# **SONY**

# CI PRE

User Manual

改訂日 2022年6月3日

XDCAM、XDCAM EX、XAVC、XAVC S、NXCAM、SxS、および Professional Disc は、Sony Corporation の商標です。

Avid および DNxHD は、米国およびその他の国における Avid Technology, Inc. の商標または登録商 標です。

その他のすべての商標および登録商標は、米国およびその他の国/地域におけるそれぞれの所有者の 商標または登録商標です。詳しくは、<https://www.sonycreativesoftware.com/licensenotices>を参照 してください。

Sony Corporation は、この文書に記載された内容に関して、特許、特許出願、商標、著作権、また はその他の知的財産権を所有している場合があります。Sony Corporation が発行する使用許諾契約 書に明示的に提示されている場合を除き、この文書の提供によってお客様に、これらの特許、商標、 著作権、またはその他の知的財産に関するいかなるライセンスも付与されません。

Sony Creative Software Inc. 1 S.Pinckney St. Suite 520 Madison, WI 53703 USA

本書に記載されている情報は、予告なしに変更される場合があり、Sony Creative Software Inc. の代 わりにいかなる保証または取り組みを表明するものではありません。本マニュアルの内容に関するすべて の更新情報および追加情報は、Sony Creative Software Inc. のWeb サイト

( [https://www.sonycreativesoftware.com\)](https://www.sonycreativesoftware.com/) に掲載されます。本ソフトウェアは、ソフトウェア使用許諾契 約書とソフト ウェア プライバシー ポリシーの条 項に従って提供されるものであり、使用および複製はかか る契約に従って実行するものとします。ソフトウェア使用許諾契約書に明示的に記載されている場合を 除き、本ソフトウェアをコピーまたは配布することは一切禁じられています。 本書のいかなる部分も、形 式または目的を問わず、Sony Creative Software Inc. の書面による同意なしに複製または転送するこ とは禁じられています。

Copyright © 2022. Sony Creative Software Inc.

Program Copyright © 2022. Sony Creative Software Inc.All rights reserved.

#### 免責事項

本製品を使用して画像変換を行った後は、元画像の見かけが変化します。したがって、著作権保護 された素材の著作権侵害を防止するには、変換前に元画像の著作権保有者から適切な許可を得 てください。Sony Corporation は、不法行為、契約の履行、またはその他の原因に基づくか否かを問わ ず、本マニュアル、本ソフトウェア、またはここに記載してあるその他の情報かあるいはそれの使用に起因 するかまたは関連するいかなる付随的損害、間接損害、または特別損害に関しても、一切の責任を 負いません。本ソフトウェアは、指定された目的以外で使用することはできません。Sony Corporation は、本マニュアルまたはここに記載した情報に予告なくいつでも変更を加える権利を留保しています。

#### ソフトウェア著作権

本マニュアルまたはここに記載したソフトウェアについて、全体であれ一部であれ、そのいかなる部分も、 Sony Creative Software Inc. の書面による事前の承認なしに、複製、翻訳、および機械が読み取れ る形式に簡略化することは禁じられています。

©2022 Sony Creative Software Inc.

# 目次

<span id="page-4-0"></span>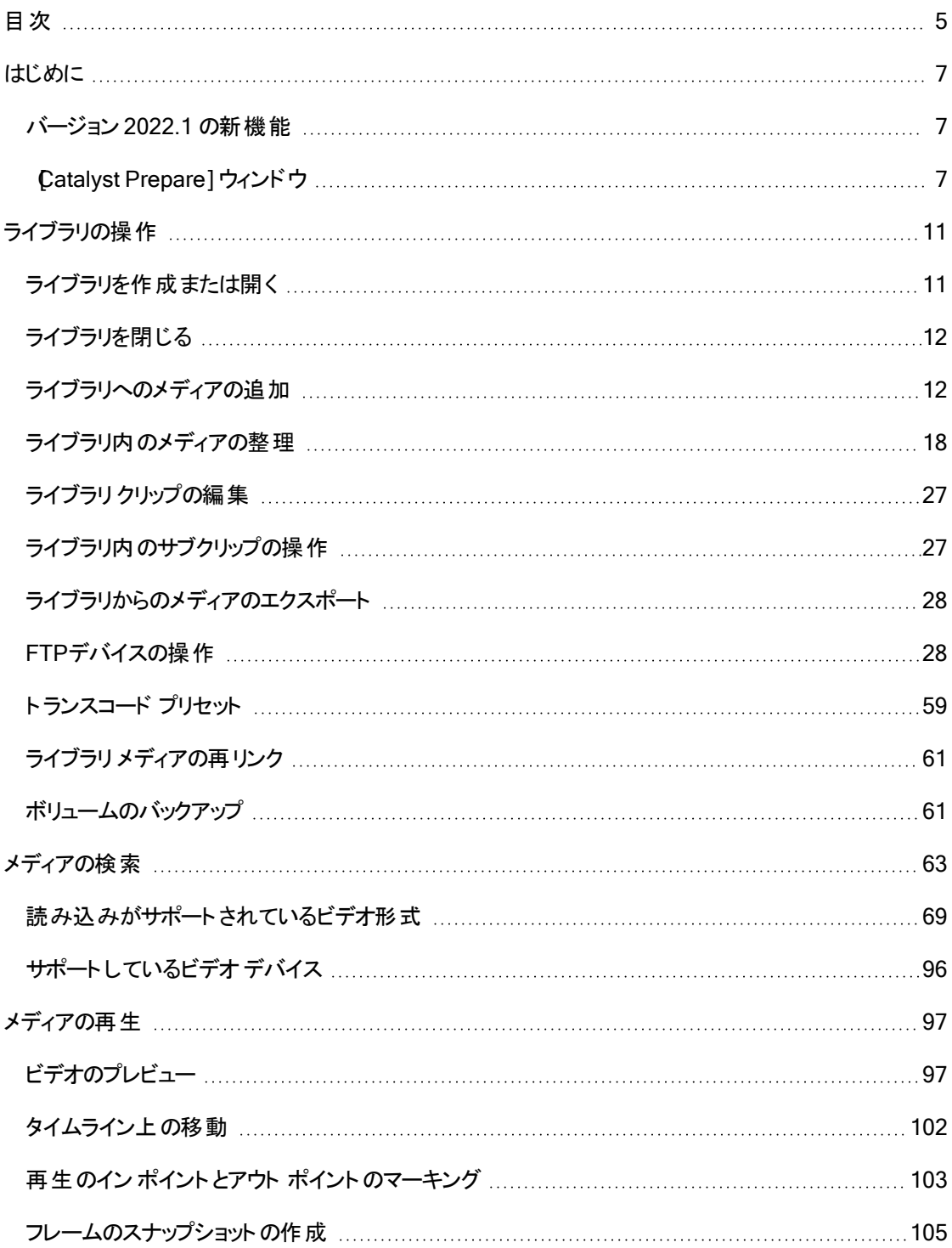

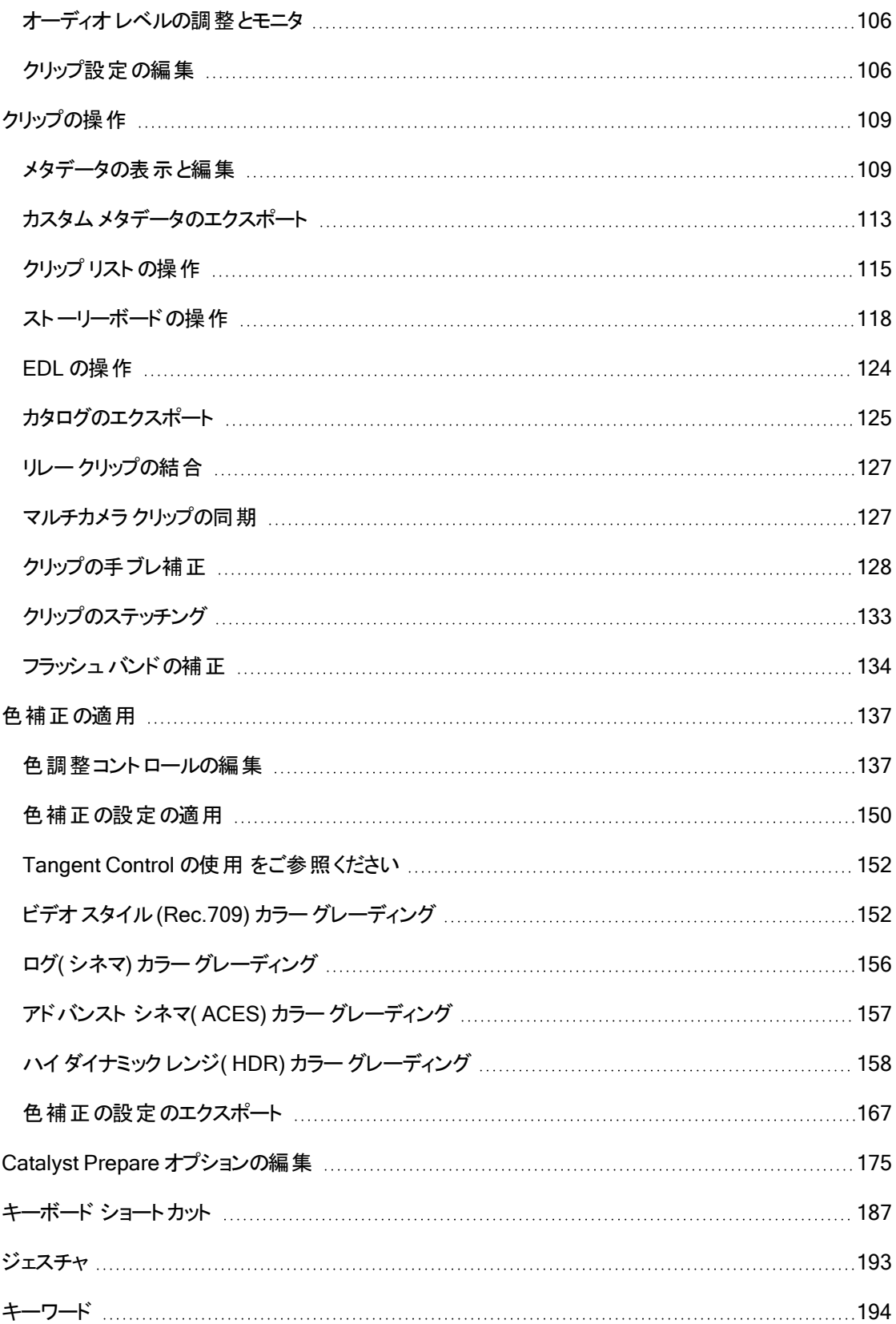

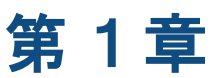

# <span id="page-6-2"></span><span id="page-6-0"></span>はじめに

Catalyst Prepare は、カメラ撮影から投稿までの流れを、迅速でシンプルかつ信頼性の高いものにしま <sup>す</sup>。Catalyst Prepare を使用して、クリップのコピーとバックアップ、メディア クリップの整理、サブクリップの 作成、色補正の適用、およびクリップのエクスポートを行うことができます。

## <span id="page-6-1"></span>バージョン 2022.1 の新機能

- Cine EI ワークフローがサポートされました。
	- 色の調整]ワークスペースに EI モード]を制御する UI が追加され、露光指数をメタ データに基づいて自動適用、または手動で適用することが可能になりました。
	- <sup>○</sup> ファイルにLUT メタデータが埋め込まれている場合、整理]ペインに ♥️ バッジが表示さ れ、[インスペクタ]ペインの[ファイル]タブにLUT が表示されるようになりました。
	- 色の調整]ワークスペースに [UT モード]を制御する UI が追加され、LUT をメタデータ に基づいて自動適用、または手動で適用することが可能になりました。
- レンズブリージング補正のサポートが追加されました。
- わリップ設定]の Rスキング率]ドロップダウン リストで選択できる対応アスペクト比の種類が増 えました。Sony 製カメラのアスペクト マーカーがサポート されており、クリップを回転しても維持さ れます。
- PDF または CSV 形式のクリップ カタログ作成がサポートされました。
- 8K XAVC HS Long 422 クリップのプレビュー表示がサポートされました。
- XAVC S( LPCM 48kHz、24 ビット、4 チャンネルオーディオ) 形式へのトランスコードがサポートさ れました。
- XAVC S Intra または Long 422 10 ビットへのトランスコードがサポートされました。
- SR Live のビデオ処理方法がアップデートされ、最新仕様に対応しました。

## [Catalyst Prepare]ウィンドウ

Catalyst Prepare]ウィンドウで以下のモードを選択できます。

- 整理]モードでは、チェックサム検証、フルボリューム バックアップ、コンピュータでのメディア ファイ ルの参照、コンピュータへのメディアのコピー、メディア ライブラリへの追加、ビンを使用したライブラ リクリップの整理、追加のボリュームまたはデバイスへのクリップのエクスポート、Sony Media Cloud Services Ci へのアップロード、およびファイルのトランスコードを行うことができます。
- 編集]モードでは、メディアのプレビュー、マーク イン ポイント とマーク アウト ポイント の設定、ルッ クと色補正の適用を行うことができます。

モードを変更するには、Catalyst Prepare ウィンドウの上部にある 整理]または 編集]ボタンをクリックし ます。

[整理]モード

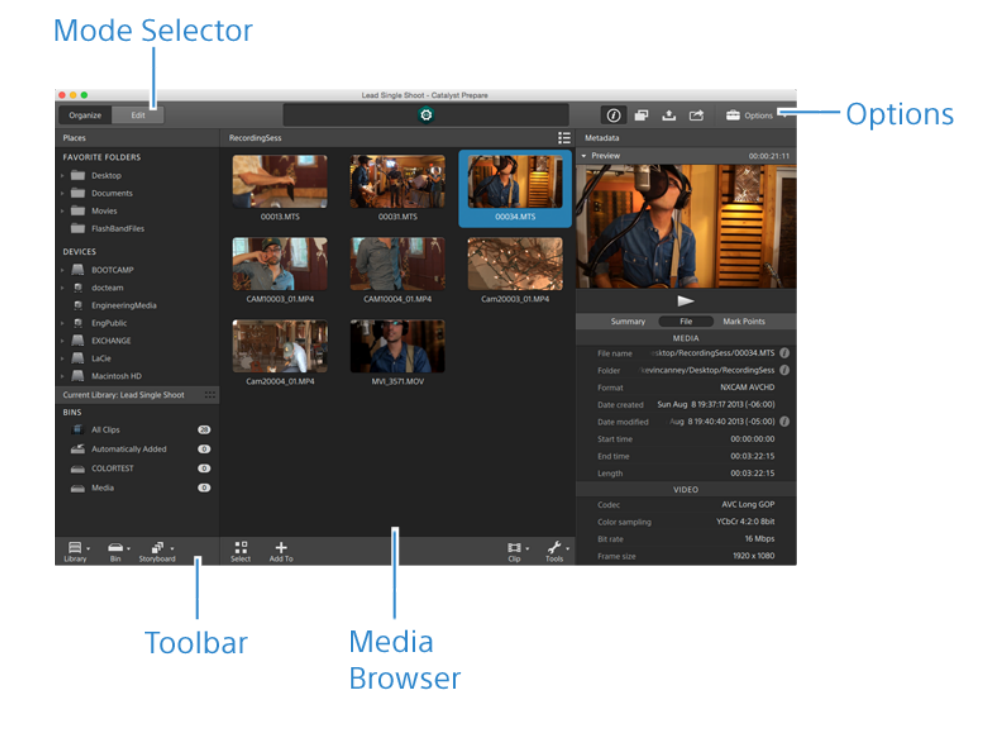

[編集]モード

**Mode Selector** 

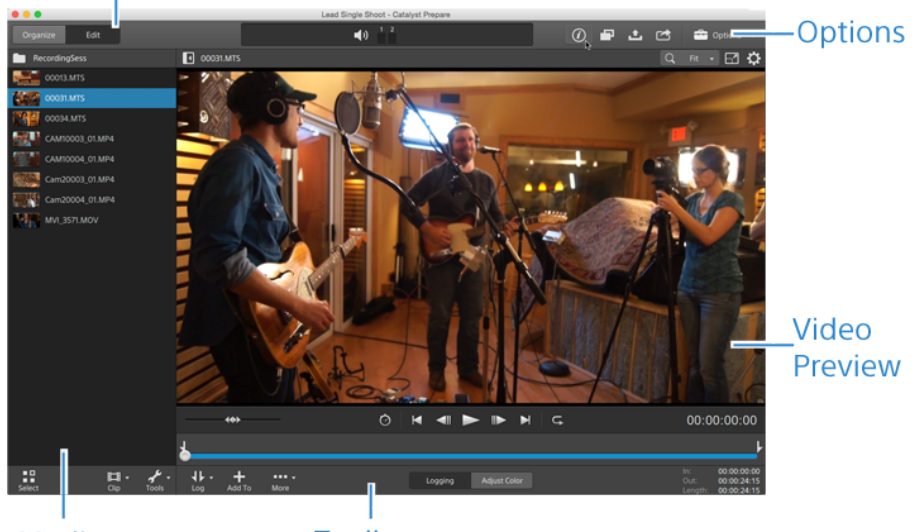

**Media Browser**  Toolbar

第 2 章

# <span id="page-10-0"></span>ライブラリの操作

<span id="page-10-1"></span>Catalyst Prepare のライブラリを使用して、メディアの整理に役立てることができます。

# ライブラリを作成または開く

さまざまなライブラリを使用して、メディアを管理することができます。ライブラリでは、クリップを整理した り、ビンを使用してさらに細かく管理したりすることもできます。

たとえば、プロジェクトごとに別のライブラリを作成すると、メディアを整理しやすくなり、各プロジェクトに 合ったメディアをすばやく見つけることができます。

Catalyst Prepare では、一度に開けるライブラリは 1 つのみです。

#### ライブラリの作成

- 1. Catalyst Prepare]ウィンドウの上部にある整理1ボタンをクリックします。
- 2. Catalyst Prepare] ウィンド ウの下部にある ライブラリ]ボタン ームをクリックし、メニューから 新 規]を選択します。
- 3. 新規ライブラリ]ダイアログボックスを使用して、新規ライブラリを保存するフォルダとファイルを選 択します。
- 4. [OK]をクリックします。

#### ライブラリを開く

- 1. Catalyst Prepare]ウィンドウの上部にある整理1ボタンをクリックします。
- 2. Catalyst Prepare] ウィンドウの下部にある ライブラリ]ボタン ームをクリックし、メニューから 開 く]を選択します。
- 3. ロードするライブラリフォルダを参照して選択し、開く]をクリックします。
	- Windows エクスプローラまたは macOS Finder で .cpreplib ファイルをダブルクリックしても、ラ イブラリを開くことができます。

# <span id="page-11-0"></span>ライブラリを閉じる

ライブラリとは関係なくクリップを操作するには、**[**閉じる**]**コマンドを使用します。ライブラリを閉じると、アプ リケーションのタイト ルバーに「(ライブラリなし)」と表示されます。

▲ ライブラリを開いていない場合、Catalyst Prepare の一部の機能はサポートされません。

■ ライブラリを開いていない場合、色調整は、プレビューするすべてのクリップに一様に適用さ れます。色補正の設定をファイルに反映させるには、トランスコードして新しいファイルを生成 します。詳しくは、"[ライブラリからのメディアのエクスポート](#page-27-0)" ページの28.を参照してください。 ライブラリを開いている場合、クリップ リストまたはスパンされたクリップの色調整は使用できま

せん。

- ライブラリを開いていない場合、インスペクタの チャンネル割り当て]コントロールは使用でき ません。詳しくは、" [オーディオチャンネル割り当て](#page-110-0)" ページの111.を参照してください。
- ライブラリを開いていない場合、[ストーリー](#page-117-0)ボードはサポート されません。詳しくは、 "ストーリー [ボードの操作](#page-117-0)" ページの118.を参照してください。
- ライブラリを開いていない場合、ビンはサポートされません。詳しくは、" [ライブラリへのビンの](#page-19-0) 追加" [ページの](#page-19-0)20.を参照してください。
- 1. Catalyst Prepare]ウィンドウの上部にある整理1ボタンをクリックします。
- 2. Catalyst Prepare] ウィンドウの下部にある ライブラリ]ボタン ーー をクリックし、メニューから 閉じ る]を選択します。

# <span id="page-11-1"></span>ライブラリへのメディアの追加

メディアを Catalyst Prepare ライブラリに追加するには、コンピュータに接続されているフォルダやデバイス からクリップをコピーするか、コンピュータにコピーしないでクリップを追加することができます。

■ クリップをコピーせずにローカルフォルダをライブラリに追加するには、整理1モードの Catalyst Prepare]ウィンドウの下部にある ビン]ボタン – をクリックして、ワォルダから作成]を選択し、コ ンピュータのフォルダを参照します。フォルダとフォルダにあるすべてのクリップが現在のライブラリに追 加されます。

現在のライブラリに含まれていないクリップを編集すると、元のクリップを維持したまま、メタデータがラ イブラリに保存されます。クリップは、自動的に追加されたビンに追加されます。以下の操作により、 クリップが現在のライブラリにある自動的に追加されたビンに追加されます。

- イン/アウト ポイントの変更
- 色補正の調整
- メタデータの編集
- オーディオチャンネルの割り当ての編集

クリップを参照すると、バッジがグリッド モード ■ またはリスト モード ■ に表示され、現在のライブ ラリに含まれているクリップを識別します。バッジをクリックすると、クリップに関する情報が表示されま す。

クリップ リスト とスパンされたクリップは、Catalyst Prepare ライブラリでサポート されていません。

デバイスからのメディアのコピー

メディアをコピーすると、クリップをカメラやデッキからコンピュータ、別のカメラやデッキ、または一元管理 されたストレージ デバイスにインポートできます。

1. Catalyst Prepare]ウィンドウの上部にある 整理]ボタンをクリックします。

Catalyst Prepare] ウィンドウの左側の 配置1ペインに、コンピュータに接続されているデッキ、カ メラ、カード リーダーのリストが表示されます。

- 2. [ライブラリ]ボタン をクリックして、メディアを追加するライブラリを選択します( または、新しい ライブラリを作成します) 。
- 3. デバイストのデバイスを選択して、そのメディアを表示します。
- 4. インポートするメディア クリップを選択します。
	- ファイルをクリックして選択します。
		- ▲ growing MXF ファイルは、次のアイコンで表示されます。

収録中のgrowing ファイルと、その他のファイルを選択している場合、コピーは実行 できません。

- 選択する範囲の最初のファイルをクリックした後、 Shift]キーを押しながら最後のファイル をクリックします。
- 複数のファイルを選択するには、 Ctrl]キー( Windows) または Command]キー ( macOS) を押しながらクリックします。
	- ■<br>■ 修飾キーを使わずに複数のファイルを選択するには、 選択]ボタン をクリックし ます。
- 5. Catalyst Prepare]ウィンドウの上部にある ロピー]ボタン マクリックします。
- 6. [コピー]ペインを使用して、ファイルの実行先を選択します。
	- a. 以下のようにして、選択したクリップをコピーする方法を選択します。
		- <sup>o</sup> [ライブラリにクリップをコピーする]を選択して、クリップをデバイスからコンピュータに コピーし、現在のライブラリに追加します。クリップは、ライブラリ( \_cpreplib) フォルダ のタイムスタンプ付きフォルダ( YYYY-MM-DD hh.mm.ss) にコピーされます。
		- 現在のライブラリに追加するときにクリップのコピー先を選択する場合は、カスタム 出力先にクリップをコピーする]を選択します。選択したクリップを出力先の名前付 き、またはタイムスタンプ付きフォルダにコピーする場合は、参照1ボタンをクリックし てフォルダを選択し、 サブフォルダーの作成]チェック ボックスをオンにします。
		- [サブフォルダーの作成]チェック ボックスは、既知のフォルダ構造にコピーする場合は 使用できません。
	- b. クリップを選択したライブラリのビンにコピーする場合( または、新しいビンを作成する場合) は、[ビンに追加]チェック ボックスをオンにして、ドロップダウン リストからビンを選択します。 詳しくは、"[ライブラリ内のメディアの整理](#page-17-0)" ページの18.を参照してください。
		- ▲▲ ビンに追加 1チェック ボックスは、ライブラリからコピーする場合 は使用できません。
	- c. ファイル名を変更する場合は、ワァイル名の変更]チェック ボックスをオンにします。名前を 変更すると、ソース ファイルは上書きされません。
		- すべてのファイル名の最初に同じテキストを付けるには、 プレフィックス]ボックスに 文字列を入力します。
		- クリップに番号を付けるか、元のファイル名を使用するかを指定するには、番号 付け]ドロップダウン リストから設定を選択します。
		- すべてのファイル名の最後に同じテキストを付けるには、 サフィックス]ボックスに文 字列を入力します。

たとえば、Commercial 001 Camera1.mxf のような規則を使用してクリップに名 前を付ける場合は、プレフィックス]ボックスに「Commercial 」と入力し、番号 付け]ドロップダウン リストから β桁]を選択して、 サフィックス]ボックスに「 Camera1」と入力します。

● 特定のファイル命名要件を持つエディタで使用する静止画像シーケンスをエ クスポートする場合は、エクスポート したファイルがエディタの要件に対応する ように、[ファイル名の変更]コントロールを使用します。

- d. 選択したクリップ( metadata.proxy クリップ、およびその他のファイル) に関連付けられてい るすべてのメディアをコピーする場合は、[関連するすべてのメディアをコピー]チェック ボック スをオンにします。
	- $\Box$  オプション]ペインにて SR Live メタデータ ソース]が 外部ファイル]設定されている 場合、.srm ファイルがコピー操作の対象に含まれません。詳しくは、["SR Live for](#page-179-0) HDR設定"[ページの](#page-179-0)180.
- e. フル解像度クリップのみをコピーする場合は、 クリップのみをコピー]ラジオボタンを選択し ます。
- f. プロキシ解像度クリップと、選択したクリップ( metadata.proxy クリップおよびその他のファイ ル) に関連付けられているすべてのメディアのみをコピーする場合は、 プロキシのみをコ ピー]ラジオボタンを選択します。
- g. インポイント とアウト ポイント間のメディアのみをコピーする場合は、 Rークポイント間のみ をコピー]チェック ボックスをオンにします。詳しくは、"[再生のイン ポイント とアウト ポイントの](#page-102-0) [マーキング](#page-102-0)" ページの103.を参照してください。
	- マーク イン ポイント およびマーク アウト ポイント をログ記 録している場合 、一部のク リップ形式では部分的なコピーはサポート されません。このようなクリップは、オプション の既定のトランスコード形式1設定を使用してトランスコードされます。詳しくは、["](#page-102-0) [再生のイン ポイント とアウト ポイントのマーキング](#page-102-0)" ページの103または["Catalyst](#page-174-0) Prepare [オプションの編集](#page-174-0)" ページの175.を参照してください。
- h. コピーが完了したときに、Sony デッキによって生成される growing MXF ファイルを解消す る場合は、[growing ファイルを解消する]チェック ボックスをオンにします。
	- Sony デッキから FTP 経由でコピーする場合、growing ファイルは自動的に解消さ れ、チェック ボックスは常にオンになります。ローカル ドライブからコピーする場合は、 チェック ボックスをオンにすると、growing ファイルを解消することができ、チェック ボック スをオフにすると、ファイルを閉じずにファイルをコピーすることができます。

コピー先がFTP デバイスである場合は、コピーした MXF ファイルは閉じたファイルに は変換されません。

i. XML sidecar ファイルから MXF ファイルにノンリアルタイム メタデータを埋め込む場合は、 **NRT メタデータを埋め込む]チェック ボックスをオンにします。** 

- j. コピー時にクリップを確認する場合は、 ロピー時にベリファイ有効 1チェック ボックスをオンに します。
	- 元ボリュームまたは宛先ボリュームがFTP デバイスであるか、宛先ボリュームが Professional Discドライブ ユニットである場合、 ロピー時にベリファイ有効]コント ロールは使用できません。
		- 設定を確認モード]ドロップダウン リストから選択して、書き込み操作のみを検証 するか、ソースファイルの読み込みも検証するかを選択します。
			- ▲ 元ボリュームが Professional Disc ドライブ ユニットである場合、読み取り/ 書き込みを確認]は使用できません。
		- れッシュ タイプ」ドロップダウン リスト から設 定 を選 択して、コピーされたクリップを確 認するために使用するメソッド(MD5、SHA1、CRC32、または xxHash64)を選択 します。
- 7. [コピー]ボタンをクリックして、選択したクリップをコピーし、ライブラリに追加します。

進行状況は Catalyst Prepare]ウィンドウの上部にあるアクティビティ ペインに表示されます。手 順 2 で複数のファイルを選択した場合は、各コピージョブに複数のファイルを含めることができま す。 複数のジョブがキューに含まれている場合は、ジョブごとの進行状況が表示されます。

インポート したクリップは、上記で選択したフォルダで 整理1モードで使用できます。

コピーしないデバイスからのメディアの追加

ファイルをコンピュータにコピーせずに、クリップをライブラリに含める場合は、クリップをデバイスからライブ ラリビンにドラッグすることができます。

1. Catalyst Prepare]ウィンドウの上部にある 整理]ボタンをクリックします。

[Catalyst Prepare]ウィンドウの左側の[配置]ペインに、コンピュータに接続されているデッキ、カ メラ、カード リーダーのリストが表示されます。

- 2. [ライブラリ]ボタン をクリックして、メディアを追加するライブラリを選択します( または、新しい ライブラリを作成します) 。
- 3. デバイストのデバイスを選択して、そのメディアを表示します。
- 4. ライブラリに追加するメディア クリップを選択します。
	- ファイルをクリックして選択します。
		- ▲ growing MXF ファイルは、次のアイコンで表示されます。 ▆

収録中のgrowing ファイルと、その他のファイルを選択している場合、コピーは実行 できません。

- 選択する範囲の最初のファイルをクリックした後、 Shift]キーを押しながら最後のファイル をクリックします。
- 複数のファイルを選択するには、 Ctrl]キー( Windows) または Command]キー ( macOS) を押しながらクリックします。

修飾キーを使わずに複数のファイルを選択するには、 選択1ボタン ニニ をクリックし ます。

- 5. クリップを中央のペインから Catalyst Prepare]ウィンドウの左側にあるビンにドラッグします。
	- クリップを 整理]ペインから 配置]ペインのビンまたはストーリーボードにドラッグすることもで きます。

デバイスのクリップがライブラリに追加され、デバイスをグリッド モード – またはリスト モード ニー 参照すると、バッジで識別されます。

#### <span id="page-17-0"></span>ライブラリ内のメディアの整理

整理1モードでは、コンピュータのファイルシステム、接続されているドライブ、およびライブラリ上のクリッ プを表示することができます。

[配置]ペインでフォルダを選択して、フォルダまたはデバイスのクリップを表示します。

■ 素早く移動するには、メディア ブラウザの下部にある ワァイル]ボタン ニョ をクリックして、 移動]を 選択します。

現在のフォルダを 配置1ペインの お気に入りフォルダ1リストに追加するには、メディア ブラウザの下 部にある ウァイル]ボタン ニョ をクリックして、お気に入りに追加]を選択します。

お気に入りフォルダ1リストからフォルダを削除するには、配置ペインでフォルダを選択し、以下の [X]ボタンをクリックします。

現在のライブラリ]ペインでライブラリビンまたはストーリーボードを選択して、ライブラリのクリップを表示し ます。

詳しくは、"[ライブラリへのメディアの追加](#page-11-1)" ページの12.を参照してください。

ライブラリの選択

- 1. Catalyst Prepare]ウィンドウの上部にある整理]ボタンをクリックします。
- 2. 配置]ペインには、現在のライブラリが表示されます。 ライブラリ]ボタン **| ......**<br>2. 配置]ペインには、現在のライブラリが表示されます。 <del>D</del>イブラリ]ボタン | ........ イブラリを選択するか、新しいライブラリを作成します。

ライブラリのメディアが[Catalyst Prepare]ウィンドウの右側に表示されます。

■ サムネイル モード …… とリスト モード … を切り替えるには、このボタンをクリックします。

詳しくは、"[ライブラリを作成または開く](#page-10-1)" ページの11.を参照してください。

#### <span id="page-19-0"></span>ライブラリへのビンの追加

ビンとは、ライブラリに含まれる仮想フォルダで、メディア ファイルの整理に使用します。ビンは、ライブラ リに保存され、コンピュータ上に保存されているメディアには影響しません。

Catalyst Prepare] ウィンドウの下部にある ビン]ボタン – をクリックし、メニューからコマンドを選 択します。

- 新規1を選択して、新しいビンをライブラリに追加します。ビンを使用して、ライブラリ内のメ ディアを整理します。
- レオルダから作成1を選択して、ローカルフォルダをライブラリにすばやく追加します。クリップを コピーする必要はありません。フォルダとフォルダにあるすべてのクリップが現在のライブラリに追 加されます。
	- 複数のビンをすばやく作成するには、フォルダのコンテンツのペインでフォルダを選択して、 [ビンとして選択したフォルダを追加]を選択します。ビンが選択したフォルダごとに作成さ れ、フォルダのクリップが現在のライブラリに追加されます。

クリップのビンへの追加

- 1. メディア ブラウザを使用して、コンピュータ上のビデオ ファイルを参照します。
- 2. クリップ(またはフォルダ)をメディア ブラウザから ビン]リストのビンにドラッグします。
	- クリップを複数のビンに含めるには、すべてのクリップ]ビン(または、ローカルフォルダあるいは ローカルデバイス) からクリップへのリンクを含める各ビンにドラッグします。

クリップを 1 つのビンから別のビンにドラッグして移動することもできます。

クリップをライブラリに追加するときにビンに追加することもできます。詳しくは、"[ライブラリへの](#page-11-1) [メディアの追加](#page-11-1)" ページの12.を参照してください。

♪ クリップ リスト またはスパンされたクリップ( ?) をビンに追加することはできません。

#### ライブラリからのビンの削除

- 1. ビン1リストからビンを選択します。
- 2. Catalyst Prepare]ウィンドウの下部にある ビン]ボタン きょうリックし、メニューから 削除]を 選択します。

確認のダイアログボックスが表示されます。また、ソース ファイルをコンピュータから削除する場合 は、チェック ボックスをオンにします。

- 3. 削除]をクリックします。
	- フォルダまたはメディア ファイルを Catalyst Prepare 以外で移動または削除すると、次のアイ コンで表示されます。

#### ビン名の変更

- 1. ビン1リストからビンを選択します。
- 2. Catalyst Prepare]ウィンドウの下部にある ビン]ボタン ニュをクリックし、メニューから 名前の 変更1を選択します。
- 3. 新しい名前をボックスに入力して、 DK]をクリックします。

#### ビンの消去

- 1. ビン1リストからビンを選択します。
- 2. Catalyst Prepare]ウィンドウの下部にあるビン]ボタン きタリックし、消去]を選択しま す。 消去1ダイアログ ボックスが表示されます。
- 3. 以下のようにして、選択したビンから削除するクリップの種類に該当するチェック ボックスをオンにし ます。
	- 次の日時より古いアイテムを削除: X 日: 指定した日数よりも前にライブラリに追加された クリップを削除します。
	- 使用できなくなったアイテムを削除:ディスク、または接続されていないディスクで使用でき なくなったクリップを削除します。

ダイアログボックスには、選択したビンから削除されるクリップのリストが表示されます。

4. [OK]をクリックします。

#### ライブラリのビンをフォルダとしてエクスポート

- 1. Catalyst Prepare]ウィンドウの上部にある整理1ボタンをクリックします。
- 2. 配置]ペインには、現在のライブラリが表示されます。 ライブラリ]ボタン **||||||||** をクリックして別のラ イブラリを選択するか、新しいライブラリを作成します。

ライブラリのメディアが[Catalyst Prepare]ウィンドウの右側に表示されます。

■ サムネイルモード … とリスト モード … を切り替えるには、このボタンをクリックします。

- 3. [ライブラリ]ボタン をクリックし、[ビンをフォルダとしてエクスポート]を選択します。
- 4. ライブラリのビンをエクスポートするフォルダを選択し、 DK]をクリックします。

進行状況は Catalyst Prepare]ウィンドウの上部にあるアクティビティ ペインに表示されます。

■ エクスポート されたフォルダにはライブラリのビンの名前と一致する名前が付けられます。

マーク イン ポイント とマーク アウト ポイント間のみがコピーされます。詳しくは、"[再生のイン ポ](#page-102-0) [イント とアウト ポイントのマーキング](#page-102-0)" ページの103.を参照してください。

マーク イン ポイントおよびマーク アウト ポイントをログ記録している場合、一部のクリップ形 式では部分的なコピーはサポート されません。このようなクリップは、オプションの[既定のトラ ンスコード形式]設定を使用してトランスコードされます。詳しくは、"[再生のイン ポイント とア](#page-102-0) [ウト ポイントのマーキング](#page-102-0)" ページの103または["Catalyst Prepare](#page-174-0) オプションの編集" ページ の[175.](#page-174-0)を参照してください。

ライブラリのビンを Premiere にエクスポート

- 1. Catalyst Prepare]ウィンドウの上部にある整理1ボタンをクリックします。
- 2. 配置]ペインには、現在のライブラリが表示されます。 ライブラリ]ボタン **||||||||** をクリックして別のラ イブラリを選択するか、新しいライブラリを作成します。

ライブラリのメディアが[Catalyst Prepare]ウィンドウの右側に表示されます。

■ サムネイル モード … とリスト モード … を切り替えるには、このボタンをクリックします。

3. [ライブラリ]ボタン をクリックし、[ビンを Premiere にエクスポート]を選択します。

4. ライブラリのビンとクリップを含む新しい Premiere Pro プロジェクトを作成するフォルダを選択し、 [OK]をクリックします。

進行状況は Catalyst Prepare]ウィンドウの上部にあるアクティビティ ペインに表示されます。

■ エクスポート されたフォルダにはライブラリのビンの名前と一致する名前が付けられます。

マーク イン ポイント とマーク アウト ポイント間のみがコピーされます。詳しくは、"[再生のイン ポ](#page-102-0) [イント とアウト ポイントのマーキング](#page-102-0)" ページの103.を参照してください。

マーク イン ポイントおよびマーク アウト ポイントをログ記録している場合、一部のクリップ形 式では部分的なコピーはサポート されません。このようなクリップは、オプションの[既定のトラ ンスコード形式]設定を使用してトランスコードされます。詳しくは、"[再生のイン ポイント とア](#page-102-0) [ウト ポイントのマーキング](#page-102-0)" ページの103または["Catalyst Prepare](#page-174-0) オプションの編集" ページ の[175.](#page-174-0)を参照してください。

ライブラリのビンを Final Cut Pro X にエクスポート

- 1. Catalyst Prepare]ウィンドウの上部にある整理1ボタンをクリックします。
- 2. 配置]ペインには、現在のライブラリが表示されます。 ライブラリ]ボタン **||||||||** をクリックして別のラ イブラリを選択するか、新しいライブラリを作成します。

ライブラリのメディアが[Catalyst Prepare]ウィンドウの右側に表示されます。

■ サムネイル … モードとリスト … モードを切り替えるには、このボタンをクリックします。

- 3. **たイブラリ]ボタン ー をクリックし、ビンを Final Cut Pro X にエクスポート]を選択します。**
- 4. ライブラリのビンとクリップを含む新しい Final Cut Pro X プロジェクトを作成するフォルダを選択し、 [OK]をクリックします。

進行状況は Catalyst Prepare]ウィンドウの上部にあるアクティビティ ペインに表示されます。

■ エクスポート されたフォルダにはライブラリのビンの名前と一致する名前が付けられます。

マーク イン ポイント とマーク アウト ポイント間のみがコピーされます。詳しくは、"[再生のイン ポ](#page-102-0) [イント とアウト ポイントのマーキング](#page-102-0)" ページの103.を参照してください。

マーク イン ポイントおよびマーク アウト ポイントをログ記録している場合、一部のクリップ形 式では部分的なコピーはサポート されません。このようなクリップは、オプションの 既定のトラ ンスコード形式]設定を使用してトランスコードされます。詳しくは、"[再生のイン ポイント とア](#page-102-0) [ウト ポイントのマーキング](#page-102-0)" ページの103または["Catalyst Prepare](#page-174-0) オプションの編集" ページ の[175.](#page-174-0)を参照してください。

ストーリーボードの操作

ストーリーボードを作成および編集すると、複数の短いビデオ クリップで構成されているビデオプロジェ クトを作成できます。

詳しくは、"[ストーリーボードの操作](#page-117-0)" ページの118.を参照してください。

#### ビン間のクリップの移動

ビンを使用してライブラリを整理すると、クリップをビン間で簡単に移動できます。

- 1. Catalyst Prepare]ウィンドウの左側の配置]ペインで、移動するクリップを含むビンを選択しま す。
- 2. メディア ブラウザで移動するクリップを選択します。
- 3. メディア ブラウザの下部にある 移動]ボタン 2 をクリックします。
- 4. 吹のビンにクリップを移動1ドロップダウン リストから移動先フォルダを選択します。
- 5. 移動1ボタンをクリックします。
	- クリップを 1 つのビンから別のビンにドラッグして移動することもできます。

クリップを複数のビンに含めるには、すべてのクリップ」ビン(または、ローカルフォルダあるいは ローカルデバイス) からクリップへのリンクを含める各ビンにドラッグします。

#### クリップ名の変更

ライブラリクリップ名を変更すると、Catalyst Prepare ライブラリに表示される名前を編集できます。ク リップ名を変更しても、ディスク上のソース メディア ファイル名は変更されません。

- ディスク上のファイル名を変更する場合は、配置1ペインでデバイスまたはローカルフォルダを参 照し、クリップを選択します。メディア ブラウザの下部にある クリップ]ボタン ニョ をクリックして、 名前の変更1を選択し、編集ボックスに新しいファイル名を入力します。ライブラリ内のファイル とファイルのすべてのインスタンスが更新されます。
- 1. メディア ブラウザ内 のクリップを選択します。
- 2. メディア ブラウザの下部にある クリップ]ボタン エコ をクリックして、名前の変更]を選択し、編 集ボックスに新しいファイル名を入力します。

ライブラリ( またはビン) からのクリップの削除

- 1. メディア ブラウザ内のクリップを選択します。
- 2. Catalyst Prepare] ウィンドウの下部にある クリップ]ボタン ニコ をクリックし、メニューから 削 除]を選択します。

[クリップの削除]ダイアログボックスが表示され、選択したクリップのみを削除するか、ソースメディ アを使用するすべてのクリップを削除するかを選択できます。

ソース メディアを使用するすべてのクリップを削除する場合は、[ディスクから関連付けられたソー ス ファイルも削除する1チェック ボックスをオンにすると、ソース ファイルをディスクから削除することが できます。このチェック ボックスをオンにすると、 その他 のビンからもクリップを削除する]チェック ボッ クスが自動的にオンになります。

ソース クリップを削除せずに、特定のクリップをすべてのビンから削除する場合は、その他のビン からもクリップを削除する]チェック ボックスのみをオンにします。

**フォルダまたはメディア ファイルを Catalyst Prepare 以外で移動または削除すると、40のア** イコンで表示されます。

ライブラリのグループ化

ライブラリをグループ化すると、ライブラリのすべてのクリップを 1 つのフォルダに集めることができます。ラ イブラリをグループ化すると、クリップは新しい移動先フォルダにコピーされ、オリジナルのクリップは移動 しません。

- 1. Catalyst Prepare]ウィンドウの上部にある 整理1ボタンをクリックします。
- 2. [配置]ペインで[ライブラリ]ボタン をクリックし、メニューから[グループ化]を選択します。
	- ライブラリのクリップのいずれかが見つからない場合、ライブラリクリップを再リンクするよう求め るメッセージが表示されます。詳しくは、"[ライブラリ メディアの再リンク](#page-60-0)" ページの61.を参照し てください。
- 3. DK1をクリックして、メディアのコピーを開始します。

ライブラリの保存と名前の変更( 名前を付けて保存)

名前を付けて保存1を使用すると、現在のライブラリのコピーを新しい名前で、または別のフォルダに 作成することができます。

- 1. Catalyst Prepare]ウィンドウの上部にある整理1ボタンをクリックします。
- 2. [配置]ペインで[ライブラリ]ボタン をクリックし、メニューから[名前を付けて保存]を選択しま す。
- 3. ライブラリを保存するフォルダを選択します。
- 4. コピー先フォルダのサブフォルダにクリップをコピーするには、新しいライブラリでメディアをグループ 化]チェック ボックスをオンにします。コピー先フォルダでは、選択したクリップを名前付きのサブフォ ルダまたはタイムスタンプ付きのサブフォルダにコピーすることもできます。
- 5. DK1をクリックして、メディアのコピーを開始します。

ソース クリップの表示

- 1. ファイルを選択します。
- 2. メディア ブラウザの下部にある りリップ]ボタン ニ■ をクリックし、 ワァインダーで表示 ]( macOS) または エクスプローラで表示 ]( Windows) を選択すると、ソース クリップがそのソース クリップを含 むフォルダ内に表示されます。

## <span id="page-26-0"></span>ライブラリクリップの編集

編集モードでは、メディアのプレビュー、 マーク イン ポイント とマーク アウト ポイント のログ記録 、ルックと色 補正の適用を行うことができます。

- 1. Catalyst Prepare]ウィンドウの上部にある整理1ボタンをクリックします。
- 2. 編集するクリップを選択します。

左側のペインでは、ライブラリのフォルダ間を移動できます。中央のペインには、選択しているフォ ルダの内容が表示されます。

3. Catalyst Prepare1ウィンドウの上部にある編集1ボタンをクリックして、選択したクリップを編 集1モードで開きます。

■ また、整理]モードでクリップをダブルクリックしても、編集]モードで開くことができます。

編集1モードでは、左側のペインでファイルシステムまたはライブラリのクリップを参照できます。中 央のペインでは、ファイルのプレビュー、マーク イン ポイントおよびマーク アウト ポイントのログ記 録、色補正の適用を行うことができます。右側のペインでは、 インスペクタ]ペインで選択してい るファイルのメタデータを表示および編集できます。

- メディアのプレビューについて詳しくは、"[メディアの再生](#page-96-1)" ページの 97.を参照してください。
- マーク イン ポイント およびマーク アウト ポイント のログ記 録 について詳しくは、 "[再生のイン](#page-102-0) [ポイント とアウト ポイントのマーキング](#page-102-0)" ページの103.を参照してください。
- [色補正の適用](#page-136-0)について詳しくは、"色補正の適用" ページの 137.を参照してください。
- インスペクタの使い方について詳しくは、"[メタデータの表示と編集](#page-108-1)" ページの109.を参照し てください。

## <span id="page-26-1"></span>ライブラリ内のサブクリップの操作

サブクリップは、クリップのライブラリ リファレンスです。ソース メディアとは異なる色補正を使用するサブク リップや、別のマーク イン ポイント とマーク アウト ポイントを使用するサブクリップを作成できます。

サブクリップを使用すると、メディアを NLE に転送する際に、対象の素材のみをトランスコードしたり、わ かりやすい名前を適用して編集段階を簡素化したりすることができるため、ディスク容量を節約できま す。

[整理]モードでライブラリを表示すると、サブクリップには、MainClip - Subclip 1、MainClip - Subclip 2 などの元のクリップ名と番号が表示されます。または、独自の名前を指定できます。

#### サブクリップの作成

- 1. Catalyst Prepare]ウィンドウの上部にある整理]ボタンをクリックします。
- 2. クリップをダブルクリックして、編集1モードで開きます。
- 3. 「マーク イン]ボタンおよび「マーク アウト]ボタンを使用して、サブクリップの長さを調整します。詳 しくは、"[再生のイン ポイント とアウト ポイントのマーキング](#page-102-0)" ページの103.を参照してください。
- 4. サブクリップの作成1ボタン ↓ おんりゅうします。 サブクリップ名1ダイアログ ボックスが表示され ます。

元のクリップのベース名を使用して、サブクリップが作成されます。必要に応じてクリップ名を編集 し、 DK1をクリックしてサブクリップをライブラリに追加します。

■ Catalyst Prepare] ウィンドウが狭すぎてツールバー全体を表示できない場合、 サブクリッ プの作成1ボタンは ログ1ボタンの下に表示されます。

#### サブクリップの削除

- 1. Catalyst Prepare]ウィンドウの上部にある整理]ボタンをクリックします。
- 2. 削除するサブクリップを選択します。
- 3. メディア ブラウザの下部にある クリップ]ボタン ニョ をクリックして、削除]を選択します。

[クリップの削除]ダイアログボックスが表示され、選択したクリップのみを削除するか、ソースメディ アを使用するすべてのクリップを削除するかを選択できます。

ソース メディアを使用するすべてのクリップを削除する場合は、ディスクから関連付けられたソー ス ファイルも削除する1チェック ボックスをオンにすると、ソース ファイルをディスクから削除することが できます。

# <span id="page-27-0"></span>ライブラリからのメディアのエクスポート

Catalyst Prepare でライブラリからクリップをトランスコードおよび共有するには、いくつかの方法がありま す。

# <span id="page-27-1"></span>FTPデバイスの操作

FTPやFTPS経由で Catalyst Prepare を使用して、リモート サーバー上でクリップを操作できます。

<span id="page-28-0"></span>FTPデバイスに接続

**配置]ペインの上部にある (ソール]ボタン をクリックして、[リモートサーバーを追加]を選択し、** サーバーの接続設定を特定します。

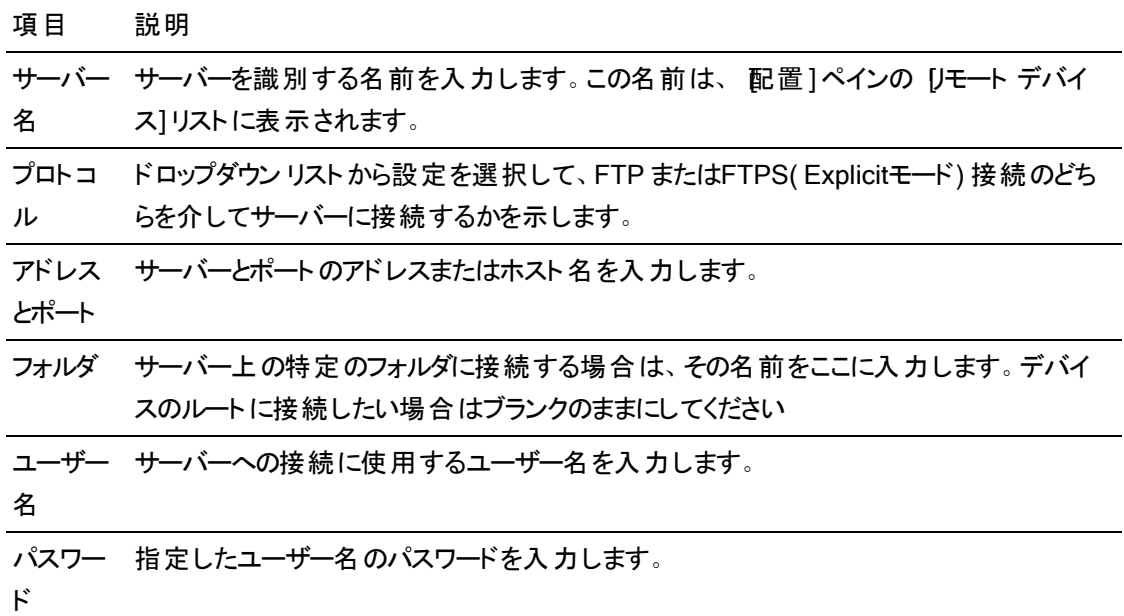

サーバーから切断、またはサーバーへ再接続

サーバーから切断するには、配置1ペインで該当サーバーを選択し、●ボタンをクリックします。

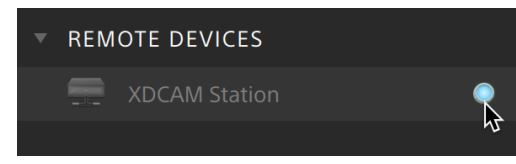

サーバーに再接続するには、[配置]ペインでサーバーを選択し、ボタンをクリックします:

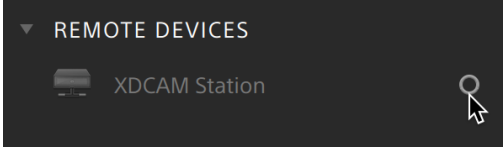

サーバーの設定を編集

接続したサーバーの設定を編集するには、そのサーバーを選択して 配置1ペインの上部にある ツー ル]ボタンをクリックし、[リモート サーバーを編集]を選択します。

サーバーを削除

リモート サーバーを [Jモート デバイス]リスト から削除するには、そのサーバーを選択して 配置]ペイ ンの上部にある[ソール]ボタンをクリックし、[ルモート サーバーを削除]を選択します。

FTPデバイスのコンテンツをブラウズ

- 1. FTPデバイスに接続します。詳しくは、"FTP[デバイスに接続](#page-28-0)" ページの29.
- 2. 配置]ペインで、FTPデバイスを選択します。デバイスのコンテンツは中央のペインに表示されま す。

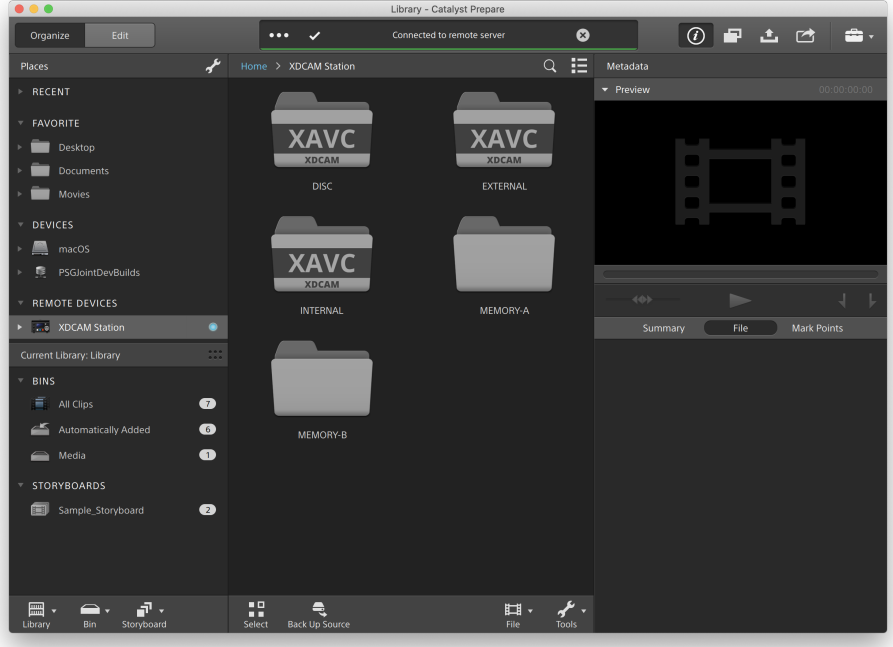

- 3. 中央のペインで、クリップを選択します。
	- インスペクタ 一ペインを使用して、選択したクリップのメタデータを表示できます。詳しくは、 "[メタデータの表示と編集](#page-108-1)" ページの109.を参照してください。

■ オーディオとビデオのプレビューは、FTP接続では利用できません。

- 選択したクリップを右クリックし、 名前の変更]を選択して、クリップの名前を編集します。
- 選択したクリップを右クリックし、削除1を選択して、クリップをデバイスから削除します。
- ▲ PZW-4000のSxSメディアおよびUSBストレージへのクリップリストのコピー、名前変更、削除 はサポート されません。

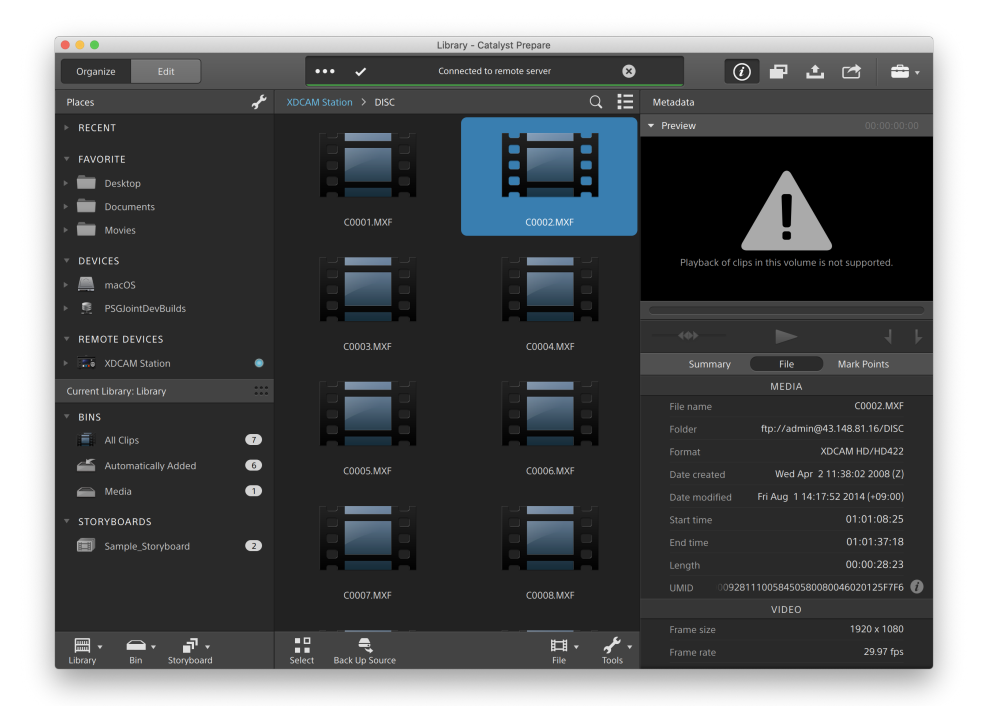

クリップをFTPデバイスからライブラリまたはコンピュータへコピー

FTPサーバーのクリップ操作は、ローカルコンピューターや外部ドライブのクリップの操作同様にシンプ ルです。FTPデバイスに接続することで、 配置1ペインの [Jモートデバイス]リストに表示され、他のボ リュームを参照するのと同じ方法で参照できます。

- 1. FTPデバイスに接続します。詳しくは、"FTP[デバイスに接続](#page-28-0)" ページの29.
- 2. 配置]ペインで、FTPデバイスを選択します。デバイスのコンテンツが中央のペインに表示され ます。

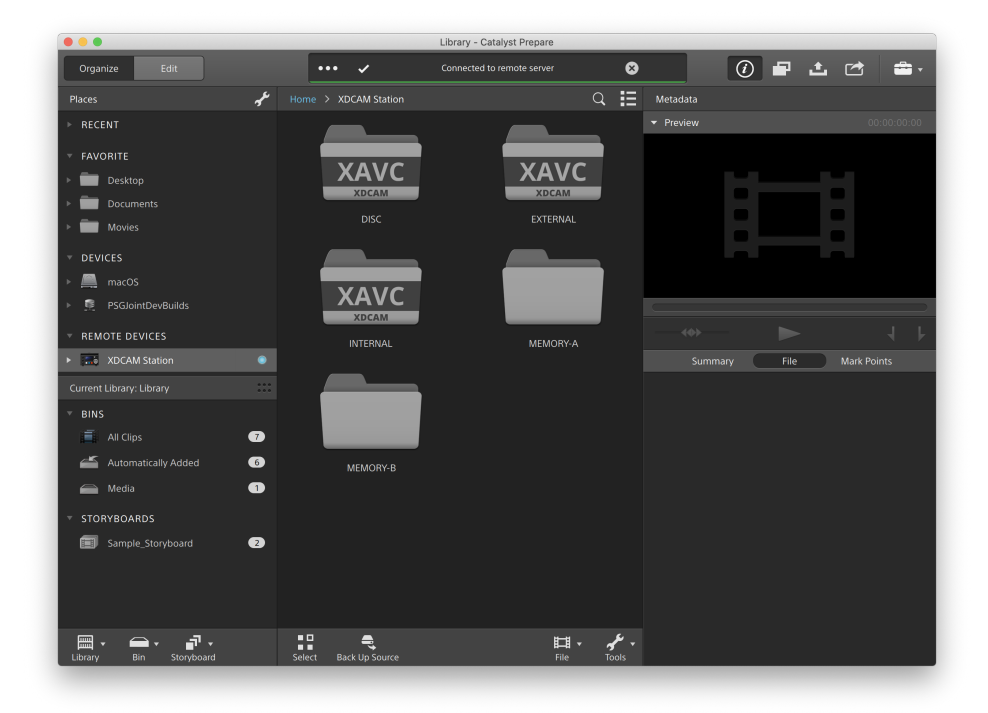

3. 中央のペインで、ライブラリにコピーするクリップを選択します。

オーディオとビデオのプレビューは、FTP接続では利用できません。

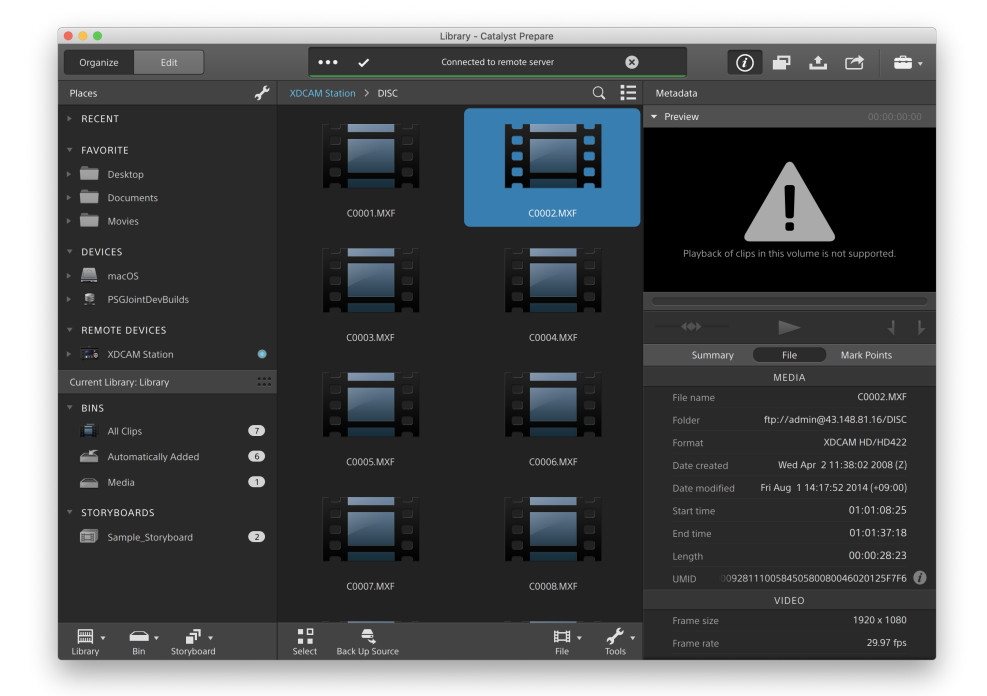

- 4. Catalyst Prepare] ウィンドウの上部にある ロピー]ボタン マ をクリックします。
- 5. [コピー]ペインで、ファイルのコピー先を選択します。

[ライブラリにクリップをコピーする]ラジオボタンを選択し、選択したクリップを現在のライブラリに コピーするか、カスタム出力先にクリップをコピーする]を選択し、ブラウザ]をクリックして別の フォルダを参照します。

6. コピーペインでオプションを選択し、[コピー]ボタンをクリックしてコピーを開始します。

コピーペインの操作の詳細については、" [デバイスへのクリップのコピー](#page-48-0)" ページの49.を参照し てください。

Sony FTPデバイスへクリップをコピーする

1. クリップをコピーするFTPデバイスに接続します。ソース クリップもFTPデバイス上にある場合 は、ソースFTPデバイスにも接続します。詳しくは、"FTP[デバイスに接続](#page-28-0)" ページの29.

2. 配置]ペインで、クリップのコピー元のソースデバイスを選択します。デバイスのコンテンツが中 央のペインに表示されます。

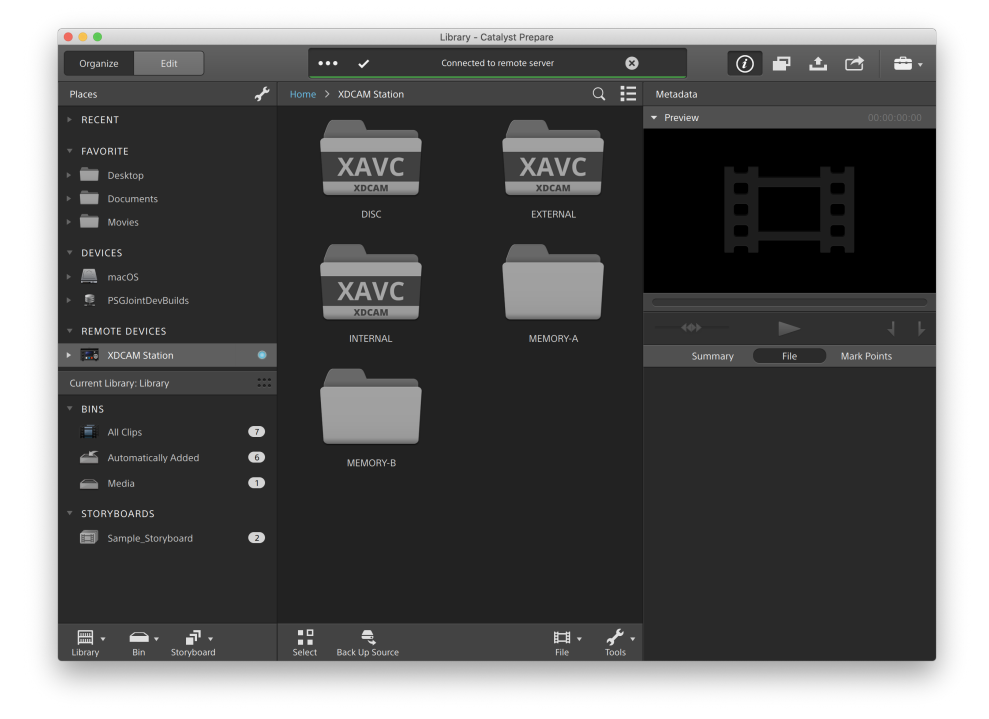

3. 中央のペインで、ライブラリにコピーするクリップを選択します。

**ハ**オーディオとビデオのプレビューは、FTP接続では利用できません。

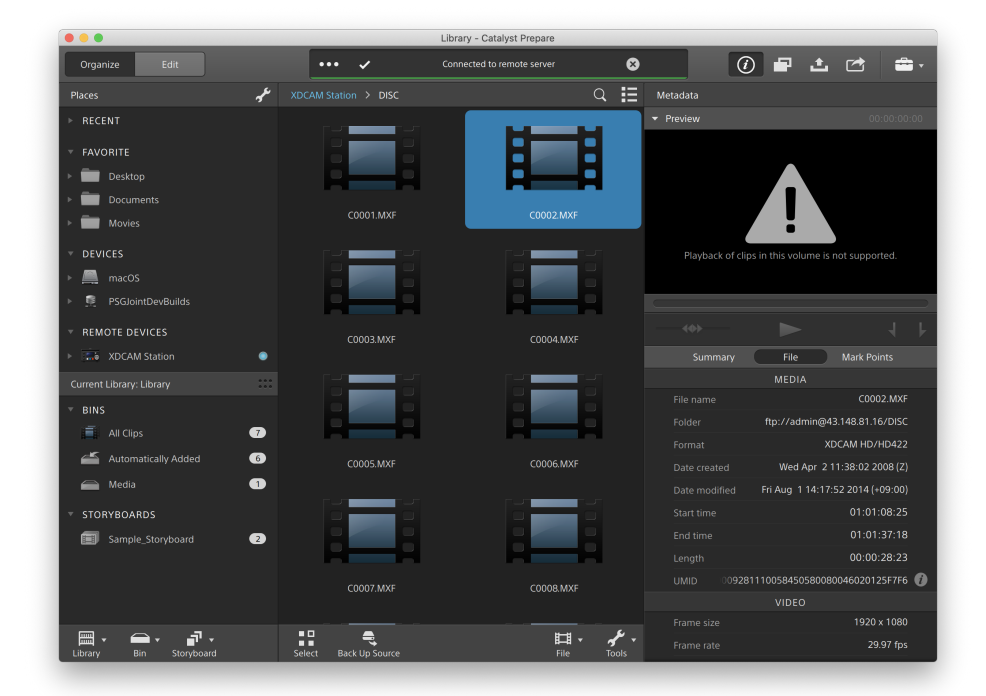

4. Catalyst Prepare] ウィンドウの上部にある ロピー]ボタン マ をクリックします。

5. [コピー]ペインで、ファイルのコピー先を選択します。

カスタム出力先にクリップをコピーする]ラジオボタンを選択し、ブラウザ]をクリックして中 ピー先]ダイアログでFTPデバイスを選択し、[OK]をクリックします。

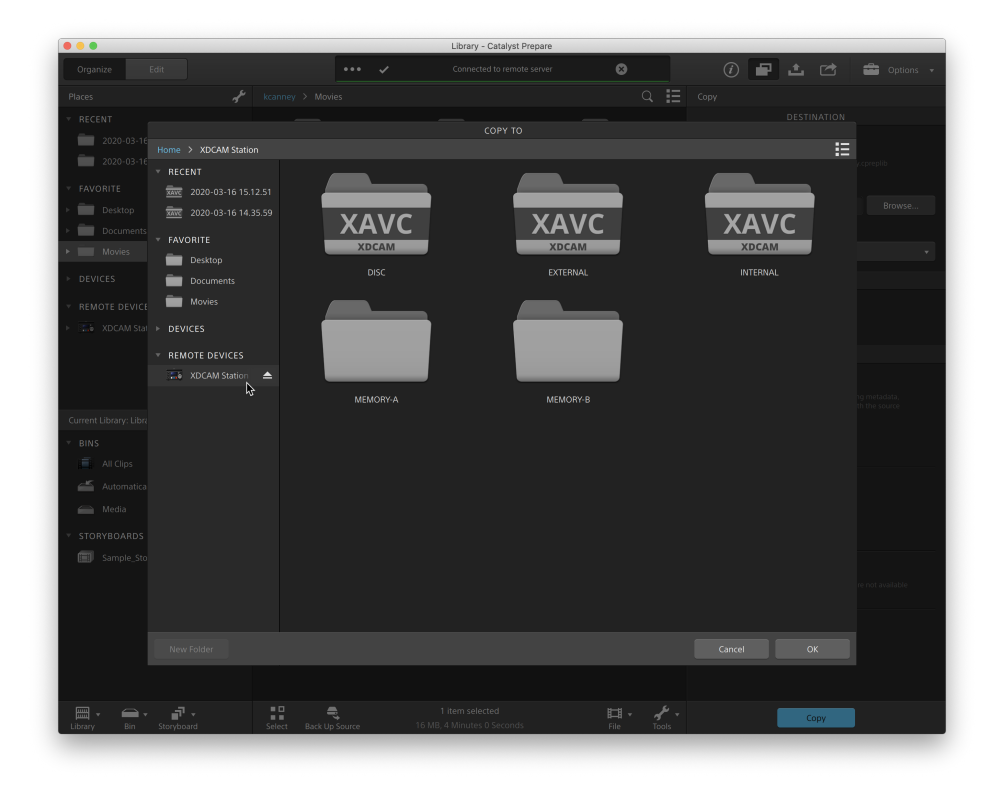

6. コピーペインでオプションを選択し、[コピー]ボタンをクリックしてコピーを開始します。

コピーペインの操作の詳細については、" [デバイスへのクリップのコピー](#page-48-0)" ページの49.を参照し てください。

■ 注:

[サブフォルダーの作成]チェック ボックスは、機器で生成されたフォルダ構成にコピーする 場合は使用できません。

Sony FTPデバイスにコピーする場合、 クリップのみをコピー]チェック ボックスは使用でき ません。

FTPSプロトコルを使用する場合、デバイス間高速コピーを使用]チェック ボックスは使 用できません。
Sony FTPデバイス以外へクリップをコピーする

- 1. クリップをコピーするFTPデバイスに接続します。ソース クリップもFTPデバイス上にある場合 は、ソースFTPデバイスにも接続します。詳しくは、"FTP[デバイスに接続](#page-28-0)" ページの29.
- 2. 配置]ペインで、クリップのコピー元のソースデバイスを選択します。デバイスのコンテンツが中 央のペインに表示されます。

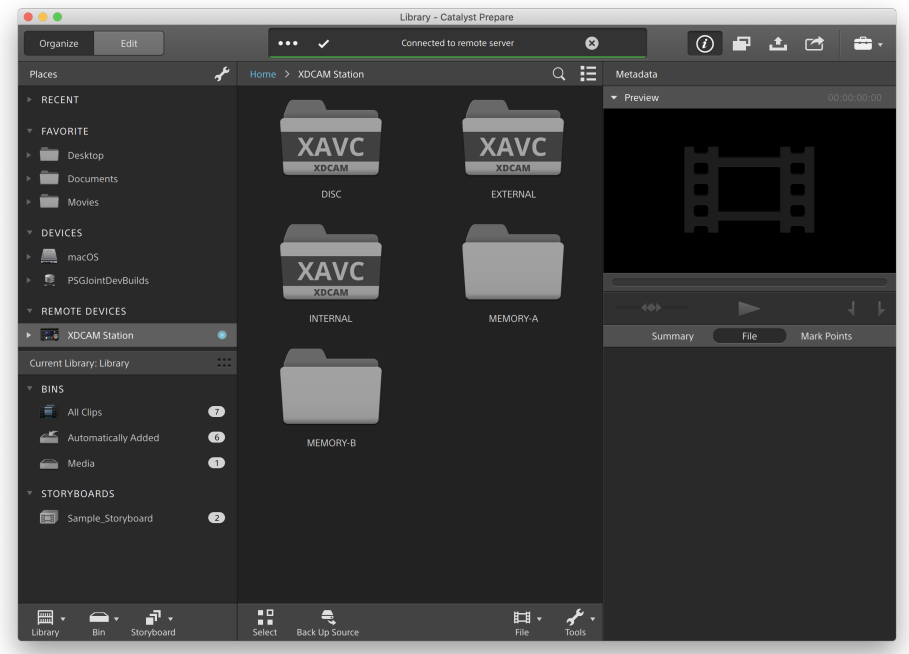

**オンースはSonyデバイスである必要があります。** 

- 3. 中央のペインで、のライブラリにコピーするクリップを選択します。
	- オーディオとビデオのプレビューは、FTP接続では利用できません。

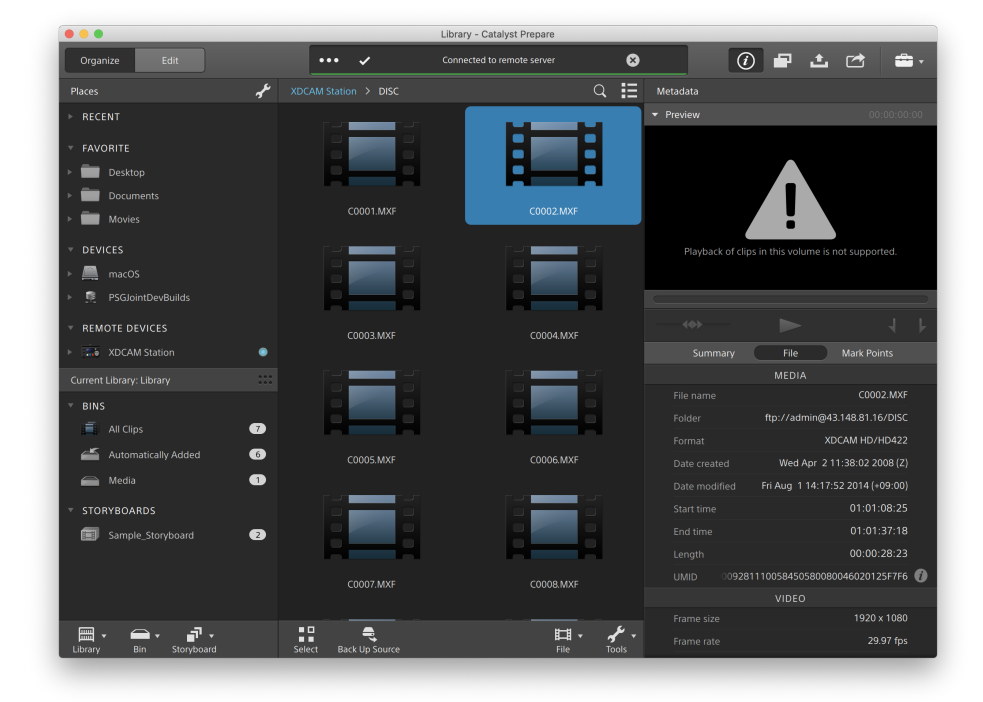

4. Catalyst Prepare] ウィンドウの上部にある ロピー]ボタン マ をクリックします。

5. [コピー]ペインで、ファイルのコピー先を選択します。

カスタム出力先にクリップをコピーする]ラジオボタンを選択し、 ブラウザ]をクリックして中 ピー先]ダイアログでFTPデバイスを選択し、[OK]をクリックします。

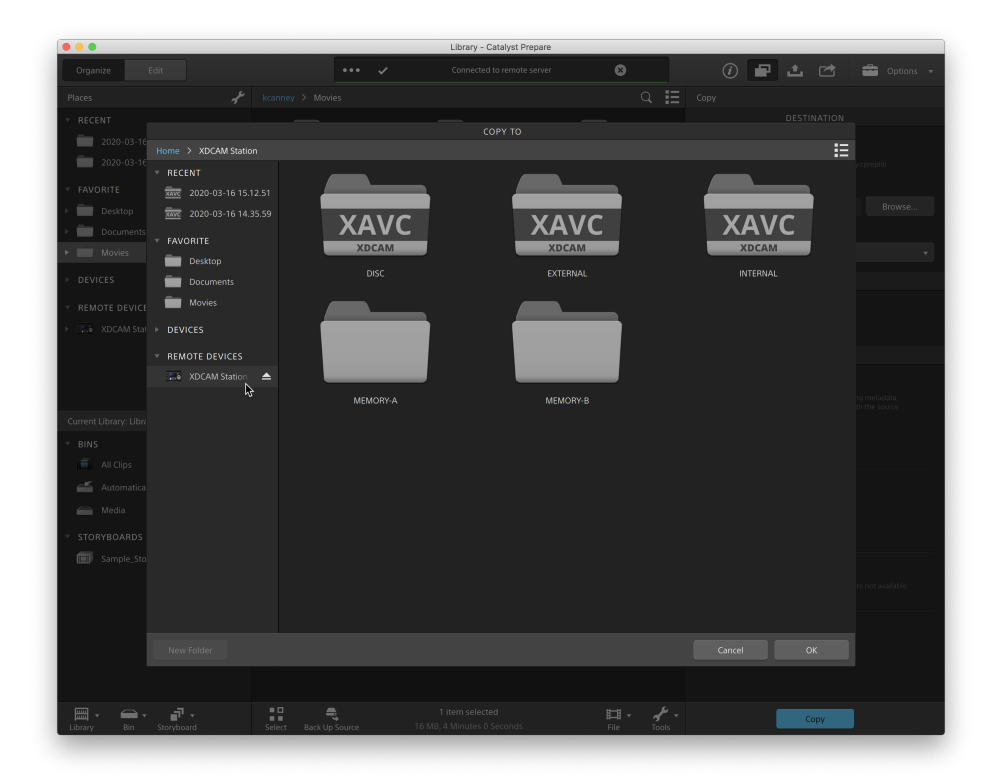

6. コピーペインでオプションを選択し、[コピー]ボタンをクリックしてコピーを開始します。 コピーペインの操作の詳細については、" [デバイスへのクリップのコピー](#page-48-0)" ページの49.を参照し

7 注:

てください。

[サブフォルダーの作成]チェック ボックスは、機器で生成されたフォルダ構成にコピーする 場合は使用できません。

Sony FTPデバイスからサードパーティのFTPデバイスにコピーする場合は、クリップのみを コピー]オプションしか使用できません。

[デバイス間高速コピーを使用]チェック ボックスは、FTPプロトコルを使用してSonyデバ イスからコピーする場合にのみ使用できます( FTPSプロトコルはサポート されていませ ん) 。

サードパーティのFTPデバイスへコピーする場合、[ソースUMIDを維持]チェック ボックスは 使用できません。

<span id="page-39-0"></span>クリップのトランスコード

クリップをトランスコードすると、クリップを別の形式に変換できます。エクスポート処理を行っても、元のク リップ自体は影響を受けません( 上書き、削除、変更されません) 。

1. 整理1または編集1モードでエクスポートするクリップを選択します。

左側のペインでは、ライブラリのフォルダ間を移動できます。中央のペインには、選択している フォルダの内容が表示されます。

- ファイルをクリックして選択します。
- 選択する範囲の最初のファイルをクリックした後、Shift]キーを押しながら最後のファ イルをクリックします。
- 複数のファイルを選択するには、 Ctrl]キー( Windows) または  $|$  # ]キー( macOS) を 押しながらクリックします。
	- ■<br>■ 修飾キーを使わずに複数のファイルを選択するには、 選択1ボタン をクリック します。
	- ▲ サムネイルの <mark>④</mark> はファイル サイズ制 限 のために複数 ファイルにまたがってはいる ものの、Catalyst Prepare では単一の仮想クリップとして表示されるクリップである ことを示します。複数ファイルにまたがる XDCAM EX クリップは、直接トランスコー ドできますが、AVCHD クリップを最初にコピーする必要があります。

複数ファイルにまたがる AVCHD クリップをトランスコードするには、まずそれらを新 規フォルダにコピーします。コピー完了後、 ク インジケーターが消え、複数のク リップが結合されて 1 つのクリップになり、トランスコードできるようになります。詳し くは、" [クリップのトランスコード](#page-39-0)" ページの40.を参照してください。

- 2. Catalyst Prepare] ウィンドウの最上部にある エクスポート1ボタン をクリックし、 エクス ポート トペインを使用してエクスポート されるファイルのエクスポート 先と形式を選択します。
- 3. [クリップのエクスポート先]ボックスに、選択したファイルのエクスポート先フォルダのパスが表示 されます。ボックスにパスを入力するか、[参照]ボタンをクリックしてフォルダを選択できます。
- 4. ファイル名を変更する場合は、ワァイル名の変更1チェックボックスをオンにします。名前を変 更すると、ソース ファイルは上書きされません。
	- すべてのファイル名の最初に同じテキストを付けるには、プレフィックス]ボックスに文字 列を入力します。
	- クリップに番号を付けるか、元のファイル名を使用するかを指定するには、 番号付け] ドロップダウン リストから設定を選択します。
	- すべてのファイル名の最後に同じテキストを付けるには、 サフィックス]ボックスに文字 列を入力します。

たとえば、Commercial 001 Camera1.mxf のような規則を使用してクリップに名前を 付ける場合は、プレフィックス]ボックスに「Commercial 」と入力し、番号付け]ド ロップダウン リストから β桁]を選択して、 サフィックス]ボックスに「 Camera1」と入力 します。

- 特定のファイル命名要件を持つエディタで使用する静止画像シーケンスをエクス ポートする場合は、エクスポート したファイルがエディタの要件に対応するように、 [ファイル名の変更]コントロールを使用します。
- 5. [ソース メタデータ]セクションに、選択したクリップのファイル名、色空間形式、フレームサイ ズ、およびフレーム レートが表示されます。
	- ■■ ストーリーボードまたはクリップリストを選択すると、ソースメタデータは表示されません。
	- 오 [インスペクタ] ペインの [ノース メタデータ] セクションにある [ノセット] ボタン ● をクリック すると、色空間1をクリップのメタデータに基づいてリセットできます。(または、選択した SR Live メタデータ ソースに基づいてリセットできます) 詳しくは、["SR Live for HDR](#page-179-0) 設定" [ページの](#page-179-0)180。
- 6. トランスコード設定1セクションを使用して、エクスポートされるファイルの形式を選択します。 トランスコード設定をデフォルト値に戻す必要がある場合には、[リセット]ボタン クします。
	- a. トランスコード プリセットを使用して、エクスポート したファイルの設定を選択する場合、 トランスコード プリセット トロップダウン リスト から設定を選択し、 エクスポート1をク リックします。

カスタム トランスコード設定を選択する場合は、[トランスコード プリセット]ドロップダウ ンリストから カスタム1を選択し、手順 b に進みます。

詳しくは、"[トランスコード プリセット](#page-58-0)" ページの59.を参照してください。

- アプリケーション設定ダイアログで CPU 以外のビデオ処理デバイスを選択すると、 SD および HD ソースを最新のプログレッシブ HD および UHD アセットに変換す る、高品質のインタレース除去とアップスケーリングが適用されます。詳しくは、"[ビ](#page-174-0) [デオ処理デバイスの選択](#page-174-0)" ページの175.を参照してください。
	- HD または UHD レンダリング プリセットを選択すると、トランスコード時に高品質 のアップスケーリングが適用されます。
	- GPU メモリに制限がある一部のシステムはサポートされていません。

b. ビデオ形式にエクスポートする場合は、色空間の出力1ドロップダウン リストから設定 を選択して、新しいファイルのレンダリングに使用する色空間を選択します。

[プレビューと同じにする]または[外部モニターと同じにする]( 外部モニターが有効な 場合) を選択して、出力色空間と色調整をビデオプレビューまたは外部モニタの設定 に合わせることができます。詳しくは、["Catalyst Prepare](#page-174-1) オプションの編集" ページの [175.](#page-174-1)を参照してください。

■<br>■ 選択された色空間に色調整が含まれている場合、色調整アイコン → は白色 で表示され、色調整が含められることがツールヒントに示されます。選択された色 空間に色調整が含まれていない場合、色調整アイコン ジャ は灰色で表示さ れ、色調整が除外されることがツールヒントに示されます。

選択した出力色空間がソース色空間に対応していない場合、現在の設定を使 用してクリップをエクスポートできないことを示す警告が表示されます。

SR Live 設定は、出力色空間1ドロップダウンが「プレビューと同じ1か「外部モニ ターと同じ]に設定されている場合に限り適用されます。詳しくは、["SR Live for](#page-179-0) HDR 設定" [ページの](#page-179-0)180.

- c. 形式下ロップダウン リストからファイル形式を指定します。
	- ■■ 選択した出力色空間でサポートされていない形式設定は選択できません。
	- **ア** DPX 形式にトランスコードする場合、ワレーム インデックスの開始]ボックスに値 を入力すると、トランスコードしたファイル名に数値インデックスを追加できます。

出力色空間]が ACES]、Rec.2020/Linear]、 S-Gamut/Linear]、または [S-Gamut3/Linear]に設定されている場合、[OpenEXR]は S-Gamut、RAW、 または X-OCN ソースにのみ使用できます。

ProRes は macOS でのみ使用できます。

- d. **レーム サイズ**]ドロップダウン リスト から設定を選択して、レンダリングされるフレーム の大きさを選択するか、または レースと同じにする1を選択して、選択されたクリップと 一致させます。
- e. **ワレーム レート**]ドロップダウン リストから設定を選択して、レンダリングされるクリップの 1 秒あたりのフレーム数を選択するか、または レースと同じにする]を選択して、選択 されたクリップと一致させます。
- f. [レンダリングのプリセット]ドロップダウン リストから、プリセットを選択します。
	- 選択した各クリップに最適なプリセットを Catalyst Prepare で選択する場合は、 最適な一致1プリセットを選択します。
	- ■■ 選択した出力色空間と形式でサポートされていないレンダリングのプリセット設定 は選択できません。
	- KAVC Long 422 3840x2160 200 Mbps (Sony)]レンダリング用プリセットには 16 GB 以上のRAM が必要であることに注意してください。さらに、専用のGPU をご使用の場合は、4 GB 以上のGPU メモリも必要になります。
- g. 1つのボディ パーティションから、セグメント化した複数のボディ パーティションを含むファ イルを作成する場合は、 Sony Professional Disc のパーティションを作成]または セ グメント化したボディ パーティションの作成]チェック ボックスをオンにします。チェック ボッ クスをオフにした場合、ボディ パーティションは変更されません。
	- | Sony Professional Disc のパーティションを作成]チェック ボックスは、形式]ド ロップダウン リストで KDCAM]を選択している場合にのみ使用できます。 セグメ ント化したボディ パーティションの作成 フチェック ボックスは、形式 トドロップダウン リストで KAVC Intra]または KAVC Long]を選択している場合にのみ使用でき ます。
	- セグメント化したボディ パーティションで作成されたファイルは、一部のSony 製の カムコーダ、デッキ、またはサーバーで正しく認識されない場合があります。
- 7. 追加のトランスコーディング設定を調整する必要がある場合は、詳細設定を有効にする]ス イッチを有効にします。
	- a. **クロップの種類]ドロップダウン リストからクロップ方式を選択します**。
		- なし(レターボックス/ピラーボックス) ]:ソース フレームが出力先のフレームの幅 より広い場合、黒いバーが上下に表示されます( レターボックス) 。ソース フレー ムが出力先のフレームの幅より狭い場合、黒いバーがフレームの両側に表示さ れます( ピラーボックス) 。
		- ◎ センター クロップ( カット エッジ) :ソース フレームが出力フレームとー致しない場 合、フレームは中央に配置され、必要に応じてエッジがト リミングされます。
		- マスキング率を使用: クリップ設定]メニューで選択されたマスキング率にフレー ムをト リミングします。詳しくは、"[メディアの再生](#page-105-0)" ページの106.を参照してくださ い。
	- b. [エンコード モード]ドロップダウン リストから、画質、速度のどちらを優先するか指定し ます。
	- c. オーディオチャンネルドロップダウンから設定を選択して、オーディオを出力ファイルにレ ンダリングする方法を選択します。
		- ソースと同じにする:レンダリングしたファイルにはソース クリップと同じ数のオー ディオチャンネルが含まれます。
		- オーディオ チャンネルの割り当て:レンダリングしたファイルのオーディオ チャンネル に、ソース クリップからオーディオチャンネルを割り当てる方法を選択できます。

レンダリングしたファイルの各チャンネルにドロップダウン リストが表示され、目的 のチャンネルにレンダリングするソース チャンネルを選択できます。

d. 選択された複数のクリップを結合して1つの連続したクリップにする場合は、 クリップの ステッチ]チェック ボックスをオンにします。新しいクリップ内での元のクリップの順序は、 整理 または 編集モード]で表示されている順序と同じです。

新しいクリップにソース クリップのタイムコードに基づく連続タイムコードを埋め込む場合 は、連続タイムコードを使用する]チェック ボックスをオンにします。クリップの順序は必 要に応じて調整されます。新しいクリップのタイムコードが中断されることを確実に防ぐ ために、クリップ間に黒いフレームが挿入されます。詳しくは、"[クリップのステッチング](#page-132-0)" [ページの](#page-132-0)133.を参照してください。

- e. エクスポート されるファイルのカスタム メタデータ項目を含める場合は、カスタム メタ データの追加]チェック ボックスをオンにします。定義された各項目の編集ボックスが表 示されて、そのメタデータ項目の目的の値を入力することができます。カスタムメタデー タは、sidecar .jsonファイルに保存されます。
	- ▲▲ カスタム メタデータの追加 ] チェック ボックスが表 示されるのは、 エクスポートする 項目を定義するためのcustomMetadataExport.json ファイルをあらかじめ作成し ておいた場合のみです。詳しくは、"[カスタム メタデータのエクスポート](#page-112-0)" ページの [113.](#page-112-0)を参照してください。
- f. トランスコードされたビデオにタイムコードを含める場合は、 タイムコード書き込み] チェック ボックスをオンにします。

フレーム内でタイムコードが配置される位置を指定するには、チェック ボックスの下にあ る位置コントロールをクリックします。

トランスコードされたファイルにはソース クリップのタイムコードが含まれます。ストーリー ボードをトランスコードする場合、各クリップにはそれぞれのソース タイムコードが表示さ れます。

g. トランスコードされたビデオにクリップ名を含める場合は、 クリップ名書き込み]チェック ボックスをオンにします。

フレーム内でクリップ名が配置される位置を指定するには、チェック ボックスの下にある 位置コントロールをクリックします。

クリップ名を変更した場合、カスタム名が表示されます。詳しくは、" [クリップ名の変更](#page-23-0)" [ページの](#page-23-0)24.を参照してください。

ストーリーボードをトランスコードする場合、各クリップにはそれぞれのソース クリップの名 前が表示されます。

h. \_ タイムコード書き込み1および/または クリップ名書き込み1チェック ボックスがオンに なっている場合、[レターボックス/ピラーボックス領域内への書き込みを許可]チェック ボックスをオンにすると、出力形式にレターボックスまたはピラーボックスが含まれ、タイム コード/クリップ名をレターボックス/ピラーボックス領域内に書き込めるようになります。

チェック ボックスをオフにすると、タイムコード/クリップ名はソース フレーム領域に制限さ れます。

i. ウォーターマーク画像をトランスコードしたビデオに含める場合は、ウォーターマークの 追加]チェック ボックスをオンにします。

[参照]をクリックして、JPEG または PNG 画像ファイルを選択します。

[不透明度]スライダーをドラッグして、ウォーターマーク画像の透明度/不透明度を設 定します。

[不透明度]スライダーの下の位置コントロールをクリックして、フレーム内に配置する ウォーターマーク画像の位置を指定します。

- 複数のフレーム サイズをレンダリングする必要 がある場合 は、最も大きいター ゲット フレームサイズを使用してフレーム全体が透明な PNG を作成します。 必要に応じて、より小さいフレーム サイズに合わせて、ウォーターマーク画像の サイズが変更されます。
- ターゲット フレーム サイズよりウォーターマーク画像のサイズが小さい場合、ス ケーリングは適用されません。画像は選択されたポジション コントロールの位置 に固定されます。
- i. 回転したビデオまたはアナモフィックレンズで撮影したビデオを操作し、トランスコード時 に 水平方向にフリップ]、垂直方向にフリップ]、回転]および アナモフィック デスク イーズ]の設定を維持する場合は、[フリップ、回転、およびデスクイーズ設定を使用す る]チェック ボックスをオンにします。チェック ボックスをオフにすると、レターボックスが適用 されます。

詳しくは、"[メディアの再生](#page-105-0)" ページの106.を参照してください。

k. トランスコード時に、フラッシュバンドを自動的に検出して補正する場合は、 ワラッ シュバンドを自動的に補正]チェック ボックスをオンにします。

詳しくは、"[フラッシュバンドの補正](#page-133-0)" ページの134.を参照してください。

- l. マーク イン ポイント とマーク アウト ポイント間 のみをトランスコードする場合は、 Rーク イン/アウト ポイントを使用]チェック ボックスをオンにします。詳しくは、"[再生のイン ポイ](#page-102-0) [ント とアウト ポイントのマーキング](#page-102-0)" ページの103.を参照してください。
- m. マーク イン/マーク アウト ポイントの前後にのりしろをつける場合は、[パディングをクリッ プに追加]チェック ボックスを選択し、秒]ボックスに数値を入力します。
- n. トランスコード時にソース クリップとしてプロキシを使用する場合は、 プロキシ ファイルを トランスコード]チェック ボックスをオンにします。低解像度のクリップをトランスコードして いるときは、ソース メディアとしてプロキシを使用すると、より高速になります。
- o. トランスコード対象クリップの開始タイムコードを指定するには、 スタート タイムコード 変更]チェック ボックスをオンにして、編集ボックスに値を入力します。チェック ボックスを オフにすると、クリップのタイムコードが使用されます。
	- MXF クリップを DNxHD、SStP、XAVC-I、XAVC-L、および XDCAM の各形式に トランスコードする場合、 スタート タイムコードをオーバーライドする]チェック ボッ クスを使用できます。
- トランスコード設定を保存する場合は、トランスコード設定1の見出しにある トランス コード ツール]ボタン ディタリックし、トランスコード プリセットの保存1を選択します。 詳しくは、"[トランスコード プリセット](#page-58-0)" ページの59.を参照してください。
- 8. エクスポート]をクリックします。

複数のクリップを選択している場合、エクスポート]ペインの下にあるエクスポート]ボタンは [一括エクスポート]ボタンに変わります。

進行状況は Catalyst Prepare]ウィンドウの上部にあるアクティビティ ペインに表示されます。 手順 2 で複数のファイルを選択した場合は、各エクスポート ジョブに複数のファイルを含める ことができます。 複数のエクスポート ジョブがキューに含まれている場合は、ジョブごとの進行 状況が表示されます。

## <span id="page-48-0"></span>デバイスへのクリップのコピー

クリップをコピーすると、クリップ( またはクリップ リスト) をライブラリから別の場所にコピーできます。可能な 場合には、元のクリップ名と形式が保持されます。また、コピーしたクリップに色補正は適用されません。

■ 配置 1ペインでドライブまたはデバイス上のフォルダにクリップをドラッグして(トランスコーディング、色 補正、または名前の変更を行わずに) クリップ全体をコピーすることができます。

1. 整理1または編集1モードでコピーするクリップを選択します。

左側のペインでライブラリのフォルダをナビゲートすることができます。中央のペインには、選択 しているフォルダの内容が表示されます

- ファイルをクリックして選択します。
- 選択する範囲の最初のファイルをクリックした後、Shift]キーを押しながら最後のファ イルをクリックします。
- 複数のファイルを選択するには、 Ctrl]キー( Windows) または  $|$  # )キー( macOS) を 押しながらクリックします。
	- ■<br>■ 修飾キーを使わずに複数のファイルを選択するには、 選択1ボタン ニニ をクリック します。
	- ▲ サムネイルの <mark>◆</mark> はファイル サイズ制限 のために複数ファイルにまたがってはいる ものの、Catalyst Prepare では単一の仮想クリップとして表示されるクリップである ことを示します。複数ファイルにまたがる AVCHD クリップのコピー後、 ケーターが消え、複数のクリップが結合されて 1 つのクリップになり、トランスコード できるようになります。詳しくは、" [クリップのトランスコード](#page-39-0)" ページの40.を参照して ください。
- 2. Catalyst Prepare] ウィンドウの上部にある ロピー]ボタン マ をクリックします。
- 3. 中ピー]ペインを使用して、ファイルの実行先を選択します。
	- a. 選択したファイルのコピー先を選択します:
		- ライブラリーにクリップをコピー]ラジオボタンを選択して、選択したファイルを現 在のライブラリにコピーします。
		- カスタム出力先ラジオボタンにクリップをコピー]を選択して、選択したファイル のコピー先であるフォルダを選択します。ボックスにパスを入力するか、参照1 ボタンをクリックしてフォルダを選択できます。

出力先のサブフォルダーに選択したクリップをコピーするには、サブフォルダーの 作成]チェック ボックスをオンにします。

- ファイルをコピーした日時に基づいてサブフォルダーに名前を付ける場合 は、ドロップダウン リストから タイムスタンプ付き]を選択します。
- サブフォルダーに手動で名前を付ける場合は、ドロップダウン リストから [カスタム フォルダ名]を選択し、ボックスに名前を入力します。
	- サブフォルダーの作成 1チェック ボックスは、機器で生成されたフォ ルダ構成にコピーする場合は使用できません。
	- FTPデバイスの使用について詳しくは、"FTP[デバイスの操作](#page-27-0)" ペー [ジの](#page-27-0)28.を参照してください。
- b. ライブラリのビンに選択したクリップを追加したい場合、ビンに追加]チェック ボックスを 選択して、ドロップタウンリストからビンを選択します。

詳しくは、"[ライブラリへのビンの追加](#page-19-0)"ページの20.

- c. ファイル名を変更する場合は、[ファイル名の変更]チェック ボックスをオンにします。名 前を変更すると、ソース ファイルは上書きされません。
	- すべてのファイル名の最初に同じテキストを付けるには、 プレフィックス】ボックス に文字列を入力します。
	- クリップに番号を付けるか、元のファイル名を使用するかを指定するには、 号付け]ドロップダウン リストから設定を選択します。
	- すべてのファイル名の最後に同じテキストを付けるには、 サフィックス]ボックスに 文字列を入力します。

たとえば、Commercial 001 Camera1.mxf のような規則を使用してクリップに 名前を付ける場合は、プレフィックス]ボックスに「Commercial 」と入力し、 番号付け]ドロップダウン リストから β桁]を選択して、 サフィックス]ボックス に「\_Camera1」と入力します。

- ■特定のファイル命名要件を持つエディタで使用する静止画像シーケンス をエクスポートする場合は、エクスポート したファイルがエディタの要件に対 応するように、 ワァイル名の変更1コントロールを使用します。
- d. 選択したクリップ( メタデータ、プロキシ クリップおよびその他のファイル) に関連付けられ ているすべてのメディアをコピーする場合は、関連するすべてのメディアをコピー]ラジオ ボタンを選択します。
	- $\Box$   $\bar{A}$   $\bar{B}$  オプション] ペインにて SR Live メタデータ ソース]が「外部ファイル]設定されて いる場合、.srm ファイルがコピー操作の対象に含まれません。詳しくは、["SR Live](#page-179-0) [for HDR](#page-179-0) 設定" ページの180.
	- ▲ 出力先ボリュームがソニーデバイスの場合、関連するメディアをすべてコピーす る]オプションのみ使用可能です。
	- ▲ すべてのファイルをボリュームからコピーしなければならない場合は、 レースのバッ クアップ]コマンドを使用できます。詳しくは、"[ボリュームのバックアップ](#page-60-0)" ページの61 を参照してください。
- e. フル解像度クリップのみをコピーする場合は、 クリップのみをコピー1ラジオボタンを選 択します。
	- <u>A</u> Sony以外のデバイスにコピーする場合、 クリップのみをコピー]オプションしか使 用できません。
- f. プロキシ解像度クリップと、選択したクリップ( メタデータ、プロキシ クリップおよびその他 のファイル) に関連付けられているすべてのメディアのみコピーする場合は、 プロキシの みをコピー]ラジオボタンを選択します。
	- プロキシ ファイルのメタデータを編集した場合、フル解像度クリップのメタデータは デバイスにプロキシ クリップをコピーしたときに更新されます。詳しくは、"[メタデータ](#page-108-0) [の表示と編集](#page-108-0)"ページの109.を参照してください。
- g. ファイルをコピーするときに、イン ポイント/アウト ポイント間のメディアのみをコピーする場 合は、[マーク ポイント間のみをコピー]チェック ボックスをオンにします。詳しくは、"[再生](#page-102-0) [のイン ポイント とアウト ポイントのマーキング](#page-102-0)" ページの103.を参照してください。
	- マーク イン ポイント およびマーク アウト ポイントをログ記録している場合、一部の クリップ形式では部分的なコピーはサポート されません。このようなクリップは、オプ ションの既定のトランスコード形式]設定を使用してトランスコードされます。詳 しくは、"[再生のイン ポイント とアウト ポイントのマーキング](#page-102-0)" ページの103または ["Catalyst Prepare](#page-174-1) オプションの編集" ページの175.を参照してください。
	- [マーク ポイント間のみコピー]は、FTP デバイスへコピーする、または FTP デバイ スからコピーする場合は、使用できません。
- h. 1つのボディ パーティションから、セグメント化した複数のボディ パーティションを含むファ イルを作成する場合は、Sony Professional Disc のパーティションを作成]または 他 グメント化したボディ パーティションの作成]チェック ボックスをオンにします。チェック ボッ クスをオフにした場合、ボディ パーティションは変更されません。
	- ▲ FTP コピー中は、 Sony Professional Disc パーティションを作成]および [Segmented Body Partitionsの作成]チェック ボックスを使用できません。
	- セグメント化したボディ パーティションで作成されたファイルは、一部のSony 製の カムコーダ、デッキ、またはサーバーで正しく認識されない場合があります。
- i. FTPを介してデバイス間でクリップを直接コピーしたい場合は、 デバイスからデバイスへ の高速コピーを使用]チェック ボックスを選択します( FTPプロトコルはサポート されてい ません) 。

このチェック ボックスをオンにすると、クリップはコンピュータにコピーされずに、デバイス間 で直接コピーされます。

- △ 高速デバイス間コピーを実行中は、デバイスにアクセスできません。
	- コピーの進行状況は表示されません。
	- デバイス間コピー操作はキャンセルできません。
- j. コピー時にクリップを確認する場合は、pピー時にベリファイ有効]チェック ボックスをオ ンにします。
	- 元ボリュームまたは宛先ボリュームがFTP デバイスであるか、宛先ボリュームが Professional Discドライブ ユニットである場合、 ロピー時にベリファイ有効1コン トロールは使用できません。
		- 設定を確認モード1ドロップダウン リストから選択して、書き込み操作のみを 検証するか、ソースファイルの読み込みも検証するかを選択します。
			- ▲ 元ボリュームが Professional Discドライブ ユニットである場合、読み取り /書き込みを確認]は使用できません。
		- 【ハッシュ タイプ]ドロップダウン リスト から設 定 を選 択して、コピーされたクリップ を確認するために使用するメソッド( MD5、SHA1、CRC32、または xxHash64) を選択します。
- k. トランスコード対象クリップの開始タイムコードを指定するには、 スタートタイムコード 変更]チェック ボックスをオンにして、編集ボックスに値を入力します。チェック ボックスを オフにすると、クリップのタイムコードが使用されます。
	- <u>△ MXF クリップをコピーする場合、 スタート タイムコードをオーバーライドする</u>]チェッ ク ボックスを使用できます。
	- **△ オーバーライド開始タイムコード 1チェック ボックスは、FTPデバイス間でコピーする** 場合、使用できません。
- l. FTP デバイスにコピーするときにクリップのUMID (Unique Material Identifier) を維持す る場合は、[ソース UMID を維持する]チェック ボックスをオンにします。チェック ボックス をオフにすると、デバイスにコピーするときにクリップのUMID が変更されることがありま す。
	- [ソース UMID を維持する]チェック ボックスは、ローカル ドライブから Sony FTP <sup>デ</sup> バイスにコピーする場合は使用できません。
- 4. [コピー]をクリックします。

進行状況は Catalyst Prepare]ウィンドウの上部にあるアクティビティ ペインに表示されます。 手順 2 で複数のファイルを選択した場合は、各コピージョブに複数のファイルを含めることが できます。 複数のジョブがキューに含まれている場合は、ジョブごとの進行状況が表示されま す。

個別のファイルとしてストーリーボードをレンダリング

ストーリーボードの各クリップを別の形式に変換できます。個別のファイルがクリップごとに作成され、エク スポート処理を行っても、元のクリップ自体は影響を受けません( 上書き、削除、変更されません) 。

- 1. 左側のペインの ストーリーボード1セクションにあるストーリーボードをクリックします。
- 2. エクスポートするクリップを選択します。
- 3. Catalyst Prepare]ウィンドウの上部にある エクスポート]ボタン ー をクリックします。
- 4. 個別のファイルとしてクリップをレンダリング]ラジオボタンを選択します。
- 5. エクスポート]ペインにあるコントロールを使用して、エクスポートするファイルの保存先と形式 を選択します。コントロールについて詳しくは、" [クリップのトランスコード](#page-39-0)" ページの40を参照し てください。
- 6. [エクスポート]をクリックします。

進行状況は Catalyst Prepare]ウィンドウの上部にあるアクティビティ ペインに表示されます。 手順 2 で複数のファイルを選択した場合は、各エクスポート ジョブに複数のファイルを含める ことができます。 複数のエクスポート ジョブがキューに含まれている場合は、ジョブごとの進行 状況が表示されます。

1 つのクリップとしてストーリーボードをレンダリング

個々のストーリーボード クリップのエクスポートに加え、ストーリーボードを1つのメディアファイルに変換で きます。エクスポート処理を行っても、元のクリップ自体は影響を受けません( 上書き、削除、変更され ません) 。

- 1. 左側のペインの ストーリーボード1セクションにあるストーリーボードをクリックします。
- 2. Catalyst Prepare] ウィンドウの上部にある エクスポート]ボタン をクリックします。
- 3. 1 つのファイルとしてストーリーボードをレンダリング]ラジオボタンを選択します。
- 4. [エクスポート]ペインにあるコントロールを使用して、エクスポートするファイルの保存先と形式 を選択します。コントロールについて詳しくは、" [クリップのトランスコード](#page-39-0)" ページの40を参照し てください。

5. [エクスポート]をクリックします。

進行状況は Catalyst Prepare]ウィンドウの上部にあるアクティビティ ペインに表示されます。 複数のエクスポート ジョブがキューに含まれている場合は、ジョブごとの進行状況が表示され ます。

別のエディタへのストーリーボードのエクスポート

ストーリーボードを、ビデオエディタで編集できるプロジェクトに変換できます。

- 1. 左側のペインの ストーリーボード1セクションにあるストーリーボードをクリックします。
- 2. Catalyst Prepare] ウィンドウの上部にある エクスポート1ボタン をクリックします。
- 3. ストーリーボードをプロジェクト としてエクスポート フラジオ ボタンを選択します。
- 4. プロジェクトのエクスポート先]ボックスに、プロジェクトのエクスポート先フォルダのパスが表示 されます。ボックスにパスを入力するか、[参照]ボタンをクリックしてフォルダを選択できます。
- 5. エクスポート したプロジェクト ファイルに使用するファイル名を設定するには、 ワァイル名 |ボック スに名前を入力します。
- 6. [プロジェクトの形式]ドロップダウン リストからエクスポートの形式を選択します。
	- Apple Final Cut Pro  $X('t)$ .fcpxml)
	- Adobe Premiere( \*.prproj)
	- Avid Media Composer( \*.aaf)
	- $\blacksquare$  Vegas Pro EDL( \*.txt)
- 7. トランスコード オプションの選択
	- 元の場所の元のクリップにリンクする場合は、 メディアのトランスコード]チェック ボックス をオフにします。
	- エクスポート時にストーリーボードのメディアを別の形式にトランスコードする場合は、 [メディアのトランスコード]チェック ボックスをオンにし、[トランスコード設定]コントロール を使用してトランスコード オプションを選択します。

コントロールについて詳しくは、" [クリップのトランスコード](#page-39-0)" ページの40を参照してくださ い。

8. エクスポート]をクリックします。

進行状況は Catalyst Prepare]ウィンドウの上部にあるアクティビティ ペインに表示されます。 複数のエクスポート ジョブがキューに含まれている場合は、ジョブごとの進行状況が表示され ます。

エクスポート したプロジェクト と同じフォルダに、エクスポートの詳細が記載されている HTML レ ポート ファイルが作成されます。警告またはエラーはレポートに表示されます。

Ci ワークスペースへのファイルのアップロード

- 1. 整理]または編集]モードでアップロードするファイルを選択します。
- 2. Catalyst Prepare]ウィンドウの上部にある 共有1ボタン <sup>は</sup>をクリックします。
- 3. [クリップを次の場所にアップロード]ドロップダウン リストから Ci ワークスペース]を選択します。
- 4. 共有]ペインを使用して Ci アカウントにログインし、画面の指示に従って、選択したファイルを Ci ワークスペースにアップロードします。

ログイン方法 |ドロップダウン リストから設定を選択して、ユーザー名/電子メールまたはコントリ ビュータ コードのどちらでログインするかを選択します。

- アカウントに使用可能なワークスペースが複数ある場合は、 ワークスペース]ドロップダウン を使用して、デフォルトで使用されるワークスペースを選択します。
- 5. ソース クリップをアップロードする場合は、元のクリップをアップロード1ラジオボタンを選択しま す。または、クリップをアップロードする前に別の形式に変換する場合は、「アップロード前にクリッ プをトランスコードする]を選択し、トランスコード設定を選択します。
	- 元のクリップをアップロードする場合は、元の形式が保持されますが、色調整は適用され ません。
	- アップロード前にトランスコードする場合は、以下のようにして、アップロードするファイルの ファイル形式と色調整の設定を選択できます。コントロールについて詳しくは、" [クリップの](#page-39-0) [トランスコード](#page-39-0)" ページの40を参照してください。

6. [アップロード]をクリックします。

進行状況は Catalyst Prepare]ウィンドウの上部にあるアクティビティ ペインに表示されます。複 数のアップロード ジョブがキューに含まれている場合は、ジョブごとの進行状況が表示されます。

YouTube へのファイルのアップロード

- 1. 整理1または編集1モードでアップロードするファイルを選択します。
- 2. Catalyst Prepare] ウィンドウの上部にある 共有1ボタン <sup>はぎ</sup>をクリックします。
- 3. ケリップを次の場所にアップロード]ドロップダウン リストから YouTube]を選択します。
- 4. 共有1ペインを使用して Google アカウントにログインし、画面の指示に従って、選択したファイ ルをアップロードします。
	- a. 必要に応じて、アップロードしたファイルの名前を変更します。
		- 1 つのクリップをアップロードしているときは、 タイトル]ボックスに選択されたクリップ のファイル名が表示されます。ビデオを識別する新しいタイトルを入力することがで きます。
		- 複数のクリップをアップロードしているときは、 ワァイル名の変更1チェック ボックスを オンにします。
			- すべてのファイル名の最初に同じテキストを付けるには、 プレフィックス1ボッ クスに文字列を入力します。
			- クリップに番号を付けるか、元のファイル名を使用するかを指定するには、 [番号付け]ドロップダウン リストから設定を選択します。
			- すべてのファイル名の最後に同じテキストを付けるには、 サフィックス1ボック スに文字列を入力します。

たとえば、Commercial 001 Camera1 のような規則を使用してクリップに 名前を付ける場合は、プレフィックス1ボックスに「Commercial 」と入力 し、番号付け)ドロップダウン リストから 8桁1を選択して、サフィックス] ボックスに「 Camera1」と入力します。

- b. [説明]ボックスに、ムービーの説明を入力します。
- c. | タグ1ボックスに、ムービーに関連付けるキーワードを入力します。ムービーに関連する用 語や、ムービーの内容を表すような用語を使用してください。これらのタグは、YouTube で の検索で使用されます。 複数のキーワードは、コンマで区切ってください。
- d. [プライバシー]ドロップダウン リストから設定を選択して、ムービーの公開オプションを設定 します。[公開]に設定したビデオはすべてのYouTube ユーザーに公開されますが、[非 公開]に設定したビデオは指定したメンバーにしか表示されません。一覧にないビデオはビ デオへのリンクを知る人は誰でも表示できますがYouTube の検索には含まれません。
- e. カテゴリ)ドロップダウン リスト から設定を選択します。選択したカテゴリが YouTube サイ トでのビデオの分類に使用されます。
- f. [フレームサイズ]ドロップダウン リストから設定を選択して、ビデオのフレームサイズを選択 します。
- g. [フレーム レート]ドロップダウン リストから設定を選択して、ビデオのフレーム レートを選択 します。
- h. 追加のトランスコーディング設定を調整する必要がある場合は、詳細設定の使用1ス イッチを有効にします。コントロールについて詳しくは、" [クリップのトランスコード](#page-39-0)" ページの [40](#page-39-0)を参照してください。
- 5. [アップロード]をクリックします。

進行状況は Catalyst Prepare1ウィンドウの上部にあるアクティビティ ペインに表示されます。複 数のアップロード ジョブがキューに含まれている場合は、ジョブごとの進行状況が表示されます。

# <span id="page-58-0"></span>トランスコード プリセット

トランスコード プリセットを使用すると、複数のファイルを同じ設定で簡単にトランスコードできます。

プリセットは次のフォルダに保存されます。

- Windows:C:\Users\<user>\Documents\Sony\Catalyst\Transcode Presets\
- macOS:/Users/<user>/Documents/Sony/Catalyst/Transcode Presets/

トランスコード プリセットのインポート

プリセット ファイルをコンピュータ間で移動する場合は、元のコンピュータから移動先のコンピュータに .ctranscode ファイルをコピーします。プリセットは次のフォルダに保存されます。

- Windows:C:\Users\<user>\Documents\Sony\Catalyst\Transcode Presets\
- macOS:/Users/<user>/Documents/Sony/Catalyst/Transcode Presets/

新しいプリセットをロードするには、アプリケーションを閉じて再起動します。

トランスコード プリセットの保存

プリセットを保存すると、トランスコード設定を簡単に再利用してコンピュータ間で設定を移動できま す。

- 1. Catalyst Prepare]ウィンドウの上部にある エクスポート]ボタン ー をクリックします。
- 2. エクスポート1ペインのトランスコード設定1セクションを使用して、必要に応じて設定を調整 します。詳しくは、"[ライブラリからのメディアのエクスポート](#page-27-1)" ページの28.を参照してください。
- 3. トランスコード設定]で トランスコード ツール1ボタン ダイタリックします。
- 4. トランスコード ツール]メニューの トランスコードプリセットの保存]をクリックします。
- 5. [ファイル名]ボックスに、プリセットの名前を入力し、[OK]をクリックします。
	- プリセットは次のフォルダに保存されます。
		- Windows:C:\Users\<user>\Documents\Sony\Catalyst\Transcode Presets\
		- macOS:/Users/<user>\Documents\Sony\Catalyst\Transcode Presets\

## トランスコード プリセットの削除

プリセットを削除するとコンピュータから削除されます。

- 1. Catalyst Prepare1ウィンドウの上部にある エクスポート1ボタン ニ をクリックします。
- 2. [トランスコード プリセット]ドロップダウン リストから、削除するプリセットを選択します。
- 3. トランスコード設定]でトランスコード ツール]ボタン ダ をクリックします。
- 4. トランスコード ツール]メニューの トランスコード プリセットの削除]をクリックします。
- 5. プリセットの削除を確認するメッセージが表示されたら、削除1をクリックします。

# ライブラリ メディアの再リンク

ライブラリを別のドライブに移動する、または外部ドライブのメディアを使用する場合、ライブラリ内のメディ ア ファイルを再リンクすることができます。

- 1. ライブラリを開きます。詳しくは、"[ライブラリを作成または開く](#page-10-0)" ページの11.を参照してください。
- 2. [配置]ペインで[ライブラリ]ボタン をクリックし、メニューから[再リンク]を選択します。
- 3. クリップごとに、オリジナルクリップとリンクされたクリップが「クリップの再リンク」ダイアログボックスに表 示されます。

ソース クリップの新しい場所を選択するには、フォルダパスをクリックし、新しい場所を参照しま す。

[フォルダの検索]、[ファイルの検索]( クリップが見つからない場合) 、またはクリップのパスをクリッ クし、新しいファイルを参照して代替ファイルを選択します。

- ■■ ボタンをクリックして、完全パスを表示します。
- <span id="page-60-0"></span>4. 再リンク】をクリックします。ライブラリクリップへのパスが置き換えられ、ライブラリが更新されます。

# ボリュームのバックアップ

Catalyst Prepareディスクとカードの確認済みのバックアップを作成できます。バックアップとは、すべての ファイルとボリューム構造が元のストレージ メディアとまったく同じレプリカのことで、長期間にわたって安全 に保存するためにバックアップされます。

1. Catalyst Prepare]ウィンドウの上部にある整理1ボタンをクリックします。

Catalyst Prepare]ウィンドウの左側にある 配置1ペインには、使用可能なボリュームのリストが 表示されます。

- 2. 配置]ペインでボリュームを選択します。
- 3. 配置]ペインの下部にある [ノースのバックアップ]ボタン をクリックします。
- 4. 出力先フォルダ]ボックスに、バックアップが作成される親フォルダのパスが表示されます。ボックス にパスを入力するか、参照1ボタンをクリックしてフォルダを選択できます。
- 5. サブフォルダー]ボックスに、バックアップが作成されるフォルダの名前が表示されます。
- 6. [ベリファイモード]ドロップダウン リストから設定を選択して、バックアップ ファイルを確認するために 使用するメソッド( MD5、SHA1、CRC32、または xxHash64) を選択するか、[NONE]を選択し て確認を省略します。
- 7. [OK]をクリックして、バックアップを開始します。

第 3 章

メディアの検索

[整理]モードでは、メディア ライブラリに追加するメディア ファイルをコンピュータ上で参照して、メディア ラ イブラリのクリップを整理し、追加のボリュームやデバイスおよびトランスコード ファイルにクリップをエクス ポートできます。

詳しくは、"[ライブラリへのメディアの追加](#page-11-0)" ページの12または"[ライブラリ内のメディアの整理](#page-17-0)" ページの18. を参照してください。

■ サムネイルの ● はクリップにエラーが検出されたことを示しています。

|<br>| は Optical Disc Archive ボリュームのクリップを示します。

サムネイルの は、LUT メタデータが埋め込まれたクリップであることを示します。詳しくは、"[色調](#page-136-0) [整コントロールの編集](#page-136-0)" ページの137.を参照してください。

サムネイルの は、レンズブリージング補正メタデータが埋め込まれたクリップであることを示しま す。詳しくは、[「レンズブリージング補正」を参照してください](../../../../../Content/Lens_breathing.htm)。

サムネイル上の は、手ブレ補正メタデータを含むクリップを示します。詳しくは、"[クリップの手ブ](#page-127-0) レ補正" [ページの](#page-127-0)128.を参照してください。

手ブレ補正アイコンは、FTP デバイス、CIFS を介した XDCAM Station のボリューム、XDCAM デッキ、XDCAM ドライブ ユニット、または Optical Disc Archive ボリューム上のクリップでは表 示されません。

サムネイル上の は、回転されたクリップを示します。詳しくは、[「回転したクリップの操作」](../../../../../Content/Working_with_Rotated_Clips.htm)を参 照してください。

サムネイルの は Optical Disc Archive ボリュームで複数のディスクにスパンするクリップを示しま す。複数のディスクにスパンするクリップを再生すると、タイムライン上にクリップの再生ディスクが切り 替わるポイントを示すインジケーターが表示されます。

サムネイルの はファイルサイズ制限のために複数ファイルにまたがってはいるものの、Catalyst Prepare では単一の仮想クリップとして表示されるクリップであることを示します。複数ファイルにまた がる XDCAM EX クリップは、直接トランスコードできますが、AVCHD クリップを最初にコピーする必 要があります。

複数ファイルにまたがる AVCHD クリップをトランスコードするには、まずそれらを新規フォルダにコピー します。コピー完了後、 ク インジケーターが消え、複数のクリップが結合されて 1 つのクリップにな り、トランスコードできるようになります。詳しくは、"[ライブラリからのメディアのエクスポート](#page-27-1)" ページの [28](#page-27-1)または"[ライブラリからのメディアのエクスポート](#page-27-1)" ページの28.を参照してください。

サムネイル上の はフル解像度クリップを使用できないプロキシ クリップを示します。

クリップ リスト とスパンされたクリップは、Catalyst Prepare ライブラリでサポート されていません。

## FTP 経由でのデバイスの接続

Catalyst Prepare を使用すると、FTP/FTPS 経由のリモートサーバー上のクリップを、コンピュータドラ イブ上のクリップを作業するのとほぼ同じ方法で作業することができます。

詳しくは、"FTP[デバイスの操作](#page-27-0)" ページの28.を参照してください。

PZW-4000にあるUSBドライブをフォーマット します。

[デバイス]で USB ドライブを選択し、[ツール]ボタン をクリックして、メニューから[PZW-4000 用 にフォーマット1を選択します。

■ フォーマット するドライブが デバイス]タブに表示されていない場合、まず、コンピュータのオペレー ティングシステムを使用してそのドライブをフォーマットすることが必要な場合があります。

フォーマット後、ドライブは PZW-4000 から読み取り専用メディアとして扱われます。Catalyst Prepare はこのドライブに書き込むことができ、PZW-4000 はクリップをその内部ドライブにインポート することができます。

フォーマット したドライブにXDROOT フォルダを作成する場合は、整理モードで USB ドライブを選択 し、 ウール]ボタンをクリックして、メニューから KDROOT フォルダを作成]を選択します。

## リスト モードまたはサムネイルモードでのファイルの表示

サムネイルモード とリスト モード を切り替えるには、このボタンをクリックします。

サムネイル モード( ) では、メディア ブラウザにサムネイル画像とファイル名が表示されます。

リスト モード (  $\overline{=}$  ) では、 メディア ブラウザでヘッダーをクリックすると、 さまざまな属性 でファイル リストを ソートすることができます。昇順または降順でソートを切り替えるには、もう一度ヘッダーをクリックしま す。現在のソート方法を示す矢印が表示されます。

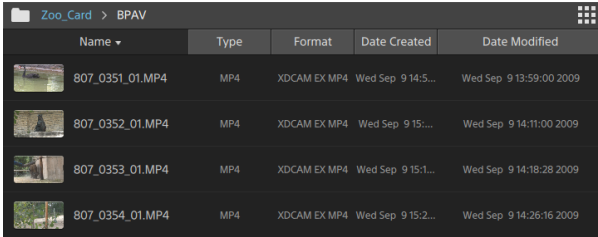

クリップの検索

- 1. 検索するフォルダを選択します。検索にはサブフォルダーが含まれます。
- 2. 検索1ボタン <sup>Q</sup>、をクリックして、メディア ブラウザの上部に検索バーを表示します。
- 3. 検索バーに検索文字列を入力します。ファイル名またはサマリーメタデータに検索文字列を含 んでいるすべてのクリップが、メディア ブラウザに表示されます。
	- ●<br>■ クリップのフォルダに移動するには、クリップを選択し、 Dォルダへ移動] → をクリックしま す。

検索バーを閉じてメディアブラウザから検索結果をクリアするには、閉じる1ボタン <sup>×</sup> をクリック します。

検索文字列をクリアし、別のフォルダで新しい検索を開始するには、別のフォルダを選択します。

クリップのフィルタリング

[フィルタ]ボタン を使用して、メディアブラウザのコンテンツをフィルタリングすることができます。ファイ ルの種類、ファイルフォーマット、作成日、またはフラグ メタデータを使用してフィルタリングすることができま す。

- 1. 表示するフォルダを選択します。
- 2. レイルタ]ボタン をクリックし、メディア ブラウザの上にフィルタ条件のメニューを表示します。

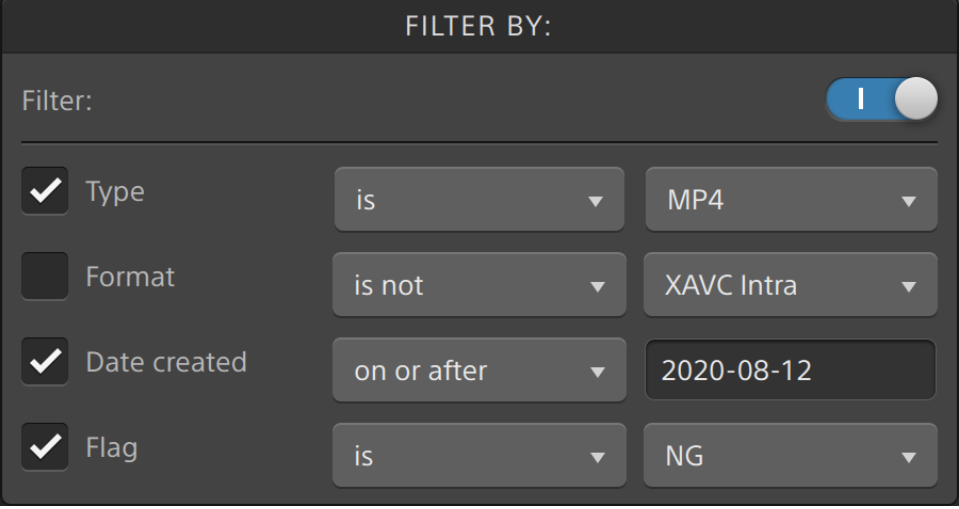

3. フィルタ機能を有効にするためには、メニューの上部にある Dィルタ]スイッチを有効にします。

4. 適用する各フィルタのチェック ボックスを選択します。

種類、フォーマット、フラグ フィルタ項目では、一致するファイルをメディア ブラウザに表示するか表 示しないかを [である]あるいは ではない]で選択できます。

作成日項目では、一致するファイルをメディア ブラウザに表示するか表示しないかを日付「適用 時または適用前」、日付「適用時または適用後」、あるいは「範囲」で選択できます。

メディア ブラウザにすべてのファイルを表示するには、メニューの上部にある ワィルタ]スイッチを無 効にします。

フィルタリングを使用することにより、撮影中にOK タグを付けたクリップを素早く見つけて選 択し、フィルタリングしたクリップをコピーまたはトランスコードすることができます。詳しくは、" [ク](#page-39-0) [リップのトランスコード](#page-39-0)" ページの40または" [デバイスへのクリップのコピー](#page-48-0)" ページの49.を参照 してください。

ファイルの選択

- ファイルをクリックして選択します。
	- ▲ growing MXF ファイルは、次のアイコンで表示されます。 - 2

収録中のgrowing ファイルと、その他のファイルを選択している場合、コピーは実行できませ ん。

- 選択する範囲の最初のファイルをクリックした後、 βhift]キーを押しながら最後のファイルをクリッ クします。
- 複数のファイルを選択するには、 Ctrl]キー( Windows) または Command]キー( macOS) を押 しながらクリックします。

ソース クリップの表示

- 1. ファイルを選択します。
- 2. メディア ブラウザの下 部にある [ファイル/クリップ]ボタン エコ をクリックし、 ワァインダーで表示 ] (macOS) または エクスプローラで表示]( Windows) を選択すると、ソース クリップがそのソース ク リップを含むフォルダ内に表示されます。

修飾キ―を使わずに複数のファイルを選択するには、 選択 1ボタン ■ ■ をクリックします。

SxS および Professional Disc ボリュームの管理

SxS カードをフォーマットする必要がある場合は、[Memory Media Utility](https://www.sonycreativesoftware.com/memorymediautility) を使用してください。

XDCAM Professional Disc ボリュームをフォーマットまたはファイナライズする必要がある場合は、 [XDCAM Drive Software](https://www.sonycreativesoftware.com/xdcamdrive) を使用してください。

読み込みがサポート されているビデオ形式

Catalyst Prepare は、ボリュームからの読み込み、または独立したクリップとしての読み込みについて次の ビデオ形式をサポート しています。

## XDCAM

#### SD 形式

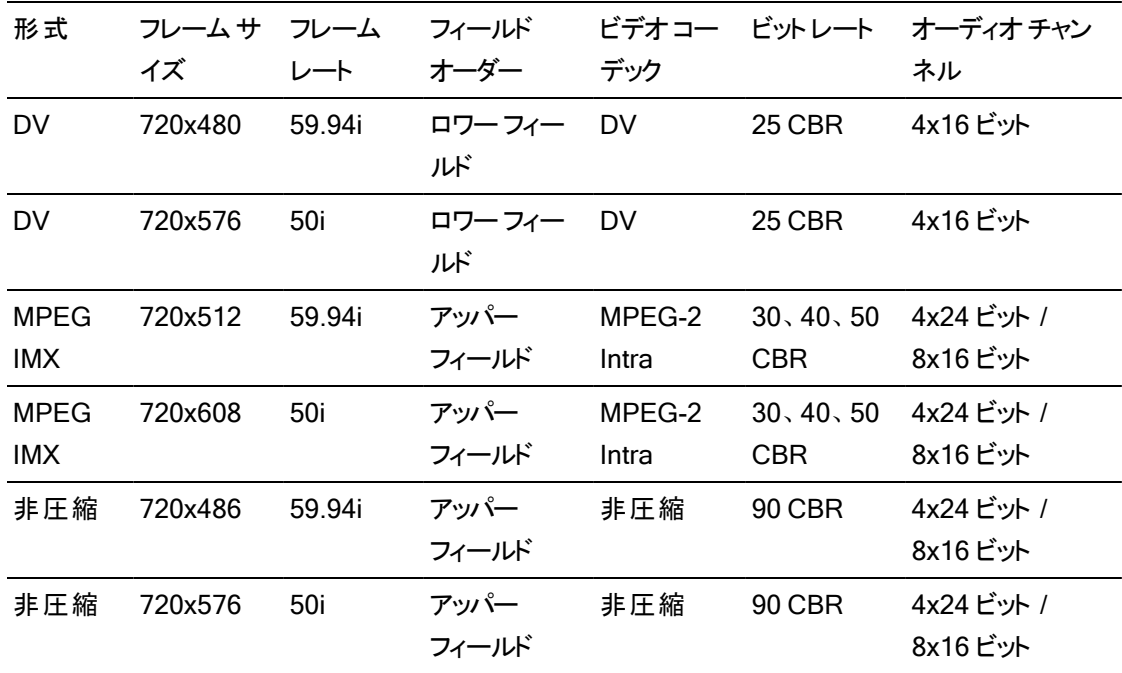

### HD 形式

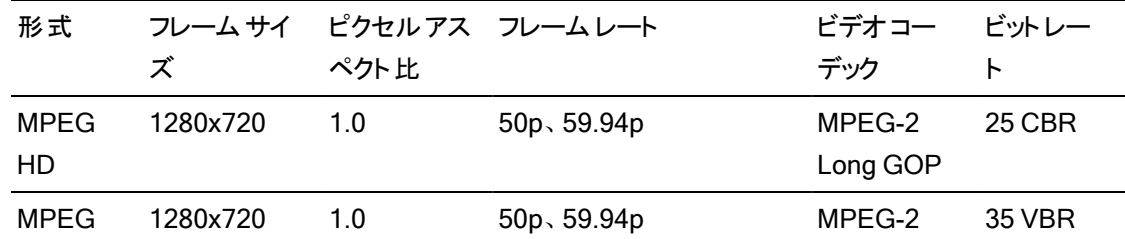

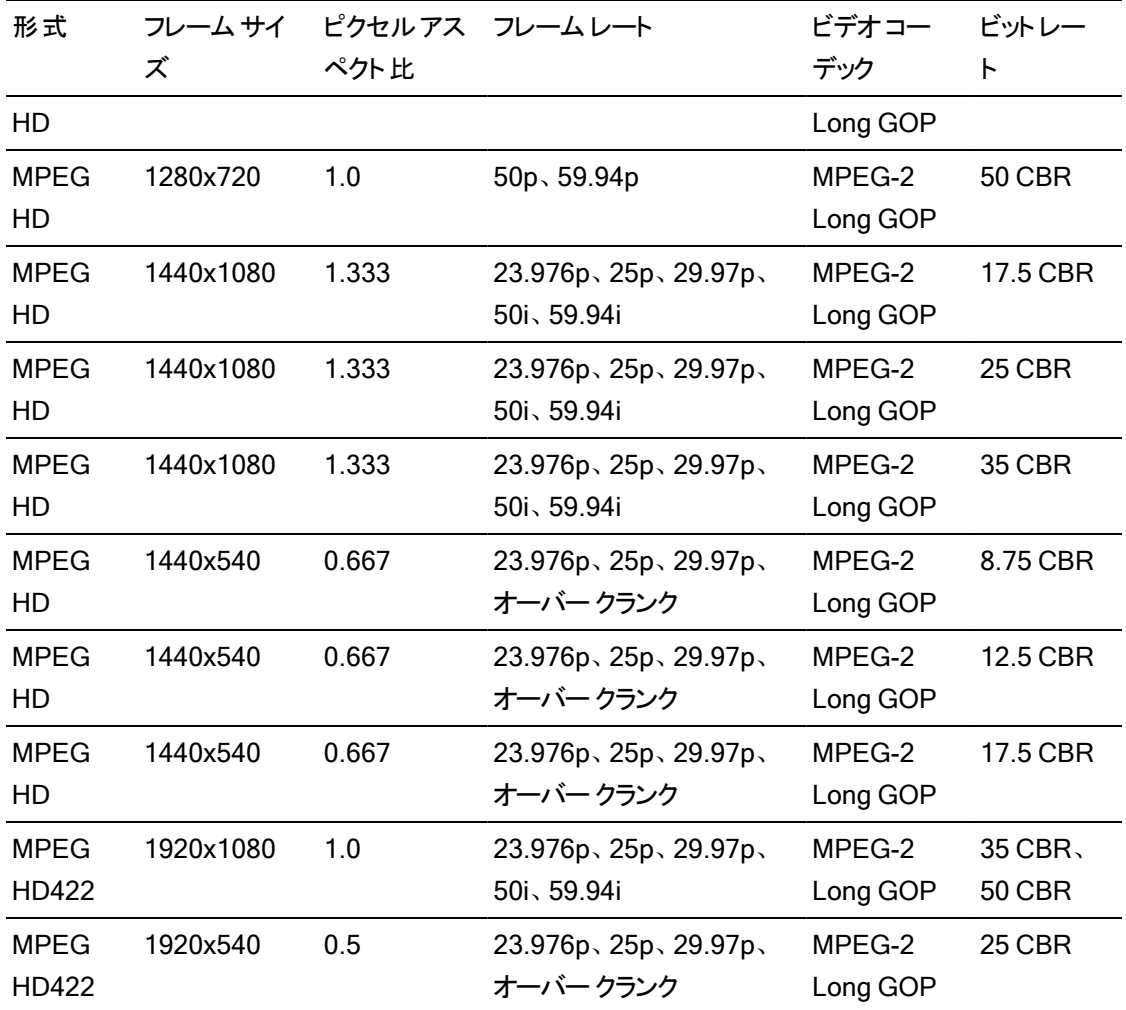

## XDCAM EX

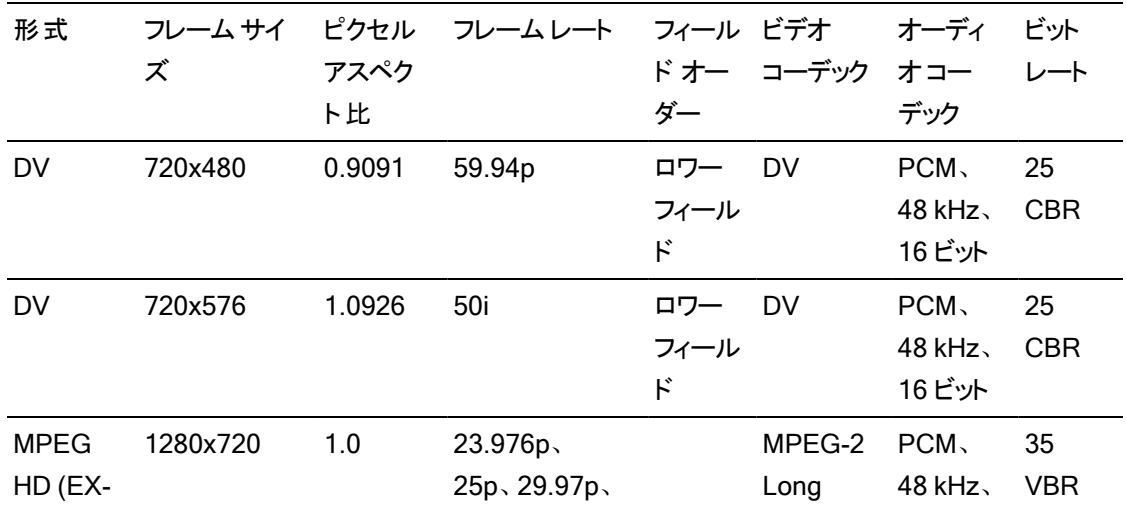

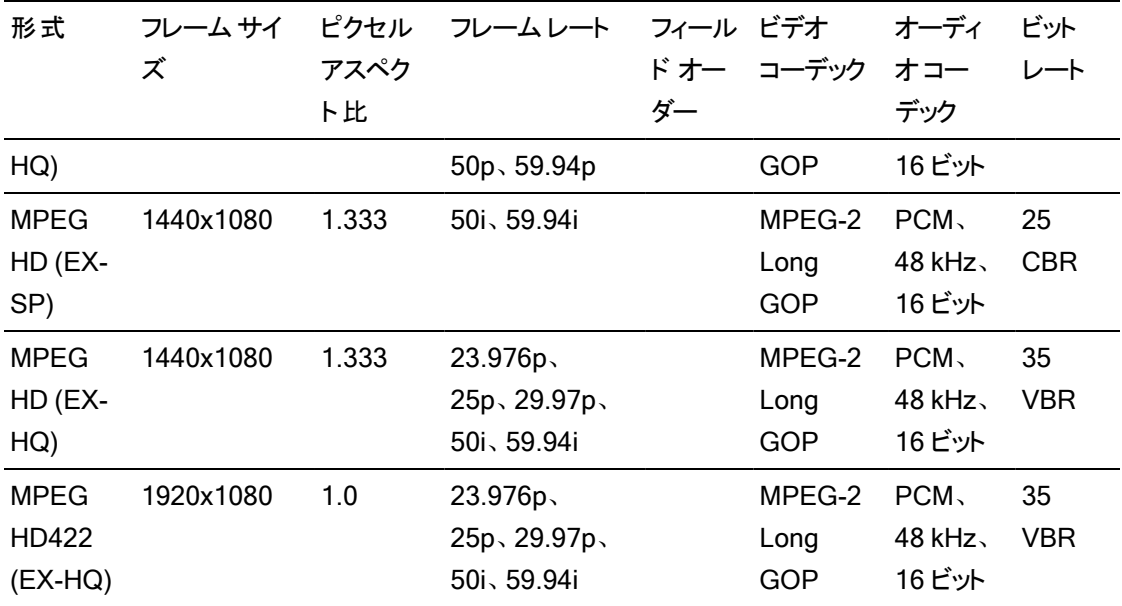

# XAVC Intra

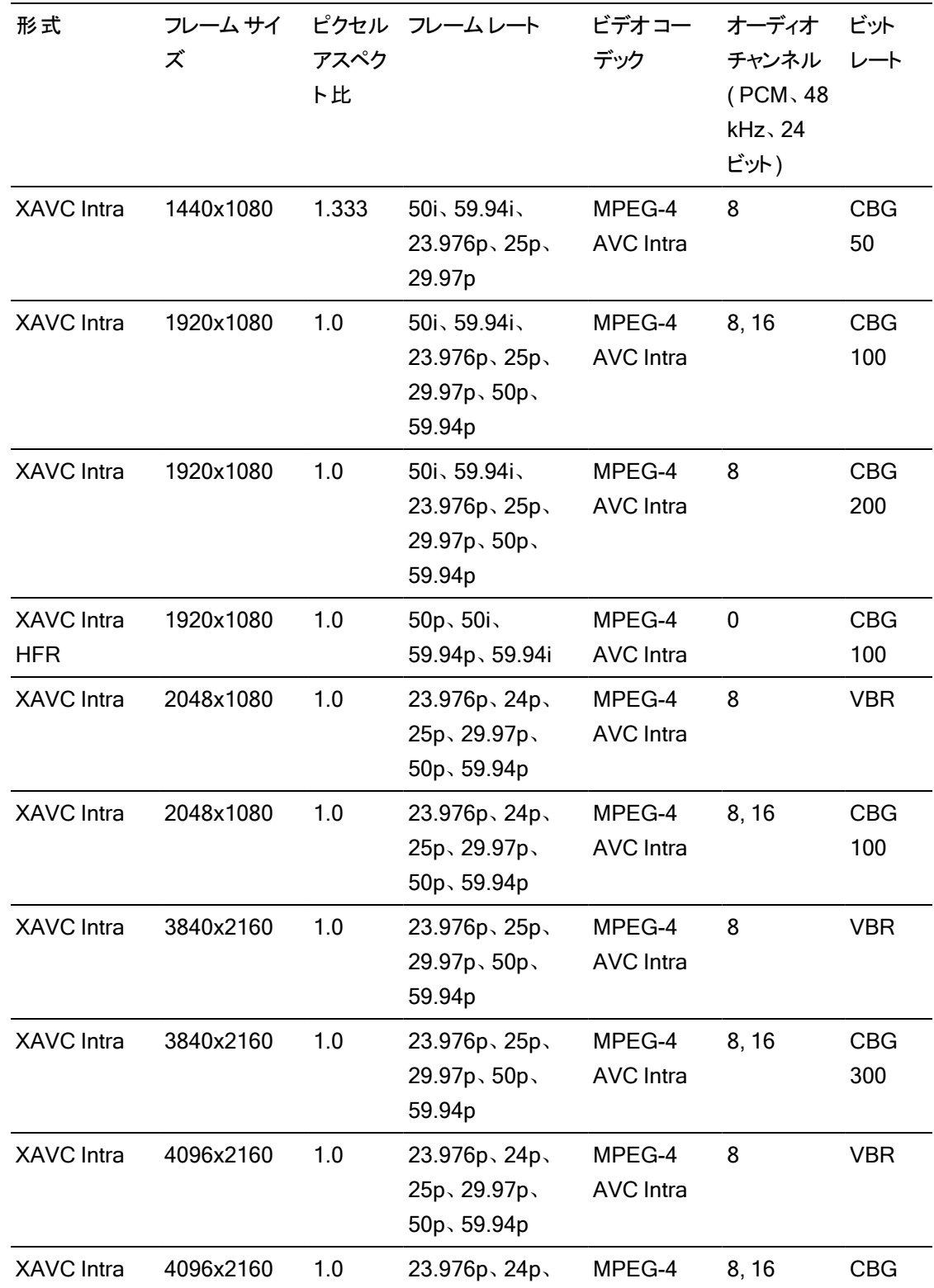
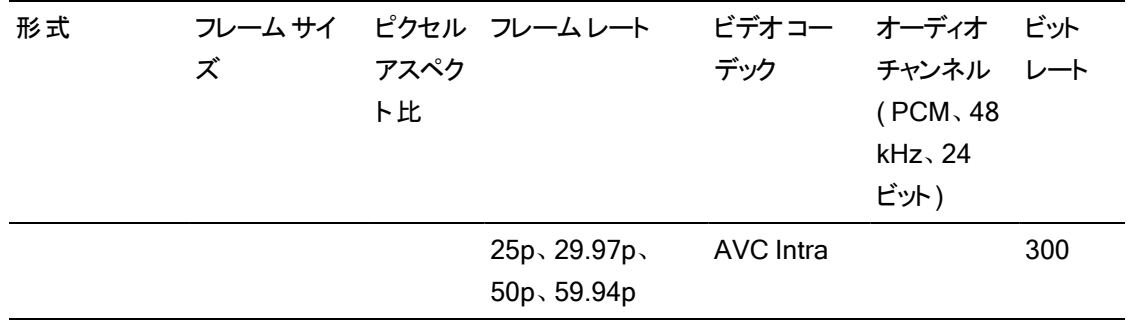

# XAVC Long-GOP

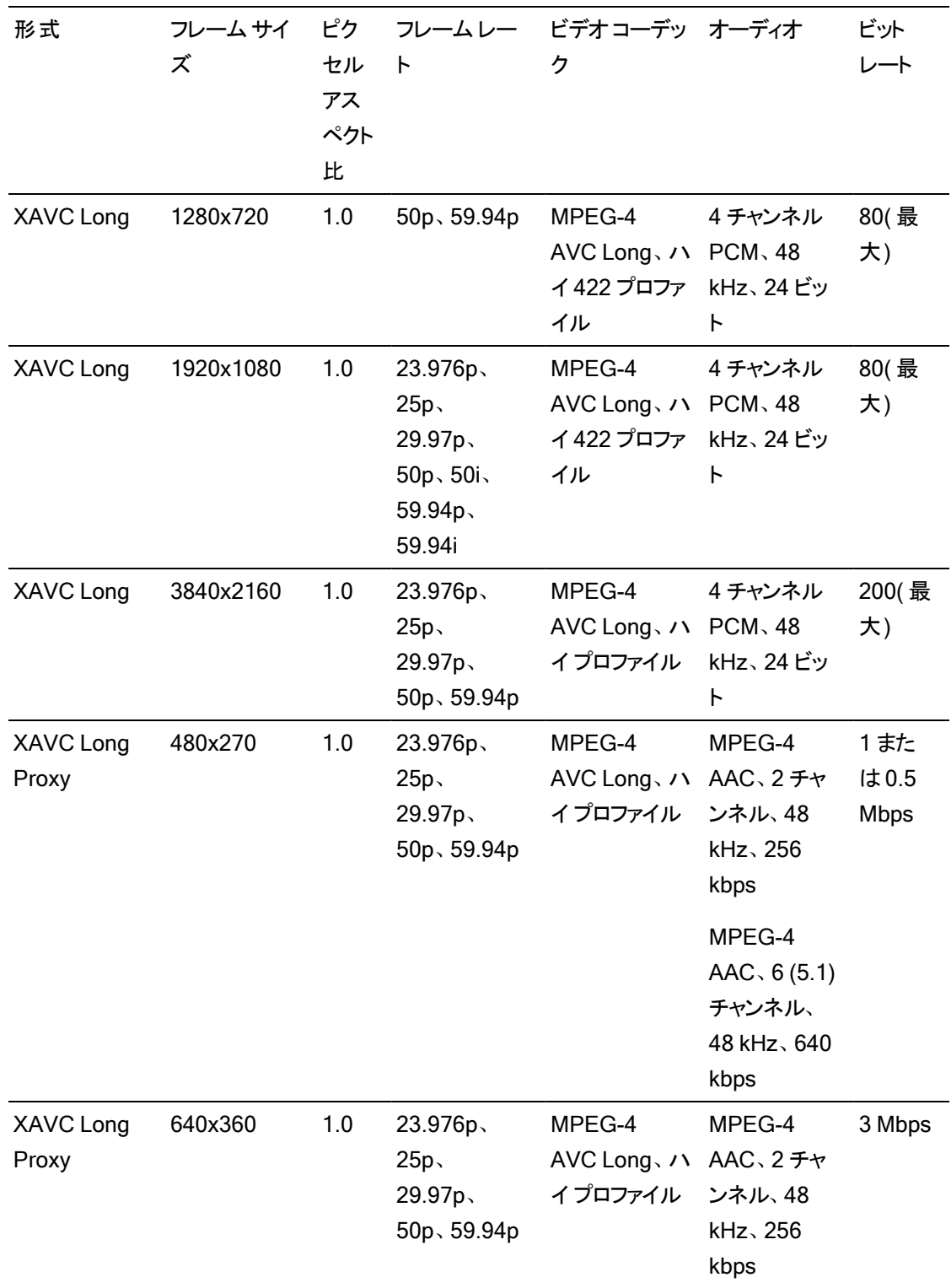

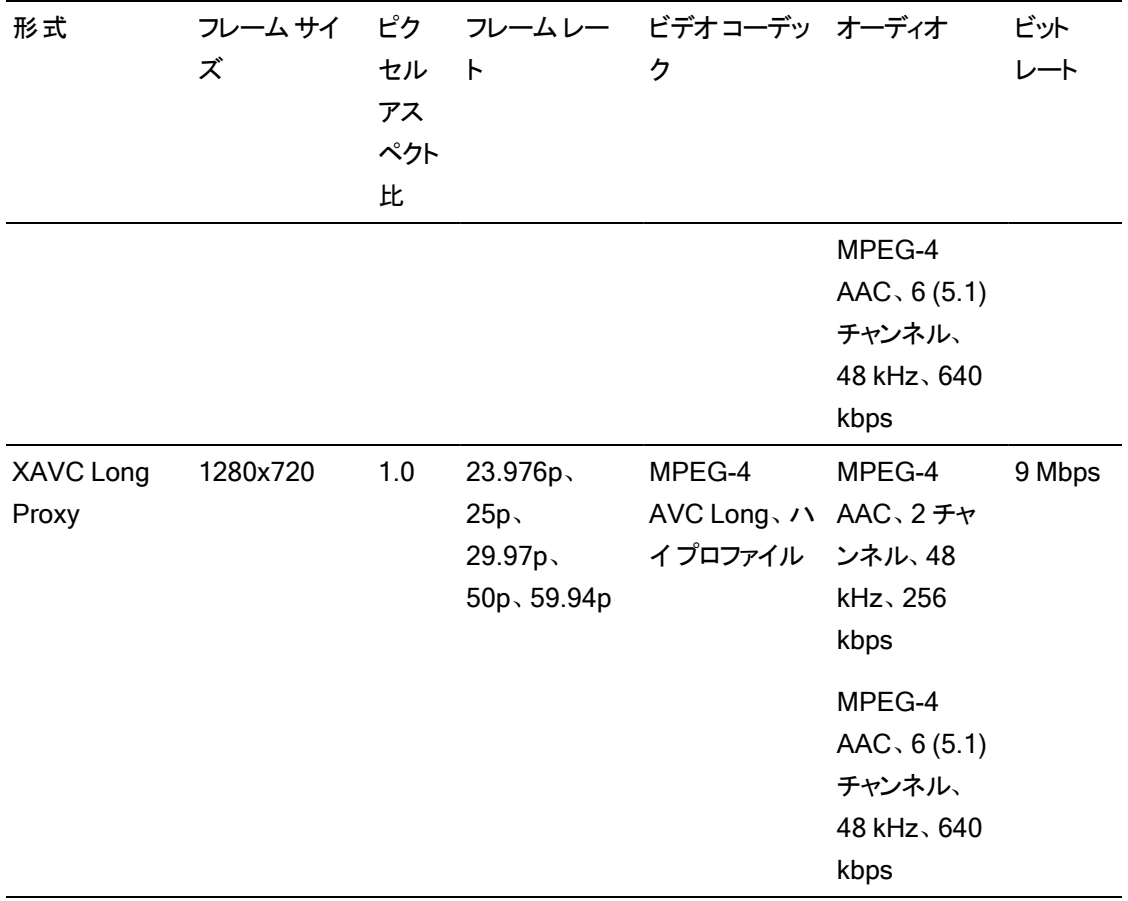

## XAVC S

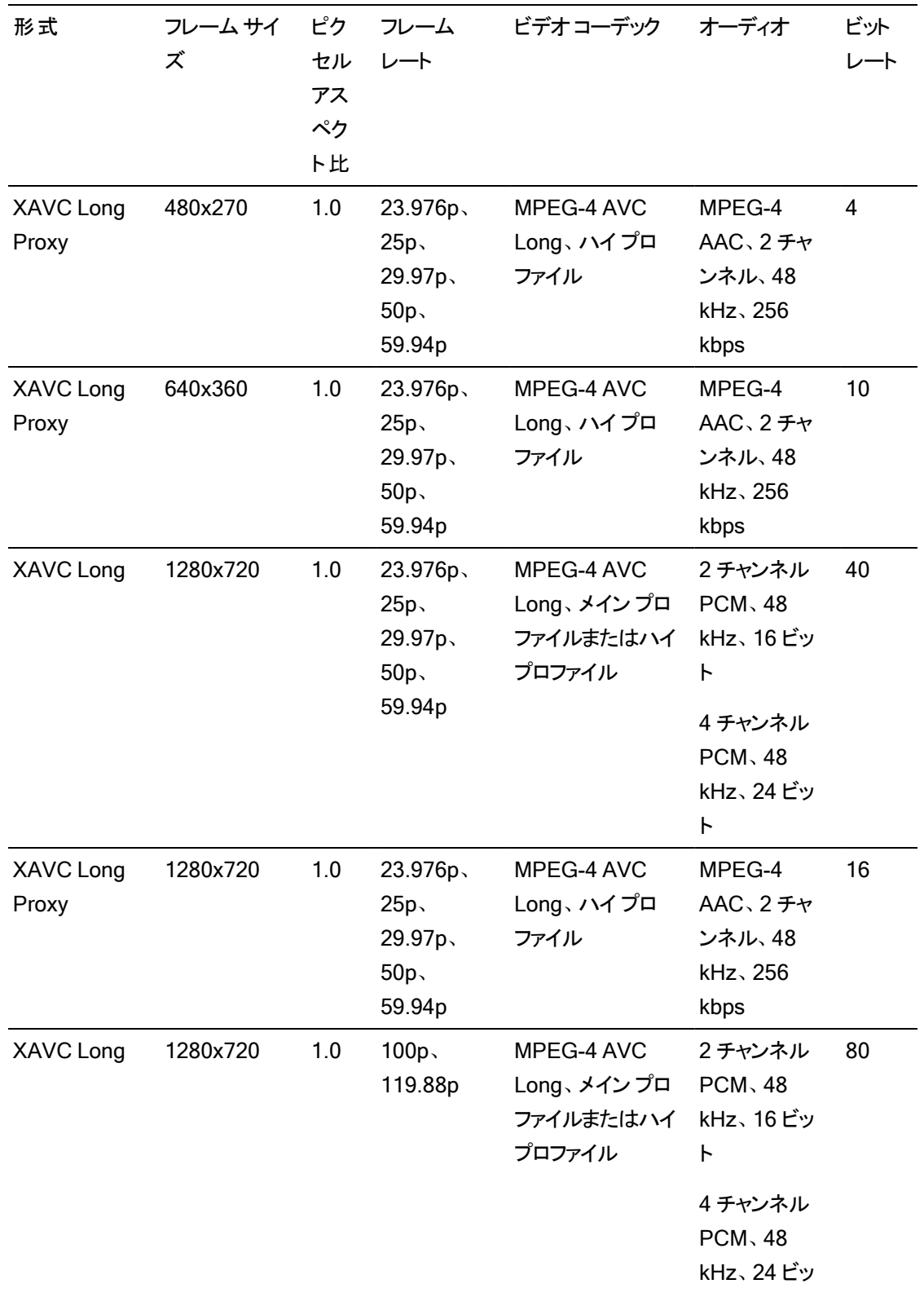

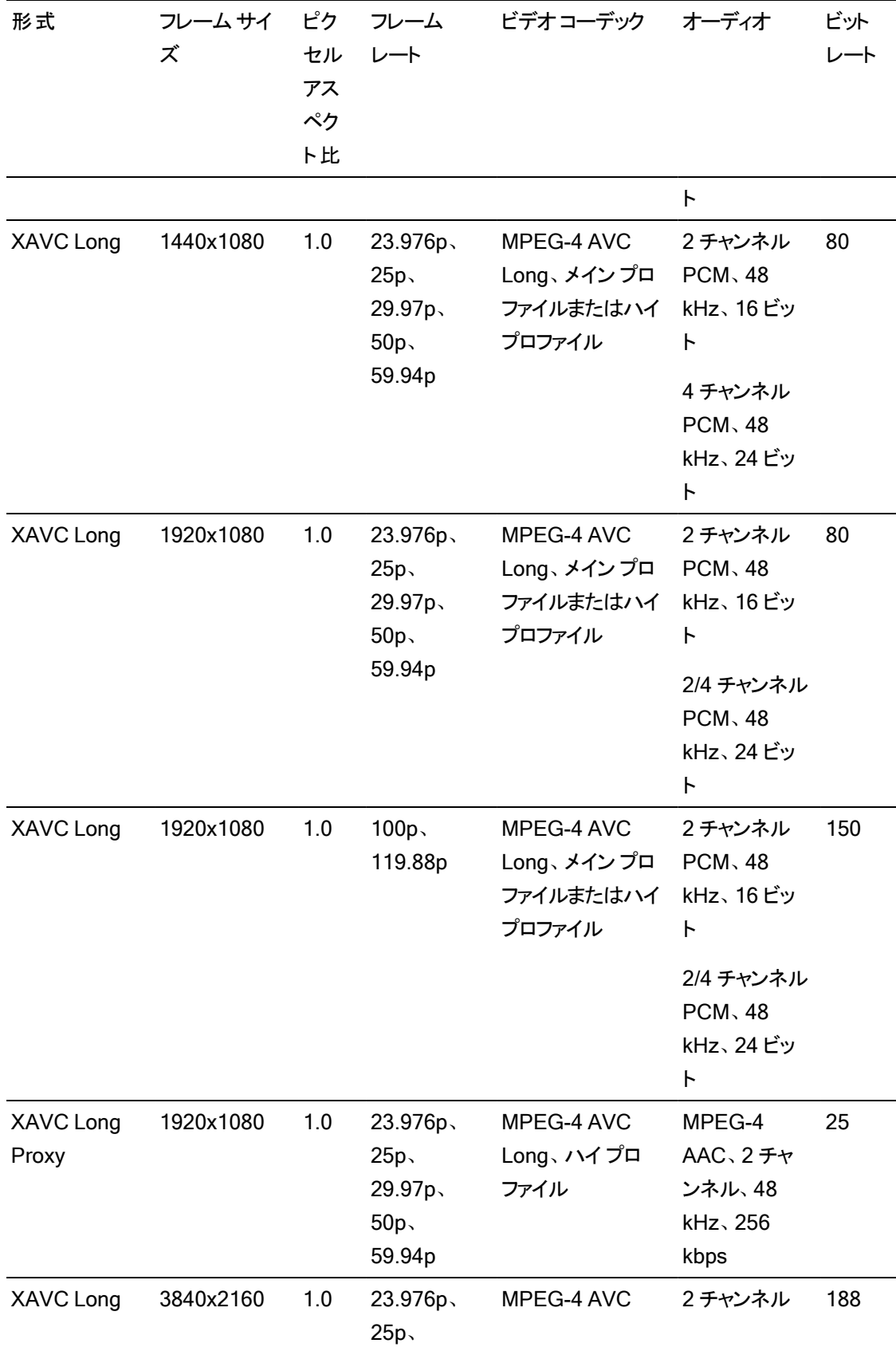

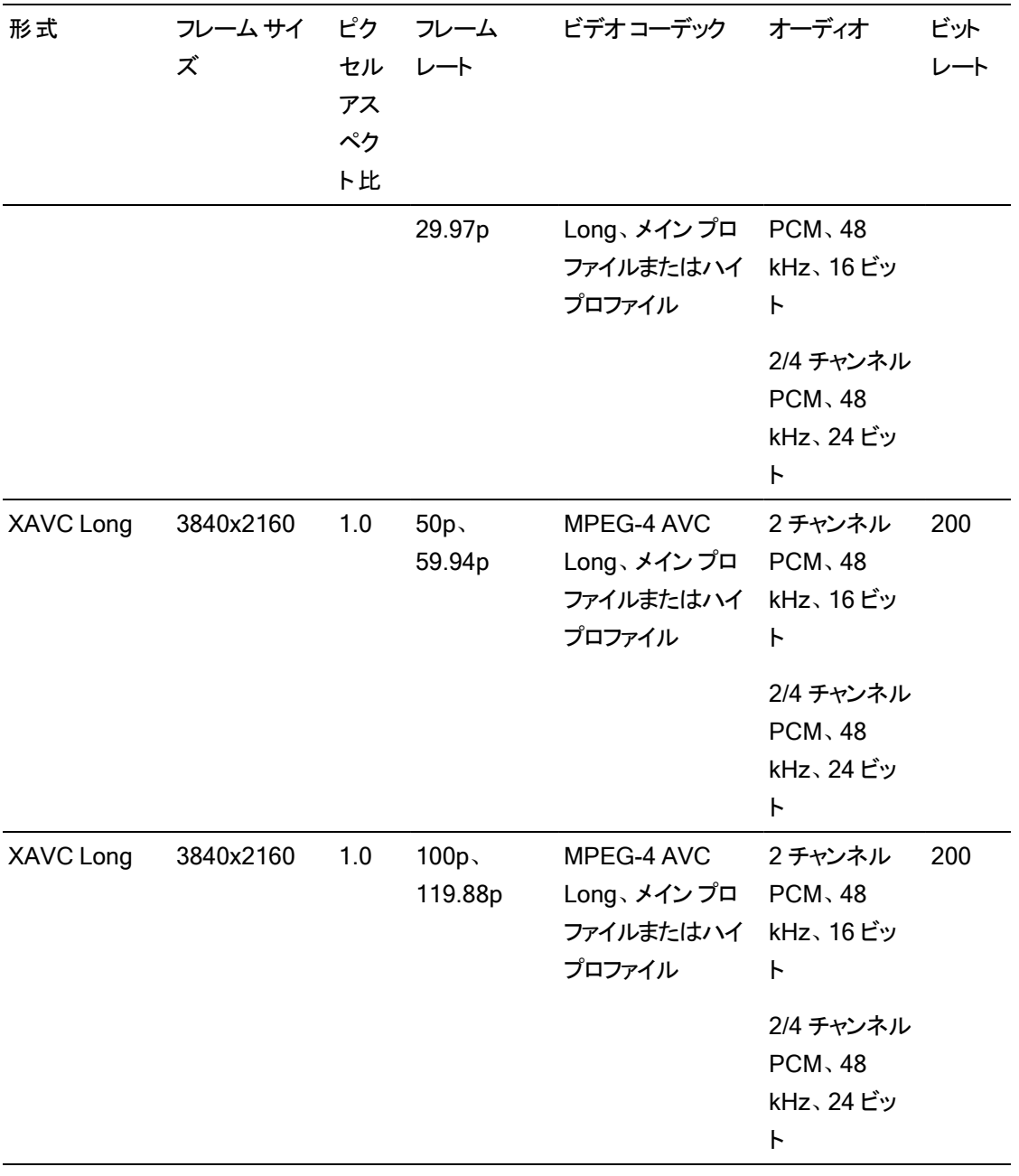

## XAVC HS

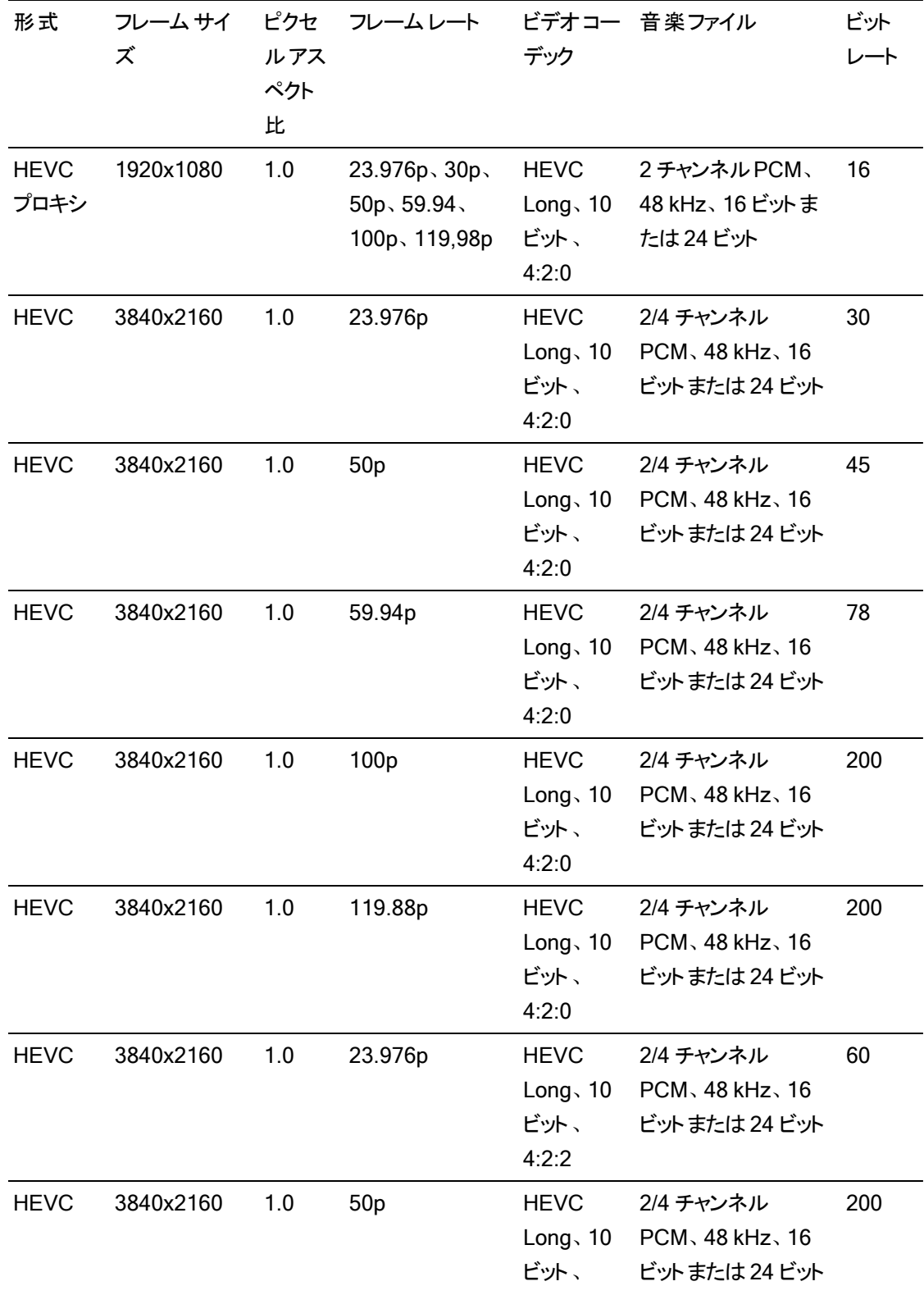

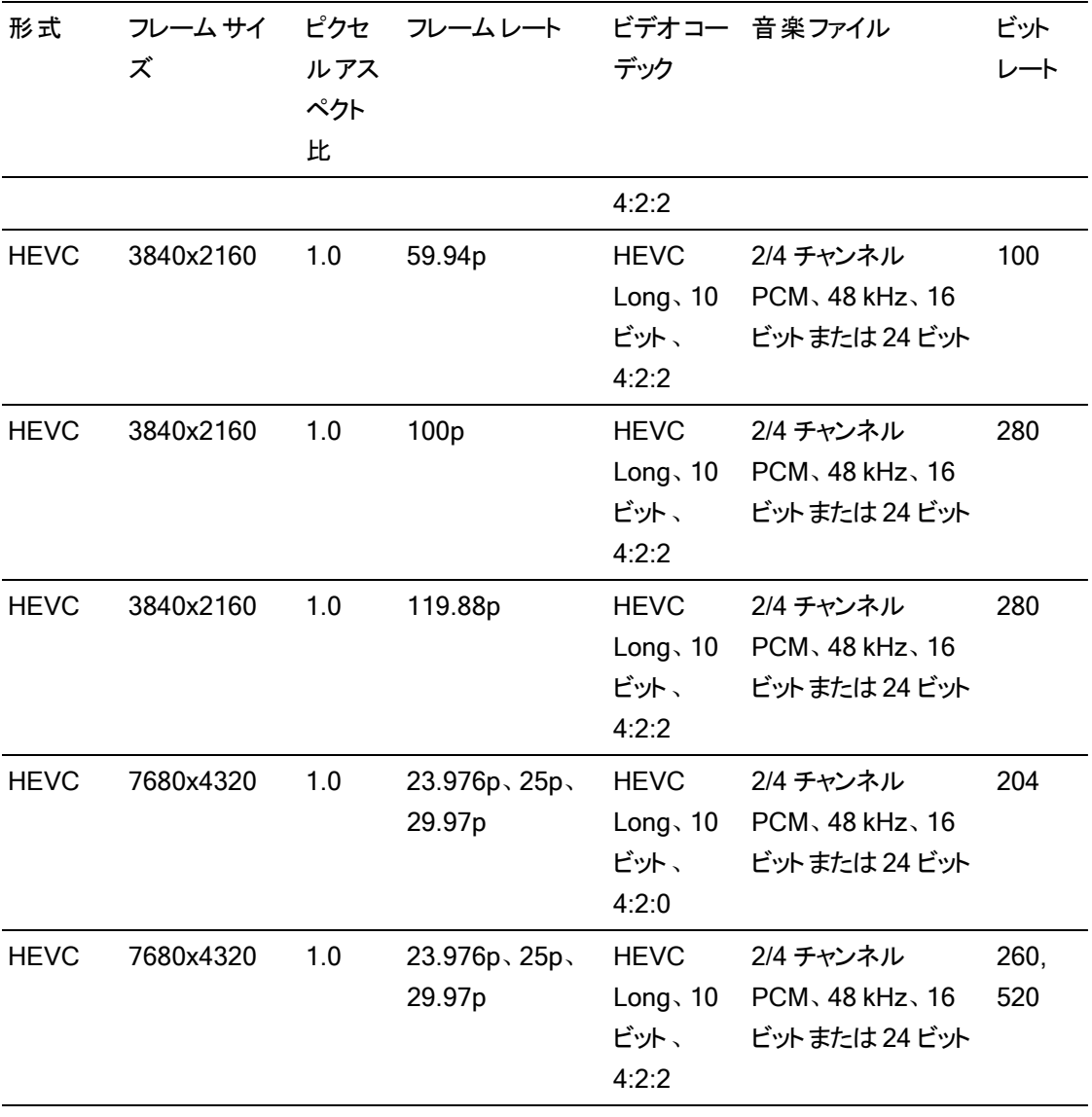

## XAVCプロキシ

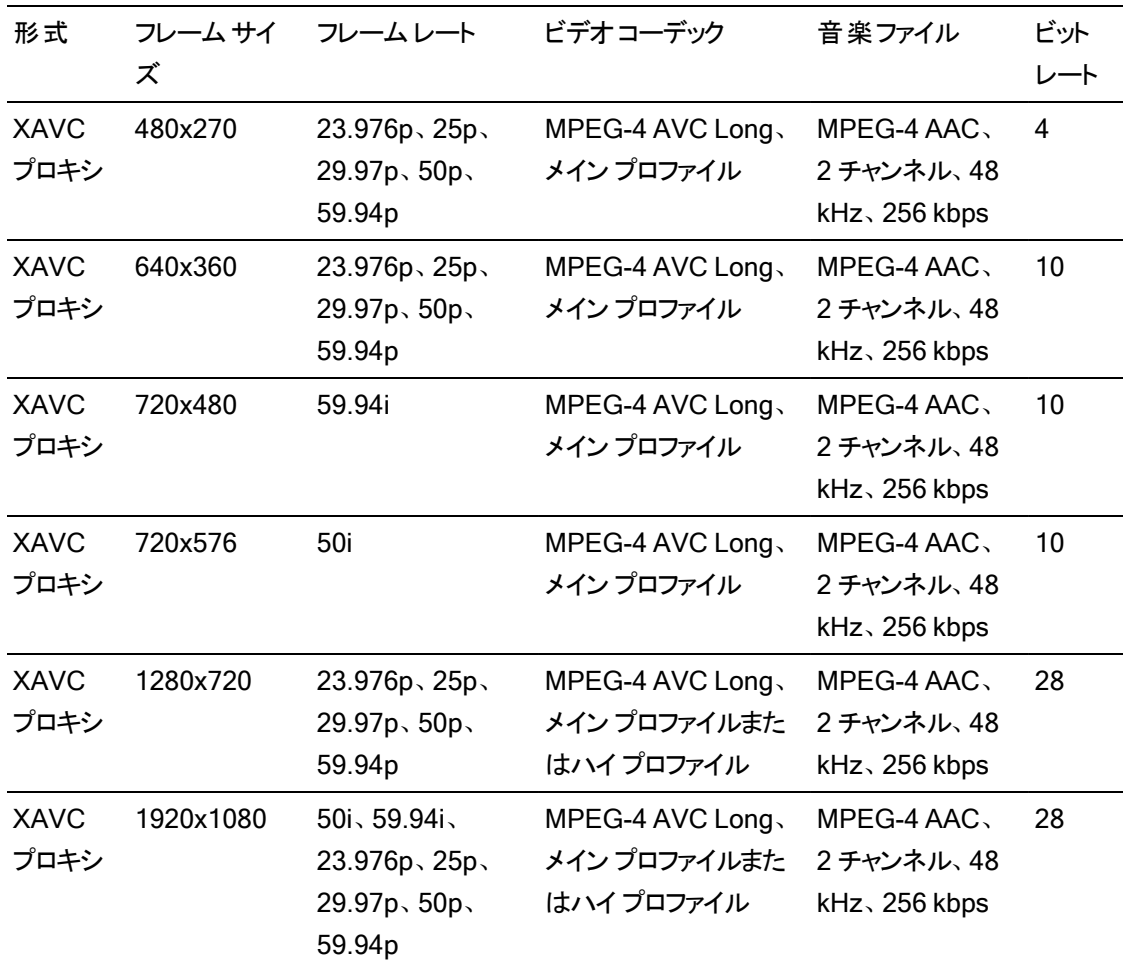

# X-OCN

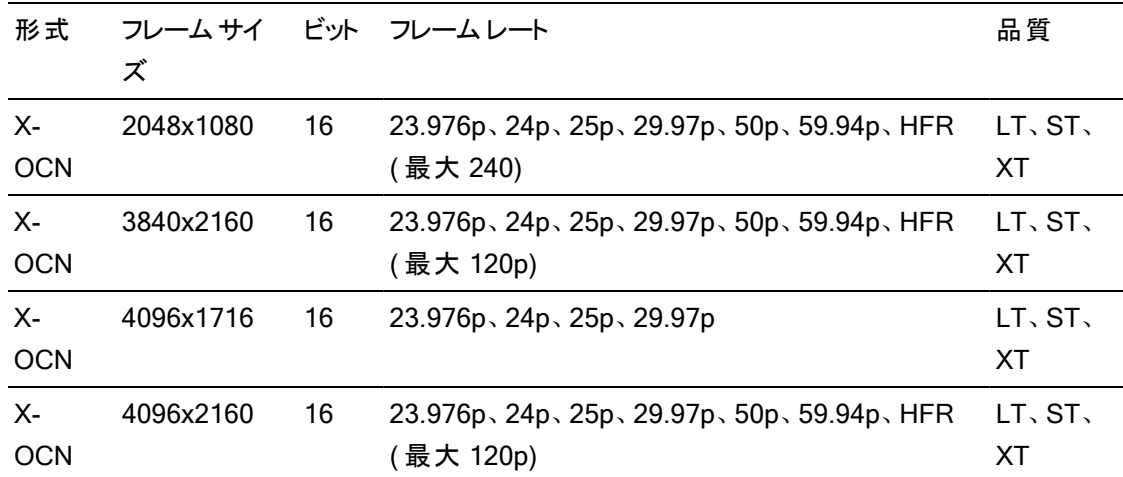

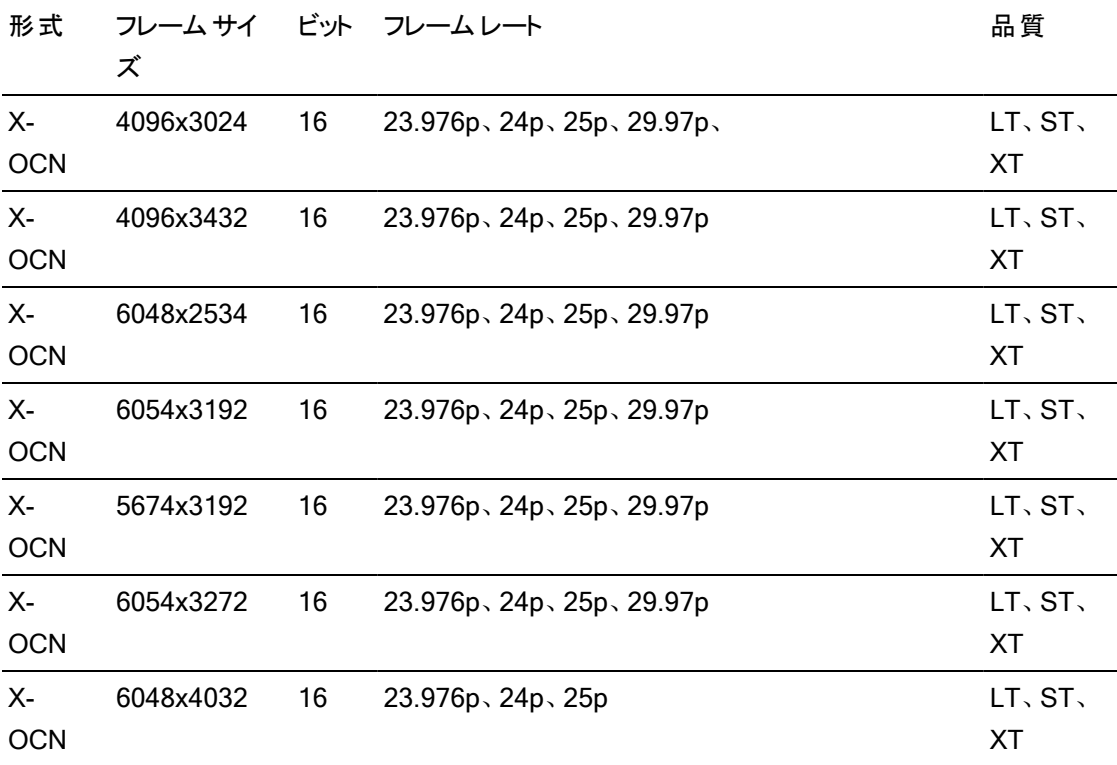

## RAW

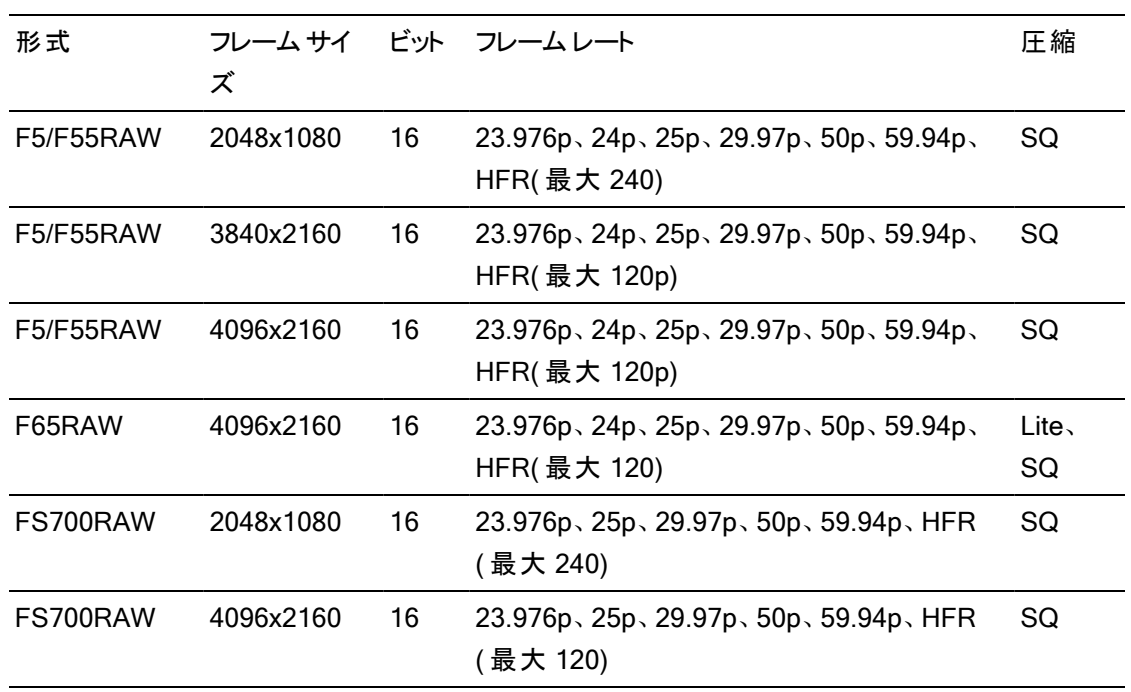

# HDCAM SR (SStP)

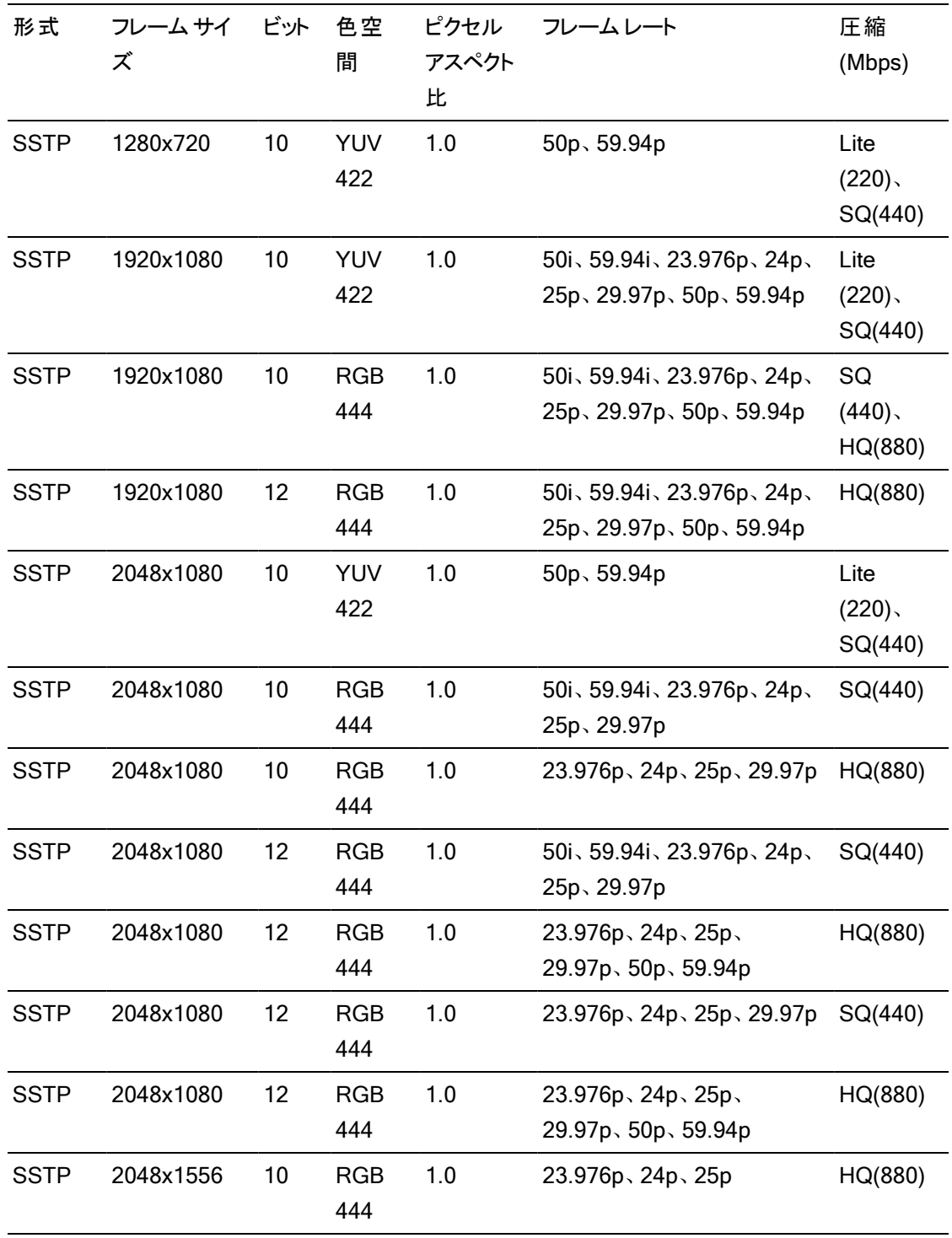

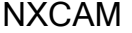

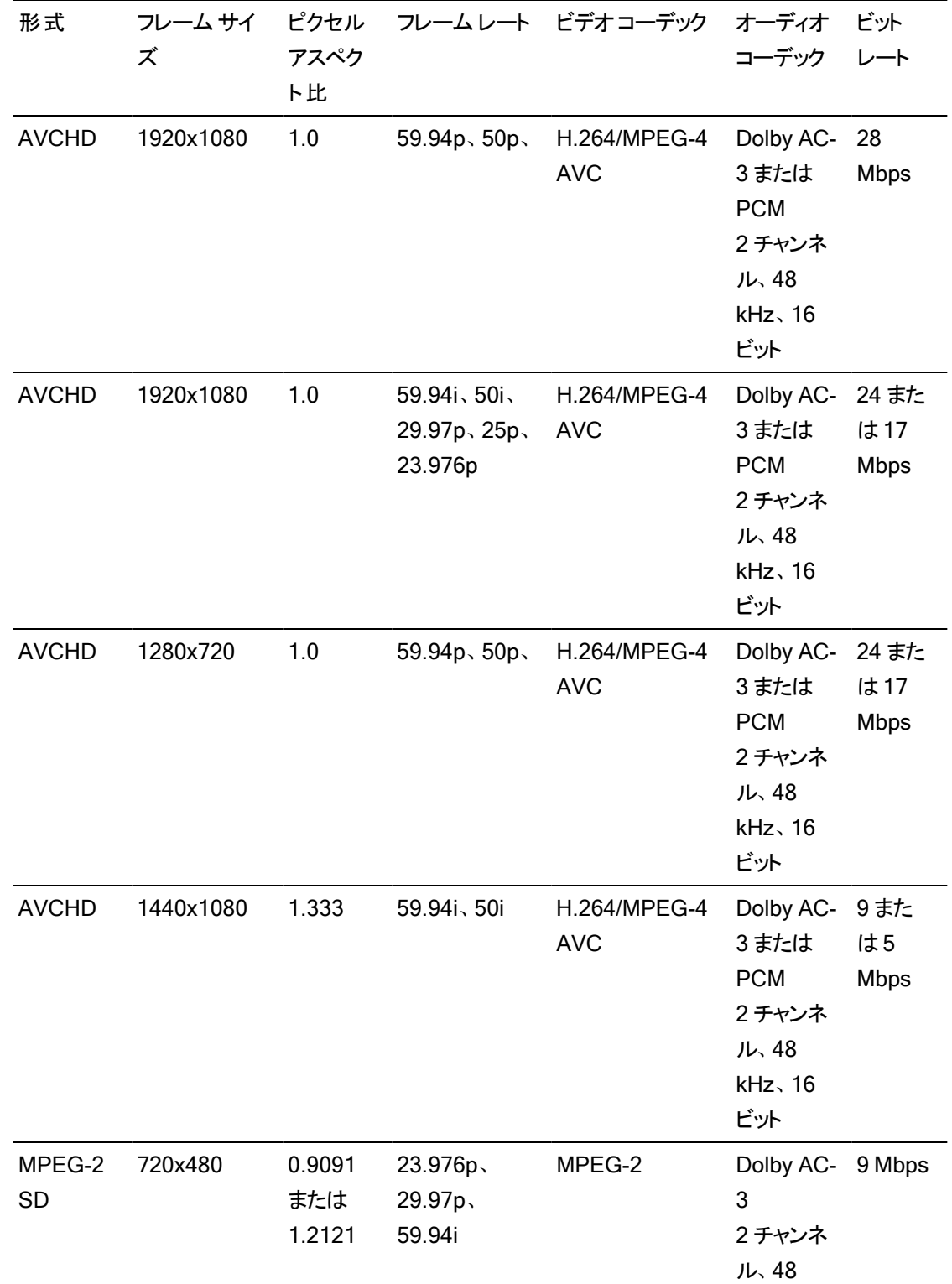

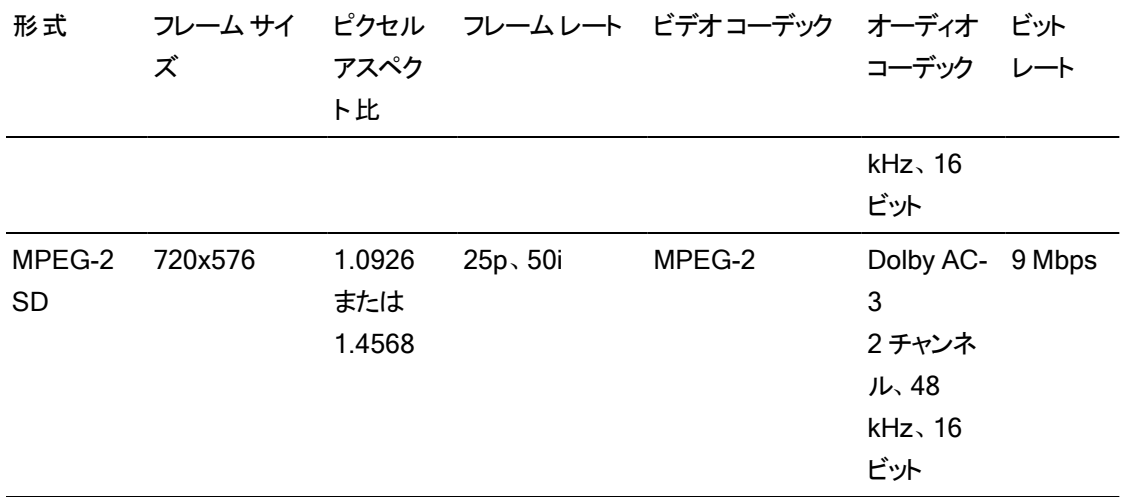

## AVC H.264/MPEG-4

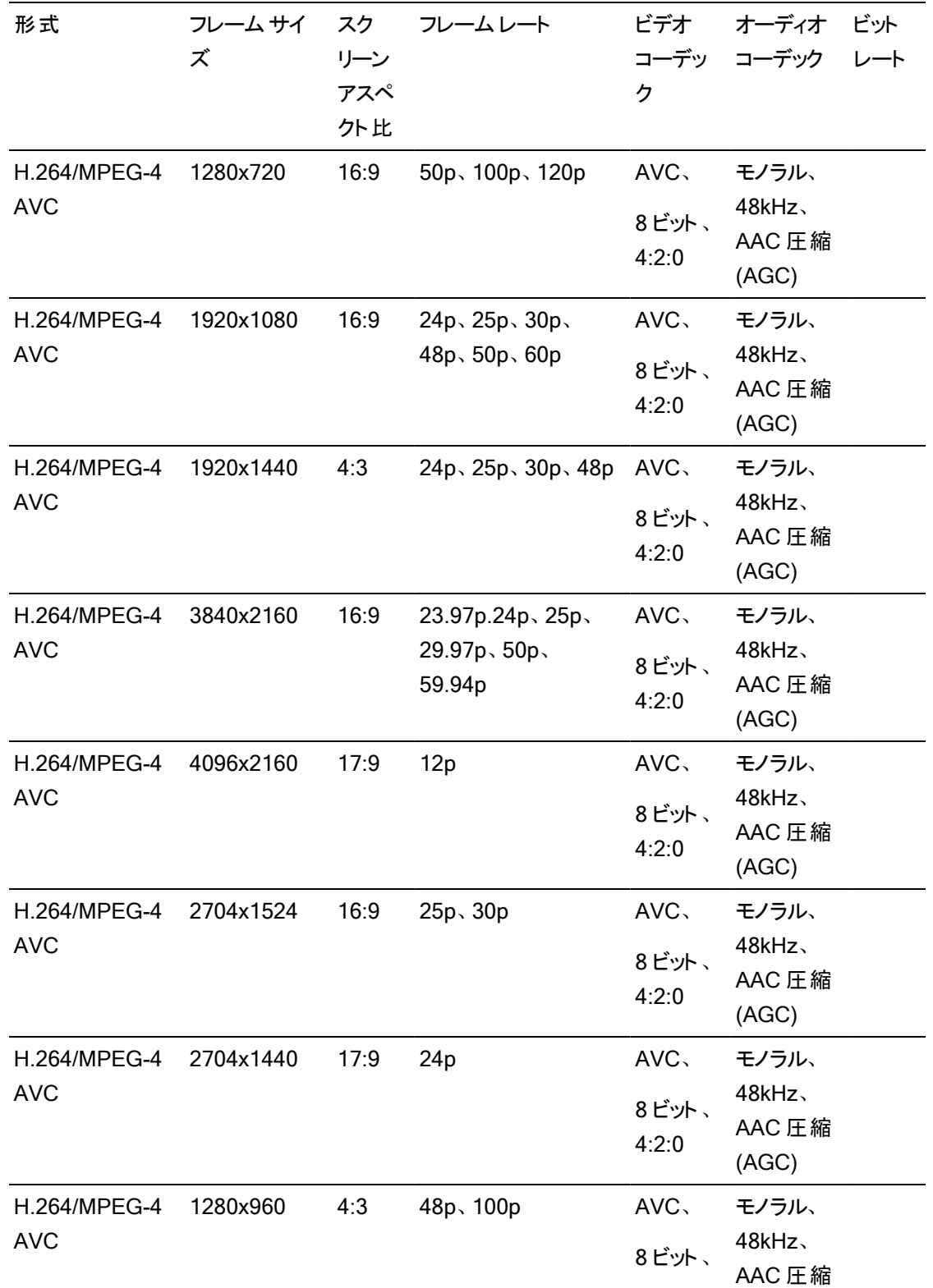

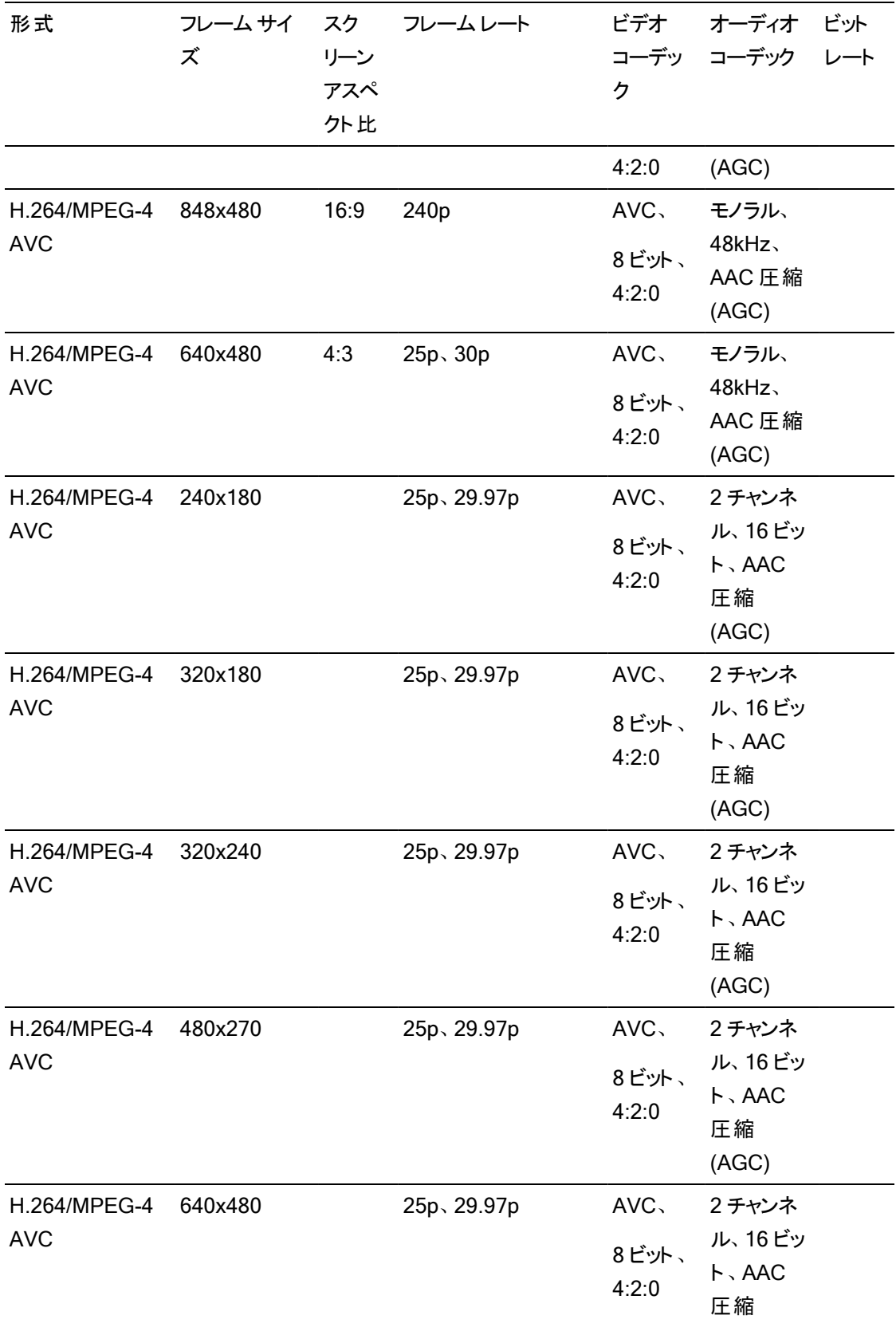

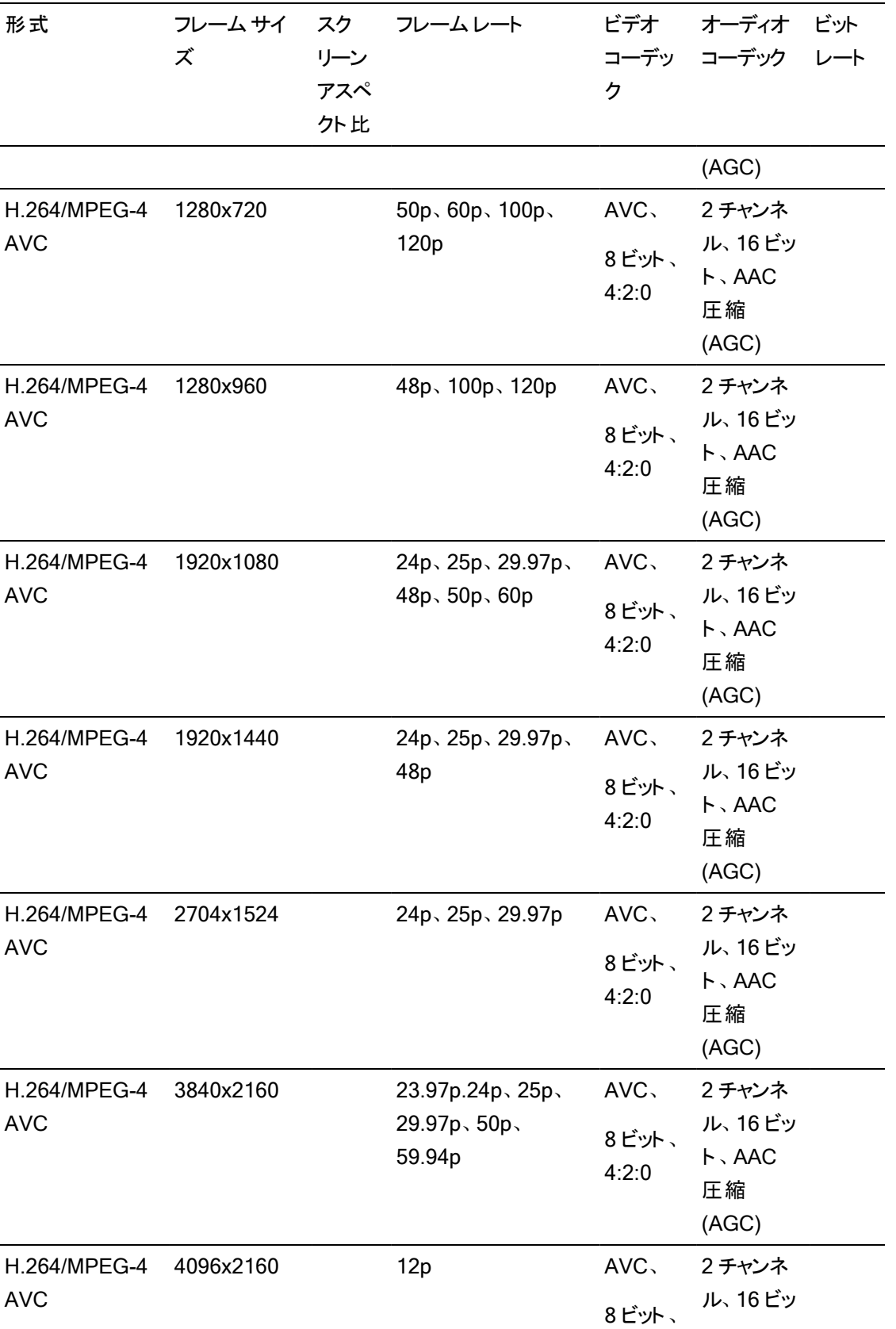

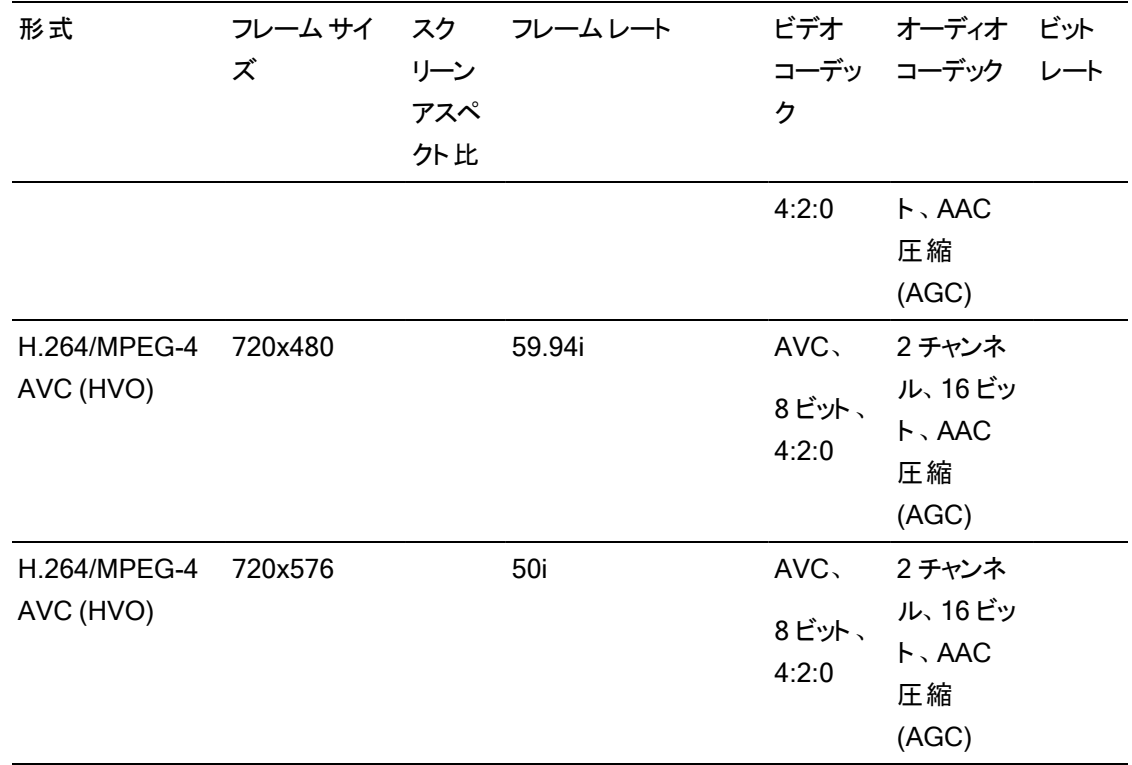

## AS-11 DPP MXF

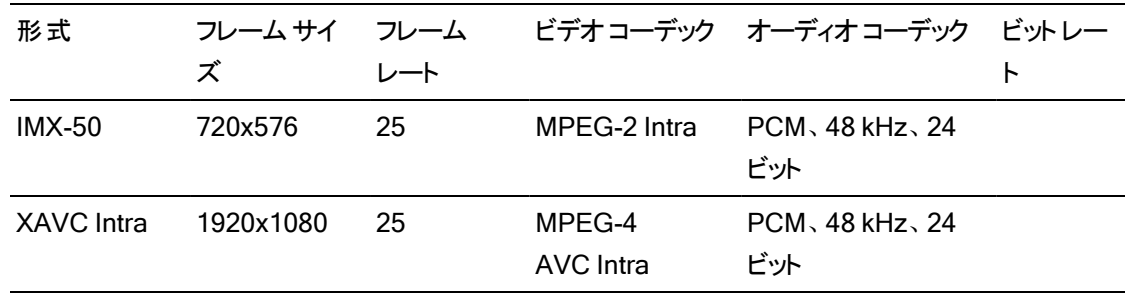

## Avid DNxHD®

### コンテナ:MOV または MXF

#### オーディオ コーデック:PCM 44.1 kHz または 48 kHz、<sup>16</sup> ビットまたは <sup>24</sup> ビット

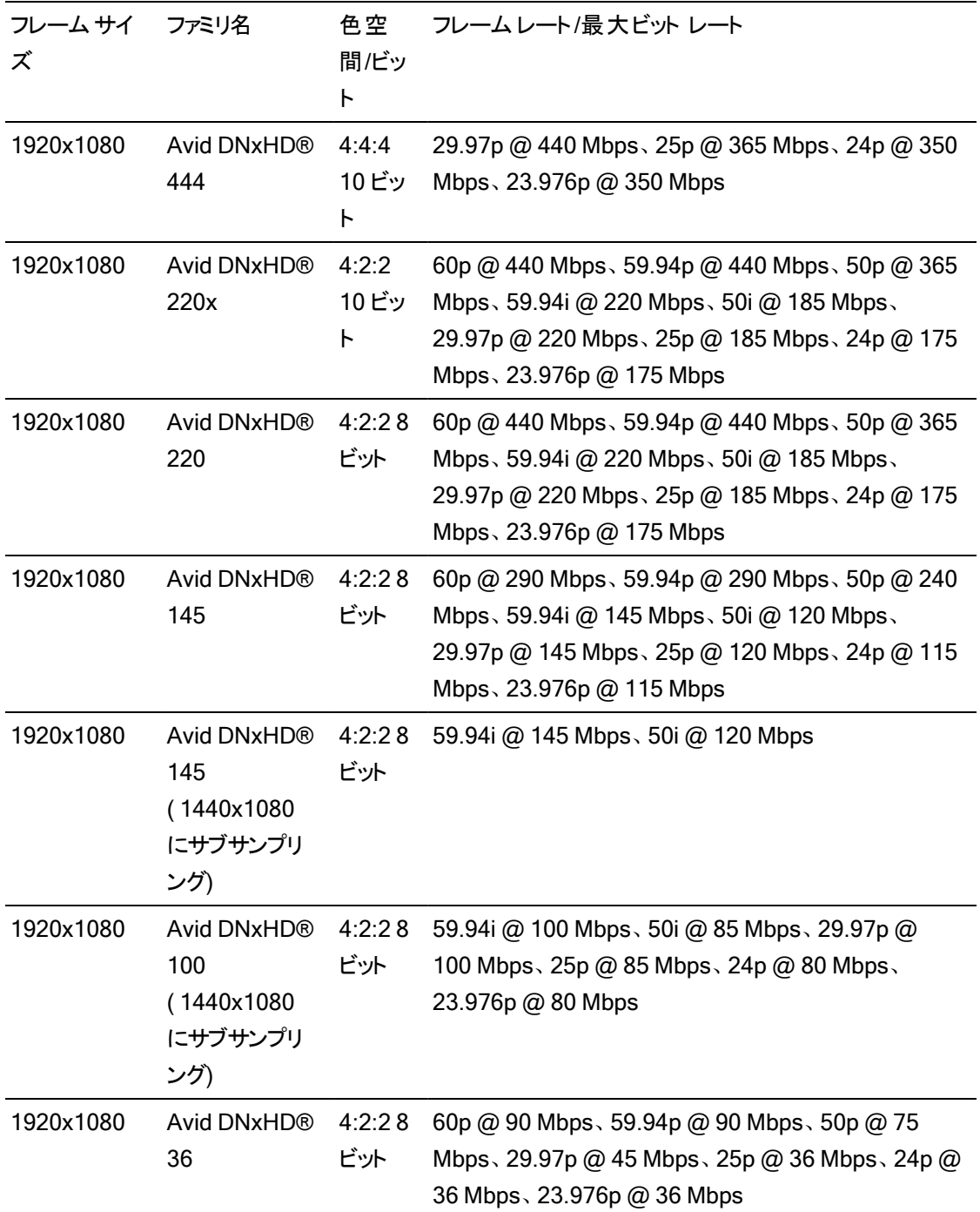

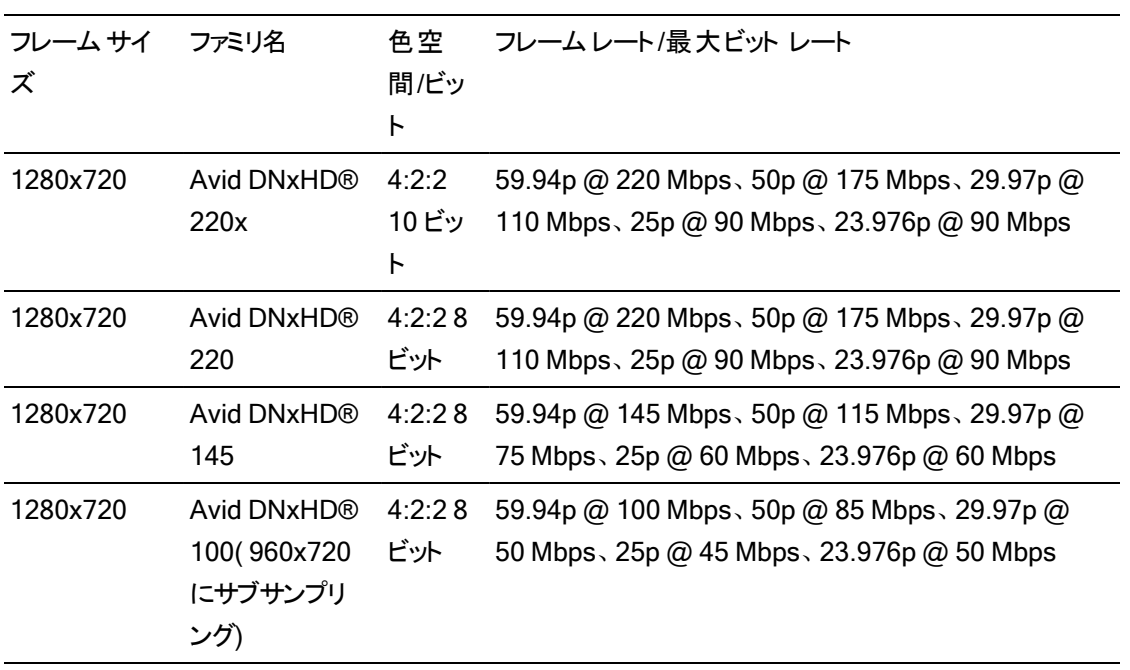

# Apple ProRes

コンテナ:MOV

オーディオ コーデック:PCM

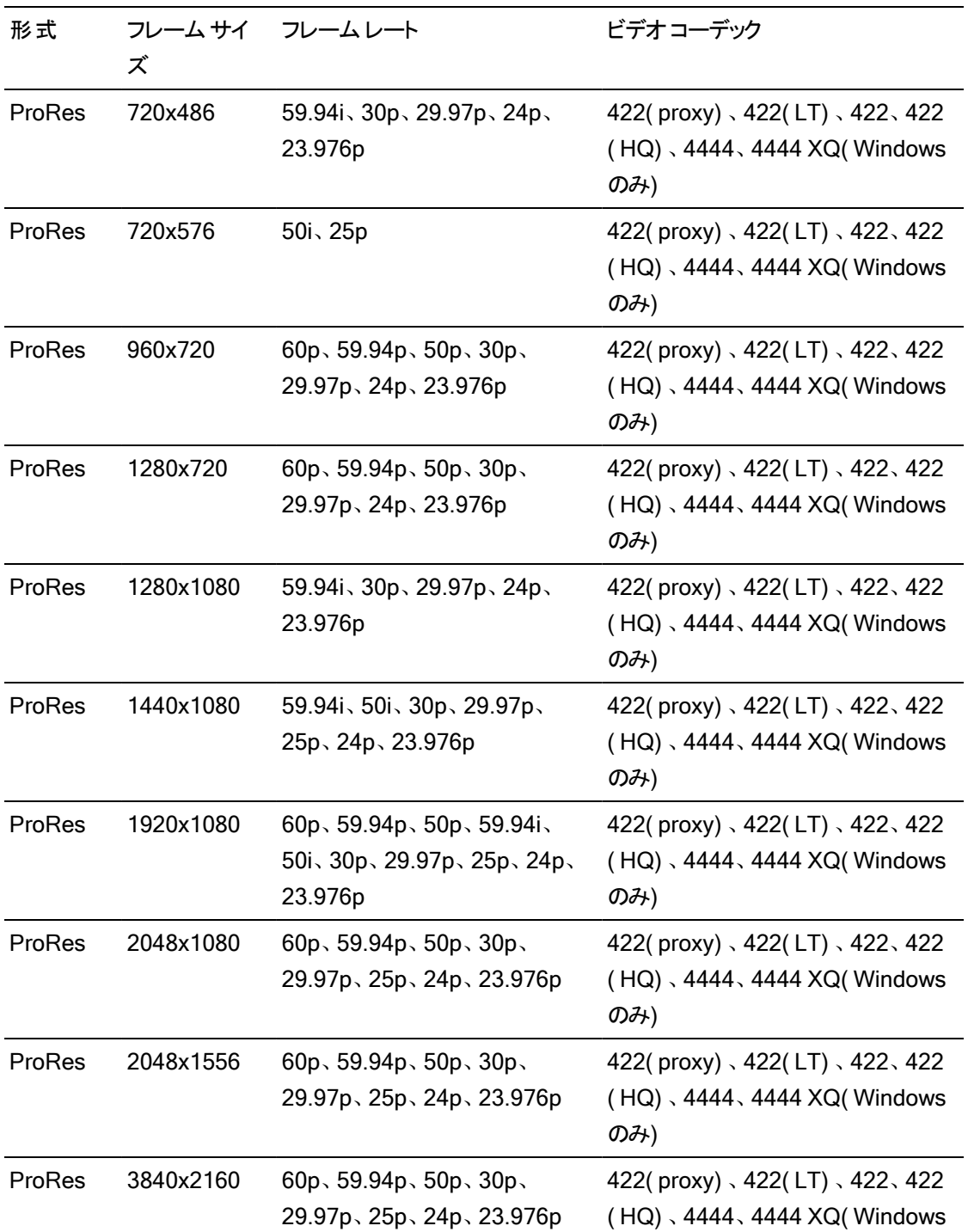

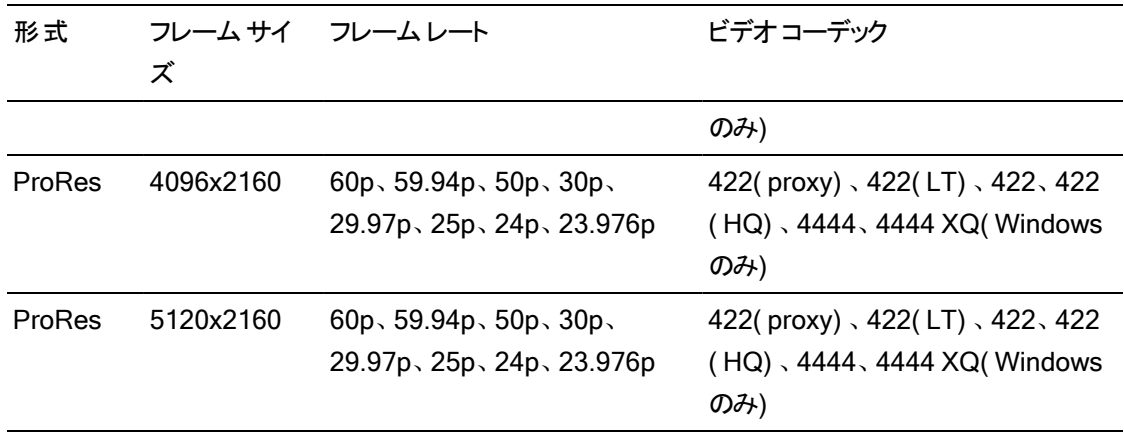

## HDV

コンテナ:MPEG-2 Transport Stream (Windows)、MOV (macOS)

オーディオ コーデック:MPEG-1 オーディオLayer-2 (Windows)。<sup>2</sup> チャンネル、48 kHz、<sup>16</sup> ビット

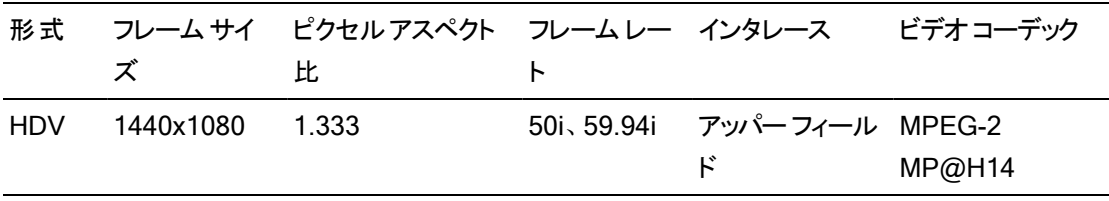

### DV

#### コンテナ:AVI (Windows)、MOV (macOS)

| 形式                | イズ      | レート    | オーダー デック        | レート              | フレーム サーフレーム フィールド ビデオコー ビット オーディオ チャンネル |
|-------------------|---------|--------|-----------------|------------------|-----------------------------------------|
| DV.<br>(SD)       | 720x480 | 59.94i | ロワーフィー DV<br>ルド | 25<br><b>CBR</b> | 2 チャンネル、 32 kHz、<br>16 ビット              |
| <b>DV</b><br>(SD) | 720x576 | 50i    | ロワーフィー DV<br>ルド | 25<br>CBR        | 2 チャンネル、 32 kHz、<br>16 ビット              |

オーディオ コーデック:PCM、<sup>2</sup> チャンネル、32 kHz、<sup>16</sup> ビット

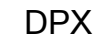

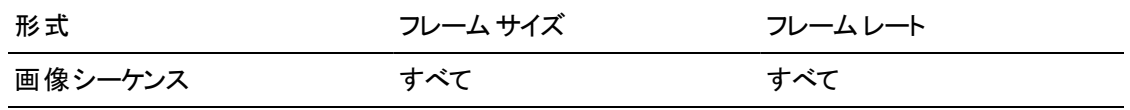

# OpenEXR

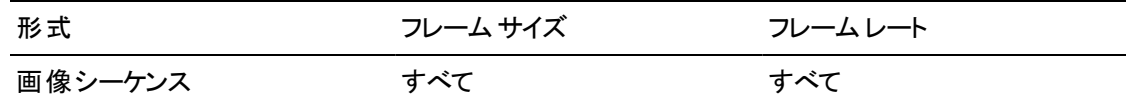

# サポート しているビデオデバイス

Catalyst Prepare では、以下のビデオボリュームおよびデバイスをサポート しています。

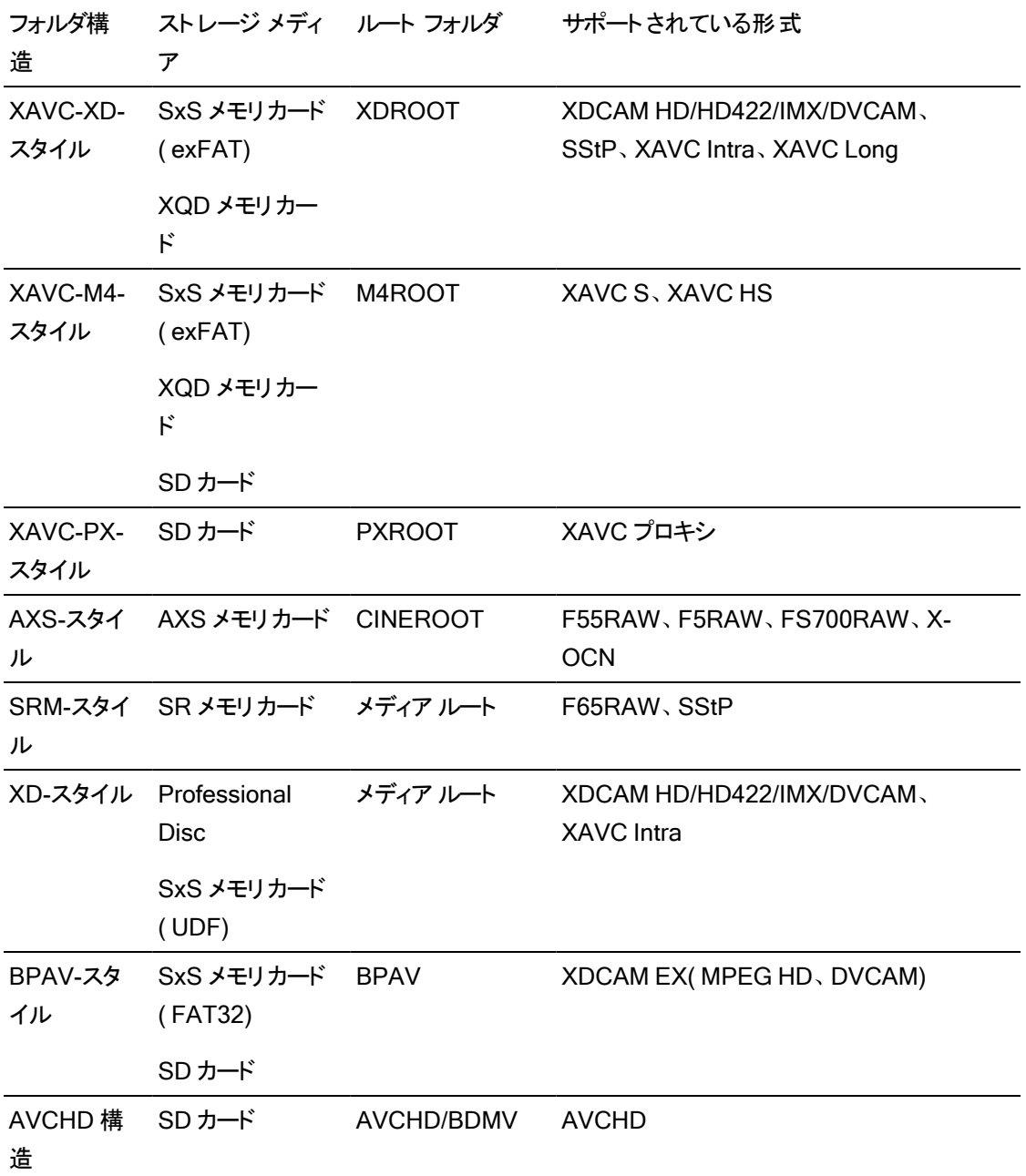

第 4 章

# <span id="page-96-0"></span>メディアの再生

[整理]モードでファイルをダブルクリックすると、[編集]モードに切り替わり、ファイルのプレビュー、マーク イン ポイント やマーク アウト ポイント のログ記 録、色 補正 の適用 ができるようになります。 整理1モード の使用について詳しくは、"[ライブラリ内のメディアの整理](#page-17-0)" ページの18.を参照してください。

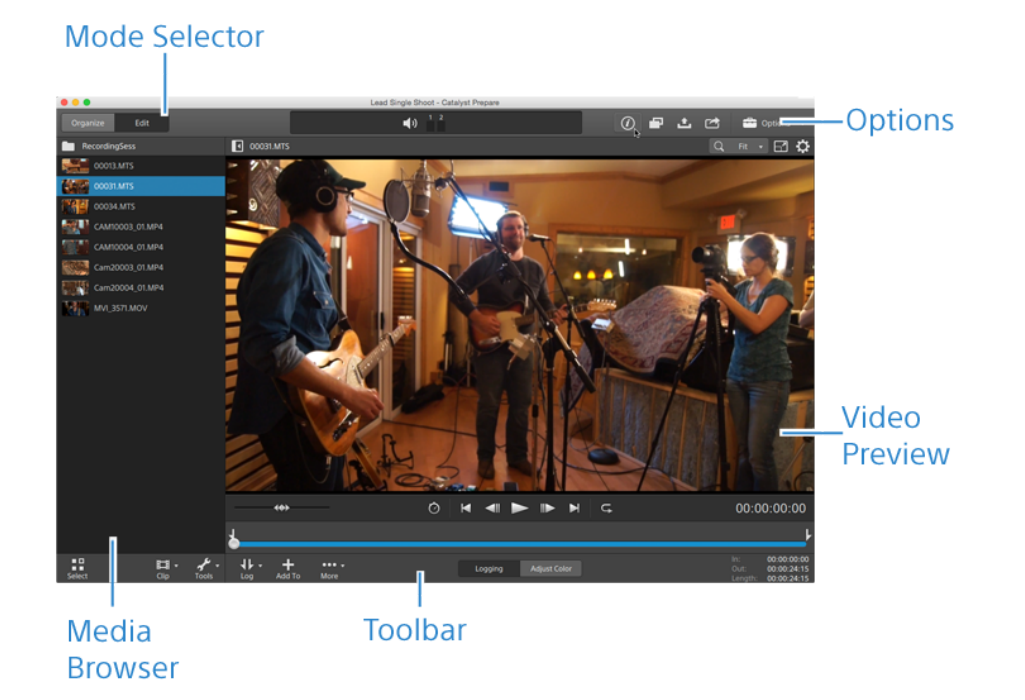

ペインの上部にあるツールバーを使用して、オーディオレベルの調節とモニタ、プレビューのオーディオチャ ンネルの選択、ビデオプレビューのスケール、メタデータの表示、およびクリップ設定の調整を行うことがで きます。

再生モードの選択、ビデオのスクラブ、再生の制御を行うには、ビデオの下にあるトランスポート ツール バーを使用します。

ビデオのプレビュー

[整理]モードでファイルをダブルクリックすると、[編集]モードに切り替わり、ファイルのプレビュー、マーク イン ポイント やマーク アウト ポイント のログ記 録、色 補正 の適用 ができるようになります。 整理1モード の使用について詳しくは、"[ライブラリ内のメディアの整理](#page-17-0)" ページの18.を参照してください。

画面上またはセカンダリディスプレイ上の任意の場所に配置可能なセカンダリウィンドウに、ビデオプレ ビューを表示することもできます。詳しくは、["Catalyst Prepare](#page-174-0) オプションの編集" ページの175.を参照 してください。

■ ウィンドウの左側にあるメディア ブラウザで複数のクリップを選択した場合、選択したクリップは表示 されている順番で順次再生されます。現在再生中のファイルの名前がビデオプレビューの上に表 示されます。タイムラインの縦線は、選択されている各クリップが開始される位置を示しています。

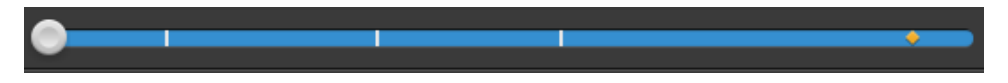

|<br>| は Optical Disc Archive ボリュームのクリップを示します。

サムネイルの は Optical Disc Archive ボリュームで複数のディスクにスパンするクリップを示しま す。複数のディスクにスパンするクリップを再生すると、タイムライン上にクリップの再生ディスクが切り 替わるポイントを示すインジケーターが表示されます。

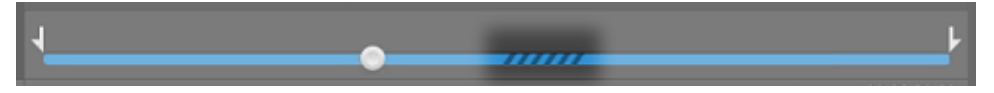

プロキシ クリップを使用して再生する場合(使用可能な場合)、オプションの プロキシ クリップを使 用してプレビュー]スイッチを有効にします。再生中、ぴロキシ]インジケーターはビデオプレビューの 上に表示されます。詳しくは、["Catalyst Prepare](#page-174-0) オプションの編集" ページの175.を参照してくださ い。

再生] ★ボタンをクリックして、現在のビデオの再生を開始します。再生は再生位置インジケーターか ら始まり、マーク アウト位置またはファイルの最後まで継続します。

再生位置インジケーターを設定するには、トランスポート コントロールの下のトラックバーをクリックします。

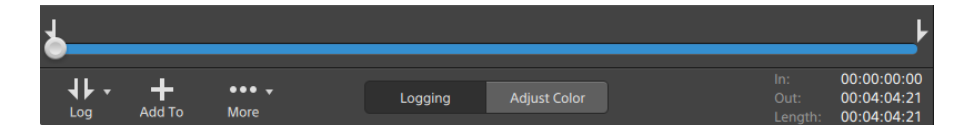

トランスポート ツール バーのシャト ルコントロールで、前後 のシーク操作 および再生速度の調整 ができま す。詳しくは、"[メディアの再生](#page-101-0)" ページの102.

■ ビデオのフリップと回転、アナモフィック デスクイーズの有効化、セーフ ゾーンとマスク ガイドの表示に ついて詳しくは、"[メディアの再生](#page-105-0)" ページの106.を参照してください。

#### プレビュー モードの変更

カラー補正を調整しているときは、プレビュー モードを変更して、調整後のクリップと元のソースを比較 することができます。詳しくは、"[色調整コントロールの編集](#page-136-0)" ページの137.を参照してください。

プレビュー モードを選択するには、ビデオプレビューの右上隅にある プレビュー]ボタンをクリックしま す。分割画面プレビューでは、ビデオプレビューと波形/ヒストグラム/ベクトルスコープ モニタを分割でき るので、補正前と補正後のビデオを同時に確認できます。

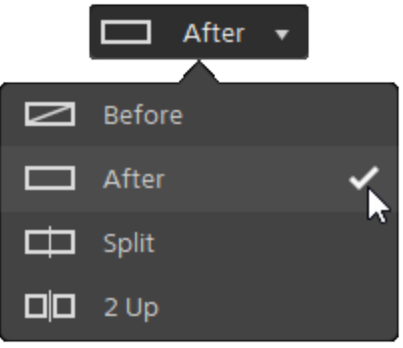

- □ 適用前:色補正適用前の画が表示されます。
- □ 適用後:色補正適用後の画が表示されます。
- □ 分割:画面分割で表示されます。左側が色補正適用前、右側が適用後です。
	- 分割場所を移動する場合は、プレビューフレーム上にカーソルを置きます。分割ポイン トが表示されたら、画面の上部と下部にあるハンドルをドラッグして、プレビューを分割す る場所を調整できます。

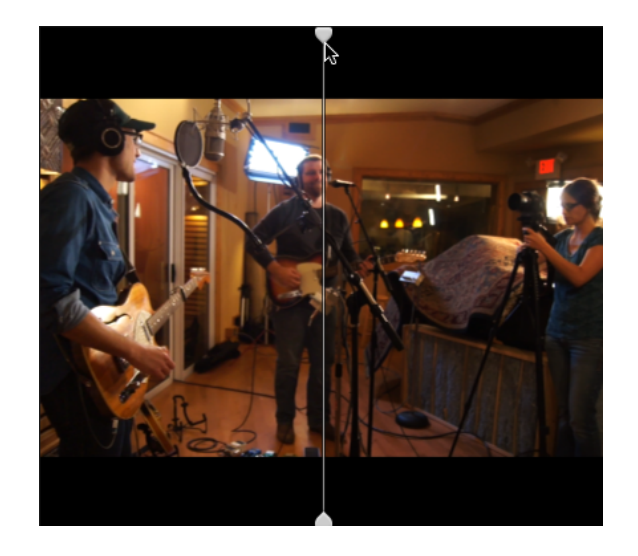

■ □□2 アップ:Side by side で表示されます。 左側が色補正適用前、右側が適用後です。

### ビデオプレビューのスケーリング

ビデオプレビューのサイズを調整するには、拡大鏡をクリックします。

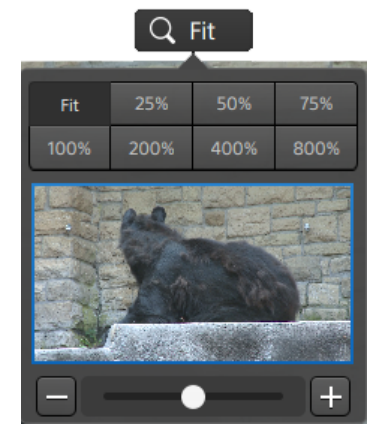

- <sup>n</sup> [ビデオ]ペインのサイズに合わせてビデオをスケールするには、[合わせる]をクリックします。
- ビデオを定義済みの拡大レベルにスケールするには、プリセットをクリックします。

レベルが100% 未満の場合、青い矩形をドラッグしてフレームの表示領域をパンおよび調整 できます。

- カスタム ズーム レベルを選択するには、スライダーをドラッグするか、 ■ボタンと + ボタンをク リックします。
- ズーム インまたはズーム アウト するには、サムネイルをクリックしてマウス ホイールを回転させま す。

#### 全画面再生の切り替え

ビデオ]ペインを全画面モードで表示するには、 ■をクリックします。全画面モードを終了するに は、[Esc]キーを押すか、[閉じる]をクリックします。

RЯ

#### 再生設定の調整

再生設定]コントロールを表示するには、トランスポート コントロールの左側にある再生設定]ボタ ンをクリックします。

速度/品質

デコードを最適化してフレームレートを維持する場合は、速度1を選択します。

デコードを最適化してビデオ品質を維持する場合は、品質1を選択します。

- CPU 以外のデバイスを使用している場合は、SD および HD ソースを最新のプログレッシブ HD および UHD アセットに変換する、高品質のインタレース除去とアップスケーリングが適用 されます。
	- 再生設定1の 速度/品質1設定が 品質1に設定されている場合、再生の一時停止 時、トランスコード時、および再生中に、高品質のインタレース除去がインタレース ソース メディアに適用されます。
	- GPU メモリに制限 があるー 部 のシステムはサポート されていません。

リアルタイム/すべてのフレーム

ソースのフレーム レートを使用してクリップを再生する場合は、[リアルタイム]を選択します。リアル タイム再生が維持されない場合、ビデオ フレームがスキップされます。

すべてのビデオフレームを再生する場合は、すべてのフレーム]を選択します。すべてのフレーム を再生する必要がある場合、フレーム レートが低くなる可能性があります。このモードではオー ディオは使用できません。

- XAVC SおよびXAVC HS再生がスムーズでない場合、**[**すべてのフレーム**]**再生設定を使用 することを推奨します。
- リアルタイム/速度: <sup>◎</sup>
- リアルタイム/品質: ○
- すべてのフレーム/速度:■
- **すべてのフレーム/品質:■**

トランスポート コントロールの使用

ビデオプレビューの下にあるトランスポート コントロールでは、再生を制御できます。

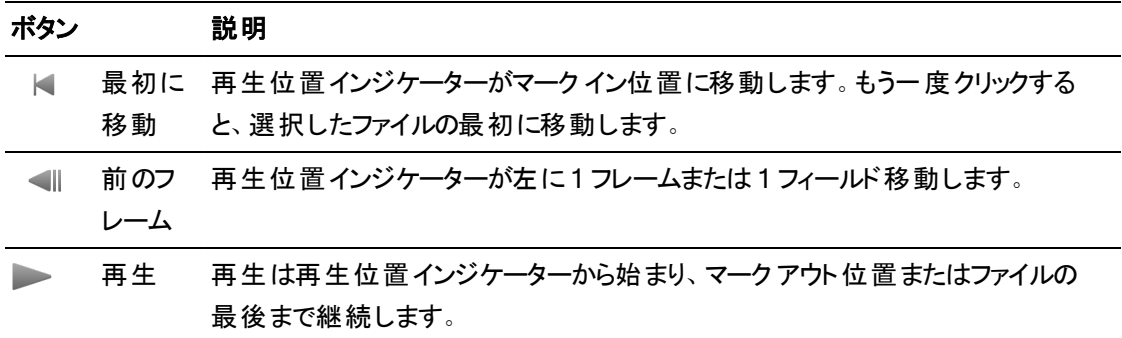

<span id="page-101-0"></span>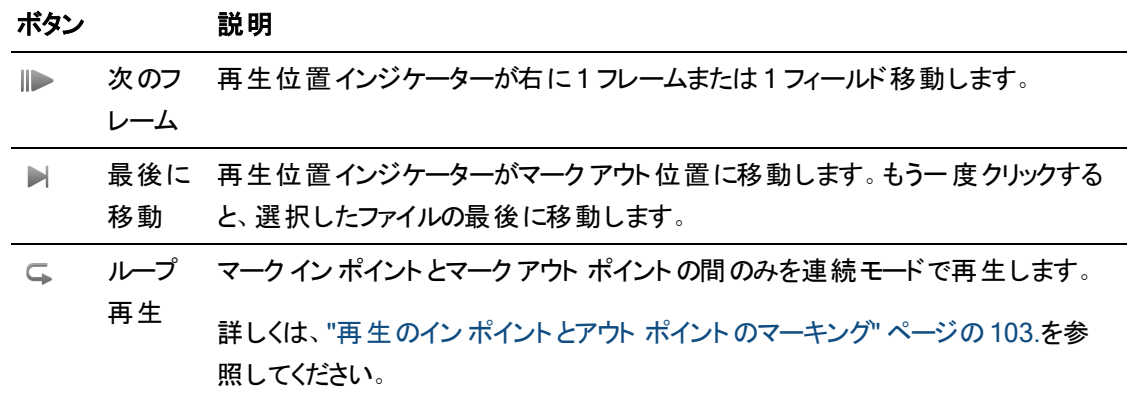

# タイムライン上の移動

表示モードでファイルを開いた後、シャトルコントロールを して再生位置インジケータを前後に検索し、 編集ポイントを見つけることができます。 シャトルコントロールの端へドラッグすると、再生速度が速くなり ます。再生を停止するには、シャトルコントロールを離します。

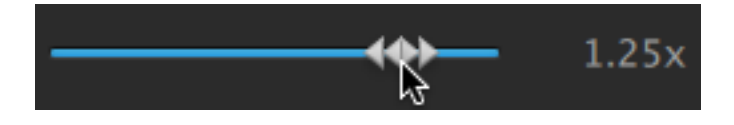

J]キー、K]キー、または []キーを押して、キーボードをシャトルコントロールとして使用することもでき ます。

■ K]キーを押しながら リコキーまたは []キーを押すと、シャトル ノブ モードをエミュレートできます。 左にスクラブするには K]キーを押しながら J]キーを押し、右にスクラブするには K]キーを押しな がら []キーを押します。

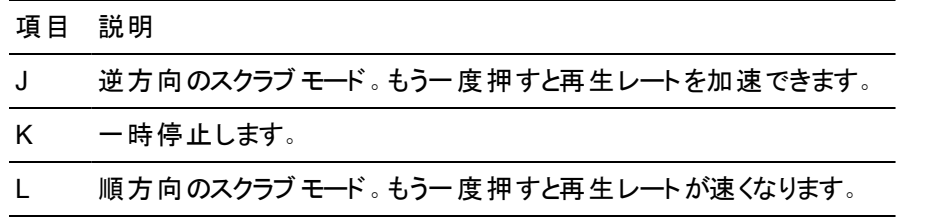

# <span id="page-102-0"></span>再生のイン ポイント とアウト ポイントのマーキング

ビデオの一部だけを再生する場合は、マークイン1と「マークアウト]ボタンを使用してビデオを再生する 部分を選択することができます。

- マーク イン ポイント とマーク アウト ポイントがMXF クリップに設定されている場合、Catalyst Prepare はメタデータからマーク イン/アウト ポイントを読み取ります。クリップをライブラリに追加する と、マーク イン/アウト ポイントをソース クリップと同期させるかどうかを選択できます。
	- マーク イン ポイント とマーク アウト ポイント をライブラリに保存する場合は、インスペクタの サ マリー]タブにある ウァイルとマークポイントを同期 ]チェック ボックスをオフにします。詳しくは、["](#page-108-0) [メタデータの表示と編集](#page-108-0)" ページの109.を参照してください。
	- Dァイルとマークポイントを同期1チェック ボックスをオフにした場合、Catalyst Prepare で MXF クリップのマーク イン ポイント とマーク アウト ポイント を編集 するとポイント はソース メディ アに保存され、ディスク上のマーク イン/アウト ポイントを編集するとライブラリが更新されま す。
	- 1. Catalyst Prepare]ウィンドウの上部にある 整理]ボタンをクリックして、メディア ブラウザを表示 します。
	- 2. 編集]モードでファイルをダブルクリックし 整理]モードにします。
		- 整理1モードの プレビュー1ペインを使用してマーク ポイントを調整することもできます。
	- 3. Catalyst Prepare]ウィンドウの下部にある ログ]ボタンをクリックします。
	- 4. 再生位置インジケータを設定するには、トランスポート コントロールの下にあるトラックバーをクリッ クします。

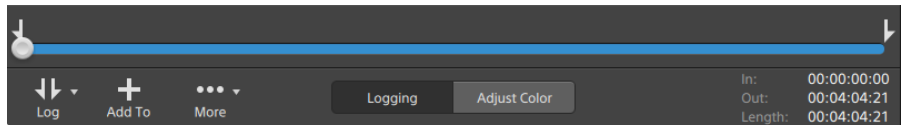

現在のクリップに不連続なタイムコードが含まれている場合、タイムライン上に不連続を示すイン ジケータが表示されます。

- 
- 5. マーク イン1ボタンをクリックします。
	- | ズ | マーク イン] および マーク アウト ]ボタンは、 Catalyst Prepare] ウィンド ウが狭くてツール バー全体を表示できない場合に、ログ」ボタンの下に表示されます。
- 6. 再生位置インジケータを設定するには、トランスポート コントロールの下にあるトラックバーをクリッ クします。
- 7. マークアウト1ボタンをクリックします。

再生] ★ ボタンをクリックすると、再生位置インジケータから再生が始まり、マーク アウト位置ま たはファイルの最後まで再生が継続します。

マーク イン/マーク アウト リージョンを繰り返しループ再生する場合は、 ループ再生 1ボタン └ を 選択します。

**【Catalyst Prepare]ウィンドウの下部にある イン]ボックス、アウト]ボックス、および 長さ]** ボックスをクリックして新しいタイムコード値を入力すると、マーク イン ポイント/マーク アウト ポ イントをすばやくログ記録できます。( タイムコードが埋め込まれた MXF のプロキシのみのク リップには使用できません。)

クリップのマーク イン/アウト ポイントを編集するには、インスペクタの[サマリー]タブにある [マーク イン]ボックスと[マーク アウト]ボックスに新しい値を入力します。( タイムコードが埋め 込まれた MXF のプロキシのみのクリップには使用できません。) 詳しくは、"[メタデータの表示](#page-108-0) と編集" [ページの](#page-108-0)109.を参照してください。

マーク イン ポイント/マーク アウト ポイントは、トラックバーの上のインジケータをドラッグして調 整できます。

マーク イン/アウト ポイント をリセットするには、詳細1ボタンをクリックして マーク イン/アウト ポイントをリセット1を選択します。

現在のファイルにエッセンス マークが含まれる場合、それらはタイムライン上に●で表示され ます。エッセンス マークが、メタデータ モードの ヤーク ポイント 1タブに表示されます。詳しく は、"[メタデータの表示と編集](#page-108-0)" ページの109.を参照してください。

ライブラリを参照すると、クリップのマーク イン/アウト ポイントを示すインジケータが表示されま す。

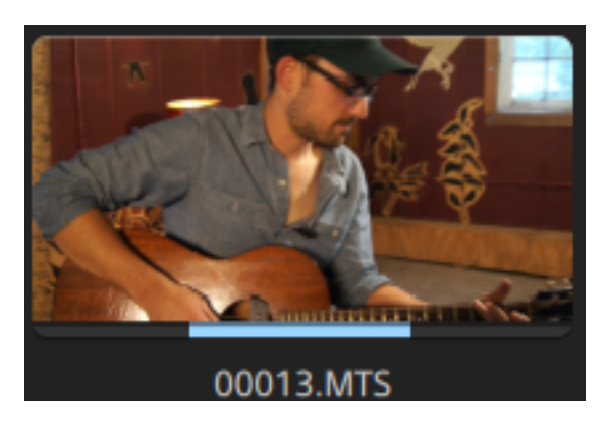

# フレームのスナップショットの作成

現在のフレームのスナップショットを作成する場合は、詳細1ボタンをクリックして、スナップショットをク リップボードにコピー]または[スナップショットの保存]を選択します。

クリップボードへのフレームのコピー

- 1. Catalyst Prepare]ウィンドウの上部にある整理1ボタンをクリックして、メディア ブラウザを表示 します。
- 2. 編集]モードでファイルをダブルクリックし 整理]モードにします。
- 3. Catalyst Prepare]ウィンドウの下部にある「ログ]ボタンをクリックします。

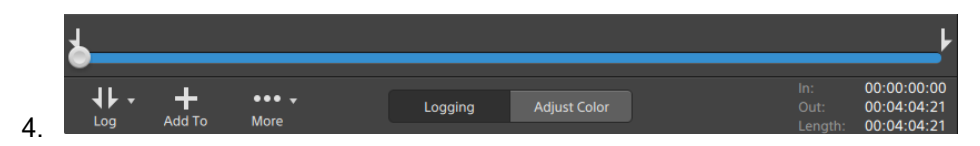

- 5. [詳細]ボタンをクリックして、[スナップショットをクリップボードにコピー]を選択します。
	- Ctrl]キーを押しながら C]キーを押すか( Windows) 、または 髯 ]キーを押しながら C] キーを押します( macOS) 。

現在のフレームが現在の解像度でクリップボードにコピーされます。たとえば、フル解像度のフレー ムをコピーする場合は、ズーム レベルを 100% に設定します。ビデオプレビューの上にある拡大 鏡ボタンを使用してズーム レベルを変更できます。詳しくは、"[メディアの再生](#page-96-0)" ページの97.を参 照してください。

ファイルへのフレームの保存

- 1. Catalyst Prepare] ウィンドウの上部にある 整理1ボタンをクリックして、メディア ブラウザを表示 します。
- 2. 編集]モードでファイルをダブルクリックし 整理]モードにします。
- 3. トランスポート コントロールの下のトラックバーをクリックして、再生位置インジケータを設定しま す。

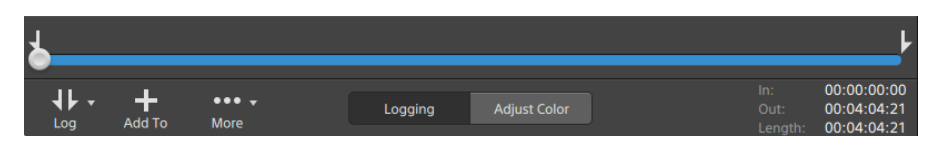

<span id="page-105-0"></span>4. 詳細]ボタンをクリックして、スナップショットの保存]を選択します。

Shift]キーを押しながら 8]を押します。

現在のフレームが現在の解像度で保存されます。たとえば、フル解像度のフレームを保存する 場合は、ズームレベルを100%に設定します。

ビデオプレビューの上にある拡大鏡ボタンを使用してズーム レベルを変更できます。詳しくは、"[メ](#page-96-0) [ディアの再生](#page-96-0)" ページの97.を参照してください。

[オプション]では、ファイルを保存する場所と形式を保存できます。詳しくは、["Catalyst Prepare](#page-174-0) [オプションの編集](#page-174-0)" ページの175.を参照してください。

## オーディオレベルの調整とモニタ

[Catalyst Prepare]ウィンドウの上部にあるアクティビティ ペインのスピーカーをクリックすると、オーディオ コ ントロールが表示されます。

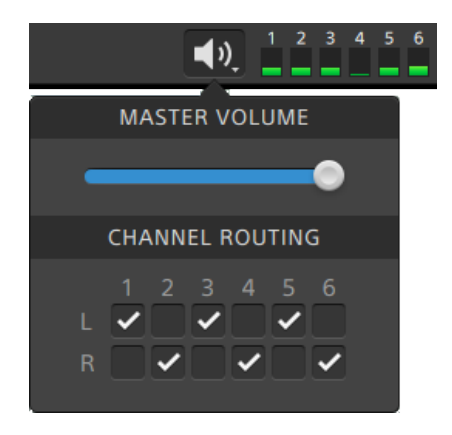

オーディオレベルを調整するには、マスタ ボリューム フェーダーをドラッグします。プレビュー中は、メーター により、各オーディオチャンネルのレベルをモニタできます。

再生するオーディオ チャンネルを選択するには、 チャンネルのルーティング]チェックボックスを使用しま す。上の例では、1 番目、3 番目、5 番目のチャンネルが左側のスピーカーから再生され、2 番目、4 番 目、6 番目のチャンネルが右側のスピーカーから再生されます。

**A** Catalyst Prepare は、ステレオ出力デバイスのみをサポートします。

## クリップ設定の編集

クリップの再生設定を編集するには、ビデオプレビューの上にある ボタンをクリックします。

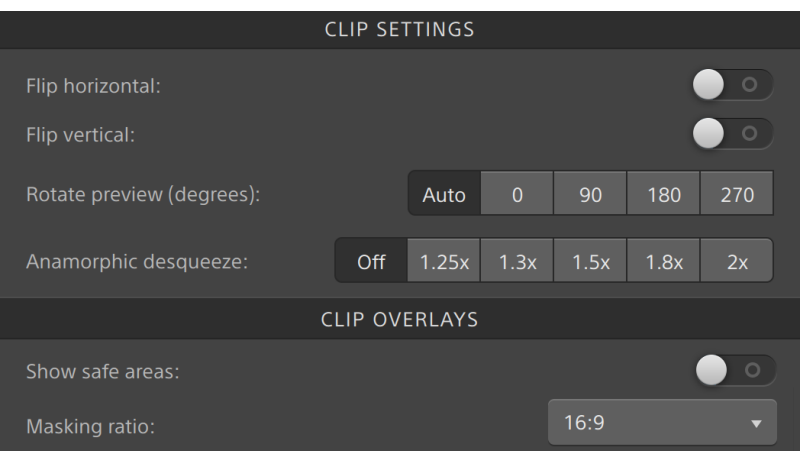

■アナモフィックレンズで撮影したビデオを扱う際、トランスコード時に 水平方向にフリップ]、 垂 直方向にフリップ]、プレビューの回転]、およびアナモフィックデスクイーズ]の設定を維持する 場合は、エクスポート]ペインの ワリップ、回転、およびデスクイーズ設定を使用する]チェック ボックスをオンにします。チェック ボックスをオフにすると、レターボックスが適用されます。

詳しくは、"[ライブラリからのメディアのエクスポート](#page-27-0)" ページの28.を参照してください。

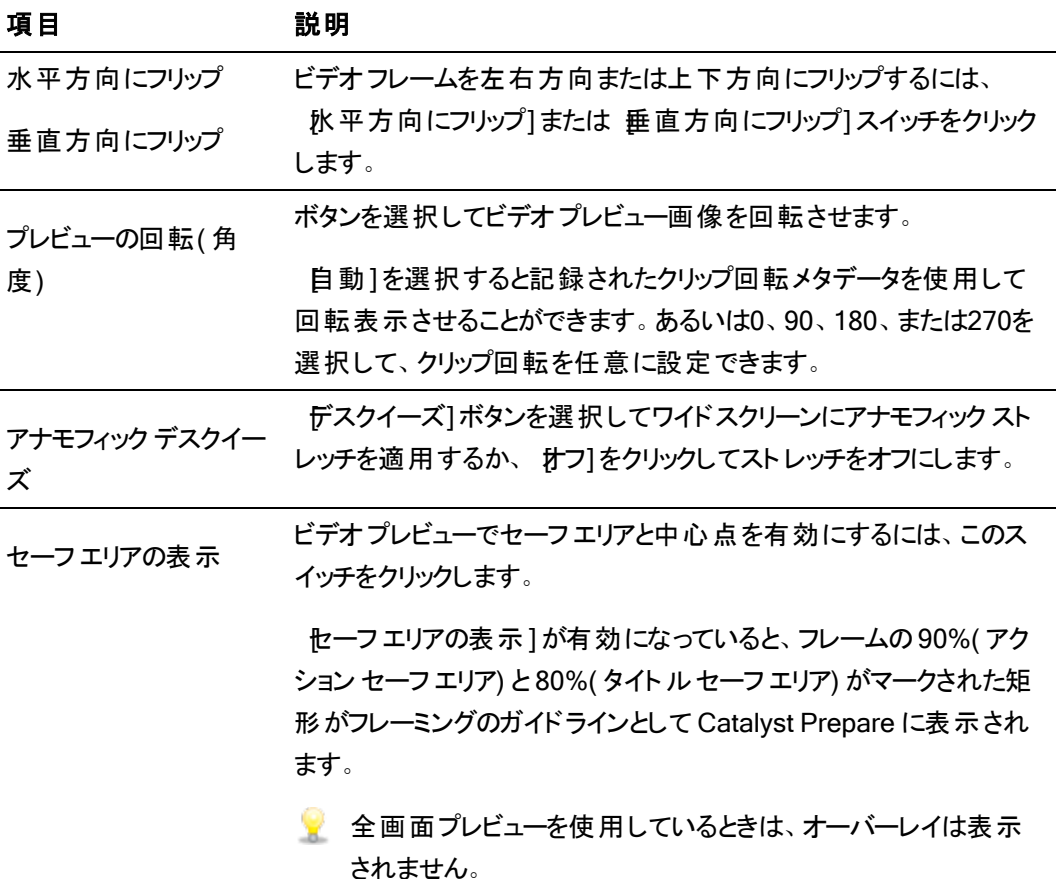

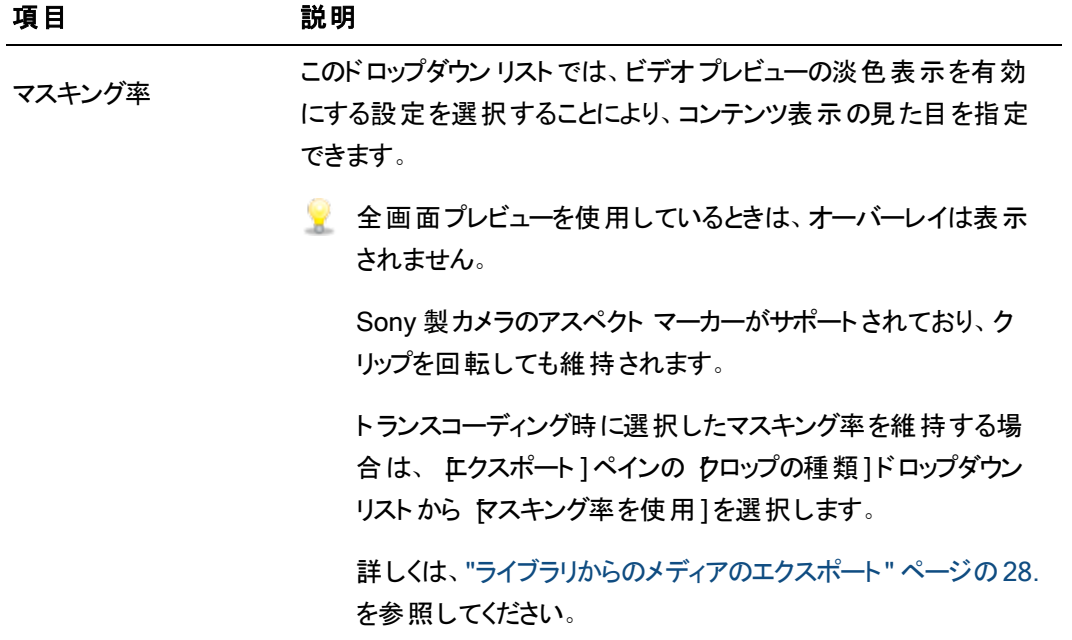
第 5 章

# クリップの操作

<span id="page-108-0"></span>Catalyst Prepare個々のメディアクリップをコントロールできます。

## メタデータの表示と編集

整理]または 編集]モードのときに、ツールバーの インスペクタ]ボタン ● をクリックして、 インスペク タ]ペインで現在選択されているファイルのメタデータを表示します。

ファイルに関連付けられたサマリー情報を表示、またはオーディオチャンネルを設定するには、 サマリー] タブをクリックします。

ソース メディアと、GPS 情報(存在する場合)などのメタデータの詳細を表示するには、 ワァイル]タブを クリックします。

■ ファイルにGPS メタデータが含まれている場合は、緯度1および 経度1の値をクリックして、 オナプ ション]メニューの[GPS リンクを開く]ドロップダウン リストで選択したマップ サービスを使用して、マッ プを表示できます。複数のクリップを選択すると、リンクは無効になります。

ファイルに設定されているエッセンス マークを表示するには、[マーク ポイント]タブをクリックします。

現在のファイルにエッセンス マークが含まれる場合、それらはタイムライン上に● で表示されます。

現在のクリップに不連続なタイムコードが含まれている場合、タイムライン上に不連続を示すインジケー ターが表示されます。

Catalyst がMXF コピー操作時に新規のノンリアルタイム(NRT) メタデータを作成した場合、不連続タイ ムコードとエッセンス マークのメタデータが作成されます。

ソース クリップがNRT メタデータを含む場合は、新規のノンリアルタイム メタデータは作成されませ  $\mathcal{L}_{\alpha}$ 

DPX または OpenEXR イメージ シーケンスにフレーム レートを設定

- 1. メディア ブラウザで DPX または OpenEXR イメージ シーケンスを選択します。
- 2. サマリー]タブをクリックします。

 $\overrightarrow{a}$ 

3. [フレーム レート]ドロップダウン リスト ボックスから値を選択し、選択したイメージ シーケンスを再 生する際のフレームレートを設定します。

マーク イン/アウト ポイントの編集

[サマリー]タブをクリックします。

クリップのマーク イン ポイント とマーク アウト ポイント を編 集 するには、 マーク イン]ボックスと マーク ア ウト]ボックスに新しい値を入力します。詳しくは、"[再生のイン ポイント とアウト ポイントのマーキング](#page-102-0)" [ページの](#page-102-0)103.を参照してください。

■マーク イン ポイント とマーク アウト ポイント をライブラリに保存する場合は、 ワァイルとマーク ポイ ントを同期]チェック ボックスをオフにします。

[ファイルとマーク ポイントを同期]チェック ボックスをオフにした場合、Catalyst Prepare <sup>で</sup> MXF クリップのマーク イン ポイント とマーク アウト ポイントを編集するとポイントはソース メディアに保存 され、ディスク上のマーク イン/アウト ポイントを編集するとライブラリが更新されます。

### サマリー メタデータの編集

1. サマリー1タブをクリックします。

ロック解除1ボタン ■ をクリックして、選択したファイルのサマリー情報の編集を有効にします。

2. 必要に応じ、 サマリー]タブの ログ作成]セクションにて ワラグ]、タイトル]、作成者1および 説明1設定を編集します。

選択した複数のファイルのメタデータを編集する際、ファイルのメタデータが一致しない場合は、 「(複数の値)」と表示されます。値を編集すると、選択されたすべてのファイルのメタデータが変 更されます。

- 3. 編集したメタデータの値を保存するには[保存] をクリックし、編集を破棄するには[元に戻 す] をクリックします。
	- ■■ すべてのメディア形式でサマリー メタデータをサポートしているわけではありません。
	- クリップがフラグ メタデータを持つ場合、整理モードでは OK、NG(no good)、または KEEP インジケーターが表示されます:

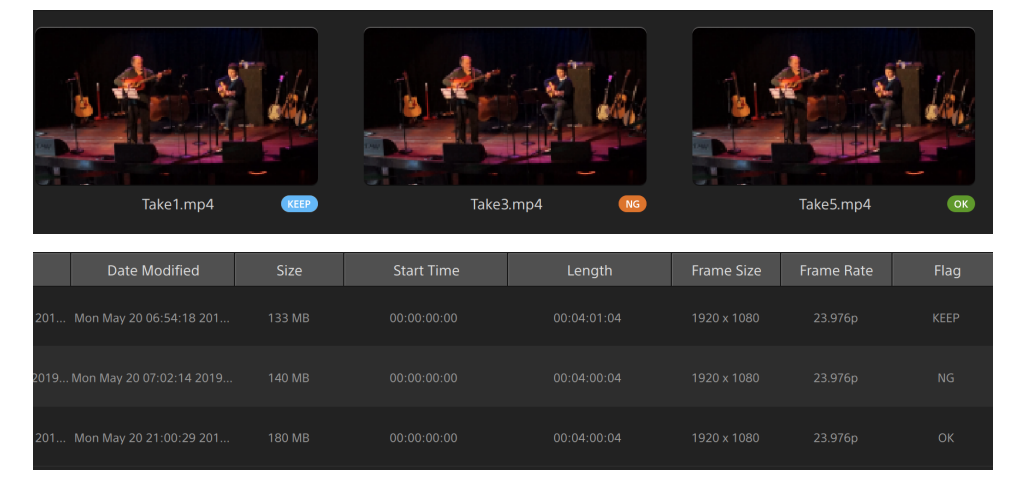

■ フラグ メタデータを使用して、[メディア ブラウザ] のコンテンツをフィルタリングすることができま す。詳しくは、"[クリップのフィルタリング](#page-66-0)" ページの67.を参照してください。

### オーディオチャンネル割り当て

オーディオチャンネルの割り当てでは、クリップに、Catalyst Edit で使用するためのオーディオチャンネ ル設定ができます。

▲ チャンネル数が異なる複数のファイルを選択している場合は、 チャンネル割り当て]コントロール を編集できません。

ライブラリを開いていない場合、 チャンネル割り当て]コントロールは使用できません。詳しくは、 "[ライブラリの操作](#page-11-0)" ページの12.を参照してください。

スパンされたクリップ 2 を選択している場合、 チャンネル割り当て]コントロールは使用できま せん。

ストーリーボードを編集している場合、 チャンネル割り当て]コントロールは使用できません。

スピーカー アイコンをクリックして、チャンネルをオン <sup>(|||)</sup> またはオフ ※ にします。

[モノラル]/[ステレオ]ボタンをクリックして、チャンネルがモノラルチャンネルかステレオペアの一部かを 示します。 ステレオ]を有効にすると、チャンネルがリスト内の次のチャンネルとペアになります。

編集ボックスに名前を入力して、チャンネルを識別します。たとえば、小型マイクからの音声を認識す るために、Lav1 と入力することができます。

■ 現在のチャンネル設定をプリセット として保存するには、 チャンネルツール]アイコン ダ をクリッ クし、メニューから プリセットの保存1を選択します。

プリセットのチャンネル設定を選択ファイルにプリセットとして適用するには、 チャンネルツール】ア イコン ダ をクリックして、メニューから プリセットのロード]を選択します。

ファイル間でチャンネル割り当てをコピーする場合は、ソースファイルを選択し、 チャンネルツー ル]アイコン ダ をクリックして、メニューから ロピー]を選択します。次に、コピー先ファイルを選 **択して、 チャンネルツール]アイコン ダイ をクリックし、メニューから 貼り付け]を選択します。** 

一度にすべてのクリップのチャンネルを設定するには、 チャンネルツール1ボタン ダイをクリックし て、すべてモノラルに設定]、すべてステレオに設定]、または [Jセット]を選択します。

エッセンス マークの編集

- 1. メタデータを表示する対象のクリップを選択します。
- 2. マークポイント1タブをクリックします。
- 3. エッセンス マークのラベルをクリックするか、タイムコード値をクリックして新しい値を入力します。
	- エッセンス マークの追加および編集は、ノンリアルタイム( NRT) メタデータのクリップについて のみサポート されており、操作には、ボリュームに対する書き込みアクセス権が必要です。 FTP ベースのクリップを選択している場合、エッセンス マークの編集は実行できません。

マーク ポイントの追加

- 1. メタデータを表示する対象のクリップを選択します。
- 2. マークポイント1タブをクリックします。
- 3. ビデオプレビューの下のトラックバーをクリックして、マーク ポイントを追加するカーソル位置を設定 します( または、タイムコード表示をクリックして、特定の場所にカーソルを移動します) 。
- 4. ポイントの追加]ボタンをクリックするか、E]キーを押します。
	- <u>▲</u> エッセンス マークの追加および編集は、ノンリアルタイム( NRT) メタデータのクリップについて のみサポートされており、操作には、ボリュームに対する書き込みアクセス権が必要です。

## マーク ポイントの削除

- 1. メタデータを表示する対象のクリップを選択します。
- 2. マークポイント1タブをクリックします。
- 3. 削除したいエッセンス マークを選択します。
- 4 削除1ボタン をクリックして、選択されたマーク ポイントを削除するには 削除]を選択しま す。すべてのマークポイントを削除するには すべて削除1を選択します。
	- ▲ FTP ベースのクリップを選択している場合、削除]コマンドは使用できません。

## カスタム メタデータのエクスポート

<span id="page-112-0"></span>Catalyst Prepare では、クリップのエクスポート時にカスタム メタデータを埋め込むことができます。

#### エクスポートするメタデータの定義

カスタム メタデータのエクスポートを有効にするため、customMetadataExport.json という名前の設定 ファイルを以下のフォルダに作成します。

- 1. Catalyst Prepare を閉じます。
- 2. テキスト エディタを使用して、設定ファイルを作成します。ファイルの構成は以下のサンプルの ようにして、キーとカスタム メタデータとして利用できるよう値ペアを含める必要があります。 キーはメタデータ項目であり、値がデフォルト値として使用されます。

```
{
"スラッグ":"Election",
"種類":"News",
"ソース":"",
"撮影日":""
}
```
3. ファイルを以下のフォルダに保存します。

Windows:C:\Users\<ユーザー名>\Documents\Sony\Catalyst\

macOS:/Users/<ユーザー名>/Documents/Sony/Catalyst

4. Catalyst Prepare を起動します。アプリケーションが、起動中にcustomMetadataExport.json ファイルを検出し、カスタム メタデータのエクスポートを有効にします。

### カスタム メタデータのエクスポート

1. 整理]または編集]モードでエクスポートするクリップを選択します。

左側のペインでは、ライブラリのフォルダ間を移動できます。中央のペインには、選択している フォルダの内容が表示されます。

- ファイルをクリックして選択します。
- 選択する範囲の最初のファイルをクリックした後、Shift]キーを押しながら最後のファ イルをクリックします。
- 複数のファイルを選択するには、 Ctrl]キー( Windows) または  $\mathbb R$  ]キー( macOS)を 押しながらクリックします。
	- ■<br>■ 修飾キーを使わずに複数のファイルを選択するには、 選択1ボタン をクリック します。
- 2. Catalyst Prepare] ウィンドウの上部にある エクスポート1ボタン をクリックします。
- 3. エクスポート]ペインで、詳細設定の使用1スイッチを有効にします。
- 4. わスタム メタデータの追加]チェック ボックスをオンにします。customMetadataExport.json ファ イルで定義された各メタデータ項目について、編集ボックスが表示されます。

レンダリングしたファイルに含める各メタデータ項目について、目的の値を入力します。カスタム メタデータはサイドカー .jsonファイルに保存されます。

[エクスポート]ペインにあるコントロールを使用して、エクスポートするファイルの保存先と形式 を選択します。コントロールについて詳しくは、"[ライブラリからのメディアのエクスポート](#page-27-0)" ページの [28.](#page-27-0)を参照してください。

▲ customMetgadataExport.jsonファイルが空であるか、正しくフォーマット されていない場 合、[カスタム メタデータを追加]チェックボックスは使用できません。"[エクスポートするメタ](#page-112-0) [データの定義](#page-112-0)" ページの113.を参照してください。

## <span id="page-114-0"></span>クリップ リストの操作

次のメディア タイプのクリップ リストを作成および編集できます。

- XDROOT フォルダ <sup>XAVC</sup> の XDCAM メディア
- XDROOT フォルダ **XAVC の XAVC メディア**
- $A$ xS フォルダ $A$ <sup>xs</sup> のRAW メディア

クリップ リストは PD-EDL( .smi) 形式のファイルであり、複数の短いビデオ クリップで構成されるビデオプ ロジェクトを作成できます。

クリップ リストは、たとえばコンピュータにプロキシ クリップをコピーし、プロキシ クリップを使用してクリップ リス トを作成し、クリップ リストをカメラやデッキにコピーするなど、帯域幅が制限された状況のプロキシ ワーク フローで役立ちます。デッキでは、フル解像度のソースを使用してクリップ リストが再生されます。

他のメディア タイプのプロジェクトを作成する必要があり、カメラやデバイスにもう一度書き込む必要がな い場合は、ストーリーボードを作成できます。詳しくは、"[ストーリーボードの操作](#page-117-0)" ページの118.を参照し てください。

- クリップ リストを表示する場合、 ② は、同じボリュームから含められたクリップを意味し、 は他の ボリュームから含められたクリップを意味します。
- クリップ リスト とスパンされたクリップは、Catalyst Prepare ライブラリでサポート されていません。

クリップ リストの作成

- 1. Catalyst Prepare]ウィンドウの上部にある 整理1ボタンをクリックしてメディア ブラウザを表示し ます。
- 2. 使用するクリップを格納する XAVC または AXS フォルダのルートに移動します。
- 3. クリップ リストに含めるファイルを選択します。 Shift]キーまたは Ctrl]キー( Windows) / 段 ]キー ( macOS) を押しながら選択すると、複数のファイルを選択できます。
- 4. Catalyst Prepare]ウィンドウの下部にある ツール]ボタン をクリックし、メニューから 選択範 囲の新規クリップ リスト]を選択します。
	- クリップを選択せずにクリップリストを作成する場合は、Catalyst Prepare]ウィンドウの下部 にある ウール]ボタン ダ をクリックし、メニューから 新しい空のクリップ リスト]を選択しま す。
- 5. 新しいクリップ リストの名前を入力して、 DK]をクリックします。
- 6. Catalyst Prepare 新規クリップリストがロードされ、表示1モードになります。

クリップ リストを開く

- 1. Catalyst Prepare] ウィンドウの上部にある 整理1ボタンをクリックしてメディア ブラウザを表示し ます。
- 2. 開くクリップ リストを格納する XAVC または AXS フォルダのルートに移動します。
- 3. クリップ リスト( .smi ファイル) をダブルクリックして開きます。

### クリップの並べ替え

[クリップ リスト]モードでは、クリップ リスト上のクリップの追加、削除、および並び替えができます。[ク リップ リスト]モードに切り替えるには、 Catalyst Prepare]ウィンドウの下部にある クリップ リスト]ボタ ンをクリックします。

クリップ リスト内でクリップをドラッグして並べ替えることができます。クリップをドラッグしてクリップ リスト 上の新しい位置にドロップして、クリップの位置を変更します。

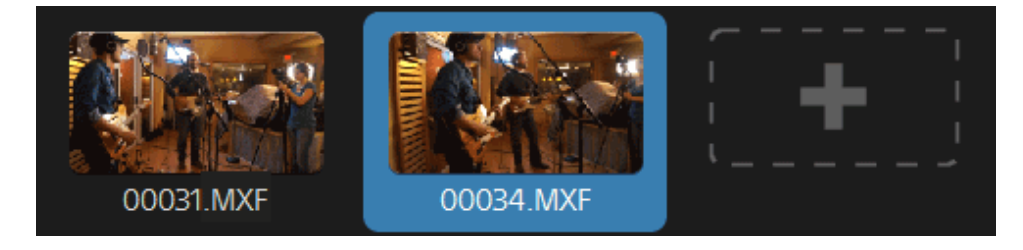

### クリップの追加

[クリップ リスト]モードでは、クリップ リスト上のクリップの追加、削除、および並び替えができます。[ク リップ リスト]モードに切り替えるには、 Catalyst Prepare]ウィンドウの下部にある クリップ リスト]ボタ ンをクリックします。

■ クリップ リスト (.smi) ファイルが保存されているフォルダ内のクリップのみ追加できます。

クリップ リストの最後にある[追加]ボタンをクリックすると、メディア ブラウザが表示され、追加するク リップを選択できます。

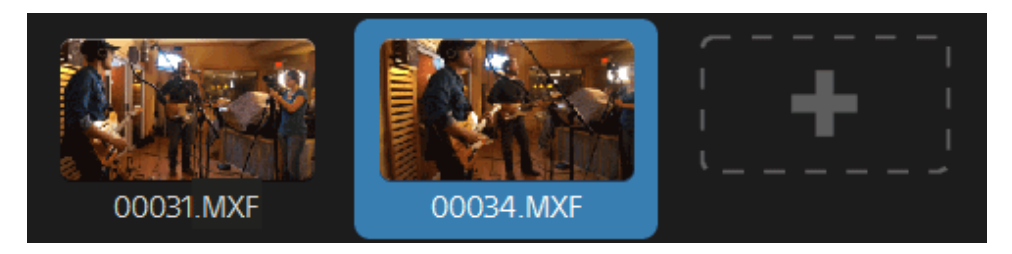

■ わリップ リスト]モードにて、 Catalyst Prepare] ウィンドウの下部にある 追加]ボタンでもクリッ プの追加が可能です。

クリップを追加すると、タイムラインに縦線が追加され、クリップの境界線が確認できます。

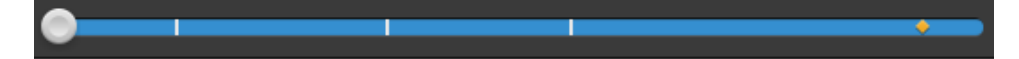

## クリップの削除

[クリップ リスト]モードでは、クリップ リスト上のクリップの追加、削除、および並び替えができます。[ク リップ リスト]モードに切り替えるには、 Catalyst Prepare]ウィンドウの下部にある クリップ リスト]ボタ ンをクリックします。

クリップを選択し、 Catalyst Prepare]ウィンドウの下部にある削除1ボタン ■ をクリックします。

### クリップの編集

[クリップ]モードでは、クリップのマーク イン ポイント とマーク アウト ポイントをログ記録できます。

- クリップ]モードでは、クリップの追加、削除、並べ替えを行うことはできません。クリップリストを 編集するには クリップ リスト1モードを使用してください。
	- 1. 編集するクリップ リストを開きます。
	- 2. Catalyst Prepare]ウィンドウの下部にある クリップ]ボタンをクリックして、クリップ]モードに 切り替えます。
		- また、 クリップ リスト]モードでクリップをダブルクリックしても、 クリップ]モードに切り替える ことができます。
	- 3. 編集するクリップを選択します。

4. [マーク イン]ボタンと [マーク アウト]ボタンを使用して、選択したクリップのマーク イン ポイント とマーク アウト ポイントを調整します。

詳しくは、"[再生のイン ポイント とアウト ポイントのマーキング](#page-102-0)" ページの103.

クリップ リストのメタデータの表示

整理]または 編集]モードのときに、ツールバーの インスペクタ]ボタン む をクリックして、 インスペ クタ]ペインでメタデータを表示します。

参照1モードでは、現在選択されているクリップ リストに関する追加情報が メタデータ】ペインに表 示されます。

表示]( クリップ リスト]または クリップ]) モードでは、選択されているサブクリップに関する情報が K タデータ]ペインに表示されます。

詳しくは、"[メタデータの表示と編集](#page-108-0)" ページの 109.

### クリップ リストをもう一度デバイスに書き込む

クリップ リストをもう一度デバイスに書き込むには、[整理]モードでクリップ リストを選択し、[Catalyst Prepare]ウィンドウの上部にある [コピー]ボタン マ をクリックします。詳しくは、"[ライブラリからのメ](#page-27-0) [ディアのエクスポート](#page-27-0)" ページの28.

## <span id="page-117-0"></span>ストーリーボードの操作

ストーリーボードを作成および編集すると、複数の短いビデオクリップで構成されているビデオプロジェク トを作成できます。

- オストーリーボードは現在のメディアライブラリに保存されます。
- ▲ ライブラリを開いていない場合、ストーリーボードはサポートされません。詳しくは、"[ライブラリを作成](#page-10-0) [または開く](#page-10-0)" ページの11.を参照してください。

カメラやデバイスにもう一度書き込むことができるプロジェクトを作成する必要がある場合は、PD-EDL ク リップ リストを作成します。詳しくは、"[クリップ リストの操作](#page-114-0)" ページの115.を参照してください。

#### ストーリーボードの作成

- 1. Catalyst Prepare]ウィンドウの上部にある 整理]ボタンをクリックします。
- 2. 使用するクリップを格納しているフォルダに移動します。
- 3. クリップ リストに含めるファイルを選択します。 [Shift] キーまたは [Ctrl] キー( Windows) / 段 ] キー ( macOS) を押しながら選択すると、複数のファイルを選択できます。
- 4. Catalyst Prepare] ウィンドウの下部にある ストーリーボード]ボタン をクリックし、メニューか ら 選択範囲から作成1を選択します。
	- <u>A</u> クリップ リスト、スパンされたクリップ( ?)、または FTP ベースのクリップを選択している場合、 [選択範囲から作成]コマンドは使用できません。
	- クリップを選択せずにストーリーボード リストを作成する場合は、 Catalyst Prepare]ウィンド ウの下部にある ストーリーボード1ボタンをクリックし、メニューから 空のストーリーボードを作 成]を選択します。
- 5. ストーリーボードの名前を入力して、 DK1をクリックします。

ストーリーボードを開く

- 1. Catalyst Prepare]ウィンドウの上部にある 整理]ボタンをクリックします。
- 2. 左側のペインの ストーリーボード1セクションにあるストーリーボードをクリックします。ストーリー ボードのクリップが中央のペインに表示されます。
- 3. 編集]ボタンをクリックして、編集]モードでストーリーボードをロードします。
	- ストーリーボードを表示する場合、 <mark>◆ は、同じボリュームから含められたクリップを意味し、</mark> ● は他のボリュームから含められたクリップを意味します。

### クリップの並べ替え

編集1モードでは、クリップの追加、削除、並べ替えを行うことができます。

ストーリーボード内でクリップをドラッグして並べ替えることができます。クリップを新しい位置にドラッグ アンド ドロップして移動します。

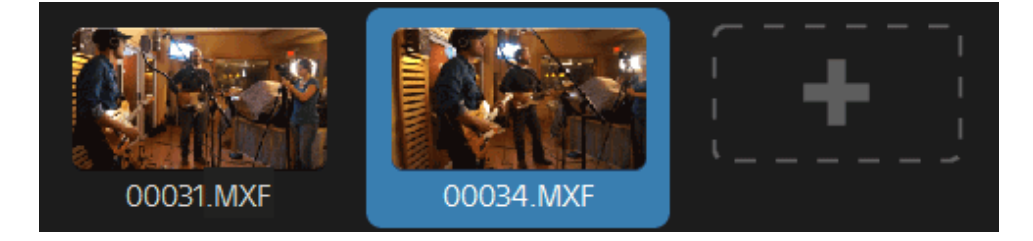

## クリップの追加

- 1. Catalyst Prepare]ウィンドウの上部にある整理]ボタンをクリックします。
- 2. 左側のペインの ストーリーボード]セクションにあるストーリーボードをクリックします。ストーリー ボードのクリップが中央のペインに表示されます。
	- Catalyst Prepare ウィンドウの下にある 転送]ボタンを選択すると、ストーリーボードを選択 して 追加 1ボタンをクリックする( または Enter]キーを押す) ことにより、ストーリーボードにす ばやくクリップを追加できます。ストーリーボードを選択するには、[選択をストーリーボードに 追加]ドロップダウン リストを使用します。

クリップを追加すると、タイムラインに縦線が追加され、クリップの境界線が確認できます。

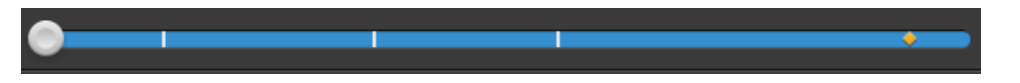

クリップを[整理]ペインから[配置]ペインのビンまたはストーリーボードにドラッグすることもで きます。

- 3. 編集]ボタンをクリックして、編集]モードでストーリーボードをロードします。
- 4. クリップ リストの最後にある追加ボタンまたは Catalyst Prepare]ウィンドウの下部にある 追加] ボタンをクリックし、メディア ブラウザを表示します。ここで、ストーリーボードに追加のクリップを選 択できます。

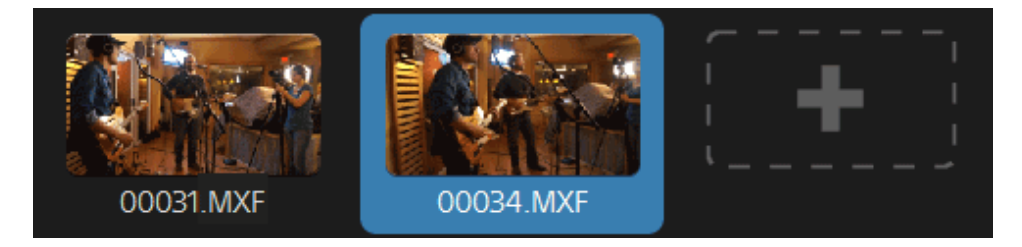

## クリップの削除

- 1. Catalyst Prepare]ウィンドウの上部にある 整理1ボタンをクリックします。
- 2. 左側のペインの ストーリーボード1セクションにあるストーリーボードをクリックします。ストーリー ボードのクリップが中央のペインに表示されます。
- 3. 編集]ボタンをクリックして、編集1モードでストーリーボードをロードします。

クリップを選択し、 Catalyst Prepare] ウィンドウの下部にある 削除]ボタン ■ をクリックしま す。

#### クリップの編集

[クリップ]モードでは、クリップのマーク イン ポイント とマーク アウト ポイントをログ記録できます。

- [クリップ]モードまたは[色の調整]モードでは、クリップの追加、削除、並べ替えを行うことはで きません。クリップ リストを編集するには ストーリーボード]モードを使用してください。
	- 1. Catalyst Prepare]ウィンドウの上部にある整理]ボタンをクリックします。
	- 2. 左側のペインの ストーリーボード1セクションにあるストーリーボードをクリックします。ストーリー ボードのクリップが中央のペインに表示されます。
	- 3. 編集]ボタンをクリックして、編集1モードでストーリーボードをロードします。
	- 4. Catalyst Prepare]ウィンドウの下部にある クリップ]ボタンをクリックして、クリップ]モードに 切り替えます。
		- また、 ストーリーボード1モードでクリップをダブルクリックしても、 クリップ1モードに切り替 えることができます。
	- 5. 編集するクリップを選択します。
	- 6. アーク イン]ボタンと マーク アウト ]ボタンを使用して、選択したクリップのマーク イン ポイント とマーク アウト ポイントを調整します。

詳しくは、"[再生のイン ポイント とアウト ポイントのマーキング](#page-102-0)" ページの103.を参照してくださ い。

ストーリーボード クリップのマーク インおよびマーク アウト ポイントを編集しても、同じクリッ プを使用する他のストーリーボードには影響しません。

クリップの色補正の調整

色の調整1モードでは、ストーリーボードの各クリップの色補正設定を調整できます。

- [クリップ]モードまたは[色の調整]モードでは、クリップの追加、削除、並べ替えを行うことはで きません。クリップ リストを編集するには ストーリーボード]モードを使用してください。
	- 1. Catalyst Prepare]ウィンドウの上部にある 整理]ボタンをクリックします。
	- 2. 左側のペインの ストーリーボード1セクションにあるストーリーボードをクリックします。ストーリー ボードのクリップが中央のペインに表示されます。
	- 3. 編集]ボタンをクリックして、編集1モードでストーリーボードをロードします。
- 4. 色の調整]モードに切り替えるには、Catalyst Prepare]ウィンドウの下部にある色の調 整]ボタンをクリックします。このモードでは、 Catalyst Prepare]ウィンドウに波形/ヒストグラム/ ベクトルスコープ モニタ、ビデオプレビュー、およびビデオの色を調整するためのカラー コント ロールが表示されます。
- 5. 編集するクリップを選択します。
- 6. [インスペクタ]ペインが表示されていない場合、ツールバーの [インスペクタ]ボタン をクリッ クして表示します。[色の調整]ワークスペースでは、[インスペクタ]ペインにカラー グレーディン グ設定を調整するためのコントロールが表示されます。

波形/ヒストグラム/ベクトルスコープ モニタ、およびビデオ プレビュー ウィンドウで、カラー値を調 整したときの変化をモニタできます。詳しくは、"[色調整コントロールの編集](#page-136-0)" ページの137.を 参照してください。

ストーリーボードのプレビュー

[整理]モードでストーリーボードをダブルクリックすると、[編集]モードに切り替わり、そこで他のクリッ プをプレビューするのと同じ方法でファイルをプレビューできます。詳しくは、"[メディアの再生](#page-96-0)" ページの 97 を参照してください。

クリップを選択して再生の開始ポイントを設定すると、再生している間、クリップの選択はカーソルに 従います。

ストーリーボードのエクスポート

[整理]モードでストーリーボードを選択すると、以下の3 つの方法でストーリーボードをエクスポート できます。

- ストーリーボードの各クリップを新しい形式にレンダリングできます。
- 1 つのメディア ファイルとしてストーリーボードをレンダリングできます。
- プロジェクト として、ストーリーボードを別のビデオ エディタにエクスポートできます。

詳しくは、"[ライブラリからのメディアのエクスポート](#page-27-0)" ページの28,、"[ライブラリからのメディアのエクスポー](#page-27-0) ト" [ページの](#page-27-0)28,、または"[ライブラリからのメディアのエクスポート](#page-27-0)" ページの28.を参照してください。

#### Catalyst Prepare ★ の★ ストーリーボードの使用Catalyst Edit

Catalyst Edit <sup>は</sup>、Catalyst Prepare ストーリーボードをネイティブでサポート しています。

- 1. Catalyst Edit メディア ブラウザで .cpreplib ファイル( ー) をダブルクリックします。Catalyst Prepare ライブラリを開くと、ライブラリに含まれているすべてのメディアがビンにソートされて、メ ディア ブラウザに表示されます。
	- **& cpreplib ファイルのデフォルトの場所は、Windows では** C:\Users\<username>\Videos\、macOS では /Users/<username>/Movies/ で す。
- 2. ストーリーボード ビンを Catalyst Edit タイムラインにドラッグして追加します。

#### ストーリーボードのメタデータの表示

 $\mathsf{K}$ ンスペクタ] ペインにメタデータを表示するには、ツールバーの  $\mathsf{K}$ ンスペクタ]ボタン ⑦をクリックしま す。 インスペクタ]ペインに、選択したサブクリップに関する情報が表示されます。

詳しくは、"[メタデータの表示と編集](#page-108-0)" ページの109.を参照してください。

### ストーリーボード名の変更

- 1. Catalyst Prepare] ウィンドウの上部にある 整理]ボタンをクリックします。
- 2. 左側のペインの ストーリーボード]セクションにあるストーリーボードをクリックします。ストーリー ボードのクリップが中央のペインに表示されます。
- 3. Catalyst Prepare] ウィンドウの下部にある ストーリーボード ]ボタン をクリックし、メニューか ら 名前の変更1を選択します。
- 4. ストーリーボードの名前を入力して、 DK1をクリックします。

ストーリーボードの削除

- 1. Catalyst Prepare]ウィンドウの上部にある整理1ボタンをクリックします。
- 2. 左側のペインの ストーリーボード]セクションにあるストーリーボードをクリックします。ストーリー ボードのクリップが中央のペインに表示されます。
- 3. Catalyst Prepare] ウィンドウの下部にある ストーリーボード]ボタン をクリックし、メニューか ら 削除]を選択します。

## EDL の操作

Catalyst Prepare を使用すると、EDL をインポートできます。

EDL のインポート

- 1. Catalyst Prepare] ウィンドウの下部にある [ソール] ボタン ダ をクリックし、EDL のインポー **ト1を選択します。 EDL のインポート1ダイアログ ボックスが表示されます。**
- 2. インポートする EDL を選択します。
- 3. [フレーム/秒]ドロップダウン リストから設定を選択し、EDL のフレーム レートを設定します。
- 4. インポート1をクリックします。 EDL のインポート1ワークスペースに EDL のコンテンツが表示さ れます。

クリップのリンクとリンク解除

EDL をインポート したら、 EDL のインポート 1 ワークスペースを使用して、クリップをリンクおよびリン ク解除できます。

クリップをリンクするには、クリップを選択し、 [ルク]ボタン  $^{(2)}$  をクリック( またはリンク解除されたク リップのサムネイルをダブルクリック) して、ソース メディアを参照します。

■ フォルダ内にその他のリンク解除されたクリップが存在すると、自動的にリンクされます。選択 したクリップのみをリンクする場合は、自動的にクリップをリンク]チェック ボックスをオフにしま す。

クリップをリンク解除するには、クリップを選択し、[リンク解除]ボタン $\overset{(\mathcal{O})}{\longrightarrow}$ をクリックします。すべての クリップをリンク解除する場合は、詳細1ボタンをクリックし、メニューから「リンクをすべて解除]を 選択します。

### クリップの置換

[メディアの置換]コマンドを使用すると、EDL 内のクリップを別のメディア ファイルに置き換えること ができます。

- 1. EDL 内のクリップを選択します。
- 2. 詳細1ボタンをクリックし、メニューから メディアの置換1を選択します。
- 3. 新しいクリップを参照して、 DK1をクリックします。

## カタログのエクスポート

Catalyst Prepare には、フォルダー内にあるクリップのリストを PDF または CSV( コンマ区切り形式) でエ クスポートする機能があります。

■ PDF カタログの生成 1コマンドと CSV カタログの生成 1コマンドは、FTP デバイス、CIFS を介した XDCAM Station のボリューム、XDCAM デッキ、XDCAM ドライブ ユニット、または Optical Disc Archive ボリューム上のクリップには使用できません。

### PDF カタログの牛 成

- 1. Catalyst Prepare] ウィンドウの上部にある 整理]ボタンをクリックして、メディア ブラウザを表示 します。
- 2. カタログに登録するフォルダーまたはクリップを選択します。
- 3. 以下どちらかの操作を実行して、選択したフォルダーからカタログを生成します。
	- **Catalyst Prepare] ウィンドウの下部にある ツール]ボタン ターククリックし、メニューから** [PDF カタログの生成]を選択します。
	- フォルダーを右クリックし、ショートカット メニューから PDF カタログの生成 |を選択します。

[カタログのエクスポート]ダイアログボックスが表示されます。

- 4. [タイトル]ボックスに、カタログを識別するタイトルを入力します。このタイトルは、生成されるカタ ログの上部に表示されます。
- 5. [説明]ボックスに、カタログの説明を入力します。この説明は、生成されるカタログのタイトルの 下に表示され、カタログ内にあるクリップの内容を伝えるために使用されます。
- 6. PDF のエクスポート先 ]ボックスに、生成するカタログの保存先フォルダーを入力するか、参照] をクリックしてフォルダーを選択します。
- 7. [レイアウト]ラジオボタンで、カタログの見た目を選択します。
	- テキスト と 1 枚 のサムネイル画像 1:メタデータのテキスト と、最初のフレームのサムネイル を表示します。
	- テキスト と3 枚のサムネイル画像1:メタデータのテキスト と、第 1、第 2、第 3 フレームの サムネイルを表示します。

ラジオボタンの下にあるスペースには、選択したレイアウトのサンプルが表示されます。

8. [メタデータ]リストで、カタログに含めるメタデータ値のチェック ボックスを選択します。

現在の選択内容をクリアするには、[メタデータ]リストの上部にある[ツール]ボタン をクリック し、デフォルトにリセット]または すべてクリア]を選択します。

9. エクスポート1をクリックすると、選択した内容のカタログが生成されます。

CSV カタログの生成

- 1. Catalyst Prepare] ウィンドウの上部にある整理]ボタンをクリックして、メディア ブラウザを表示 します。
- 2. カタログに登録するフォルダーまたはクリップを選択します。
- 3. 以下どちらかの操作を実行して、選択したフォルダーからカタログを生成します。
	- <sup>n</sup> [Catalyst Prepare]ウィンドウの下部にある[ツール]ボタン をクリックし、メニューから [CSV カタログの生成]を選択します。
	- フォルダーを右クリックし、ショートカット メニューから CSV カタログの生成 |を選択します。 [カタログのエクスポート]ダイアログボックスが表示されます。
- 4. CSV ファイルの保存先フォルダーを指定し、Dァイル名]ボックスにファイル名を入力します。
- 5. **OK1をクリックすると、選択した内容のカタログが生成されます。**

## リレー クリップの結合

Catalyst Prepare を使用すると、AVCHD リレー記録クリップは 1 つのクリップに結合することができます。

リレー クリップは、複数のメディア カードにまたがる連続した記録です。

- ▲ 結合する前に、リレー クリップを 1 つのフォルダにコピーします。詳しくは、"[ライブラリからのメディアの](#page-27-0) [エクスポート](#page-27-0)" ページの28.を参照してください。
	- 1. 結合するクリップを選択します。
		- ■■ クリップは同じオペレーティング ポイント である必要 があり、 タイムコードは連続している必要 があります。
	- 2. Catalyst Prepare] ウィンドウの下部にある[ツール]ボタン をクリックし、[ルークリップの結 合]を選択します。[リレー クリップの結合]ダイアログボックスが表示されます。
		- ▲ FTP ベースのクリップを選択している場合 、 [ルー クリップの結合 ]コマンドは使用できませ ん。
	- 3. 結合されたファイルの名前1ボックスに、新しいクリップに使用する名前を入力します。
	- 4. [OK]をクリックします。

## マルチカメラ クリップの同期

Catalyst Prepare を使用して、マルチカメラ撮影のクリップでオーディオを同期させることができます。

クリップを同期させると、選択したクリップのマークイン ポイントが必要に応じて調整され、クリップを同期さ せて再生できます。Catalyst Prepare でクリップを同期させると、ノンリニア エディタでマルチカメラ ビデオを 編集するプロセスを効率化できます。

- 1. 同期させるクリップを選択します。
- 2. Catalyst Prepare] ウィンドウの下部にある ツール]ボタン をクリックし、「マルチカメラ クリップ の同期]を選択します。

クリップの分析と同期が行われている間、進行状況が表示されます。

**▲ FTP ベースのクリップを選択している場合、 Rルチカメラ クリップの同期1コマンドは使用で** きません。

## クリップの手ブレ補正

Catalyst Prepare では、クリップのメタデータを使用して画像を手ブレ補正することができます。

- 1. Catalyst Prepare]ウィンドウの上部にある 整理]ボタンをクリックして、メディア ブラウザを表示 します。
- 2. 手ブレ補正するクリップを選択します。 サムネイル上の ◎ は、手ブレ補正メタデータを含むクリッ プを示します。
	- 手ブレ補正アイコンは、FTP デバイス、CIFS を介した XDCAM Station のボリューム、 XDCAM デッキ、XDCAM ドライブ ユニット、または Optical Disc Archive ボリューム上のク リップでは表示されません。
	- メタデータを使用した手ブレ補正を有効化するためのカメラ設定に関する情報については、 [ソフトウェア アプリケーションに関する情報を](https://support.d-imaging.sony.co.jp/app/disoft/en/#catalyst)ご覧ください。

クリップの録画中にカメラ設定を変えたり、レンズを取り外したりすると、クリップの手ブレ補正 がサポート されません。

- 3. わリップの補正1ワークスペースを表示するには、以下いずれかの操作を実行します。
	- Catalyst Prepareウィンドウの下部にある 手ブレ補正 1ボタン <sup>信士!</sup> をクリックします。
	- 整理]ペイン内のクリップを右クリックし、ショートカット メニューから クリップの手ブレ補正] を選択します。
	- ■<br>■ 複数のクリップが選択されている場合、 手ブレ補正 ]ボタン 「一リ」は使用できません。

[Catalyst Prepare]ウィンドウのサイズを変更すると、[調整]メニュー の[色の調整] 。<br>、<br>、 レンズブリージング補正] といっ、 クリップの手ブレ補正] 「ニリ」ボタンを使用できます。

- 4. [クリップの補正]ワークスペースを使用して、選択されたクリップに対する手ブレ補正設定のプレ ビューと調整を行います。
	- a. マーク イン/アウト ポイントを設定して、クリップの補正対象部分を指定します。詳しくは、["](#page-102-0) [再生のイン ポイント とアウト ポイントのマーキング](#page-102-0)" ページの103.を参照してください。

b. [手ブレ補正モード]設定を選択します。

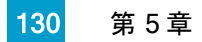

○ インスペクタにある自動]ボタンを選択して、手ブレ補正を自動調整します。

項目 説明

- 最小 スライダーをドラッグして、クリップの手ブレ補正に適用できるト リミングの
- トリミン量を設定します。
- ング 比 この設定は、対象となるクリップの選択変更や クリップの補正]ワークス ペースの終了操作をしても保持されます。
	- [最小ト リミング比]を大きく設定しすぎると、深刻な手ブレが発生 しているクリップに手ブレ補正を適用した場合、フレームの周囲に 黒枠ができることがあります。このため手動モードでデフォルトのトリ ミング比値に近い値を使用することをお薦めします。デフォルトの 手動トリミング比を確認するには、 手動]ボタンをクリックし、[トリ ミング比]スライダーハンドルをダブルクリックして設定をデフォルトに リセット します。

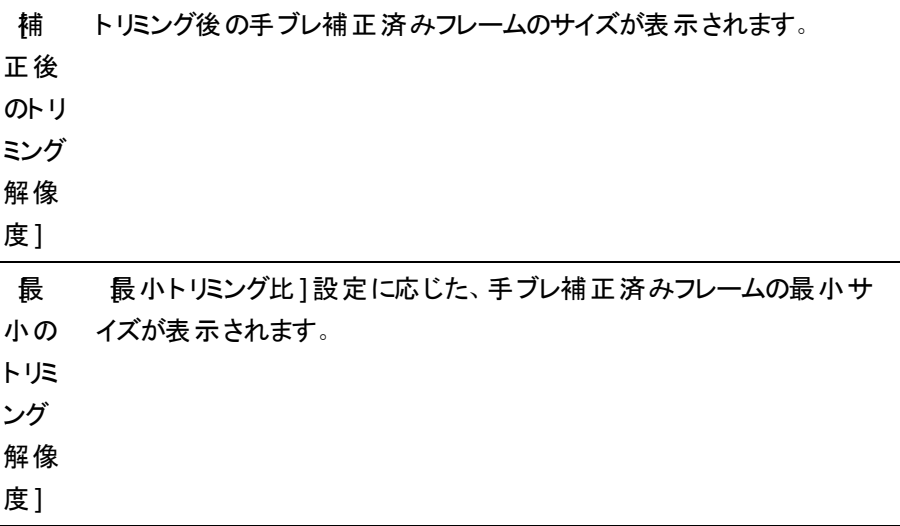

○ 手ブレ補正を自分で調整する場合は、 手動1ボタンを選択します。

項目 説明

- クロッ スライダーをドラッグして、クリップの手ブレ補正に適用できるト リミングの
- プ比 最大量を設定します。

この設定は、選択されているクリップを変更しても保持されます。

■ 手ブレが大きい映像に対して、デフォルト値よりも大きなトリミング 比を使用して手ブレ補正した場合、画面端に黒い領域が表示さ れる可能性があります。デフォルト値に近いクロップ比設定を使用 することを推奨します。 スライダー ハンドルをダブルクリックして、設 定をデフォルトにリセットすることができます。

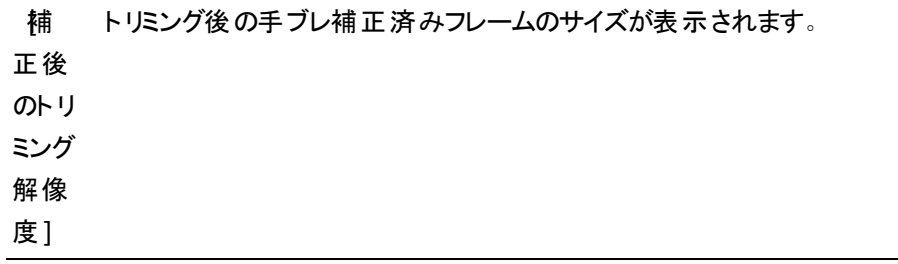

1. 分析1ボタンをクリックすると、選択したクリップの分析が実行され、クリップの手ブレ補正結果が プレビューの表示に反映されます。

分析処理の後、情報パネルの 出力のサマリー]セクションにクリップ補正後の解像度が表示さ れます。

- 選択されているクリップを変更すると、プレビューに、クリップが分析されていないと表示されま す。 ワークスペースの下部にある 分析1ボタンをクリックすると、選択したクリップの分析が実 行され、クリップの補正結果がプレビューの表示に反映されます。
- 2. プレビュー モードを選択して、変更適用前に元のビデオと手振れ補正後のビデオを比較できま す。タイムラインの下にあるトランスポート コントロールを使用してクリップをプレビュー可能にするに は、ビデオプレビューの上にある 適用前/適用後1ボタンをクリックします。
	- 二 適用前:クリップは元の状態で表示されます。
	- □ 適用後:トリミングされ手ブレ補正されたクリップが表示されます。
	- □□2 アップ:2つのフルフレームが分割画面ビュー( 元のビデオが左側、手ブレ補正済 みビデオが右側) に表示されます。

3. 設定した補正効果が適用されたクリップを保存するには、Catalyst Prepare]ウィンドウの最上 部にある エクスポート 1ボタン ■ をクリックし、 エクスポート 1ペインを使用してエクスポート され るファイルのエクスポート先と形式を選択します。 エクスポート1ペインの下にある エクスポート1 ボタンをクリックし、選択されたクリップのエクスポートを開始します。

複数のクリップを選択している場合、 エクスポート1ペインの下にある エクスポート1ボタンは 十 括エクスポート]ボタンに変わります。クリックすると、選択したクリップのすべてが列挙されている確 認ダイアログが表示されます。 ボックスにチェックを入れると一覧にクリップを追加でき、ボックスから チェックを外すとクリップを一覧から削除できます。[OK]をクリックすると、現在の設定に基づい て、選択したクリップのエクスポート処理が始まります。

コントロールについて詳しくは、"[ライブラリからのメディアのエクスポート](#page-27-0)" ページの28を参照してくだ さい。

## クリップのステッチング

Catalyst Prepare では、複数のクリップを結合して、1 つのクリップを作成することができます。

1. 整理1または 編集1モードでエクスポートするクリップを選択します。

左側のペインでは、ライブラリのフォルダ間を移動できます。中央のペインには、選択しているフォ ルダの内容が表示されます。

- ファイルをクリックして選択します。
- 選択する範囲の最初のファイルをクリックした後、 Shift]キーを押しながら最後のファイル をクリックします。
- 複数のファイルを選択するには、 Ctrl]キー( Windows) または  $|$  # ]キー( macOS) を押し ながらクリックします。

<mark>※</mark><br>※ 修飾キーを使わずに複数のファイルを選択するには、 選択1ボタン ー をクリックし ます。

- 2. Catalyst Prepare] ウィンドウの上部にある エクスポート1ボタン ー をクリックします。
- 3. エクスポート1ペインで、詳細設定を有効にする1スイッチを有効にします。

4. 選択された複数のクリップを結合して1つの連続したクリップにする場合は、「クリップのステッチ」 チェック ボックスをオンにします。 新しいクリップ内での元のクリップの順序 は、整理 または 編集 モード]で表示されている順序と同じです。

新しいクリップにソース クリップのタイムコードに基づく連続タイムコードを埋め込む場合は、 連続 タイムコードを使用する]チェック ボックスをオンにします。クリップの順序は必要に応じて調整され ます。新しいクリップのタイムコードが中断されることを確実に防ぐために、クリップ間に黒いフレー ムが挿入されます。

■ 選択したクリップに重なり合うタイムコードが埋め込まれている場合、インタレース クリップや プログレッシブ クリップが選択されている場合、フレームサイズかフレーム レートが混在するク リップが選択されている場合、ドロップ フレーム タイムコードおよびノンドロップ フレーム タイム コードのクリップが選択されている場合、連続タイムコードを使用する]<を使用できませ  $\mathcal{L}_{\alpha}$ 

[連続タイムコードを使用する]で、選択されたクリップの順序を変更することができます。た とえば、以下の3つのクリップが選択されたとします。

- $\blacksquare$  1.mxf 00:00:10:00 00:00:20:00
- $\blacksquare$  2.mxf 00:00:40;00 00:00:50;00
- $\blacksquare$  3.mxf 00:00:30;00 00:00:40;00

[連続タイムコードを使用する]がオフの場合、クリップは次の順序でレンダリングされま す:1.mxf、2.mxf、3.mxf。

[連続タイムコードを使用する]がオンの場合、クリップは次の順序でレンダリングされま す:1.mxf、10 秒間の黒いフレーム、3.mxf、2.mxf。

[エクスポート]ペインにあるコントロールを使用して、エクスポートするファイルの保存先と形式を 選択します。コントロールについて詳しくは、"[ライブラリからのメディアのエクスポート](#page-27-0)" ページの28. を参照してください。

## フラッシュバンドの補正

カメラ フラッシュを使用すると、ビデオに光の帯が生成される場合があります。

Catalyst Prepare では、フラッシュバンドを検出して削除できます。

- 1. Catalyst Prepare] ウィンドウの上部にある 整理]ボタンをクリックして、メディア ブラウザを表示 します。
- 2. 補正するクリップを選択します。
- 3. Catalyst Prepare]ウィンドウの下部にある ツール]ボタン をクリックし、ワラッシュバンドの 補正]を選択します。[フラッシュバンド]ワークスペースが表示されます。
- 4. ワラッシュバンド1ワークスペースを使用して、以下のように補正するフラッシュバンドを識別しま す。
	- a. マーク イン/アウト ポイントを設定して、クリップのスキャンする部分を指定します。詳しく は、"[再生のイン ポイント とアウト ポイントのマーキング](#page-102-0)" ページの103.を参照してください。
	- **b. 検出1ボタン**  $\overline{\mathcal{O}}$  **をクリックし、自動的にクリップをスキャンしてフラッシュバンドをマークし** ます。 マーカー <sup>ク</sup> がタイムラインに追加され、 エントリがインスペクタで作成されます。
		- フラッシュバンドの自動検出は、MXF クリップにのみ使用できます。フラッシュバンド を手動でマークするには、トランスポート コントロールの下のトラックバーをクリックし て、再生位置インジケータを設定し、インスペクタの 追加]ボタン ━━ をクリックしま す。

フラッシュバンドの補正方法が自動か手動であるかによって、異なる結果が生じるこ とがあります。

フラッシュバンド マーカーを削除するには、インスペクタで選択し、削除1ボタン をクリックします。

ビデオプレビューの右上隅にある 適用前1または 適用後1ボタンをクリックしてプレビュー モード を選択すると、変更を適用する前に、元のビデオと補正したビデオを比較できます。

- 二 適用前:色補正適用前の画が表示されます。
- □ 適用後:色補正適用後の画が表示されます。
- 1. 補正]をクリックします。トランスコードのダイアログが表示され、補正したファイルの設定を選択 できます。

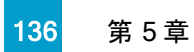

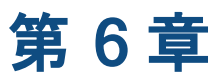

# 色補正の適用

1 つのプロジェクト内で複数のカメラを使用した場合や、ショットによって照明が異なる場合は、作成され たクリップの状態に大きな相違が出ることがあります。色補正を使用して、このような相違を最低限に抑 えたり、芸術的な外観にしたりすることができます。

■ 色補正設定は、ライブラリの各クリップに保存され、ソース メディアには影響しません。

▲ ライブラリを開いていない場合、色調整は、プレビューするすべてのクリップに一様に適用されます。 色補正の設定をファイルに反映させるには、トランスコードして新しいファイルを生成します。詳しく は、"[ライブラリからのメディアのエクスポート](#page-27-0)" ページの28.を参照してください。

ライブラリを開いている場合、クリップ リストまたはスパンされたクリップの色調整は使用できません。 詳しくは、"[ライブラリの操作](#page-11-0)" ページの12.を参照してください。

## <span id="page-136-0"></span>色調整コントロールの編集

インスペクタ ⑦ の 色調整 ]コントロールを使用すると、ライブラリ内の個々のクリップに対してカラー グ レーディングを実行できます。

■ クリップの色調整を編集すると、クリップをロードするたびに編集した設定がロードされます。

色調整用のクリップ/クリップ リストのロードと、波形、ヒストグラム、およびベクトルス コープ モニタの構成

1. Catalyst Prepare] ウィンドウの上部にある 整理 1ボタンをクリックして、メディア ブラウザを表示 します。

- 2. 色の調整]ワークスペースを表示するには、以下いずれかの操作を実行します。
	- 整理]ペインでクリップを 1 つ選択し、 Catalyst Prepare] ウィンドウの下部にある 色の 調整]ボタン をクリックします。
		- ջ Catalyst Prepare] ウィンドウのサイズを変更すると、調整]メニュー – – – – – – – の 色の 調整] インスブリージング補正] [3]、クリップの手ブレ補正] 「エリ ボタンを 使用できます。
	- 整理1ペイン内の画像を右クリックし、ショートカット メニューから 色の調整1を選択しま す。
	- メディア ブラウザ内 のクリップをダブルクリックすると、編集 するクリップが編集モードにロード されます。クリップをロードする際、クリップに保存されている色調整の設定がロードされま す。 Catalyst Prepare]ウィンドウの下部にある色の調整]ボタンをクリックします。

Catalyst Prepare]ウィンドウの色の調整]ワークスペースに、波形/ヒストグラム/ベクトル スコープ モニタ、ビデオプレビュー、およびビデオの色を調整するためのカラー コントロール が表示されます。

3. 波形/ヒストグラム/ベクトルスコープ モニタ、およびビデオプレビュー ウィンドウで、カラー値を変更し ながら調整結果をモニタできます。

[オプション]の[プレビューの色空間]設定は、波形、ヒストグラム、およびベクトルスコープにも適 用されるため、スコープを使用してビデオを確認できます。詳しくは、["Catalyst Prepare](#page-174-0) オプション の編集" [ページの](#page-174-0)175.を参照してください。

|波形モニタを切り替えるには、ウィンドウの下部にある 波形]ボタン <sup>№</sup> をクリックします。 波形モニタには、ビデオ信号の輝度値( 明るさまたは Y コンポーネント) が表示されます。 モニタは垂直軸で輝度値をプロット し、水平軸はフレーム幅に相当します。 オーバーレイ( ) または RGB 独立( ) の波形を表示します。以下のボタンで各 コンポーネントを単独で表示します。○ ○ ○ ○

波形設定

|披形の設定]メニューを開くには、設定]ボタン ◆ をクリックします。 披形の設定]メ ニューを使用して、波形モニタのスケールを変更したり、HDR クリップのグレーディングを行 うときのAIR Matching を有効にしたりすることができます。

。<br>I 設定]ボタン は、作業色空間]ドロップダウンが Rec-2020/S-Log3( HDR) ] に設定されていて、 プレビューの色空間1ドロップダウンが Rec.2020/S-Log3]、 Rec.2020/HLG]、Rec.2020/HLG AIR Matching]、Rec.2020/HLG(バイパス OOTF) ]、Rec.2020/PQ]、Rec.2020/PQ AIR Matching]、または [Rec.2020/PQ( バイパス OOTF) ]に設定されている場合にのみ使用できます。

詳しくは、"[色管理設定](#page-176-0)" ページの177 か["Catalyst Prepare](#page-174-0) オプションの編集" ペー ジの[175.](#page-174-0)

[%]または[Nits]ボタンをクリックすると、波形に表示される単位を変更できます。

■ プレビューの色空間1が Rec.2020/HLG]、Rec.2020/HLG AIR Matching]か **Rec.2020/HLG( バイパス OOTF) ]に設定されている場合は、1000 cd/m<sup>2</sup>をピーク** 輝度として Nits]値が計算されます。

[プレビューの色空間]ドロップダウンが、[Rec.2020/S-Log3]に設定されている場合は、 [AIR Matching]スイッチを使用して AIR( Artistic Intent Rendering) Matching を切り替 えて、Rec.2020/S-Log3 ベースのグレーディングと、構成されている HLG( hybrid loggamma) または PQ( Perceptual Quantizer) モニタの映像を同じにすることができます。

■ プレビューの色空間]ドロップダウンが Rec.2020/HLG AIR Matching]または Rec.2020/PQ AIR Matching]に設定されている場合、AIR Matching]スイッチは 自動的にオンになります。

■ ヒストグラム モニタを切り替えるには、ウィンドウの下部にある ヒストグラム]ボタン <sup>~^|</sup> をク リックします。

ヒストグラム モニタには、各カラー値に一致するピクセル数を表現します。垂直軸はピクセ ル数を表し、水平軸は 0 ~ 255 のRGB カラーの範囲を表します。

オーバーレイ( つ<sup>△</sup>) または RGB 独立( √ √ ) のヒスト グラムを表示します。 以下のボタ ンで各コンポーネントを単独で表示します。 ○ ○ ○

■ ベクト ルスコープ モニタを切り替えるには、ウィンドウの下部にある ドクトルスコープ]ボタン をクリックします。

ベクトルスコープ モニタを使用すると、ビデオ信号のクロミナンス値( カラー コンテンツ) をモ ニタできます。モニタは、カラー ホイールの色相と彩度をプロット します。

ベクトルスコープには、ブロードキャストに規定されている赤( R) 、マゼンタ( Mg) 、青( B) 、 シアン( Cy) 、緑( G) 、および黄色( Yl) の彩度のターゲットが表示されます。ビデオ信号の 個々の色は、ベクトルスコープ内ではドット として表示されます。スコープの中心からドット までの距離は彩度を表し、ドットからスコープの中心までの線の角度は色相を表します。

例えば、画像に青の色合いがある場合、ベクトルスコープ内でのドットの分布はカラー ホ イールの青の部分に集中します。画像が範囲外の青の値を含む場合は、ベクトルスコー プの表示は青のターゲットを超えます。

ベクトルスコープを使用して、シーンとシーンの間の色を調整できます。調整をしないと、 複数のカメラで撮影したシーン間の色味が明らかに異なる場合があります。

| ベクト ルスコープの設 定 | メニューを開くには、 設 定 | ボタン <sup>3</sup> をクリックします。

[ベクトルスコープの設定]メニューを使用すると、スコープのモノクロ表示の切り替え、ス コープのスケールの変更、スコープに表示されている色の明るさの調整、スコープのガイド ( 格子線) の明るさの調整を行うことができます。

- ブロードキャスト用に色補正を行う場合は、75% の スケール]設定を使用します。 より広範な色再現域を持つフィルムまたはWeb 配信用に色補正を行う場合は、 100% の設定を使用します。
- ビデオプレビュー]ウィンドウにはポジション バーが示す位置の画が表示されます。

プレビュー モードを選択するには、ビデオプレビューの右上隅にある プレビュー]ボタンをクリックし ます。分割画面プレビューでは、ビデオプレビューと波形/ヒストグラム/ベクトルスコープ モニタを分 割できるので、補正前と補正後のビデオを同時に確認できます。

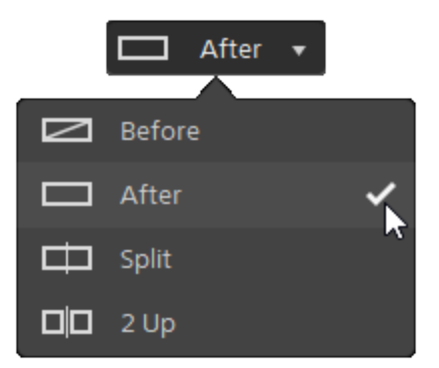

- △ 適用前:色補正適用前の画が表示されます。
- 適用後:色補正適用後の画が表示されます。
- □□ 分割:画面分割で表示されます。左側が色補正適用前、右側が適用後です。
	- 分割場所を移動する場合は、プレビュー フレーム上にカーソルを置きます。分割ポ イントが表示されたら、画面の上部と下部にあるハンドルをドラッグして、プレビューを 分割する場所を調整できます。

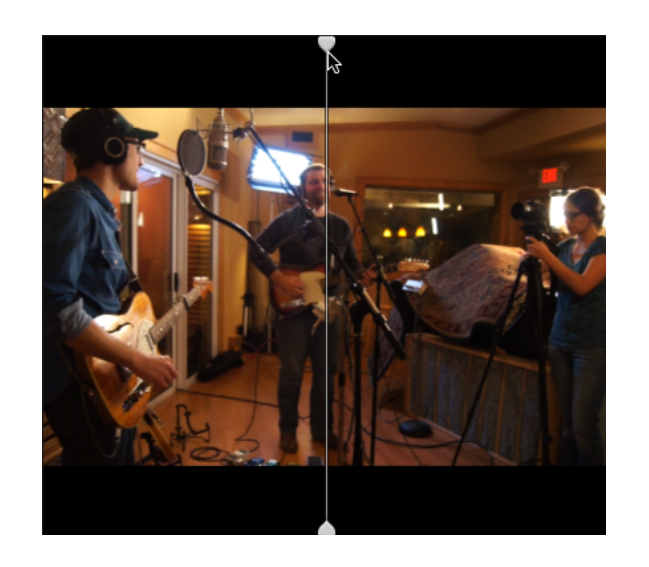

■ □□2 アップ: Side by side で表示されます。 左側が色補正適用前、右側が適用後で す。

カラー ホイールの調整

[色の調整]ワークスペースには、[Catalyst Prepare]ウィンドウの下部に、リフト、ガンマ、ゲイン用の カラー ホイールがあります。現在のレベルが視覚的に表されるので、色を直感的に調整できます。コ

ントロールの調整中は、波形/ヒストグラム/ベクトルスコープ モニタとビデオプレビューがリアルタイムで 更新されるので、その場で調整結果を確認できます。

カラー ホイールは、ASC-CDL( American Society of Cinematographers Color Decision List) パラ メーターを編集するために使用します。

カラー ホイールの表示/非表示を切り替えるには、ホイール]ボタン ◎ をクリックします。

カラー ホイールの中心点をドラッグし、各 Hue、Saturation を調整します。また、RGB のすべてのコン ポーネントの輝度を同時に上げるには、カラー ホイールの横にあるスライダーをドラッグします。カラー ホイールをリセットするには、ポイントをダブルクリックします。輝度をリセットするには、スライダー ハンド ルをダブルクリックします。

また、カラー ホイールの調整にTangent Control を使用することもできます。詳しくは、"[色補正の適](#page-151-0) 用" [ページの](#page-151-0)152.

■ 色補正コントロールをドラッグすることで、少しずつ調整されます。コントロールを大きく動かすに は、 Shift] キーを押しながらコントロールをドラッグします。

色空間の選択

[インスペクタ]ペインが表示されていない場合、ツールバーの インスペクタ]ボタン ● をクリックして 表示します。 色の調整1ワークスペースでは、 インスペクタ]ペインの 色空間1セクションに、ソース とグレーディングに使用する色空間が表示されます。

■ 選択された色空間が、ソース色空間に対応しておらず、エクスポートできない場合は、警告が 表示されます。

ソース色空間の選択

ソースの色空間を設定するには、 ロック解除 1ボタン ■ をクリックしてから、 レース1ドロップダウ ン リストで色空間を選択します。設定を選択すると、ビデオプレビューが更新されます。ソース色 空間は自動的に検知されるので、通常は変更する必要がありません。

 $\overline{\mathscr{A}}$ RAW または X-OCN ビデオの場合、 ロック解除 ]ボタン ー は表示されません。

■<br>アイトンスペクタ]ペインの下部にある[リセット]ボタン → をクリックすると、[ソース]の色空間 をクリップのメタデータに基づいてリセットできます。( または、選択した SR Live メタデータ ソー スに基づいてリセットできます) 詳しくは、["SR Live for HDR](#page-179-0) 設定" ページの180。

HDR/広色再現域の色空間の変換

[ソース]ドロップダウン リストで HDR 色空間または広色再現域色空間が選択されている場合 は、変換形式1ドロップダウンリストから別のHDR/WCG色空間を選択し、選択した色空間の グレーディングを適用したり、選択した色空間で使用できるルック プロファイルを適用したりできま す。

また、[変換形式]> [709(800)]を選択すると、HDR/WCG クリップを Rec.709 に変換することも できます。[709(800)]設定では、1D 曲線が適用されます。3D LUT を使用して HDR/WCG ク リップを変換する場合は、ルック プロファイルを適用する必要があります。

**图 変換形式]ドロップダウンは、作業色空間]の設定が Rec.709]、ログ]、または** [ACES]のいずれかで、S-Gamut、RAW、および X-OCN のソース メディアを処理する場合 にのみ使用できます。

詳しくは、" [ルック プロファイルの適用](#page-146-0)" ページの147,"[ハイパーガンマへのグレーディング](#page-154-0)" ページの [155,](#page-154-0)または"[色補正の適用](#page-157-0)" ページの158.を参照してください。
作業1ボックスには、カラー グレーディングに使用される色空間が表示されます。設定を変更す るには、[オプション] ボタンをクリックして、[作業色空間]ドロップダウン リストから設定を選 択します。

ビデオプレビューの色空間の表示

[プレビュー]ボックスには、Catalyst Prepare ビデオプレビュー ウィンドウに使用される色空間が表 示されます。設定を変更するには、オプション] ニコ ボタンをクリックして、プレビューの色空間] ドロップダウン リストから設定を選択します。

外部モニタの色空間の表示

外部モニタが有効になっている場合は、外部モニタ]ボックスに、外部モニタに使用される色空 間が表示されます。設定を変更するには、オプション] ■■ ボタンをクリックして、外部モニタの 色空間]ドロップダウン リストから設定を選択します。

2 台目の外部モニタが接続されている場合、2 台目ではプレビューの色空間が使用されます。

#### 露出、温度、濃淡の調整

 $[{\mathsf K}$ ンスペクタ]ペインが表示されていない場合、ツールバーの  $[{\mathsf K}$ ンスペクタ]ボタン ⑦ をクリックして 表示します。色の調整1ワークスペースでは、 インスペクタ1ペインの レース設定1セクションに 露 出]、 温度]、 儂淡]の各スライダーがあり、クリップの色情報を調整できます。

● すべての色空間に対して、露出、温度、濃淡は使用できません。

Exposure Index( EI)

対応しているソース色空間を採用したクリップを選択すると、 EI モード]コントロールが表示されま す。いずれかの [Iモード]ボタンをクリックして、露光指数の適用方法を選択します。

**| /** ファイルにEI メタデータが埋め込まれている場合 、 インスペクタ]ペインの Dァイル]タブにEI が 表示されます。

#### モード 説明

メタ データ します。 露出 ] バー(1)と EI]インジケーター(2) にEI 値が表示されます。 カメラの設定に基づく露出メタデータを自動的に適用するには、 メタデータ]を選択

EI メタデータを含んだクリップを選択すると、このモードがデフォルトで有効になります。

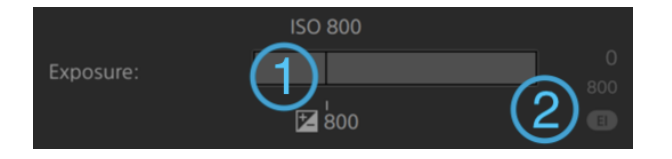

ISO および EI の値には、再生停止時における現在のフレームの値が表示され ます。

手動 露出を手動で設定する場合は、 手動]を選択します。

[露出]スライダー( 1) に現在のEI メタデータの値が黒の線で表示され、現在の値の 下にEI インジケーター( 2) が表示されます。

このスライダーをドラッグするとビデオ全体の明るさを調整できます( すべてのフレームに 一律の値が適用されます) 。

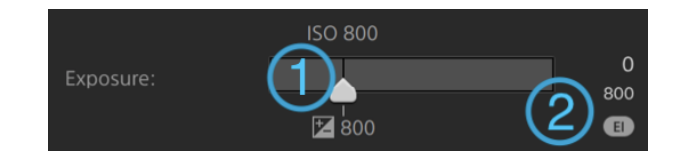

オフ 露出の調整をオフにするには、オフトをクリックします。調整スライダーと露出値は表 示されなくなり、元のままの感度が適用されます。

温度

[温度]のスライダーをドラッグすると、ビデオの色温度( 単位はケルビン) が調整できます。色温度を 調整すると、メタデータに保存されている色温度にオフセット された値で Red Gain、Blue Gain が調 整されます。

カメラに色温度メタデータが保存されていない場合、Catalyst Prepare ではデフォルト設定の 3200K が使用されます。

濃淡

農淡1のスライダーをドラッグして、ビデオのカラー バランスを調整します。色温度を調整すると、メタ データに保存されている Tint の設定にオフセット された値で Magenta Gain、Green Gain に調整さ れます。

■ コントロールをダブルクリックすると、その値 がリセット されます。

#### <span id="page-146-0"></span>ルック プロファイルの適用

[ルック]コントロールは、[作業色空間]の設定が[Rec.709]または[Log]のとき、HDR クリップにルッ ク プロファイルやLUT を適用するために使用します。

[インスペクタ]ペインが表示されていない場合、ツールバーの インスペクタ]ボタン ● をクリックして 表示します。 色の調整1ワークスペースの インスペクタ1ペインにある ルック」セクションのコントロー ルでは、LUT をメタデータに基づいて自動的に適用するか、手動で適用するか、または LUT の処理 をオフにすることができます。

カスタム ルック プロファイルの追加方法については、下の表で「手動]モードの欄を参照してください。 ルックの適用方法を選択するには、いずれかの LUT モード1ボタンをクリックします。

#### モード 説明

メタ データ す。[埋め込み LUT]ボックスにLUT メタデータが表示されます。 カメラの設定に基づくLUT メタデータを自動的に適用するには、 メタデータ1を選択しま

このモードは、対応しているメタデータがクリップに埋め込まれている場合のみ使用できま す。LUT メタデータを含んだクリップを選択するとこのモードがデフォルトで有効になります。

- ■<br>■ ファイルにLUT メタデータが埋め込まれている場合、整理]ペインに バッジが表 示され、 インスペクタ]ペインの ワァイル]タブにLUT が表示されます。
- 手動 LUTを手動で設定する場合は、 手動1を選択します。
	- 変換先1:クリップを別の色空間に変換する場合、このドロップダウン リストから設 定を選択します。

## モード 説明

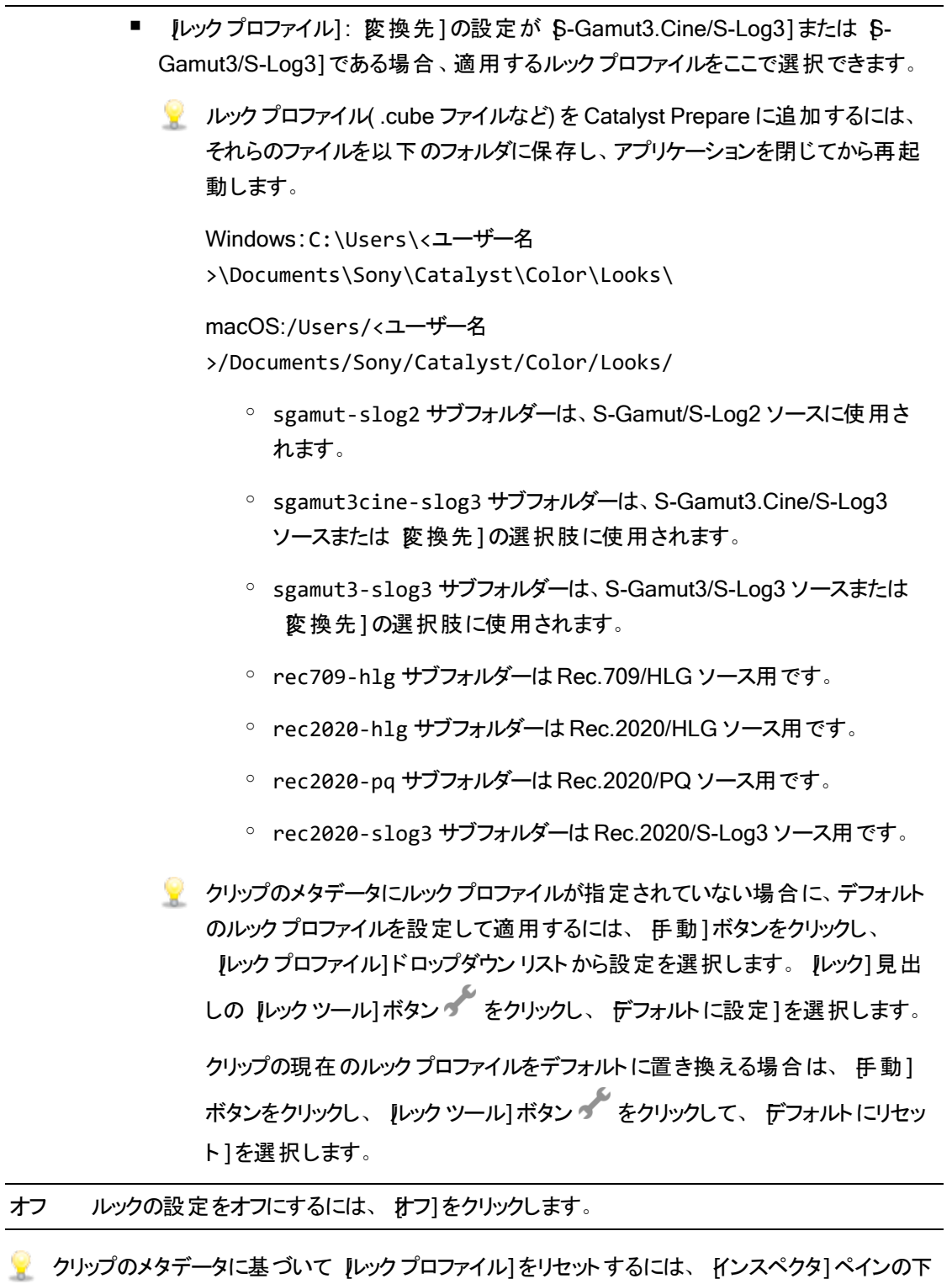

部にある [Jセット]ボタン きをクリックします。

|インスペクタ] ペインが表示されていない場合、ツールバーの インスペクタ]ボタン ● をクリックして 表示します。 [インスペクタ]ペインの トーン曲線]セクションに、赤、緑、青チャンネルをグラフィカルに 調整することができるカラ一曲線が表示されます。コントロールの調整中は、波形/ヒストグラム/ベクト ルスコープ モニタとビデオプレビューがリアルタイムで更新されるので、その場で調整結果を確認でき ます。

- 特定のチャンネルを調整するには、カラ一曲線 ◯ ◯ ◯ の下の 赤]、 緑]、または 青]ボ タンをクリックします。すべてのRGB コンポーネントを同時に調整するには、[白]ボタンをクリックし ます。
- コントロールポイントを追加するには、座標上いずれかの点をクリックします。
- コントロールポイントを選択して、ドラッグして調整します。
- コントロールの調整中は、波形/ヒストグラム/ベクトルスコープ モニタとビデオ プレビューがリアルタイ ムで更新されるので、その場で調整結果を確認できます。選択したコントロールポイントを削除 するには、ポイントの削除1 をクリックします。
- すべてのコントロールポイントを削除するには、 インスペクタ]ペインの下部にある [ルット]ボタン ■ ネクリックします。

### 色補正スライダーの調整

 $[K$ ンスペクタ] ペインが表示されていない場合、ツールバーの  $K$ ンスペクタ]ボタン ⑦ をクリックして 表示します。 色の調整1ワークスペースの インスペクタ]ペインの 色補正1セクションに、赤、緑、青 チャンネルの値を調整できる 明るさ]、 ロントラスト]、 彩度]、 [リフト]、 ガンマ]、 ゲイン]スライ ダーが表示されます。コントロールの調整中は、波形/ヒストグラム/ベクトルスコープ モニタとビデオプレ ビューがリアルタイムで更新されるので、その場で調整結果を確認できます。

スライダーは、ASC-CDL( American Society of Cinematographers Color Decision List) パラメー ターを編集するために使用します。

■ 正確に制御するには、 Ctrl]キー( Windows) または  $\mathbb R$  ]キー( macOS) を押しながらドラッグす るか、数値をクリックして新しい値を入力します。

明るさ1スライダーをドラッグすると、ビデオ全体の明るさを調整できます。

[コントラスト]スライダーをドラッグすると、ビデオ全体のコントラストを調整できます。

<span id="page-149-0"></span>明るさとコントラストは、ASC-CDL ファイルを使用して明示的に保存されません。ASC-CDL ファ イルをエクスポートすると、明るさ1および ロントラスト1の設定は、その他の色補正の値に組み 込まれます。エクスポートした ASC-CDL ファイルを再ロードすると、明るさ1および ロントラス ト1は0に設定されます。

色の設定を Catalyst Browse および Catalyst Prepare と交換する場合は、[Catalyst Prepare1ウィンドウの下部にある ツール1ボタン タイ をクリックし、メニューから プリセットの保 存]を選択して 明るさ1および ロントラスト1の設定を維持します。

詳しくは、"[色補正の設定のエクスポート](#page-166-0)" ページの167と"[色補正の適用](#page-149-0)" ページの150.を参 照してください。

彩度1のスライダーをドラッグすると、ビデオの色の全体濃度を調整できます。

リフト、ガンマ、ゲインを調整するには、 R1、 G1、 B1スライダーをドラッグして各 パラメーターの赤 、 緑、青コンポーネントを調整するか、 Y1スライダーをドラッグして、すべての RGB コンポーネントの輝 度を調整します。

● コントロールをダブルクリックすると、その値 がリセット されます。

直前に行った操作を取り消すには、取り消し】 ボタンをクリックし、直前に取り消した操作 を戻すには、 やり直し] ★ ボタンをクリックします。

すべての色補正をリセットするには、 [インスペクタ] ペインの下部にある [Jセット]ボタン クリックします。

# 色補正の設定の適用

カラー グレーディング情報交換用のカラー プリセットまたは ASC-CDL (American Society of Cinematographers Color Decision List) ファイルをロードするには、 Catalyst Prepare] ウィンドウの下 **部にある ツール**】ボタン タケケキ かんします。

カラー プリセットの適用

カラー プリセットには、ソース設定( 露出、温度、濃淡) 、ルック プロファイル、トーン曲線、および ASC-CDL 設定が含まれています。詳しくは、"[色調整コントロールの編集](#page-136-0)" ページの137.を参照して ください。

1. Catalyst Prepare] ウィンドウの上部にある 整理]ボタンをクリックしてメディア ブラウザを表示し ます。

- 2. メディア ブラウザ内のクリップをダブルクリックすると、編集するクリップがロードされます。クリップを ロードする際、クリップに保存されている色補正の設定がロードされます。
	- 複数のクリップに色補正を適用する場合は、Catalyst Prepare]ウィンドウの左下にある ひール】ボタン をクリックし、メニューから 色のプリセットを適用]を選択します。
	- △ クリップ リストまたはスパンされたクリップ(2) を選択している場合、色のプリセットを適用] コマンドは使用できません。
- 3. Catalyst Prepare]ウィンドウの下部にある色の調整1ボタンをクリックします。
- 4. [インスペクタ]ペインが表示されていない場合、ツールバーの インスペクタ1ボタン ⑦ をクリックし て表示します。
- 5. Catalyst Prepare] ウィンドウの下部にある[ツール]ボタン をクリックし、メニューから「プリセッ トのロード]を選択します。
- 6. [プリセットのロード]ダイアログで、Catalyst カラー (.ccolor) ファイルを選択します。
	- プリセットは、デフォルトでは以下のフォルダに保存されます。 Windows:C:\Users\<ユーザー名>\Documents\Sony\Catalyst\Color\ macOS:/Users/<ユーザー名>/Documents/Sony/Catalyst/Color
- 7. [ロード]をクリックします。

選択した色設定がロードされ、現在のクリップに適用されます。

# ASC-CDL ファイルの適用

- 1. Catalyst Prepare] ウィンドウの上部にある 整理]ボタンをクリックしてメディア ブラウザを表示し ます。
- 2. メディア ブラウザ内のクリップをダブルクリックすると、編集するクリップがロードされます。クリップを ロードする際、クリップに保存されている色補正の設定がロードされます。
	- 複数のクリップに色補正を適用する場合は、Catalyst Prepare]ウィンドウの左下にある [ツール]ボタン をクリックし、メニューから[ASC-CDL の適用]を選択します。
	- $\Lambda$  クリップ リストまたはスパンされたクリップ(  $\ell$ ) を選択している場合、ASC-CDL の適用]コ マンドは使用できません。
- 3. Catalyst Prepare]ウィンドウの下部にある色の調整1ボタンをクリックします。
- 4. [インスペクタ]ペインが表示されていない場合、ツールバーの インスペクタ]ボタン ⑦ をクリックし て表示します。
- 5. Catalyst Prepare] ウィンドウの下部にある[ツール]ボタン をクリックし、メニューから ASC-CDL のロード]を選択します。
- 6. [ASC-CDL のロード]ダイアログで a \*.cdl ファイルを選択します。
- 7. [ロード]をクリックします。

選択した色設定がロードされ、現在のクリップに適用されます。

# Tangent Control の使用 をご参照ください

Tangent Element Tk/Kb/Bt/Mf/Vs、Wave による色補正パラメータの操作が可能です。

■ Tangent Element は USB にて接続する必要があります。Tangent Element-Vs を使用する際に は、Catalyst Prepare が動作している PC と同じ Domain のネットワークに接続する必要がありま す。

事前にTangent Hub を PC にインストールする必要があります。

Tangent HW/SW に関する設定、使用方法は Tangent 付属のドキュメントを参照してください。

Control のマッピングについては、各 Control に搭載されている Display で確認するか、Tangent Mapper アプリケーションをご使用ください。

# ビデオスタイル(Rec.709) カラー グレーディング

ビデオ ソースのカラー グレーディングワークフローを以下に示します。

## Rec.709 へのグレーディング

- 1. Catalyst Prepare] ウィンドウの上部にある 整理]ボタンをクリックしてメディア ブラウザを表示し ます。
- 2. メディア ブラウザ内のクリップをダブルクリックすると、編集するクリップがロードされます。クリップを ロードする際、クリップに保存されている色補正の設定がロードされます。

■ 色補正は、編集1モードでのみ使用できます。

3. Catalyst Prepare]ウィンドウの下部にある色の調整 ]ボタンをクリックします。このモードでは、 Catalyst Prepare] ウィンドウに波形/ヒストグラム/ベクトルスコープ モニタ、ビデオプレビュー、およ びビデオの色を調整するためのカラー コントロールが表示されます。

波形/ヒストグラム/ベクトルスコープ モニタ、およびビデオ プレビュー ウィンドウで、カラー値を調整し たときの変化をモニタできます。詳しくは、"[色調整コントロールの編集](#page-136-0)" ページの137.を参照して ください。

- 4. [インスペクタ]ペインが表示されていない場合、ツールバーの [インスペクタ]ボタン ② をクリックし て表示します。 色の調整1ワークスペースでは、 インスペクタ1ペインにカラー グレーディング設定 を調整するためのコントロールが表示されます。
- 5. [ソース]ドロップダウン リストには、ソース メディアに適用されている色空間が表示されます。ソー スの色空間を設定するには、 ロック解除]ボタン ■ をクリックしてから、 [ハース]ドロップダウン リ ストで色空間を選択します。設定を選択すると、ビデオプレビューが更新されます。
	- ■■ ソース色空間は自動的に検知されるので、通常は変更する必要がありません。
		- S-Log2、RAW、または X-OCN ソースの場合は S-Gamut/S-Log2]を選択します。
		- S-Loa3、RAW、X-OCN ソースの場合は S-Gamut3.Cine/S-Log3]または S-Gamut3/S-Log3]を選択します。
- 6. 作業1ボックスには、カラー グレーディング調整に使用する色空間が表示されます。必要に応じ て設定を変更する場合は、オプション] ニ ボタンをクリックして、作業色空間]ドロップダウン リストから[Rec.709]を選択します。
- 7. ソースビデオが [S-Gamut/S-Log2]、
S-Gamut3.Cine/S-Log3]、
S-Gamut3/S-Log3]、 Rec.2020/S-Log3]、Rec.2020/HLG]、または Rec.2020/PQ]に設定されている場合は、 ソース設定コントロールを使用して、クリップの[露出]、 温度]、および 膿淡]を調整できます。 詳しくは、"[色調整コントロールの編集](#page-136-0)" ページの137.を参照してください。
- 8. HDR クリップを Rec.709( full) に変換する操作は、[ルック]のコントロールで実行できます。詳しく は、" [ルック プロファイルの適用](#page-146-0)" ページの147.
- 9. 色を調整するには、[インスペクタ]ペインのカラー ホイールとコントロールを使用します。詳しくは、 "[色調整コントロールの編集](#page-136-0)" ページの137.を参照してください。
- 10. 設定を 3D LUT ファイルとしてエクスポートするには、[Catalyst Prepare]ウィンドウの下部にある [ソール]ボタン をクリックし、メニューから 色設定のエクスポート]を選択します。
	- $\blacksquare$  3D LUT エクスポートは、[ソース]ドロップダウン リストが [S-Log]、[RAW]、または K-OCN]形式に設定されている場合にのみ使用できます。

# ハイパーガンマへのグレーディング

- 1. Catalyst Prepare] ウィンドウの上部にある 整理]ボタンをクリックしてメディア ブラウザを表示し ます。
- 2. メディア ブラウザ内のクリップをダブルクリックすると、編集するクリップがロードされます。クリップを ロードする際、クリップに保存されている色補正の設定がロードされます。

■ 色補正は、編集1モードでのみ使用できます。

3. Catalyst Prepare]ウィンドウの下部にある色の調整]ボタンをクリックします。このモードでは、 Catalyst Prepare] ウィンドウに波形/ヒストグラム/ベクトルスコープ モニタ、ビデオ プレビュー、およ びビデオの色を調整するためのカラー コントロールが表示されます。

波形/ヒストグラム/ベクトルスコープ モニタ、およびビデオ プレビュー ウィンドウで、カラー値を調整し たときの変化をモニタできます。詳しくは、"[色調整コントロールの編集](#page-136-0)" ページの137.を参照して ください。

- 4. [インスペクタ]ペインが表示されていない場合、ツールバーの [インスペクタ]ボタン ② をクリックし て表示します。 色の調整1ワークスペースでは、 インスペクタ1ペインにカラー グレーディング設定 を調整するためのコントロールが表示されます。
- 5. [ソース]ドロップダウン リストには、ソース メディアに適用されている色空間が表示されます。ソー スの色空間を設定するには、 [ロック解除]ボタン ■■ をクリックしてから、 [ノース]ドロップダウン リ ストで色空間を選択します。設定を選択すると、ビデオプレビューが更新されます。
	- ■■ ソース色空間は自動的に検知されるので、通常は変更する必要がありません。
		- S-Log2、RAW、または X-OCN ソースの場合は S-Gamut/S-Log2]を選択します。
		- S-Loa3、RAW、X-OCN ソースの場合は S-Gamut3.Cine/S-Log3]または S-Gamut3/S-Log3]を選択します。
- 6. 作業1ボックスには、カラー グレーディング調整に使用する色空間が表示されます。必要に応じ て設定を変更する場合は、オプション] ニ ボタンをクリックして、作業色空間]ドロップダウン リストから[Rec.709]を選択します。
- 7. [ルック]のコントロールで、変換設定として [709(800)]、[HG8009G33]、[HG8009G40]のい ずれかを選択できます。詳しくは、" [ルック プロファイルの適用](#page-146-0)" ページの147.
- 8. ソースビデオが S-Gamut/S-Log2]、 S-Gamut3.Cine/S-Log3]、 S-Gamut3/S-Log3]、 Rec.2020/S-Log3]、Rec.2020/HLG]、または Rec.2020/PQ]に設定されている場合は、 ソース設定コントロールを使用して、クリップの[露出]、 温度]、および[濃淡]を調整できます。 詳しくは、"[色調整コントロールの編集](#page-136-0)" ページの137.を参照してください。
- 9. 色を調整するには、 インスペクタ]ペインのカラー ホイールとコントロールを使用します。詳しくは、 "[色調整コントロールの編集](#page-136-0)" ページの137.を参照してください。
- 10. 設定を 3D LUT ファイルとしてエクスポートするには、Catalyst Prepare]ウィンドウの下部にある ひール1ボタン ◆ をクリックし、メニューから 色設定のエクスポート]を選択します。詳しくは、["](#page-166-0) [色補正の設定のエクスポート](#page-166-0)" ページの167.を参照してください。

# ログ( シネマ) カラー グレーディング

ログ ソースのカラー グレーディング ワークフローを以下 に示します。

- 1. Catalyst Prepare] ウィンドウの上部にある 整理1ボタンをクリックしてメディア ブラウザを表示し ます。
- 2. メディア ブラウザ内のクリップをダブルクリックすると、編集するクリップがロードされます。クリップを ロードする際、クリップに保存されている色補正の設定がロードされます。

■ 色補正は、編集1モードでのみ使用できます。

3. Catalyst Prepare]ウィンドウの下部にある色の調整]ボタンをクリックします。このモードでは、 [Catalyst Prepare]ウィンドウに波形/ヒストグラム/ベクトルスコープ モニタ、ビデオプレビュー、およ びビデオの色を調整するためのカラー コントロールが表示されます。

波形/ヒストグラム/ベクトルスコープ モニタ、およびビデオ プレビュー ウィンドウで、カラー値を調整し たときの変化をモニタできます。詳しくは、"[色調整コントロールの編集](#page-136-0)" ページの137.を参照して ください。

4. [インスペクタ]ペインが表示されていない場合、ツールバーの [インスペクタ]ボタン ⑦ をクリックし て表示します。[色の調整]ワークスペースでは、[インスペクタ]ペインにカラー グレーディング設定 を調整するためのコントロールが表示されます。

- 5. [ソース]ドロップダウン リストには、ソース メディアに適用されている色空間が表示されます。ソー スの色空間を設定するには、ロック解除1ボタン まクリックしてから、レース]ドロップダウンリ ストで色空間を選択します。設定を選択すると、ビデオプレビューが更新されます。
	- S-Log2、RAW、または X-OCN ソースの場合は S-Gamut/S-Log2]を選択します。
	- S-Log3、RAW、X-OCN ソースの場合は S-Gamut3.Cine/S-Log3]または S-Gamut3/S-Log3]を選択します。
- 6. 作業1ボックスには、カラー グレーディング調整に使用する色空間が表示されます。必要に応じ て設定を変更する場合は、オプション] ニ ボタンをクリックして、作業色空間1ドロップダウン リストから ログ]を選択します。
- 7. ソースビデオが [S-Gamut/S-Log2]、
S-Gamut3.Cine/S-Log3]、または [S-Gamut3/S-Log3] に設定されている場合は、「レース設定]コントロールを使用してクリップの[露出]、温度]、お よび[濃淡]を調整できます。詳しくは、"[色調整コントロールの編集](#page-136-0)" ページの137.を参照してく ださい。
- 8. 色を調整するには、[インスペクタ]ペインのカラー ホイールとコントロールを使用します。詳しくは、 "[色調整コントロールの編集](#page-136-0)" ページの137.を参照してください。
- 9. HDR クリップを Rec.709( full) に変換する操作は、[ルック]のコントロールで実行できます。詳しく は、" [ルック プロファイルの適用](#page-146-0)" ページの147.
- 10. 設定を 3D LUT ファイルとしてエクスポートするには、Catalyst Prepare]ウィンドウの下部にある [ツール]ボタン をクリックし、メニューから[色設定のエクスポート]を選択します。詳しくは、["](#page-166-0) [色補正の設定のエクスポート](#page-166-0)" ページの167.を参照してください。

# アドバンスト シネマ( ACES) カラー グレーディング

ACES 色空間のカラー グレーディングワークフローを以下に示します。

- 1. Catalyst Prepare] ウィンドウの上部にある 整理1ボタンをクリックしてメディア ブラウザを表示し ます。
- 2. メディア ブラウザ内のクリップをダブルクリックすると、編集するクリップがロードされます。クリップを ロードする際、クリップに保存されている色補正の設定がロードされます。
	- 色補正は、編集1モードでのみ使用できます。

<span id="page-157-0"></span>3. Catalyst Prepare]ウィンドウの下部にある色の調整]ボタンをクリックします。このモードでは、 [Catalyst Prepare]ウィンドウに波形/ヒストグラム/ベクトルスコープ モニタ、ビデオプレビュー、およ びビデオの色を調整するためのカラー コントロールが表示されます。

波形/ヒスト グラム/ベクト ルスコープ モニタ、およびビデオ プレビュー ウィンドウで、カラー値を調整し たときの変化をモニタできます。詳しくは、"[色調整コントロールの編集](#page-136-0)" ページの137.を参照して ください。

- 4. [インスペクタ]ペインが表示されていない場合、ツールバーの [インスペクタ]ボタン ひをクリックし て表示します。 色の調整1ワークスペースでは、 インスペクタ1ペインにカラー グレーディング設定 を調整するためのコントロールが表示されます。
- 5. [ソース]ドロップダウン リストには、ソース メディアに適用されている色空間が表示されます。ソー スの色空間を設定するには、ロック解除1ボタン まんクリックしてから、 レース]ドロップダウン リ ストで色空間を選択します。設定を選択すると、ビデオプレビューが更新されます。
	- S-Log2、RAW、または X-OCN ソースの場合は S-Gamut/S-Log2]を選択します。
	- S-Log3、RAW、X-OCN ソースの場合は S-Gamut3.Cine/S-Log3]または S-Gamut3/S-Log3]を選択します。
- 6. 作業1ボックスには、カラー グレーディング調整に使用する色空間が表示されます。必要に応じ て設定を変更するには、オプション] 第 ボタンをクリックし、作業色空間1ドロップダウン リスト から[ACES]を選択します。
- 7. ソースビデオが [S-Gamut/S-Log2]、 [S-Gamut3.Cine/S-Log3]、または [S-Gamut3/S-Log3] に設定されている場合は、「レース設定]コントロールを使用してクリップの[露出]、 温度]、お よび 農淡1を調整できます。詳しくは、"[色調整コントロールの編集](#page-136-0)" ページの137.を参照してく ださい。
- 8. 色を調整するには、[インスペクタ]ペインのカラー ホイールとコントロールを使用します。詳しくは、 "[色調整コントロールの編集](#page-136-0)" ページの137.を参照してください。
- 9. 設定を 3D LUT ファイルとしてエクスポートするには、Catalyst Prepare]ウィンドウの下部にある **Dール1ボタン をクリックし、メニューから 色設定のエクスポート]を選択します。**

出力は Rec.709 (full) になります。

# 詳しくは、"[色補正の設定のエクスポート](#page-166-0)" ページの167. ハイ ダイナミック レンジ( HDR) カラー グレーディング

配信向けにRec.2020/S-Log3 色空間のカラー グレーディングを調整してから、ハイダイナミック レンジ ( Rec.2020/S-Log3、Rec.2020/HLG、またはRec.2020/PQ) または標準のダイナミック レンジ ( Rec.2020 または Rec.709) 色空間に変換するためのワークフローを以下に示します。

- 1. HDR カラー グレーディング用にCatalyst Prepare のオプションを以下のように調整します。
	- a. [オプション] ボタン ニュ をクリックします。
	- b. [作業色空間]ドロップダウンリストから、Rec.2020/S-Log3 (HDR) を選択します。

[作業色空間]ドロップダウン リストで[Rec.2020/S-Log3]を選択すると、SR Live for HDR コントロールが表示され、次のような、標準ダイナミック レンジ コンテンツとハイダイナ ミック レンジ コンテンツの変換 が可能になります。

SR Live メタデータ ソース

次のように、[SR Live メタデータ ソース]ドロップダウン リストから設定を選択し、SR Live メタデータ処理の実行方法を選択します。

- SR Live メタデータ ソース]を なし]に設定し、 SR Live の設定を手動で調整] をオフにすると、SR Live メタデータ処理が実行されなくなります。
- SR Live メタデータ ソース]を【なし】に設定し、 SR Live の設定を手動で調整] をオンにすると、表示されたコントロールに関する SR Live メタデータ処理のみ実 行されます。
- SR Live メタデータ ソース]を クリップ]に設定し、SR Live の設定を手動で調 整]をオフにすると、標準ダイナミック レンジ コンテンツとハイダイナミック レンジ コン テンツの変換時に現行クリップのメタデータ設定が使用されます。
- SR Live メタデータ ソース]を クリップ]に設定し、SR Live の設定を手動で調 整]をオンにすると、標準ダイナミック レンジ コンテンツとハイダイナミック レンジ コン テンツの変換時に現行クリップのメタデータ設定と手動コントロール設定が使用さ れます。詳しくは、"SR Live [の設定を手動で調整](#page-159-0)" ページの160.
- SR Live メタデータ ソース]を外部ファイル]に設定し、SR Live の設定を手動 で調整]をオフにすると、標準ダイナミック レンジ コンテンツとハイダイナミック レンジ コンテンツの変換時に外部の.srm ファイルのメタデータ設定が使用されます。
- SR Live メタデータ ソース]を「外部ファイル]に設定し、 SR Live の設定を手動 で調整]をオンにすると、標準ダイナミック レンジ コンテンツとハイダイナミック レンジ コンテンツの変換時に外部の.srm ファイルのメタデータ設定と手動コントロール設 定が使用されます。詳しくは、"SR Live [の設定を手動で調整](#page-159-0)" ページの160.

 $\blacklozenge$  SR Live メタデータ ソース]が クリップ]か 外部ファイル]に設定されている 場合、Catalyst Prepareは、SR Live メタデータ値がクリップに存在しない場 合でも、Sony デバイスが生成したクリップに対し SR Live の推奨値を使用し ます。

SR Live メタデータ ソース1が 外部ファイル】に設定されている場合、選択 されているファイルの値がSR Liveのデフォルト値として使用されます。

<span id="page-159-0"></span>SR Live の設定を手動で調整

[SR Live の設定を手動で調整]スイッチを有効化すると、[SDR gain]、[SDR knee]お よび[ブラック レベル調整]スイッチを使って、標準ダイナミック レンジ コンテンツとハイダイナ ミック レンジ コンテンツの変換時 の設定を手動でコントロール可能になります。

[SR Live メタデータ ソース]を[クリップ]か[外部ファイル]に設定し、[SR Live の設定を 手動で調整1をオンにすると、クリップのメタデータと手動コントロール設定が変換に使用さ れます。

[ロード]ボタンをクリックすると、選択されたクリップから設定がロードされ、[SDR gain]、 [SDR knee]およびブラック レベル調整コントロールが、クリップ設定に合致するように設 定されます。その後、設定を手動で微調整することが可能で、その調整した設定が変換 に使用されます。

■ コントロールをダブルクリックすれば、設定をデフォルト値にリセットできます。 SR Live メタデータ ソース]が[外部ファイル]に設定されている場合、選択されているファイル の値がSR Liveのデフォルト値として使用されます。

[SR Live 設定]は、次の場合に適用されます。

- 出力色空間1ドロップダウンが『プレビューと同じ1か 外部モニターと同じ1に設定 されている状態で Rec.2020/S-Log3 、S-Gamut3/S-Log3、S-Gamut3.Cine/S-Log3 <sup>か</sup>Sony RAW/X-OCNのソース クリップを Rec.2020/S-Log3、 Rec.2020/HLG、Rec.2020/PQ かSDR 形式にエクスポートする場合。
- 出力色空間]ドロップダウンが プレビューと同じ]か 外部モニターと同じ]に設定 されている状態で Rec.2020/HLGクリップを Rec.2020/HLG かSDR 形式にエクス ポートする場合。
- 出力色空間]ドロップダウンが プレビューと同じ]か 外部モニターと同じ]に設定 されている状態で Rec.2020/PQ クリップを Rec.2020/PQ かSDR 形式にエクス ポートする場合。
- 出力色空間1ドロップダウンが『プレビューと同じ1か 外部モニターと同じ1に設定 されている状態で SDR クリップを Rec.2020/S-Log3、Rec.2020/HLG、 Rec.2020/PQ かSDR 形式にエクスポートする場合。
- SR Liveメタデータの使用]および SR Liveの手動設定]を無効した場合、色の 管理はデフォルト設定を使用し、SR Live 処理は行われません。

オプションで 出力色空間]がRec.2020/HLG AIR Matching、Rec.2020/HLG ( bypass OOTF) 、Rec.2020/PQ AIR Matching、またはRec.2020/PQ( bypass OOTF) に設定されている場合、SR Live 処理は行われません。

#### 変換モード

SR Live メタデータ ソースドロップダウン リストで 外部ファイル]が選択されている場合、 [Conversion mode]セクションには、選択されている外部の.srm ファイルの変換設定が 次のように表示されます。

- Conversion mode]には、ファイルの HDR/SDR 変換モードが表示されます。
- [HDR look]には、ソース HDR コンテンツに適用される、ファイルの見た目に関す る設定が表示されます。
- <sup>o</sup> [HDR black compression]には、低輝度時の見た目を改善するための黒圧縮が 有効化されているかどうかが表示されます。

#### SDR ゲイン

スイッチを有効にすると、[Gain]スライダをドラッグして、SDR コンテンツを読み込む場合、 SDR 形式にエクスポートする場合、または SDR ディスプレイで表示する場合に適用され るゲインを選択することができます。

たとえば、スライダを -6.0 dB に設定すると、SDR コンテンツを読み込む場合に+6.0 dB ( 2.0x) のリニア ゲインが適用され、SDR 形式にエクスポートする場合または SDR ディス プレイで表示する場合に-6.0 dB( 0.5x) のリニア ゲインが適用されます。

#### ブラック レベル調整

ブラック レベルを調整するには、[Black adjustment]スイッチを有効にします。

- Master black]スライダをドラッグしてマスター ブラック レベルを調整します。
- [HDR black offset] スライダをドラッグして HDR コンテンツの Master black] の値 にオフセットを適用します。
	- **Master black]と HDR black offset]の値は、HDRC-4000 HDR プロダク** ション コンバーター ユニットの設定と一致する必要があります。

```
HDRC-4000 では、 SETTING MODE]を SONY SYSTEM CAMERA]、
ABS mode]を [enabled]に設定する必要があります。
```
### ガンマ設定

SR Live メタデータ ソースドロップダウン リストで 外部ファイル】が選択されている場合、 [Gamma]セクションには、選択されている外部の.srm ファイルのガンマ設定が次のように 表示されます。

○ [Table]には、ファイルのガンマ表が表示されます。

ハイパーガンマ値を選択した場合は、 SDR gain]値を手動で調整する必要があ ります。

- Hyper 1: SDR gainを5.0 dB上げる。たとえば、クリップの元のSDRゲイン値 が-6.0 dBの場合、-1.0 dBのSDRゲイン値に対してSDRゲインを5.0 dB上 げる必要があります。
- Hyper 2: SDR gainを8.0 dB上げる。たとえば、クリップの元のSDRゲイン値 が-6.0 dBの場合、2.0 dBのSDRゲイン値に対してSDRゲインを8.0 dB上 げる必要があります。
- Hyper 3: SDR gainを3.0 dB上げる。たとえば、クリップの元のSDRゲイン値 が-6.0 dBの場合、-3.0 dBのSDRゲイン値に対してSDRゲインを3.0 dB上 げる必要があります。
- Hyper 4: SDR gainを6.0 dB上げる。たとえば、クリップの元のSDRゲイン値 が-6.0 dBの場合、0.0 dBのSDRゲイン値に対してSDRゲインを6.0 dB上 げる必要があります。
- <sup>o</sup> [Step]には、ガンマ強度が段階的( 0.35 から 0.90) に表示されます。
- Level]には、ガンマ強度のアナログ値が-100 から 100 の範囲内で表示されま す。

SDR knee

[SDR knee] スイッチを選択すると、HDR コンテンツを SDR 形式にエクスポートする際、ま たは SDR ディスプレイで表示する際に、ニー カーブがRGB 出力ゲインに適用されます。 [SDR gain] 設定を使用するとリニア ゲインが適用されますが、ニー カーブを使用すること で中間色やハイライトを維持することができます。

- ▲ Sony HDRC-4000 HDR プロダクション コンバーター ユニット でニー パラメータを使用 する場合は、HDRC-4000 で ABS モードを有効にして、R、G、B の値を確認してく ださい。一致するように、Catalyst Prepare で値を調整します。異なる R、G、B の 値を使用することは、サポート されていません。
	- カーブのニー ポイント の位 置を調整するには、[Point]スライダをドラッグします。
	- ニー ポイント 上 のカーブのスロープを調整するには、[Slope]スライダをドラッグしま す。
	- 出力画像のカラー濃度を調整するには、[SDR knee saturation]スイッチを選択し て、[Level]スライダをドラッグします。彩度を上げることで、ニー カーブ周囲の彩度 を下げて補正することができます。

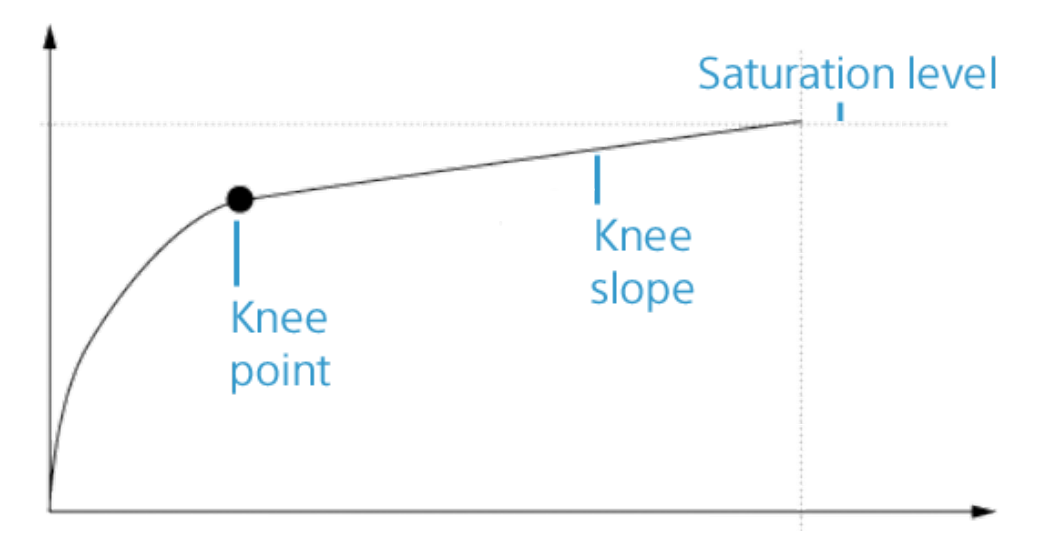

#### ホワイト クリップ

SR Live メタデータ ソースドロップダウン リストで 外部ファイル】が選択されている場合、 [White clip]セクションには、選択されている外部の.srm ファイルのホワイト クリップ設定が 次のように表示されます。

[White clip]には、HDR コンテンツを SDR 形式にエクスポートする際かSDR ディスプレイ で表示する際にホワイト クリップ レベルが使われるかどうかが表示されます。

[Level]には、ホワイト クリップ レベルが次のように表示されます。0 がデフォルト設定で、 設定値を下げるとホワイト クリップ レベルが下がり、設定値を上げるとホワイト クリップ レ ベルが上がります。

インスペクタの[ファイル]タブには、選択したクリップのSDRホワイトクリップとSDRホワ イトクリップレベルの設定が表示されます。

HDR knee カーブ

[SR Live メタデータ ソース]ドロップダウン リストで[外部ファイル]が選択されている場 合、HDR kneeセクションには、選択されている外部の.srm ファイルのHDR knee カーブ に関する情報が表示されます。このHDR knee カーブは、HDR コンテンツを HDR 形式に エクスポートする場合かSDR ディスプレイで表示する場合に輝度( Y) に適用されます。 HDRニー値は、SDR出力に一致するように明るさを調整します。

- ▲ Sony HDRC-4000 HDR プロダクション コンバーター ユニット でニー パラメータを使用 する場合は、HDRC-4000 で ABS モードを有効にして、R、G、B の値を確認してく ださい。一致するように、Catalyst Prepare で値を調整します。異なる R、G、B の 値を使用することは、サポート されていません。
	- [Point]には、カーブのニー ポイント位置が表示されます。
	- [Slope]には、ニー ポイント上のカーブのスロープが表示されます。
- c. [プレビューの色空間]ドロップダウン リストから、Catalyst Prepare ビデオプレビュー ウィン ドウの色空間を選択します。

ほとんどの場合は、コンピュータ モニタの Rec.709]を選択します。または、スコープを使 用してビデオをチェックするには、他の設定を選択することができます。詳しくは、"[色調整](#page-136-1) 用のクリップ/クリップ リストのロードと、波形、ヒストグラム、[およびベクトルスコープ モニタの](#page-136-1) 構成" [ページの](#page-136-1)137.を参照してください。

d. 外部モニタの色空間1ドロップダウン リストから、外部モニタのEOTF( Electro-Optical Transfer Function) 設定に一致する設定を選択します。

AIR Matching(Artistic Intent Rendering) またはバイパス OOTF 設定を使用する と、外部モニタのプレビューとレンダリングされたクリップの外観を同じにすることができ ます。

S-Log3( Live HDR) EOTF を使用する場合にモニタで AIR Matching を使用する Sony BVM-X300 バージョン 2.0 モニタ設定:

- <sup>o</sup> 色空間: ITU-R BT.2020
- EOTF: S-Log3 (ライブ HDR)
- <sup>o</sup> Transfer Matrix: ITU-R BT.2020
- Catalyst Prepare の オプション]メニューで、外部モニタの色空間]ドロップ ダウン リストから Rec.2020/S-Log3]を選択します。

これらの設定を使用してマスタリングされたコンテンツと、AIR Matching によっ て HLG または PQ にレンダリングされたコンテンツは、HLG または PQ モニタま たはテレビ上で同じ外観になります。

S-Log3( HDR) EOTF を使用する場合にモニタでバイパス OOTF を使用する

Sony BVM-X300 バージョン 2.0 モニタ設定:

- <sup>o</sup> 色空間: ITU-R BT.2020
- <sup>o</sup> EOTF: S-Log3( HDR)
- <sup>o</sup> Transfer Matrix: ITU-R BT.2020
- Catalyst Prepare の オプション]メニューで、外部モニタの色空間]ドロップ ダウン リストから Rec.2020/S-Log3]を選択します。

これらの設定を使用してマスタリングされたコンテンツと、バイパス OOTF に よって HLG または PQ にレンダリングされたコンテンツは、HLG または PQ モニ タまたはテレビ上で同じ外観になります。

HDR メディアを SDR 色空間に変換する

HDR メディアを標準のダイナミック レンジ色空間に変換すると、次の設定を使用し て、Rec.2020/S-Log3 グレーディングを維持することができます( HDR 色空間のダイ ナミック レンジがBT.709 ガンマ曲線にクランプされます) 。

- ջ ○ オナプション]メニューで、作業色空間]を Rec.2020/S-Log3 (HDR)]に設 定します。
	- オプション]メニューで、 SDR ゲイン]スイッチと SDR knee]スイッチを有効 にし、コントロールを調整して、SDR 形式にエクスポートする場合または SDR ディスプレイで表示する場合に適用されるゲイン カーブとニーカーブを選択し ます。
	- オナプション]メニューで、ビデオプレビューの プレビューの色空間]を Rec.7091または Rec.20201に設定します。

メディアを標準のダイナミック レンジ色空間に変換すると、次の設定を使用して、オリ ジナルのHDR メディアのダイナミック レンジをさらに維持することができます。

- オプション】メニューで、作業色空間1を Rec.7091に設定します。
- インスペクタで、変換先1色空間を 709(800)]、HG8009G33]、または [HG8009G40]に設定します。
- e. [外部モニタ デバイス]ドロップダウン リストから、Sony BVM-X300 などのRec.2020 色再 現域と HDR 輝度曲線をサポートするモニタに接続されているデバイスを選択します。
- f. [モニタ解像度]ドロップダウン リストから外部モニタに適切な解像度を選択します。
- 2. Catalyst Prepare] ウィンドウの上部にある 整理1ボタンをクリックしてメディア ブラウザを表示し ます。
- 3. メディア ブラウザ内のクリップをダブルクリックすると、編集するクリップがロードされます。クリップを ロードする際、クリップに保存されている色補正の設定がロードされます。

■ 色補正は、編集1モードでのみ使用できます。

4. Catalyst Prepare]ウィンドウの下部にある色の調整]ボタンをクリックします。このモードでは、 [Catalyst Prepare]ウィンドウに波形/ヒストグラム/ベクトルスコープ モニタ、ビデオプレビュー、およ びビデオの色を調整するためのカラー コントロールが表示されます。

波形/ヒスト グラム/ベクト ルスコープ モニタ、およびビデオ プレビュー ウィンドウで、カラー値を調整し たときの変化をモニタできます。詳しくは、"[色調整コントロールの編集](#page-136-0)" ページの137.を参照して ください。

5. [インスペクタ]ペインが表示されていない場合、ツールバーの インスペクタ]ボタン ひをクリックし て表示します。 色の調整1ワークスペースでは、 インスペクタ]ペインにカラー グレーディング設定 を調整するためのコントロールが表示されます。

- 6. 色を調整するには、[インスペクタ]ペインのカラー ホイールとコントロールを使用します。詳しくは、 "[色調整コントロールの編集](#page-136-0)" ページの137.を参照してください。
- 7. 設定を 3D LUT ファイルとしてエクスポートするには、[Catalyst Prepare]ウィンドウの下部にある |<br>**Dール**| ボタン をクリックし、メニューから 色設定のエクスポート]を選択します。 詳しくは、 "[色補正の設定のエクスポート](#page-166-0)" ページの 167.

<span id="page-166-0"></span>

# 色補正の設定のエクスポート

オンセット モニタリング用にカメラに色補正設定をエクスポート したり、カラー グレーディング用にノンリニア エディタ (NLE) に色補正設定をエクスポートしたりするには、 Catalyst Prepare] ウィンドウの下部にある [ツール]ボタン を使用します。

カラー プリセットの保存

カラー プリセットには、ソース設定( 露出、温度、濃淡) 、ルック プロファイル、トーンカーブ、および ASC-CDL 設定が含まれています。詳しくは、"[色調整コントロールの編集](#page-136-0)" ページの137.を参照して ください。

- 1. Catalyst Prepare] ウィンドウの上部にある 整理1ボタンをクリックしてメディア ブラウザを表示し ます。
- 2. メディア ブラウザ内のクリップをダブルクリックすると、編集するクリップがロードされます。クリップを ロードする際、クリップに保存されている色補正の設定がロードされます。

● 色補正は、編集1モードでのみ使用できます。

- 3. Catalyst Prepare]ウィンドウの下部にある色の調整]ボタンをクリックします。
- 4. [インスペクタ]ペインが表示されていない場合、ツールバーの インスペクタ1ボタン ⑦ をクリックし て表示します。
- 5. Catalyst Prepare] ウィンドウの下部にある ツール]ボタン をクリックし、メニューから プリセッ トの保存]を選択します。
- 6. [プリセットの保存]ダイアログに、Catalyst カラー (.ccolor) ファイルを指定するファイル名を入力し ます。
	- プリセットは、デフォルトでは以下のフォルダに保存されます。

Windows:C:\Users\<ユーザー名>\Documents\Sony\Catalyst\Color\

macOS:/Users/<ユーザー名>/Documents/Sony/Catalyst/Color

7. [OK]をクリックします。

ASC-CDL ファイルのエクスポート

- 1. Catalyst Prepare] ウィンドウの上部にある 整理1ボタンをクリックしてメディア ブラウザを表示し ます。
- 2. メディア ブラウザ内のクリップをダブルクリックすると、編集するクリップがロードされます。クリップを ロードする際、クリップに保存されている色補正の設定がロードされます。
	- 色補正は、編集1モードでのみ使用できます。
- 3. Catalyst Prepare]ウィンドウの下部にある色の調整]ボタンをクリックします。このモードでは、 [Catalyst Prepare]ウィンドウに波形/ヒストグラム/ベクトルスコープ モニタ、ビデオプレビュー、およ びビデオの色を調整するためのカラー コントロールが表示されます。
- 4. [インスペクタ]ペインが表示されていない場合は、ツールバーの インスペクタ]ボタン 2 をクリッ クして表示し、必要に応じて色設定を調整します。詳しくは、"[色調整コントロールの編集](#page-136-0)" ペー ジの[137.](#page-136-0)を参照してください。
	- 彩度とカラー ホイール/スライダー設定は、ASC-CDL ファイルとともに保存されます。トーン曲 線の設定は保存されません。
	- 明るさとコントラストは、ASC-CDL ファイルを使用して明示的に保存されません。ASC-CDL ファイルをエクスポートすると、明るさ】および ロントラスト]の設定は、その他の色補正の 値に組み込まれます。エクスポート した ASC-CDL ファイルを再ロードすると、[明るさ]および [コントラスト]は 0 に設定されます。

色の設定を Catalyst Browse および Catalyst Prepare と交換する場合は、[Catalyst Prepare]ウィンドウの下部にある ツール】ボタン タイ をクリックし、メニューから プリセットの 保存1を選択して 明るさ1および ロントラスト1の設定を維持します。

詳しくは、"[色補正の設定のエクスポート](#page-166-0)" ページの167と"[色補正の適用](#page-149-0)" ページの150.を 参照してください。

- 5. Catalyst Prepare] ウィンドウの下部にある[ソール]ボタン をクリックし、メニューから 色設定 のエクスポート]を選択します。
- 6. [名前を付けてエクスポート]ダイアログボックスを使用して、エクスポートするフォルダ、ファイル 名、および設定を指定します。
	- a. ブラウザを使用して、ファイルの保存先にするフォルダを選択します。
	- b. [ファイル名]ボックスに色補正の設定を保存するパスとファイル名を入力します。
	- c. 形式]ドロップダウン リストから ASC-CDL]を選択します。
- 7. [エクスポート]をクリックします。

<span id="page-169-0"></span>3D LUT のエクスポート

[オプション]の[作業色空間]の設定が[Rec.2020/S-Log3 (HDR)]である場合は、3D LUT( ルック アップ テーブル) をエクスポートすることで、SR Live メタデータの適用などを含む色設定を書き出し、 ノンリニア編集ソフトウェアやハードウェア LUT ボックスに適用できます。

- 1. Catalyst Prepare] ウィンドウの上部にある 整理1ボタンをクリックしてメディア ブラウザを表示し ます。
- 2. メディア ブラウザ内のクリップをダブルクリックすると、編集するクリップがロードされます。クリップを ロードする際、クリップに保存されている色補正の設定がロードされます。

■ 色補正は、編集]モードでのみ使用できます。

- 3. Catalyst Prepare]ウィンドウの下部にある色の調整]ボタンをクリックします。このモードでは、 [Catalyst Prepare]ウィンドウに波形/ヒストグラム/ベクトルスコープ モニタ、ビデオプレビュー、およ びビデオの色を調整するためのカラー コントロールが表示されます。
- 4. [インスペクタ]ペインが表示されていない場合は、ツールバーの [インスペクタ]ボタン ⑦ をクリッ クして表示し、必要に応じて色設定を調整します。詳しくは、"[色調整コントロールの編集](#page-136-0)" ペー ジの[137.](#page-136-0)を参照してください。
- 5. Catalyst Prepare] ウィンドウの下部にある (ソール]ボタン をクリックし、メニューから 色設定 のエクスポート]を選択します。
- 6. [名前を付けてエクスポート]ダイアログボックスを使用して、エクスポートするフォルダ、ファイル 名、および設定を指定します。
	- a. ブラウザを使用して、ファイルの保存先にするフォルダを選択します。
	- b. [ファイル名]ボックスに、3D LUT を保存する際に使用するファイル名を入力します。
		- [オプション]の[SR Live メタデータ ソース]の設定が[外部ファイル]である場合、<sup>選</sup> 択した SRM ファイルのベース名がデフォルト値として使用されます。詳しくは、["SR](#page-179-0) [Live for HDR](#page-179-0) 設定" ページの180.
	- c. [形式]ドロップダウン リストから設定を選択し、次のように、作成する 3D LUT の種類を 選択します。
		- <sup>o</sup> Blackmagic Design DaVinci Resolve かAdobe Premiere Pro といった NLE とと もに使用する 3D LUT を作成する場合は、[3D LUT( NLE .cube) ]を選択しま す。 詳しくは、["Adobe Premiere Pro](#page-173-0) における 3D LUT の適用" ページの174または ["Blackmagic Design DaVinci Resolve](#page-172-0) における 3D LUT の適用" ページの173.
		- ハードウェア LUT ボックスとともに使用する 3D LUT を作成する場合は、 8D LUT ( SDI/SMPTE .cube) ]を選択します。
	- d. 入力色空間がS-Log2 かS-Log3 で、形式]が 8D LUT( NLE .cube) ]に設定されて いる場合は、拡張 S-Log 入力範囲1チェックボックスを選択し、種類1ドロップダウンリ ストから拡張入力範囲を指定できます。
		- Adobe Premiere Pro とともに使用する 3D LUT を作成する場合は、 [IRIDAS/Adobe]を選択します。
		- DaVinci Resolve とともに使用する 3D LUT を作成する場合は、 DaVinci Resolve]を選択します。
		- [拡張 S-Log 入力範囲]チェック ボックスは、NLE がフルレンジをリーガルレンジとし て使用するファイル( S-Log3 など) を取り扱う場合の補正に使用します。独自の入 力範囲設定をもつ NLE( Resolve の新バージョンなど) においては、拡張 S-Log 入力範囲]チェック ボックスの選択は不要です。
	- e. LUT の入力として使用する色空間を指定する場合は、凡力色空間]ドロップダウンリ ストから設定を選択します。
- f. LUT の出力として使用する色空間を指定するには、[色空間の出力]ドロップダウン リス トから設定を選択します。
	- **出力色空間]は、作業色空間]が Rec.2020/S-Log3( HDR) ]に設定されてい** る場合に限り使用できます。詳しくは、"[色補正の適用](#page-157-0)" ページの158.を参照してく ださい。
- g. 標準( 33x33x33) LUT か高精度( 65x65x65) LUT のいずれかを選択する場合は、[精 度1ドロップダウン リスト ボックスから設定 を選択します。
- h. LUT に露出、温度、濃淡の設定を含める場合は、 レース設定1チェック ボックスをオンに します。
- i. | インスペクタ]の 変換先]ドロップダウン リストで選択した ハイパーガンマ]設定を使用し て LUT をエクスポートする場合は、変換先設定1チェック ボックスを選択します。
	- **| /** | 変換先設定]チェックボックスは、オプション]の作業色空間]が Rec.709]に設 定されており、 インスペクタ]ペインの 変換先]ドロップダウンで、 709(800) ]か HG8009G331といった ハイパーガンマへのグレーディング1が選択されている場合に 限り使用できます。
- i. LUT 内のインスペクタから選択したルック プロファイルを含めるには、 ルック プロファイル] チェック ボックスをオンにします。
	- **|■ 『ルック プロファイル] チェック ボックスは、 オナプション]の 作業色空間]が Rec.709]** に設定されており、 インスペクタ]ペインの 変換先 ]ドロップダウンで、 ハイパーガン マへのグレーディング1が選択されていない場合、変換先1ドロップダウン リストの下 に表示されます。

ルックプロファイル]チェックボックスは、オプション1の作業色空間1が ログ1に設 定されている場合、色補正1チェック ボックスの下に表示されます。

- k. LUT 内 のインスペクタからトーン曲線を含めるには、 トーン曲線]チェック ボックスをオンに します。
- l. LUT 内の インスペクタ]から色補正調整曲線を含める場合は、色補正]チェック ボック スを選択します。
- 7. [エクスポート]をクリックします。LUT ファイルは、手順 6a で選択したフォルダに保存されます。

### <span id="page-172-0"></span>Blackmagic Design DaVinci Resolve における 3D LUT の適用

- 1. "3D LUT [のエクスポート](#page-169-0)" ページの170にある手順に従い、3D LUT ファイルを[3D LUT( NLE .cube) ]形式で保存します。
- 2. 3D LUT ファイルを以下のフォルダに保存します。
	- Windows:C:\ProgramData\Blackmagic Design\DaVinci Resolve\Support\LUT\Sony
	- macOS:/macOS/Library/Application Support/Blackmagic Design/DaVinci Resolve/LUT/Sony

 $\bullet$  ヒント:

- LUT 保存先フォルダを開くには、Resolve 内でFile > Project Settingsの順に 選択し、Color ManagementタブでOpen LUT Folderボタンをクリックします。
- 3D Lookup Table Interpolationドロップダウン リストを使用して、3D LUT を 用いた補間をTrilinearかTetrahedralのいずれかに設定します。
- 3. 次の手順で、プロジェクトが、タイムラインにて想定出力色空間( 概して Rec.709) が使われるよ う設定されているか確認します。
	- a. Resolve にてFile > Project Settingsの順に選択します。
	- b. Color Managementタブをクリックします。
	- c. Color scienceドロップダウン リストからDaVinci YRGBを選択します。
	- d. Timeline color spaceドロップダウン リストからRec.709 (Scene)といった Rec.709 色空間 を選択します。
	- e. Saveをクリックします。
- 4. LUT をクリップに適用するには、メディアサムネイルを右クリックしてショートカット メニューからLUT を選択し[Sony]を選択した後、次の手順に従い、使用する 3D LUT を選択します。

ソース メディアの色空間で [J―ガルレンジ]( HLG XAVC など) を使用している場合、追加のア クションは不要です。

ソース メディアの色空間で [フルレンジ]( S-Log3 など) を使用している場合は、次の手順に従 い、メディアの範囲をストレッチしないことを Resolve に指示する必要があります。メディアサムネ イルを右クリックしてClip Attributesを選択した後に、Data LevelsをFullに変更します。

### <span id="page-173-0"></span>Adobe Premiere Pro における 3D LUT の適用

- 1. "3D LUT [のエクスポート](#page-169-0)" ページの170にある手順に従い、3D LUT ファイルを[3D LUT( NLE .cube) ]形式で保存します。
- 2. シーケンスが、作業色空間として想定出力色空間( 概して Rec.709) が使われるよう設定され ているか確認します。
	- a. Premiere Pro にてSequence > Sequence Settingsの順に選択します。
	- b. Working Color Spaceドロップダウン リストからRec.709を選択します。
	- c. OKをクリックします。
- 3. Premiere Pro のメディア ウィンドウ内で該当メディアを右クリックし、ショートカット メニューから Modifyを選択した後に、Interpret Footageを選択します。
	- SR Live メタデータを含んだ S-Log3 または HLG のファイルを Premiere Pro 2022 で扱う 際、S-Log3/HLG から Rec.709 への変換を行う場合は手順 3 ~ 6 を省略できます。 Premiere Pro 2022 で 3D LUT を使用する場合は、手順 3 ~ 6 を実行し、具体的な使 用方法を Premiere Pro のドキュメントで確認してください。
- 4. Color Managementセクションで、Input LUTセレクターを開きます。
- 5. 次の手順に従い、使用する 3D LUT ファイルを選択します。
	- 既存の3D LUT を使用する場合は、該当 LUT をセレクターから選択します。
	- 新たな 3D LUT を追加する場合は、Add LUTsを選択し、使用する保存済み 3D LUT のフォルダまで移動します。
- 6. [Color Space Override]セレクターの設定を、LUT の出力色空間( 概して Rec.709) と整合さ せます。

第 7 章

# Catalyst Prepare オプションの編集

アプリケーション オプションを編集するには、オプション]ボタン ニョ をクリックします。

すべてのCatalyst Prepare のオプションをデフォルト値にリセットする場合は、アプリケーションの起 動時に Ctrl]キーを押しながら Shift]キーを押します。

アプリケーション設定

ビデオ処理デバイスの選択

GPU で高速化されたビデオ再生およびトランスコーディングを有効またはバイパスするには、ビデオ 処理デバイス]ドロップダウン リストで設定を選択します。

GPU アクセラレーションを無効にする場合には CPU]を、有効にする場合はいずれかのGPU デバ イスを設定します。

- ▲ 最適な GPU デバイスが自動的に選択されます。この値の変更は上級ユーザー向けで、技術 的な問題のトラブルシューティングに役立つ場合があります。
- Intel クイック シンク ビデオ( QSV) テクノロジ内蔵のCPU が搭載されたコンピュータを使用する と、H.264/AVC/MPEG-4 ビデオ ファイルのデコードにおいて処理性能が向上します。
- CPU 以外のデバイスを使用している場合は、SD および HD ソースを最新のプログレッシブ HD および UHD アセットに変換する、高品質のインタレース除去とアップスケーリングが適用されま す。GPU メモリに制限がある一部のシステムはサポート されていません。
	- 再生設定1の 速度/品質1設定が 品質1に設定されている場合、再生の一時停止時、 トランスコード時、および再生中に、高品質のインタレース除去がインタレース ソース メディア に適用されます。
	- HD または UHD レンダリング プリセットを選択すると、トランスコード時に高品質のアップスケー リングが適用されます。

OpenCL/OpenGL 相互運用の有効化

OpenCL/OpenGL 相互運用を有効化すると、OpenCL と OpenGL が、レンダリングされるフレームを 共有可能になるため再生パフォーマンスが向上しますが、ハードウェアやドライバによっては再生が不 安定になる場合があります。

- OpenCL と OpenGL の相互運用を有効化するには [パフォーマンス]を選択します。大半の 状況では再生パフォーマンスが最適化されるため、この設定の使用をお勧めします。
- レンダリングされるフレームに劣化か乱れがみられる場合は、 互換性]を選択して相互運用 をオフにします。
	- **CommenCL/OpenGLの相互運用性]設定の変更後には、再起動してCatalyst Prepare** 変更内容を有効化してください。

#### 既定のトランスコード形式の選択

ソース形式でコピーできない部分的なクリップをコピーする場合またはCi にアップロードする場合に使 用する形式を選択するには、既定のトランスコード形式1ドロップダウン リストから設定を選択しま す。

詳しくは、"[ライブラリからのメディアのエクスポート](#page-27-0)" ページの28または"[ライブラリ内のメディアの整理](#page-17-0)" [ページの](#page-17-0)18.を参照してください。

#### GPS リンクのためのマップ サービスの選択

クリップのメタデータで GPS リンクをクリックしたときのマップの表示に使用するマップ サービスを選択す るには、[GPS リンクを開く]ドロップダウン リストから設定を選択します。

詳しくは、"[メタデータの表示と編集](#page-108-0)" ページの109.を参照してください。

セカンダリウィンドウを有効にする

画面上またはセカンダリモニタ上の任意の場所に配置できるセカンダリウィンドウにビデオプレビュー を表示する場合は、[セカンダリプレビュー ウィンドウ]スイッチを有効にします。

プロキシ クリップ再生を有効にする

プロキシ クリップを使用して再生する場合(使用可能な場合)、 プロキシ クリップを使用してプレ ビュー]スイッチを有効にします。

CPU の処理能力が低いシステムで作業する場合は、プロキシ ファイルを作成することによってメディ アのプレビューがより効率的になります。

■ ビデオプロキシ ファイルは再生のみに使用されます。

50p/60p ソースのハーフステップ TC を有効にする

50p/60p Clip 再生時にハーフステップ モードでタイムコードを表示させる場合、[50p/60p ハーフス テップ TC 表示]スイッチを有効にします。セカンド フィールド時にタイムコード右端にアスタリスクが表 示されます。

フィールド 1:01:00:17:17

フィールド 2:01:00:17:17\*

サムネイルフレームの表示または非表示

メディア ブラウザにサムネイル画像を表示する場合は、 サムネイルの表示]スイッチをオンにします。 スイッチをオフにすると、一部の低速ストレージ デバイスのパフォーマンスが向上する可能性がありま す。

サムネイルフレームを自動的に回転

[自動的にサムネイルを回転]スイッチを有効にし、サムネイル画像を 整理 モードで調整します。

詳しくは、"[回転したクリップの操作](../../../../../Content/Working_with_Rotated_Clips.htm)"

スナップショット設定の選択

[スナップショットの保存先]ボックスに、現在のフレームのスナップショットを保存すると、ファイルの保 存先フォルダのパスが表示されます。ボックスにパスを入力するか、参照1ボタンをクリックしてフォルダ を選択できます。

スナップショットに使用されるファイル形式を選択するには、 スナップショット画像形式 トドロップダウン リストから設定を選択します。

詳しくは、"[フレームのスナップショットの作成](#page-104-0)" ページの105.を参照してください。

色管理設定

作業色空間

カラー グレーディングに使用する色空間を選択するには、作業色空間1ドロップダウン リストから設 定を選択します。

詳しくは、"[色補正の適用](#page-136-2)" ページの137.を参照してください。

作業色空間1ドロップダウン リストで Rec.2020/S-Log3]を選択すると、SR Live for HDR コント ロールが表 示され、標準ダイナミック レンジ コンテンツとハイダイナミック レンジ コンテンツの変換が可 能になります。詳しくは、["SR Live for HDR](#page-179-0) 設定" ページの180.

ビデオプレビュー色空間

[プレビューの色空間]ドロップダウン リストから Catalyst Prepare ビデオプレビュー ウィンドウの色 空間を選択します。

ほとんどの場合は、コンピュータ モニタの Rec.709]を選択します。または、スコープを使用してビ デオをチェックするには、他の設定を選択することができます。詳しくは、"[色調整用のクリップ](#page-136-1)/クリッ プ リスト のロードと、波形、ヒストグラム、[およびベクトルスコープ モニタの構成](#page-136-1) " ページの137.を参 照してください。

詳しくは、"[色補正の適用](#page-136-2)" ページの137.を参照してください。

#### 外部モニタ色空間

外部モニタのEOTF( Electro-Optical Transfer Function) 設定に一致する色空間を選択するに は、[外部モニタの色空間]ドロップダウン リストから設定を選択します。

Sony BVM-X300 バージョン 2.0 を使用する場合は、次のモニタ設定を使用してください。

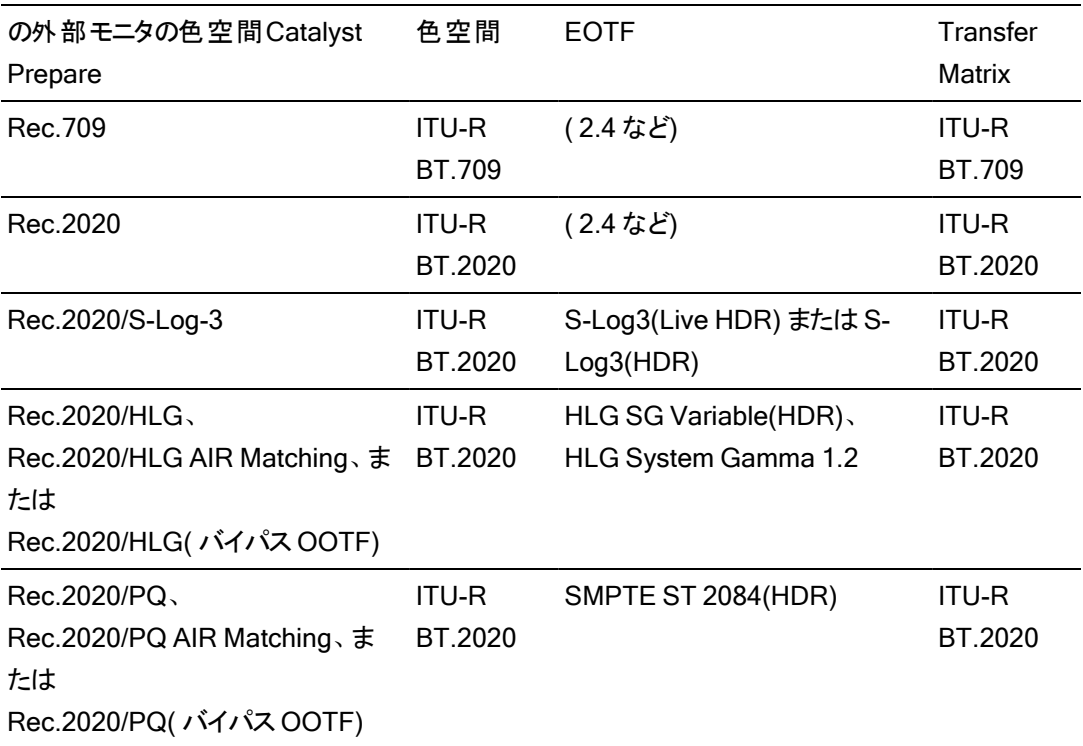

■ Rec.2020/S-Log3( HDR) ]を作業色空間]ドロップダウン リストから選択すると、 AIR Matching( Artistic Intent Rendering) 設定かバイパス OOTF 設定を使用して、外部モ ニタのプレビューとレンダリングされたクリップの見た目を同じにできます。

S-Log3( Live HDR) EOTF を使用する場合にモニタで AIR Matching を使用する

Sony BVM-X300 バージョン 2.0 モニタ設定:

- 色空間: ITU-R BT.2020
- EOTF: S-Log3 (ライブ HDR)
- Transfer Matrix: ITU-R BT.2020
- Catalyst Prepare の オプション]メニューで、外部モニタの色空間]ドロップダウンリ ストから Rec.2020/S-Log3]を選択します。

これらの設定を使用してマスタリングされたコンテンツと、AIR Matching によって HLG または PQ にレンダリングされたコンテンツは、HLG または PQ モニタまたはテレビ上で 同じ外観になります。

S-Log3( HDR) EOTF を使用する場合にモニタでバイパス OOTF を使用する

Sony BVM-X300 バージョン 2.0 モニタ設定:

- 色空間: ITU-R BT.2020
- EOTF: S-Log3(HDR)
- Transfer Matrix: ITU-R BT.2020
- Catalyst Prepare の オプション]メニューで、外部モニタの色空間]ドロップダウンリ ストから Rec.2020/S-Log3]を選択します。

これらの設定を使用してマスタリングされたコンテンツと、バイパス OOTF によって HLG または PQ にレンダリングされたコンテンツは、HLG または PQ モニタまたはテレビ上で 同じ外観になります。

HDR メディアを SDR 色空間に変換する

HDR メディアを標準のダイナミック レンジ色空間に変換すると、次の設定を使用して、 Rec.2020/S-Log3 グレーディングを維持することができます( HDR 色空間のダイナミック レン ジがBT.709 ガンマ曲線にクランプされます) 。

■ オプション】メニューで、作業色空間]を Rec.2020/S-Log3 (HDR)]に設定しま す。

- ⊻ ■ オナプション]メニューで、 SDR gain]スイッチを有効にし、 Gain]スライダを調整し て、SDR 形式にエクスポートする場合または SDR ディスプレイで表示する場合に適 用されるゲインを選択します。
	- オナプション]メニューで、 プレビューの色空間]を Rec.709]または Rec.2020]に設 定します。

メディアを標準のダイナミック レンジ色空間に変換すると、次の設定を使用して、オリジナル のHDR メディアのダイナミック レンジをさらに維持することができます。

- オプション]メニューで、作業色空間]を Rec.709]に設定します。
- インスペクタで、 変換先1色空間を 709(800)]、HG8009G33]、または [HG8009G40]に設定します。

詳しくは、"[色補正の適用](#page-157-0)" ページの158.

#### <span id="page-179-0"></span>SR Live for HDR 設定

作業色空間]ドロップダウン リストで Rec.2020/S-Log3]を選択すると、SR Live for HDR コント ロールが表示され、次のような、標準ダイナミック レンジ コンテンツとハイダイナミック レンジ コンテンツ の変換が可能になります。

SR Live メタデータ ソース

次のように、 SR Live メタデータ ソース]ドロップダウン リストから設定を選択し、SR Live メタデータ 処理の実行方法を選択します。

- SR Live メタデータ ソース]を なし]に設定し、 SR Live の設定を手動で調整]をオフにす ると、SR Live メタデータ処理が実行されなくなります。
- SR Live メタデータ ソース]を なし]に設定し、SR Live の設定を手動で調整]をオンにす ると、表示されたコントロールに関する SR Live メタデータ処理のみ実行されます。
- SR Live メタデータ ソース]を | クリップ]に設定し、 SR Live の設定を手動で調整]をオフに すると、標準ダイナミック レンジ コンテンツとハイダイナミック レンジ コンテンツの変換時に現行 クリップのメタデータ設定が使用されます。
- SR Live メタデータ ソース]を クリップ]に設定し、 SR Live の設定を手動で調整]をオンに すると、標準ダイナミック レンジ コンテンツとハイダイナミック レンジ コンテンツの変換時に現行 クリップのメタデータ設定と手動コントロール設定が使用されます。詳しくは、["SR Live](#page-180-0) の設定 [を手動で調整](#page-180-0)" ページの181.
- <span id="page-180-2"></span>■ SR Live メタデータ ソース]を「外部ファイル]に設定し、 SR Live の設定を手動で調整]を オフにすると、標準ダイナミック レンジ コンテンツとハイダイナミック レンジ コンテンツの変換時に 外部の.srm ファイルのメタデータ設定が使用されます。
- SR Live メタデータ ソース]を「外部ファイル]に設定し、SR Live の設定を手動で調整]を オンにすると、標準ダイナミック レンジ コンテンツとハイダイナミック レンジ コンテンツの変換時に 外部の.srm ファイルのメタデータ設定と手動コントロール設定が使用されます。詳しくは、 "SR Live [の設定を手動で調整](#page-180-0)" ページの181.
	- $\blacktriangleright$  SR Live メタデータ ソース]が [クリップ]か 外部ファイル]に設定されている場合、 Catalyst Prepareは、SR Live メタデータ値がクリップに存在しない場合でも、Sony デバ イスが生成したクリップに対し SR Live の推奨値を使用します。

[SR Live メタデータ ソース]が[外部ファイル]に設定されている場合、選択されている ファイルの値がSR Liveのデフォルト値として使用されます。

<span id="page-180-1"></span><span id="page-180-0"></span>SR Live の設定を手動で調整

[SR Live の設定を手動で調整]スイッチを有効化すると、[SDR gain]、[SDR knee]および[ブラッ ク レベル調整]スイッチを使って、標準ダイナミック レンジ コンテンツとハイダイナミック レンジ コンテンツ の変換時の設定を手動でコントロール可能になります。

[SR Live メタデータ ソース]を[クリップ]か[外部ファイル]に設定し、[SR Live の設定を手動で調 整]をオンにすると、クリップのメタデータと手動コントロール設定が変換に使用されます。

<span id="page-180-3"></span>[ロード]ボタンをクリックすると、選択されたクリップから設定がロードされ、[SDR gain]、[SDR knee]およびブラック レベル調整コントロールが、クリップ設定に合致するように設定されます。その 後、設定を手動で微調整することが可能で、その調整した設定が変換に使用されます。

■ コントロールをダブルクリックすれば、設定をデフォルト値にリセットできます。 SR Live メタデータ ソース]が[外部ファイル]に設定されている場合、選択されているファイルの値がSR Liveのデ フォルト値として使用されます。

[SR Live 設定]は、次の場合に適用されます。

- 出力色空間1ドロップダウンが プレビューと同じ1か 外部モニターと同じ1に設定されている 状態で Rec.2020/S-Log3、S-Gamut3/S-Log3、S-Gamut3.Cine/S-Log3 か Sony RAW/X-OCNのソース クリップを Rec.2020/S-Log3、Rec.2020/HLG、Rec.2020/PQ かSDR 形式に エクスポートする場合。
- 出力色空間1ドロップダウンが プレビューと同じ1か 外部モニターと同じ1に設定されている 状態で Rec.2020/HLGクリップを Rec.2020/HLG かSDR 形式にエクスポートする場合。
- 出力色空間1ドロップダウンが『プレビューと同じ1か 外部モニターと同じ1に設定されている 状態で Rec.2020/PQ クリップを Rec.2020/PQ か SDR 形式にエクスポートする場合。
- 出力色空間]ドロップダウンが プレビューと同じ]か 外部モニターと同じ]に設定されている 状態で SDR クリップを Rec.2020/S-Log3、Rec.2020/HLG、Rec.2020/PQ か SDR 形式に エクスポートする場合。
- **SR Liveメタデータの使用]および SR Liveの手動設定]を無効した場合、色の管理はデフォ** ルト設定を使用し、SR Live 処理は行われません。

オプションで 出力色空間]がRec.2020/HLG AIR Matching、Rec.2020/HLG( bypass OOTF) 、Rec.2020/PQ AIR Matching、またはRec.2020/PQ( bypass OOTF) に設定されてい る場合、SR Live 処理は行われません。

#### 変換モード

SR Live メタデータ ソースドロップダウン リストで 外部ファイル]が選択されている場合、 Conversion mode]セクションには、選択されている外部の.srm ファイルの変換設定が次のように表示されます。

- Conversion mode]には、ファイルの HDR/SDR 変換モードが表示されます。
- HDR look]には、ソース HDR コンテンツに適用される、ファイルの見た目に関する設定が表 示されます。
- [HDR black compression]には、低輝度時の見た目を改善するための黒圧縮が有効化され ているかどうかが表示されます。

SDR ゲイン

スイッチを有効にすると、[Gain]スライダをドラッグして、SDR コンテンツを読み込む場合、SDR 形式 にエクスポートする場合、または SDR ディスプレイで表示する場合に適用されるゲインを選択するこ とができます。

たとえば、スライダを -6.0 dB に設定すると、SDR コンテンツを読み込む場合に+6.0 dB( 2.0x) のリニ ア ゲインが適用され、SDR 形式にエクスポートする場合または SDR ディスプレイで表示する場合に -6.0 dB( 0.5x) のリニアゲインが適用されます。

ブラック レベル調整

ブラック レベルを調整するには、[Black adjustment]スイッチを有効にします。

- <sup>n</sup> [Master black]スライダをドラッグしてマスター ブラック レベルを調整します。
- HDR black offset]スライダをドラッグして HDR コンテンツの Master black]の値にオフセット を適用します。
	- ▲ Master black]と HDR black offset]の値は、HDRC-4000 HDR プロダクション コンバー ター ユニットの設定と一致する必要があります。

HDRC-4000 では、 SETTING MODE]を SONY SYSTEM CAMERA]、 ABS mode]を [enabled]に設定する必要があります。

#### ガンマ設定

SR Live メタデータ ソースドロップダウン リストで 外部ファイル]が選択されている場合、 Gamma]セ クションには、選択されている外部の.srm ファイルのガンマ設定が次のように表示されます。

■ [Table]には、ファイルのガンマ表が表示されます。

ハイパーガンマ値を選択した場合は、 SDR gain]値を手動で調整する必要があります。

- Hyper 1: SDR gainを5.0 dB上げる。たとえば、クリップの元のSDRゲイン値が-6.0 dB の場合、-1.0 dBのSDRゲイン値に対してSDRゲインを5.0 dB上げる必要があります。
- Hyper 2: SDR gainを8.0 dB上げる。たとえば、クリップの元のSDRゲイン値が-6.0 dB の場合、2.0 dBのSDRゲイン値に対してSDRゲインを8.0 dB上げる必要があります。
- Hyper 3: SDR gainを3.0 dB上げる。たとえば、クリップの元のSDRゲイン値が-6.0 dB の場合、-3.0 dBのSDRゲイン値に対してSDRゲインを3.0 dB上げる必要があります。
- Hyper 4: SDR gainを6.0 dB上げる。たとえば、クリップの元のSDRゲイン値が-6.0 dB の場合、0.0 dBのSDRゲイン値に対してSDRゲインを6.0 dB上げる必要があります。
- Step]には、ガンマ強度が段階的( 0.35 から 0.90) に表示されます。
- Level]には、ガンマ強度のアナログ値が-100 から 100 の範囲内で表示されます。

#### <span id="page-182-0"></span>SDR knee

[SDR knee] スイッチを選択すると、HDR コンテンツを SDR 形式にエクスポートする際、または SDR ディスプレイで表示する際に、ニー カーブがRGB 出力ゲインに適用されます。[SDR gain] 設定を使 用するとリニアゲインが適用されますが、ニー カーブを使用することで中間色やハイライトを維持する ことができます。

<u>▲</u> Sony HDRC-4000 HDR プロダクション コンバーター ユニットでニー パラメータを使用する場合 は、HDRC-4000 で ABS モードを有効にして、R、G、B の値を確認してください。一致するよう <sup>に</sup>、Catalyst Prepare で値を調整します。異なる <sup>R</sup>、G、<sup>B</sup> の値を使用することは、サポート され ていません。

- <span id="page-183-1"></span><span id="page-183-0"></span>■ カーブのニー ポイント の位 置を調整するには、[Point]スライダをドラッグします。
- <sup>n</sup> ニー ポイント上のカーブのスロープを調整するには、[Slope]スライダをドラッグします。
- 出力画像のカラー濃度を調整するには、[SDR knee saturation]スイッチを選択して、 [Level]スライダをドラッグします。彩度を上げることで、ニー カーブ周囲の彩度を下げて補正 することができます。

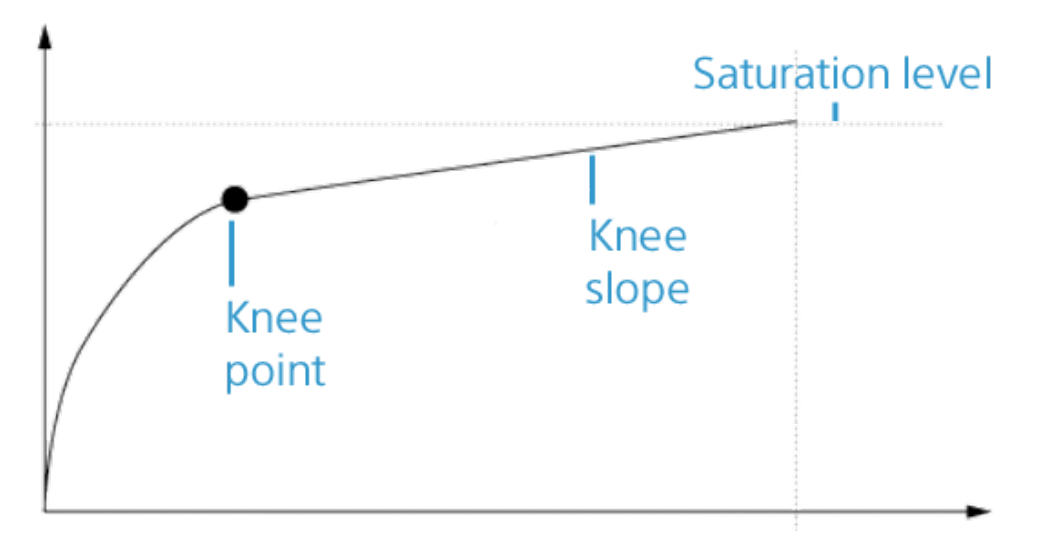

ホワイト クリップ

SR Live メタデータ ソースドロップダウン リストで 外部ファイル]が選択されている場合、[White clip] セクションには、選択されている外部の.srm ファイルのホワイト クリップ設定が次のように表示されま す。

[White clip]には、HDR コンテンツを SDR 形式にエクスポートする際かSDR ディスプレイで表示する 際にホワイト クリップ レベルが使われるかどうかが表示されます。

[Level]には、ホワイト クリップ レベルが次のように表示されます。0 がデフォルト設定で、設定値を下 げるとホワイト クリップ レベルが下 がり、設定値を上げるとホワイト クリップ レベルが上がります。

インスペクタの[ファイル]タブには、選択したクリップのSDRホワイトクリップとSDRホワイトクリップ レベルの設定が表示されます。

<span id="page-184-0"></span>HDR knee カーブ

[SR Live メタデータ ソース]ドロップダウン リストで[外部ファイル]が選択されている場合、HDR knee セクションには、選択されている外部の.srm ファイルのHDR knee カーブに関する情報が表示されま す。このHDR knee カーブは、HDR コンテンツを HDR 形式にエクスポートする場合かSDR ディスプ レイで表示する場合に輝度( Y) に適用されます。HDRニー値は、SDR出力に一致するように明るさ を調整します。

- <span id="page-184-2"></span>▲ Sony HDRC-4000 HDR プロダクション コンバーター ユニット でニー パラメータを使 用する場合 は、HDRC-4000 で ABS モードを有効にして、R、G、B の値を確認してください。一致するよう <sup>に</sup>、Catalyst Prepare で値を調整します。異なる <sup>R</sup>、G、<sup>B</sup> の値を使用することは、サポート され ていません。
	- [Point]には、カーブのニー ポイント位置が表示されます。
	- [Slope]には、ニー ポイント上のカーブのスロープが表示されます。

#### <span id="page-184-4"></span><span id="page-184-1"></span>外部ビデオモニタ デバイスと解像度の選択

Blackmagic Design デバイス経由の外部モニタでビデオのプレビューを表示するには、「外部モニタデ バイス]ドロップダウン リストから設定を選択します。

- DeckLink 4K Extreme 12G、4K Pro、4K Extreme、Studio 4K、SDI 4K、HD Extreme、 Extreme 3D、および Mini Monitor。
- Intensity Shuttle、Pro 4K、および Pro。
- UltraStudio 4K Extreme、4K、Pro、SDI、Express、および Mini Monitor。

<span id="page-184-3"></span>モニタのディスプレイ解像度を選択するには、モニタ解像度 |ドロップダウン リストから設定を選択し ます。

- 複数のディスプレイをサポートする Blackmagic Design デバイス( または複数のBlackmagic Design) がある場合、2 つの外部モニタを有効にして、SDR 出力と HDR 出力を同時にモニタ することができます。
	- ディスプレイ離 像度は、ディスプレイごとに個別に設定できます。
	- 最初の外部モニタでは 外部モニタの色空間1設定が使用され、2番目の外部モニタで は プレビューの色空間1設定が使用されます。

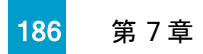

第 8 章

## <span id="page-186-0"></span>キーボード ショートカット

ショートカット キーを使用すると、Catalyst Prepare ソフトウェアでの作業を簡素化できます。使用可能 なショートカット キーは、機能ごとに表に記載されています。

## グローバルショートカット

以下のキーボード ショートカットは、ビデオ]ペインまたは ドディア ブラウザ]ペインにフォーカスがある場 合に有効です。

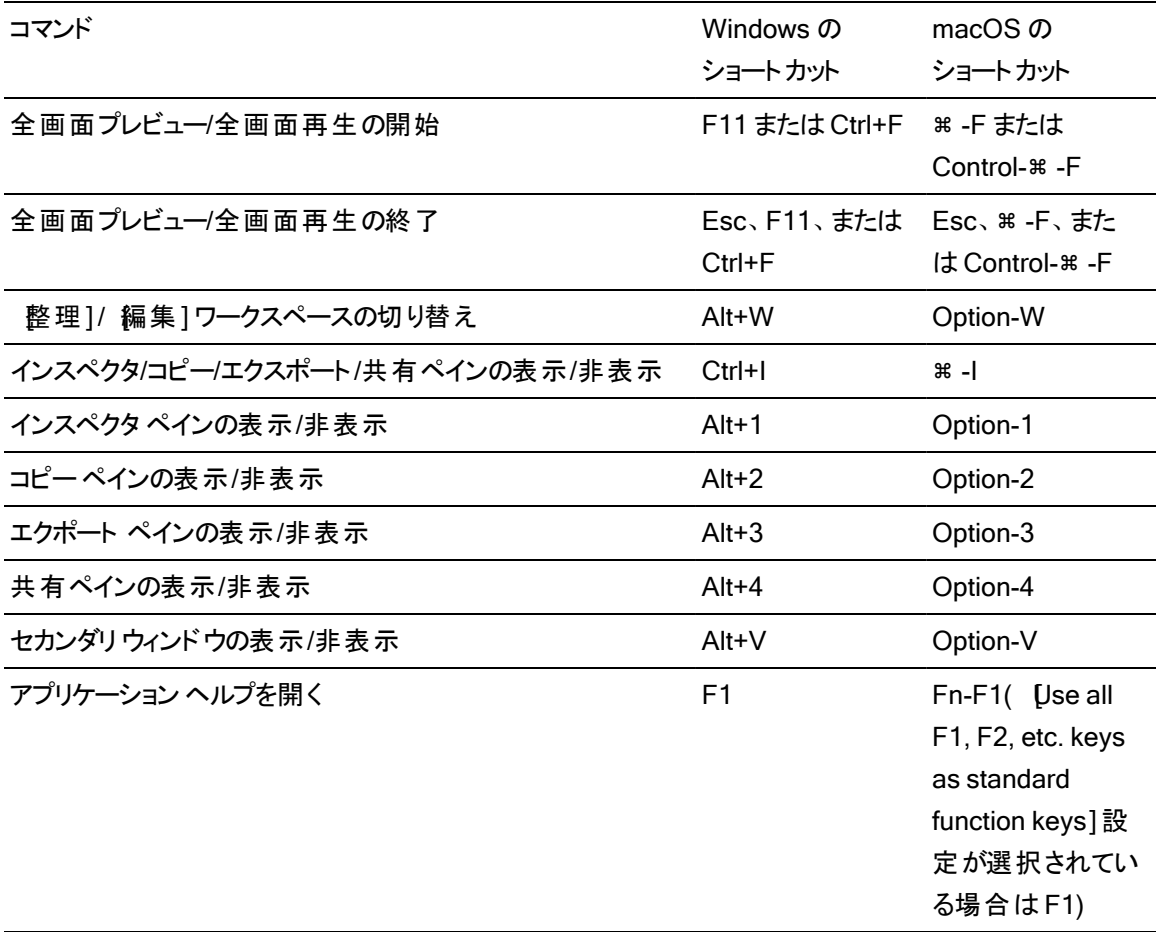

## メディア ブラウザ

以下のキーボード ショートカットは、レディア ブラウザ]ペインにフォーカスがある場合に有効です。

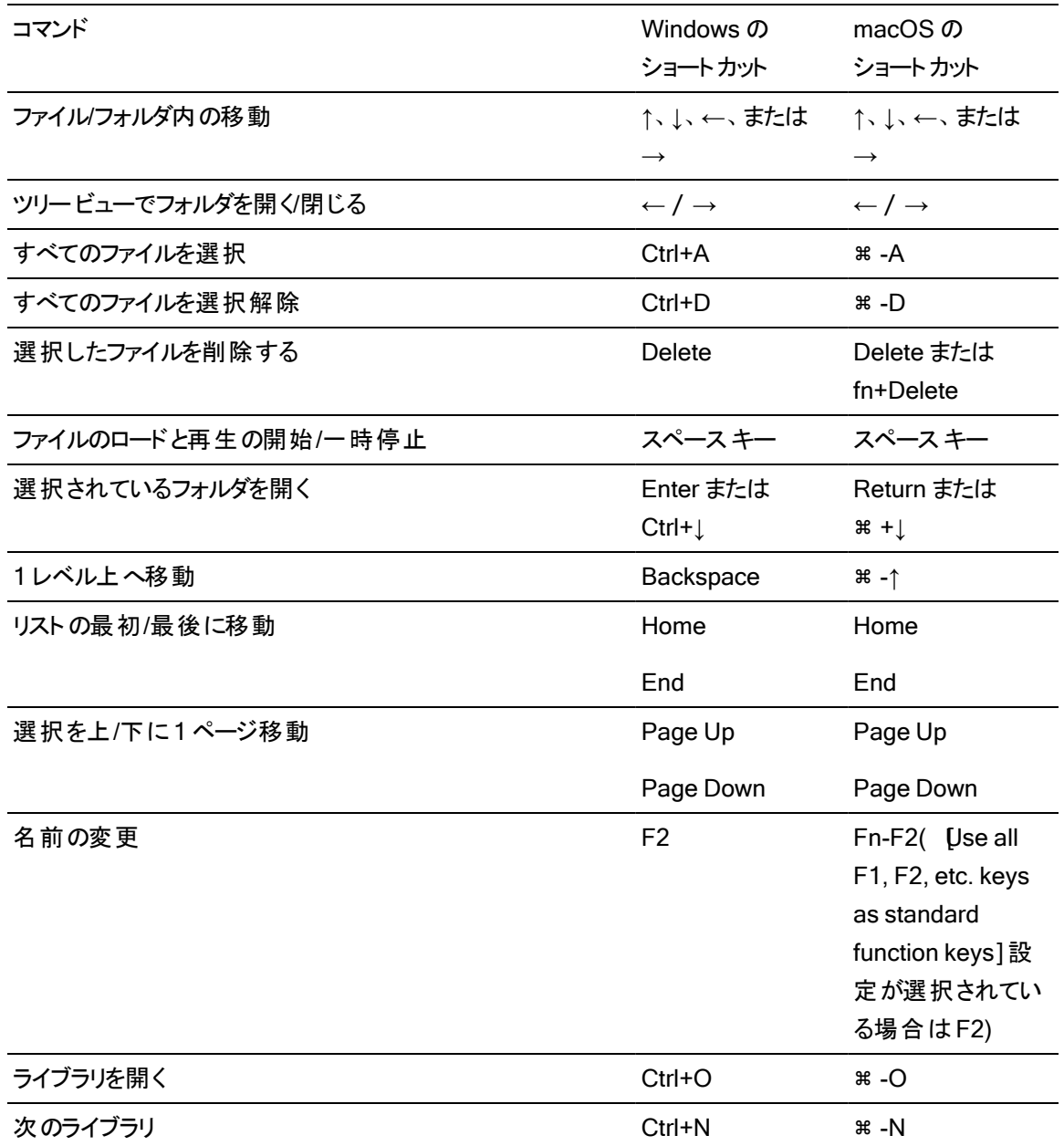

## 編集

以下のキーボード ショートカットは、編集]ペインにフォーカスがある場合に有効です。

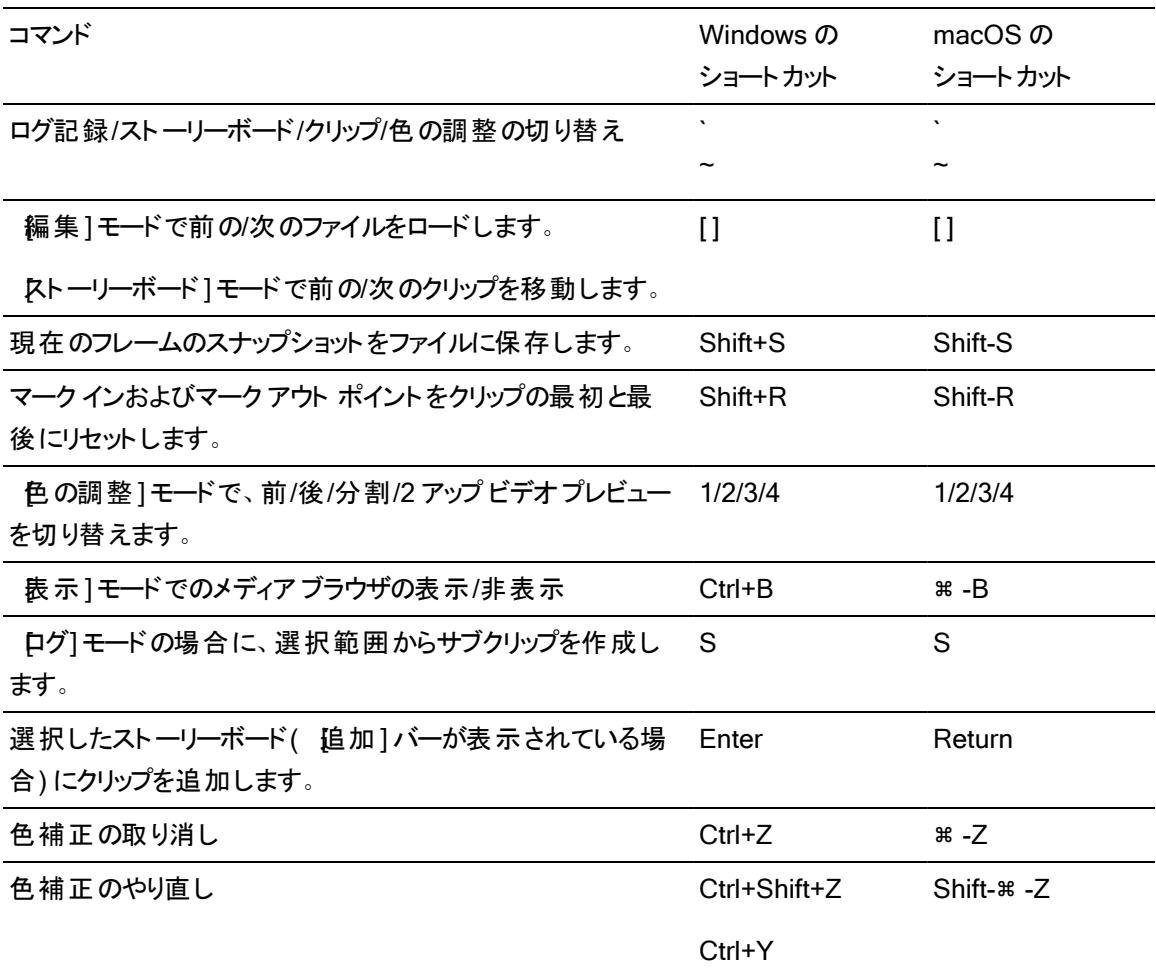

## 再生とプレビュー

以下のキーボード ショートカットは、ビデオ]ペインにフォーカスがある場合に有効です。

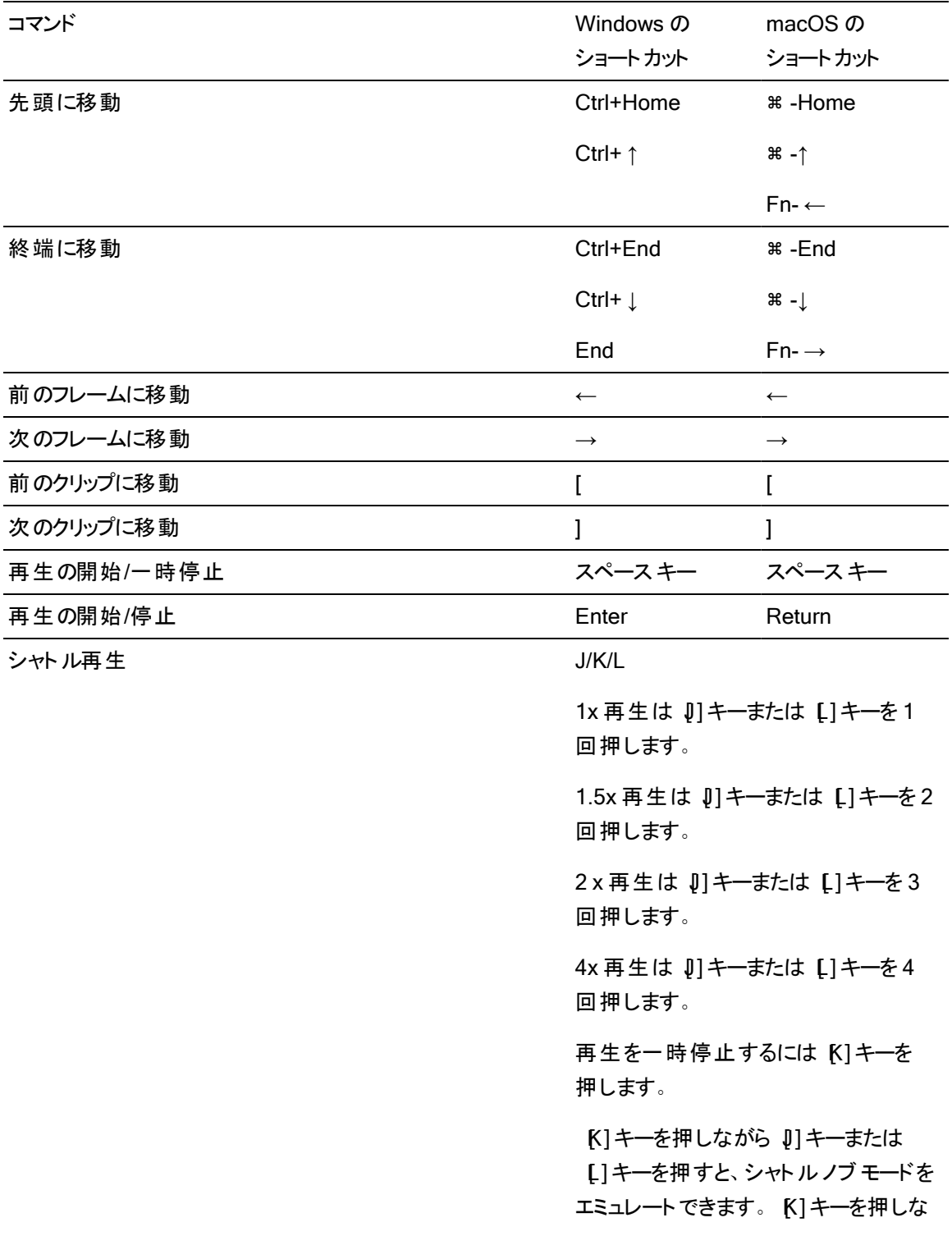

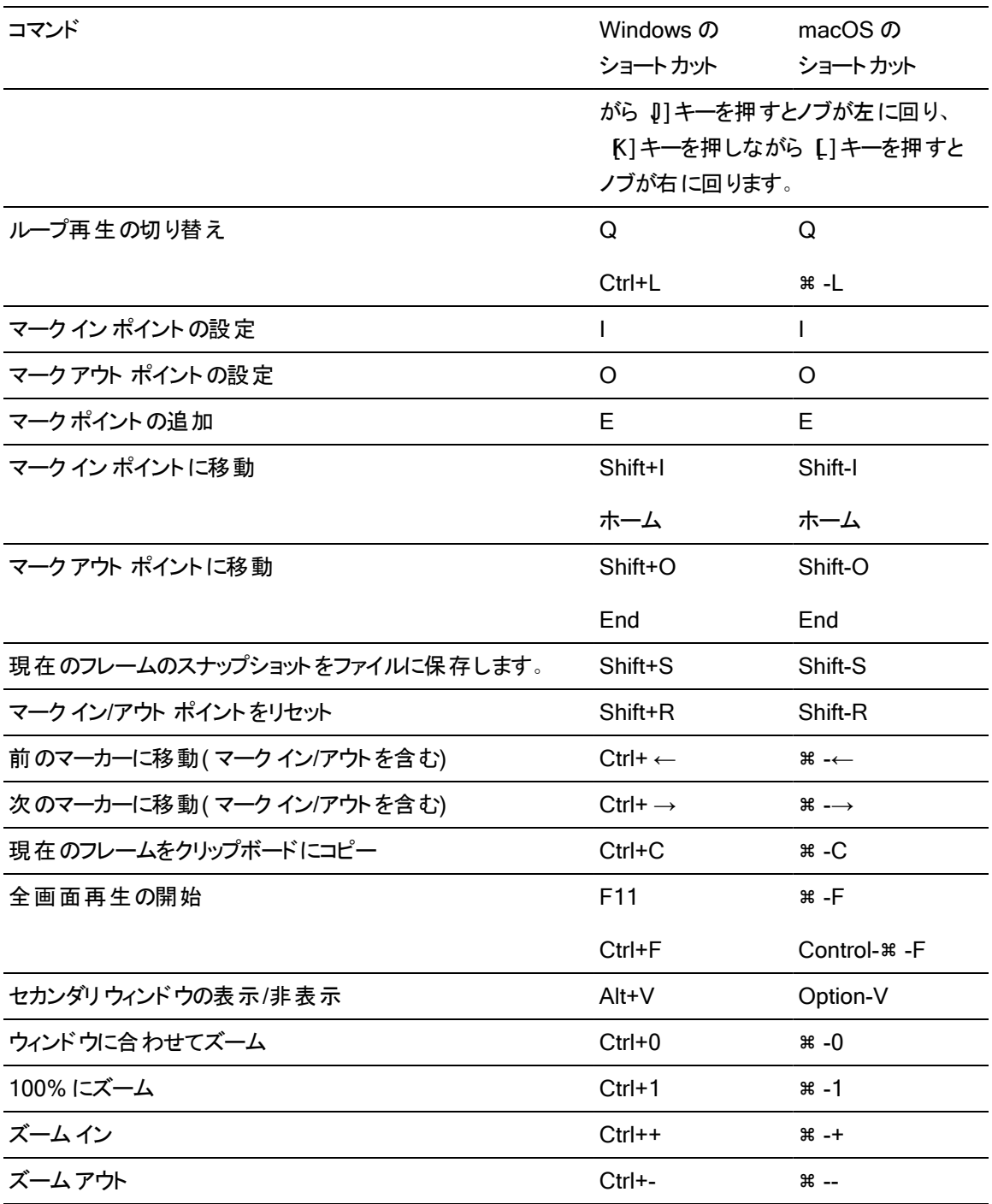

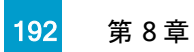

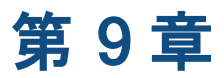

# <span id="page-192-0"></span>ジェスチャ

## [メディア ブラウザ]ペイン

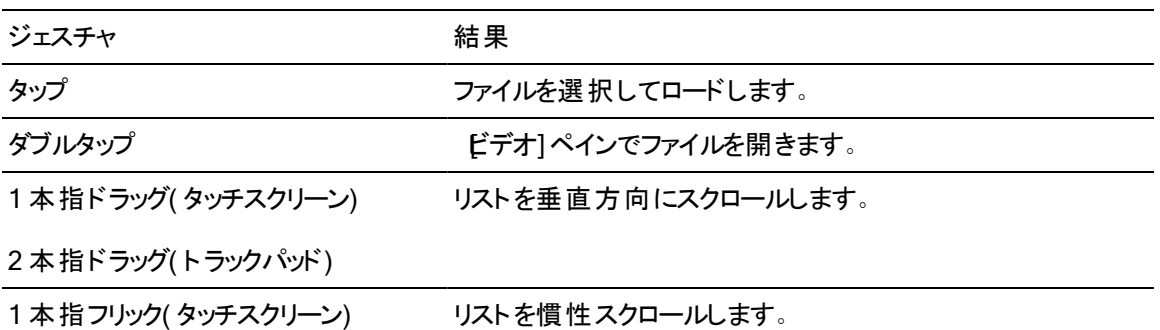

2本指フリック(トラックパッド)

[ビデオ]ペイン

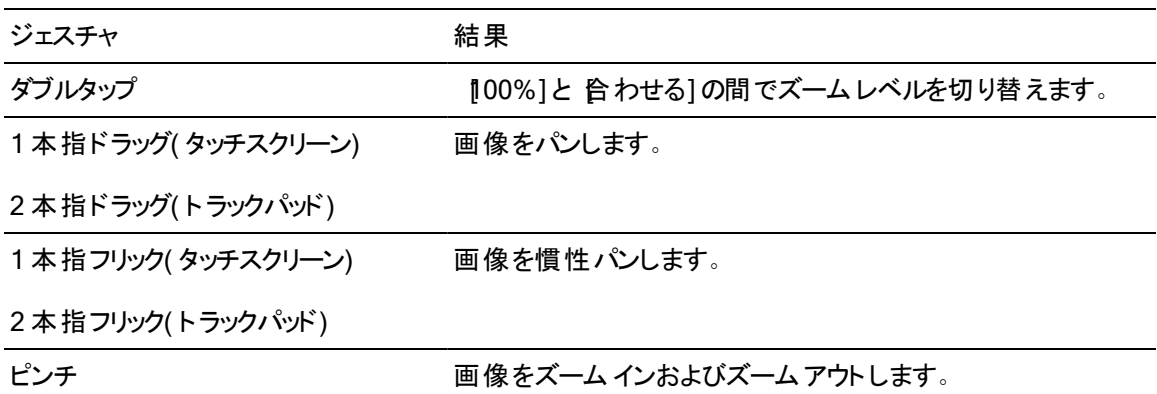

キーワード

.ccolor ファイル [150](#page-149-0), [167](#page-166-0) .cube ファイル [148](#page-147-0) .smi ファイル [115](#page-114-0), [118](#page-117-0)

#### 1

.

1D LUT エクスポート [167](#page-166-1)

#### 3

3D LUT エクスポート [167](#page-166-1)

#### 5

50p ハーフステップ TC [176](#page-175-0)

#### 6

60p ハーフステップ TC [176](#page-175-0)

#### A

Adobe Premiere [56](#page-55-0) AIR Matching [165](#page-164-0), [179](#page-178-0) ASC-CDL エクスポート [167](#page-166-1) ASC-CDL の適用 [152](#page-151-0) ASC-CDL ファイル [149,](#page-148-0) [152](#page-151-1) AVCHD リレー クリップ [127](#page-126-0) Avid Media Composer [56](#page-55-1)

#### B

BVM-X300 [166](#page-165-0)

#### C

Ci へのアップロード [26,](#page-25-0) [68](#page-67-0)

Ci ワークスペース [57](#page-56-0) Ci ワークスペースでファイルを共有 [57](#page-56-0) Ci ワークスペースへのアップロード [57](#page-56-0) CinemaScope オーバーレイ [108](#page-107-0) CinemaScope オーバーレイの表示 [108](#page-107-0) CSV のエクスポート [125](#page-124-0)

#### D

DPX フレーム レート [109](#page-108-0)

## E

EDL インポート [124](#page-123-0) クリップのリンク [124](#page-123-1) クリップのリンク解除 [124](#page-123-1) クリップの置換 [125](#page-124-1) EDL のインポート [124](#page-123-0) EDL 内のクリップのリンク [124](#page-123-1) EDL 内のクリップのリンク解除 [124](#page-123-1)

## F

Final Cut ProX [56](#page-55-2) FTP [28](#page-27-0), [65](#page-64-0) FTPコピー [53](#page-52-0) FTPサーバー設定 [29](#page-28-0) FTPデバイス SxSメディア [31](#page-30-0) USBストレージ [31](#page-30-0) ブラウジング [30](#page-29-0) 再接続 [29](#page-28-1) 削除 [30](#page-29-1) 切断 [29](#page-28-1) 接続 [29](#page-28-2)  $FTP$  $C=12$  $-53$  $-53$ FTPを介したクリップの転送 [28](#page-27-0) FTPを再接続 [29](#page-28-1)

FTPを切断 [29](#page-28-1)

#### G

GPS リンク [176](#page-175-1) GPS リンクを開く [176](#page-175-1) GPS リンクを開く、GPS リンク、マップ メタデータ [109](#page-108-1) GPS 情報 [109](#page-108-2) GPU アクセラレーション [175](#page-174-0) growing MXF ファイル, 解消する [16](#page-15-0) growing MXF ファイルを解消する [16](#page-15-0)

#### H

HDR knee [164](#page-163-0), [185](#page-184-0) HDR knee スロープ [164](#page-163-1), [185](#page-184-1) HDR knee ポイント [164,](#page-163-2) [185](#page-184-2) HDR 色空間から SDR 色空間への変換 [179](#page-178-1)

## J

JKL シャトル [102](#page-101-0)

## L

LTC [103,](#page-102-0) [109](#page-108-3) LUT インポート [147](#page-146-0) LUT エクスポート [167](#page-166-1) LUT のインポート [147](#page-146-0)

## M

MXF ファイルを開く [14](#page-13-0), [18](#page-17-0), [68](#page-67-1) MXF ファイルを開く, 解消する [16](#page-15-0)

#### N

NRT メタデータ [16](#page-15-1) NRT メタデータを埋め込む [16](#page-15-1)

## O

OpenCL/OpenGL 相互運用 [175](#page-174-1) OpenEXR フレーム レート [109](#page-108-0)

#### P

PD-EDL クリップ リスト [115](#page-114-0), [118](#page-117-0), [124](#page-123-0) PDF のエクスポート [125](#page-124-0) Premiere Pro CS6 [56](#page-55-0) Professional Disc のフォーマット [69](#page-68-0) PZW-4000 [31](#page-30-0) PZW-4000、PZW-4000用のフォーマット [65](#page-64-1)

## R

Rec.2020 [178](#page-177-0) Rec.709 [178](#page-177-0)

#### S

SDR gain [160](#page-159-0), [181](#page-180-1) SDR knee [163,](#page-162-0) [183](#page-182-0) SDR knee スロープ [163,](#page-162-1) [184](#page-183-0) SDR knee ポイント [163](#page-162-2), [184](#page-183-1) SDR 色空間へのHDR の変換 [165](#page-164-1) Sony BVM-X300 [166](#page-165-0) SR Live の設定を手動で調整 [160,](#page-159-0) [181](#page-180-1) SR Live メタデータ ソース [159](#page-158-0), [180](#page-179-0) クリップ [159,](#page-158-1) [180](#page-179-1) 外部ファイル [159](#page-158-2), [181](#page-180-2) SR Live メタデータ用外部ファイル [159](#page-158-1), [180-](#page-179-1) [181](#page-179-1) SR Live 設定をロード [160,](#page-159-1) [181](#page-180-3) SxS のフォーマット [69](#page-68-0) SxSメディア [31](#page-30-0)

## T

Tangent Element [152](#page-151-2)

U

UMID (Unique Material Identifier) [54](#page-53-0)

## V

Vegas Pro EDL [56](#page-55-3) VTR スタイルの再生 [98](#page-97-0)

#### X

XDCAM EDL [115](#page-114-0) XDCAM Professional Disc のフォーマット [69](#page-68-0) XDROOT フォルダ [65](#page-64-2) XDROOT フォルダを作成 [65](#page-64-2)

## Y

YouTube [58](#page-57-0) YouTube とのファイルの共有 [58](#page-57-0) YouTube へのアップロード [58](#page-57-0)

## あ

アップスケーリング [43](#page-42-0), [101](#page-100-0), [175](#page-174-2) アップロード前にクリップをトランスコードする [57](#page-56-1) アドレスとポート( FTP) [29](#page-28-3) アナモフィック ストレッチ [107](#page-106-0) アナモフィック設定の使用 [48](#page-47-0) アナモフィック設定を使用 [107](#page-106-1)

#### い

イン/アウト ポイント間のインポートのみ [16](#page-15-2) インタレース除去 [43,](#page-42-0) [101](#page-100-0), [175](#page-174-2)

## う

ウォーターマーク [48](#page-47-1) ウォーターマークの追加 [48](#page-47-1)

## え

エクスプローラで表示 [26](#page-25-0), [68](#page-67-0) エクスポート [55-56,](#page-54-0) [123](#page-122-0) エクスポート、メタデータ [113](#page-112-0) エッセンス マーク [104](#page-103-0), [109](#page-108-4) エッセンス マークの編集 [112](#page-111-0)

## お

オーディオチャンネル [46,](#page-45-0) [111](#page-110-0) オーディオチャンネル割り当て [111](#page-110-0) オーディオ メーター [106](#page-105-0) オプション [175](#page-174-3) オプションのリセット [175](#page-174-3) オフライン メディア [61](#page-60-0) お気に入りに追加 [18](#page-17-1) お気に入りフォルダ [18](#page-17-1)

## か

カードのバックアップ [61](#page-60-1) カスタム メタデータ エクスポート [113](#page-112-0) カスタム メタデータのエクスポート [47](#page-46-0) カスタム メタデータの追加 [114](#page-113-0) カスタム メタデータの追加 | Default.Prolog | [61] [47](#page-46-0) カタログのエクスポート [125](#page-124-0) カラー スライダー [149](#page-148-1) カラー プリセット [150](#page-149-0), [167](#page-166-0) カラー ホイール [142](#page-141-0) カラー曲線 [149](#page-148-2)

## き

キーボード ショートカット [187](#page-186-0)

## く

クリップ 回転 [177](#page-176-0) クリップ ステッチング [46,](#page-45-1) [134](#page-133-0)

クリップ リスト [115](#page-114-0) クリップ リストの作成 [115](#page-114-1) クリップ リストを開く [116](#page-115-0) クリップのエクスポート [28](#page-27-1) クリップのステッチ [46,](#page-45-1) [134](#page-133-0) クリップのステッチ | Default.Prolog,Default.Hidden,Default.Browser | [230] [133](#page-132-0) クリップのステッチング [133](#page-132-0) クリップのステッチング| Default.Prolog,Default.Hidden,Default.Browser | [230] [133](#page-132-0) クリップのトランスコード [40](#page-39-0) クリップのビンへの移動 [20,](#page-19-0) [24](#page-23-0) クリップのビンへの追加 [20](#page-19-1) クリップのフィルタリング [67](#page-66-0) クリップのマージ [133](#page-132-0) クリップのみをコピー [16,](#page-15-3) [52](#page-51-0) クリップの回転 [107](#page-106-2) クリップの結合 [133](#page-132-0) クリップの検索 [67](#page-66-1) クリップの削除 [25,](#page-24-0) [117,](#page-116-0) [120](#page-119-0) クリップの手ブレ補正 [128](#page-127-0) クリップの順序決定 [116](#page-115-1), [119](#page-118-0) クリップの追加 [116](#page-115-2), [120](#page-119-1) クリップの並べ替え [116](#page-115-1), [119](#page-118-0) クリップの編集 [27](#page-26-0) クリップ回転 [107](#page-106-2), [177](#page-176-0) クリップ設定 [106](#page-105-1) クリップ名 [47](#page-46-1) クリップ名の変更 [24](#page-23-1) クリップ名書き込み [47](#page-46-1) グレーディング色空間 [144](#page-143-0), [177](#page-176-1) グレード イン [177](#page-176-1) クロップ比 [132](#page-131-0)

#### け

ケルビン温度 [145](#page-144-0)

こ

コピー時にベリファイ有効 [16-17](#page-15-4), [54](#page-53-1)

## さ

サーバー名( FTP) [29](#page-28-4) サフィックス [15](#page-14-0), [42](#page-41-0), [52,](#page-51-1) [58](#page-57-1) サブクリップ [27](#page-26-1) サブクリップの作成 [28](#page-27-2) サブクリップの削除 [28](#page-27-3) サブフォルダーの作成 [15](#page-14-1), [51](#page-50-0) サポート されている形式 [69](#page-68-1), [96](#page-95-0) サマリー メタデータの編集 [110](#page-109-0) サムネイルフレーム [177](#page-176-2) サムネイルを自動的に回転 [177](#page-176-0) サムネイル表示 [66](#page-65-0)

## し

シーケンス再生 [98](#page-97-0) ジェスチャ [193](#page-192-0) ジャイロスコープ [128](#page-127-0) シャトルコントロール [102](#page-101-0) ショートカット [187](#page-186-0) ショット マーク [112](#page-111-1) ショット マークの削除 [113](#page-112-1) ショット マークの追加 [112](#page-111-1)

#### す

スクラブ コントロール [102](#page-101-0) ステレオペア [111](#page-110-0) ストーリーボード [55-56](#page-54-1), [118](#page-117-0), [123](#page-122-0) エクスポート [123](#page-122-1) クリップの編集 [121](#page-120-0) プレビュー [123](#page-122-2) 空のストーリーボードを作成 [119](#page-118-1) 削除 [124](#page-123-2) 色補正の編集 [121](#page-120-1) 選択範囲から作成 [119](#page-118-2) 名前の変更 [124](#page-123-3)

ストーリーボードのエクスポート [55-56](#page-54-0), [123](#page-122-0) ストーリーボードのプレビュー [123](#page-122-2) ストーリーボードのレンダリング [55](#page-54-1) ストーリーボードの作成 [118](#page-117-1) ストーリーボードを開く [119](#page-118-3) スナップショットの保存 [106](#page-105-2) スナップショットの保存先 [177](#page-176-3) スナップショットをクリップボードにコピー [105](#page-104-0) スナップショット画像形式 [177](#page-176-4) すべてのフレームを再生 [101](#page-100-1) スライダー [145](#page-144-0)

#### せ

セーフ エリア [107](#page-106-3) セーフ エリアの表示 [107](#page-106-3) セカンダリウィンドウ [176](#page-175-2) セカンダリウィンドウの表示 [176](#page-175-2) トラックパッド ナビゲーション [193](#page-192-0) トランスコード プリセット [43,](#page-42-1) [59](#page-58-0)

#### そ

ソース UMID を維持する [54](#page-53-0) ソース メディアの置換 [125](#page-124-1) ソースタイムコードをオーバーライドする [49](#page-48-0), [54](#page-53-2) ソースのUMID [54](#page-53-0) ソース色空間 [144](#page-143-0)

#### た

タイプ別にフィルタ [67](#page-66-0) タイムコード [47](#page-46-2) タイムコードの分断 [103,](#page-102-0) [109](#page-108-3) タイムコード書き込み [47](#page-46-2) タイムライン上の移動 [102](#page-101-0) タッチスクリーン ナビゲーション [193](#page-192-0)

## ち

チャンネルのルーティング [106](#page-105-3) チャンネル割り当て [111](#page-110-0) チャンネル割り当てのコピー [112](#page-111-2) チャンネル割り当ての貼り付け [112](#page-111-2)

## て

ディスクのバックアップ [61](#page-60-1) デスクイーズ [48](#page-47-0), [107](#page-106-1) デバイスからデバイスへの高速コピーを使用 [53](#page-52-0) デバイスコピー [53](#page-52-0) デバイスへのクリップのコピー [49](#page-48-1) デフォルトのルック プロファイル [148](#page-147-1) デフォルトのルック プロファイルにする [148](#page-147-1) デフォルトのルック プロファイルにリセット [148](#page-147-2)

## と

トーン曲線 [149](#page-148-2) トランスコード プリセットのインポート [59](#page-58-1) トランスコード プリセットのロード [59](#page-58-1) トランスコード プリセットの削除 [60](#page-59-0) トランスコード プリセットの保存 [59](#page-58-2) トランスコード設定, 保存 [49](#page-48-2) トランスコード設定のリセット [49](#page-48-2) トランスコード設定の保存 [49](#page-48-2) トランスポート コントロール [101](#page-100-2)

## は

ハーフステップ TC 表示 [176](#page-175-0) バイパス OOTF [165,](#page-164-0) [179](#page-178-0) パスワード [29](#page-28-5) パディングをクリップに追加 [48](#page-47-2)

## ひ

ヒストグラム モニタ [141](#page-140-0) ビデオプレビュー [141](#page-140-1) ビデオペイン [97](#page-96-0) ビデオ処理デバイス [175](#page-174-0) ビン [20](#page-19-2) ビンに追加 [15,](#page-14-2) [51](#page-50-1) ビンのエクスポート [22](#page-21-0) ビンの消去 [21](#page-20-0)

ビンの場所 [13](#page-12-0) ビンへコピー [51](#page-50-1) ビンを Final Cut Pro X にエクスポート [23](#page-22-0) ビンを Premiere にエクスポート [22](#page-21-1) ビンをフォルダとしてエクスポート [22](#page-21-0)

#### ふ

ファイナライズ、Professional Disc ボリューム [69](#page-68-0) ファイルの削除 [25](#page-24-0) ファイルの選択 [68](#page-67-2) ファイル形式 [69,](#page-68-1) [96](#page-95-0) ファイル名の変更 [15,](#page-14-3) [42](#page-41-1), [52](#page-51-2), [58](#page-57-2) ファインダーで表示 [26](#page-25-0), [68](#page-67-0) フォーマット、Professional Disc ボリューム [69](#page-68-0) フォーマット、SxS [69](#page-68-0) フォルダ(FTP) [29](#page-28-6) フォルダの追加 [20](#page-19-2) フォルダ名の変更 [21](#page-20-1) フラグ別にフィルタ [67](#page-66-0) フラッシュバンド [48,](#page-47-3) [134](#page-133-1) フラッシュバンドの補正 [48,](#page-47-3) [134](#page-133-1) フリップ、回転、およびデスクイーズ設定を使用 する [107](#page-106-1) フリップ、回転、デスクイーズ設定の使用 [48](#page-47-0) フルフレーム レート再生 [100](#page-99-0) フレーム インデックスの開始 [44](#page-43-0) フレーム レート [109](#page-108-0) プレビューの回転( 角度) [107](#page-106-2) プレビューの色空間 [178](#page-177-1) プレフィックス [15,](#page-14-4) [42,](#page-41-2) [52](#page-51-3), [58](#page-57-3) プロキシ クリップのプレビュー [176](#page-175-3) プロキシ クリップのメタデータ [53](#page-52-1) プロキシ ファイルをトランスコード [48](#page-47-4) プロキシ プレビュー [176](#page-175-3) プロキシ メタデータ [53](#page-52-1) プロキシのみコピー [53](#page-52-2) プロキシのみをコピー [16](#page-15-5) プロキシ編集 [61](#page-60-0) プロトコル、FTPプロトコル、FTPSプロトコル [29](#page-28-7)

#### へ

ベクトルスコープ モニタ [141](#page-140-2)

#### ほ

ホイール [142](#page-141-0) ボリュームのバックアップ [61](#page-60-1)

#### ま

マーク アウト [104](#page-103-1), [110](#page-109-1) マーク イン [103](#page-102-1), [110](#page-109-1) マーク イン/アウト ポイントをリセット [104](#page-103-2) マーク イン/アウト ポイントを使用 [48](#page-47-5) マーク ポイント間のみをコピー [53](#page-52-3) マスキング率 [108](#page-107-1) マスク オプション [108](#page-107-1) マスタ ボリューム [106](#page-105-0) マップ メタデータ [176](#page-175-1) マルチカメラ クリップ, 同期 [127](#page-126-1) マルチカメラ クリップの同期 [127](#page-126-1) マルチカメラ,オーディオの同期 [127](#page-126-1)

#### め

メーター [106](#page-105-0) メタデータ、ファイル情報 [109](#page-108-5) メタデータ、手ブレ補正 [128](#page-127-0) メタデータのエクスポート [113](#page-112-0) メタデータのログ作成 [110](#page-109-0) メディア ブラウザペイン [63](#page-62-0) メディアのライブラリへの追加 [12](#page-11-0) メディアの検索 [63](#page-62-0) メディアの再生 [97](#page-96-0)

#### も

モニタの色空間 [178](#page-177-0) モニタ解像度 [185](#page-184-3) モノラルチャンネル [111](#page-110-0) ゆ ユーザー名 [29](#page-28-8)

## ら

ライブラリ [20](#page-19-2) クリップのビンへの追加 [20](#page-19-1) クリップの削除 [25](#page-24-0) クリップ名の変更 [24](#page-23-1) グループ化 [26](#page-25-1) サブクリップの作成 [28](#page-27-2) サブクリップの削除 [28](#page-27-3) ビンの消去 [21](#page-20-0) ビン名の変更 [21](#page-20-1) フォルダの削除 [21](#page-20-2) メディアの追加 [12](#page-11-0) 開く [11](#page-10-0) 既存のフォルダを追加 [13,](#page-12-1) [20](#page-19-3) 作成 [11](#page-10-1) 新規フォルダ [20](#page-19-4) 整理 [19](#page-18-0) 閉じる [12](#page-11-1) 名前を付けて保存 [26](#page-25-2) ライブラリインジケーター [13](#page-12-0) ライブラリフォルダ間のクリップの移動 [24](#page-23-2) ライブラリ メディアのグループ化 [26](#page-25-1) ライブラリ メディアの再リンク [61](#page-60-0) ライブラリのロード [11](#page-10-0) ライブラリの作成 [11](#page-10-1), [13](#page-12-2), [17](#page-16-0), [19](#page-18-0) ライブラリを開く [11](#page-10-0) ライブラリを閉じる [12](#page-11-1)

#### り

リアルタイムで再生 [101](#page-100-3) リアルタイム再生 [101](#page-100-3) リスト表示 [66](#page-65-0) リモート サーバー [65](#page-64-0) リモート サーバーの参照 [65](#page-64-0) リモートサーバーのブラウズ [30](#page-29-0) リモートサーバーを削除 [30](#page-29-1)

リモートサーバーを編集 [29](#page-28-0) リレー クリップ, 結合 [127](#page-126-0) リレー クリップの結合 [127](#page-126-0)

## る

ループ再生 [102,](#page-101-1) [104](#page-103-3) ルック プロファイル [147-148](#page-146-0) ルック, デフォルト [148](#page-147-1)

#### れ

レンダリング [55](#page-54-1)

### ろ

ログ [103](#page-102-2), [105](#page-104-1)

#### 漢字

一括エクスポート [49](#page-48-3), [133](#page-132-1) 温度スライダー [145](#page-144-0) 回転したクリップ [107](#page-106-2), [177](#page-176-0) 外部モニタ デバイス [185](#page-184-4) 外部モニタの色空間 [178](#page-177-0) 外部モニタ解像度 [185](#page-184-3) 拡大鏡 [100](#page-99-1) 格子線 [141](#page-140-3) 確認モード [17](#page-16-1), [54](#page-53-3) 関連付けられているすべてのメディアをコピー [52](#page-51-4) 既存のフォルダを追加 [13](#page-12-1), [20](#page-19-3) 既定のトランスコード形式 [176](#page-175-4) 曲線 [149](#page-148-2) 形式別にフィルタ [67](#page-66-0) 元のクリップをアップロード [57](#page-56-1) 現行クリップから設定をロード [160](#page-159-1), [181](#page-180-3) 高速コピー [53](#page-52-0) 合わせる [100](#page-99-1) 再生 [101](#page-100-4) 最後に移動 [102](#page-101-2) 最初に移動 [101](#page-100-5)

最 小トリミング比 [131](#page-130-0) 彩度スライダー [149](#page-148-1) 作業色空間 [177](#page-176-1) 作成日別にフィルタ [67](#page-66-0) 使用できなくなったアイテムを削除 [21](#page-20-3) 次のフレーム [102](#page-101-3) 次の日時より古いアイテムを削除 X 日 [21](#page-20-4) 自動的に追加されたビン [13](#page-12-3) 手ブレ補正/ト リミング後の解像度 [131-132](#page-130-1) 手ブレ補正/トリミング後の最小解像度 [131](#page-130-2) 手ブレ補正モード [130](#page-129-0) 収録中のMXF ファイル [14,](#page-13-0) [18,](#page-17-0) [68](#page-67-1) 色のプリセットを適用 [151](#page-150-0) 色温度スライダー [145](#page-144-0) 色空間 [144](#page-143-0) 色空間の表示( ビデオプレビュー) [178](#page-177-1) 色空間の表示( 外部モニタ) [178](#page-177-0) 色補正 [137](#page-136-0) エクスポート [167](#page-166-1) ロード [150](#page-149-1) 新しいライブラリ [13](#page-12-2), [17](#page-16-0), [19](#page-18-1), [22-23](#page-21-2) 新しい空のクリップ リスト [116](#page-115-3) 新しい空のストーリーボード [119](#page-118-1) 新規フォルダ [20](#page-19-4) 垂直方向にフリップ [107](#page-106-4) 水平方向にフリップ [107](#page-106-5) 整理 [18](#page-17-2) 設定の保存, トランスコード [49](#page-48-2) 選択範囲のクリップ リスト [116](#page-115-4) 選択範囲の新規クリップリスト [116](#page-115-4) 前のフレーム [101](#page-100-6) 全画面プレビュー [100](#page-99-2) 相互運用 [175](#page-174-1) 濃淡スライダー [145](#page-144-0) 波形モニタ [140](#page-139-0) 番号付け [15](#page-14-5), [42](#page-41-3), [52,](#page-51-5) [58](#page-57-4) 表示モード [66-67](#page-65-0) 不明なメディア [61](#page-60-0) 不連続なタイムコード [103](#page-102-0), [109](#page-108-3) 部分的なコピー [16](#page-15-6), [22-23,](#page-21-3) [53](#page-52-4) 分割画面プレビュー [99,](#page-98-0) [141](#page-140-4)

連続タイムコード [46](#page-45-1), [134](#page-133-0) 連続再生 [98](#page-97-0), [104](#page-103-3) 露出スライダー [145](#page-144-0)

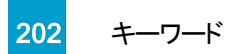